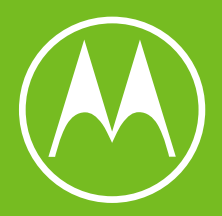

# moto g<sup>14</sup>

Guía del usuario

© 2023 Motorola Mobility LLC. Todos los derechos reservados.

MOTOROLA, el logotipo de la M estilizada, MOTO y la familia de marcas de MOTO son marcas comerciales o marcas comerciales registradas de Motorola Trademark Holdings, LLC. LENOVO es una marca comercial de Lenovo. Google, Android, Google Play y otras marcas son marcas comerciales de Google LLC. El logotipo de microSD es una marca comercial de SD-3C, LLC.

Algunos servicios, funciones y aplicaciones dependen de la red y pueden no estar disponibles en todas las zonas; es posible que sean aplicables otros términos, condiciones o tarifas. Si desea obtener más información, póngase en contacto con su proveedor de servicios.

Todas las funciones, características y otras especificaciones del producto, así como la información de este contenido de ayuda, están basadas en la información disponible más reciente y se consideran correctas en el momento de su publicación. Motora se reserva el derecho a alterar o modificar cualquier información o las especificaciones sin previo aviso ni obligación.

Algunas imágenes de este contenido de ayuda se proporcionan únicamente a modo de ejemplo.

Para utilizar la última versión de este contenido, ve a **Ajustes** > **Ayuda** en el teléfono.

# **Contenido**

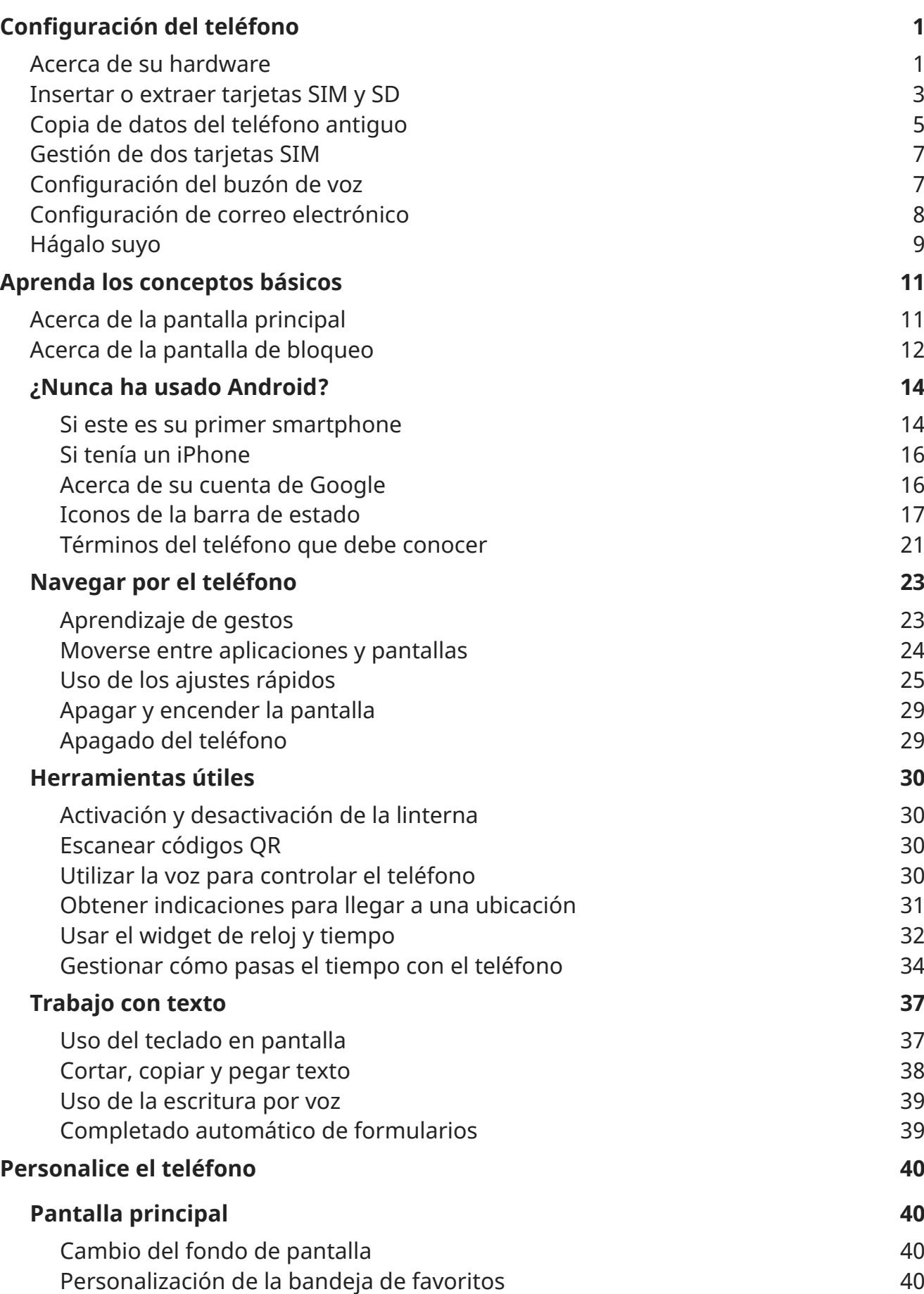

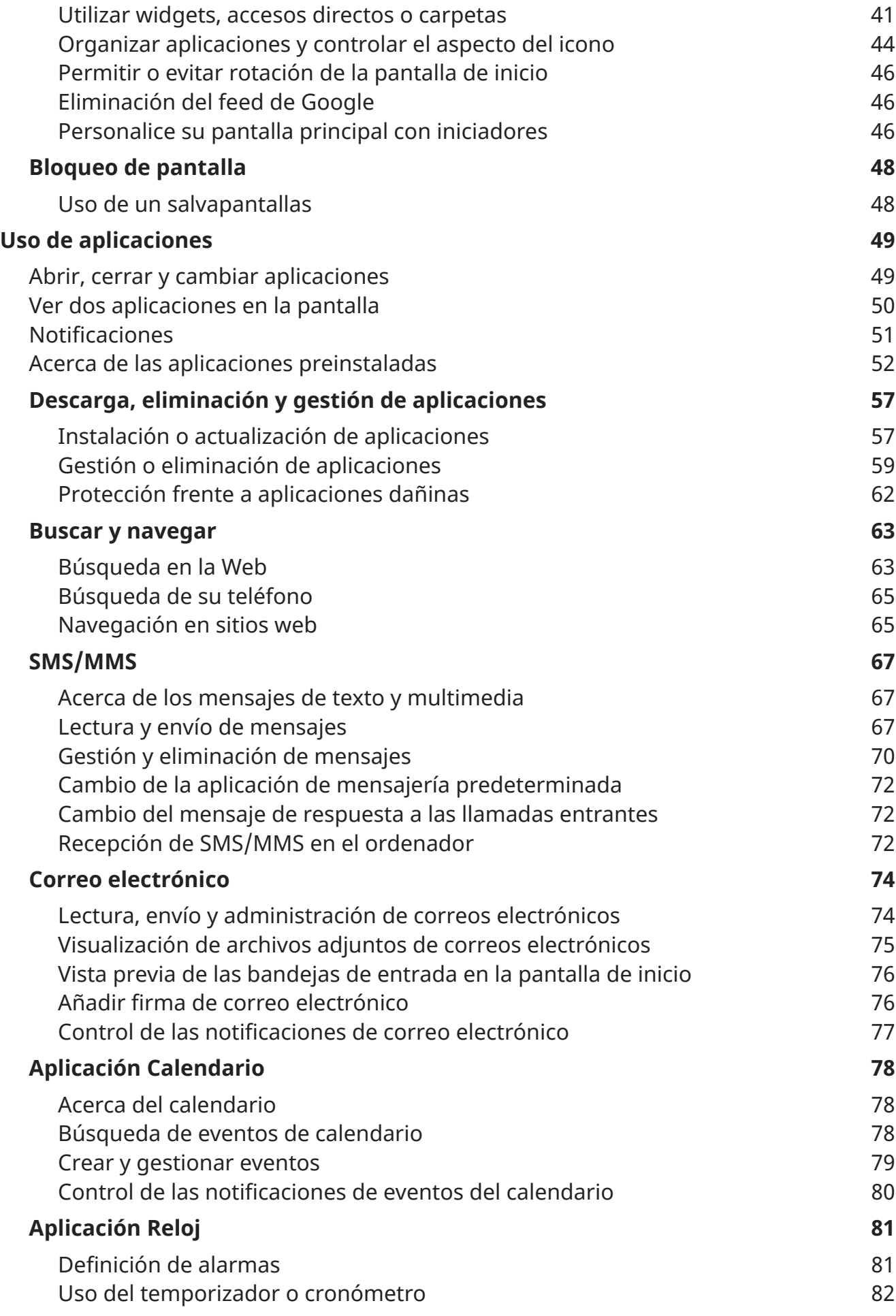

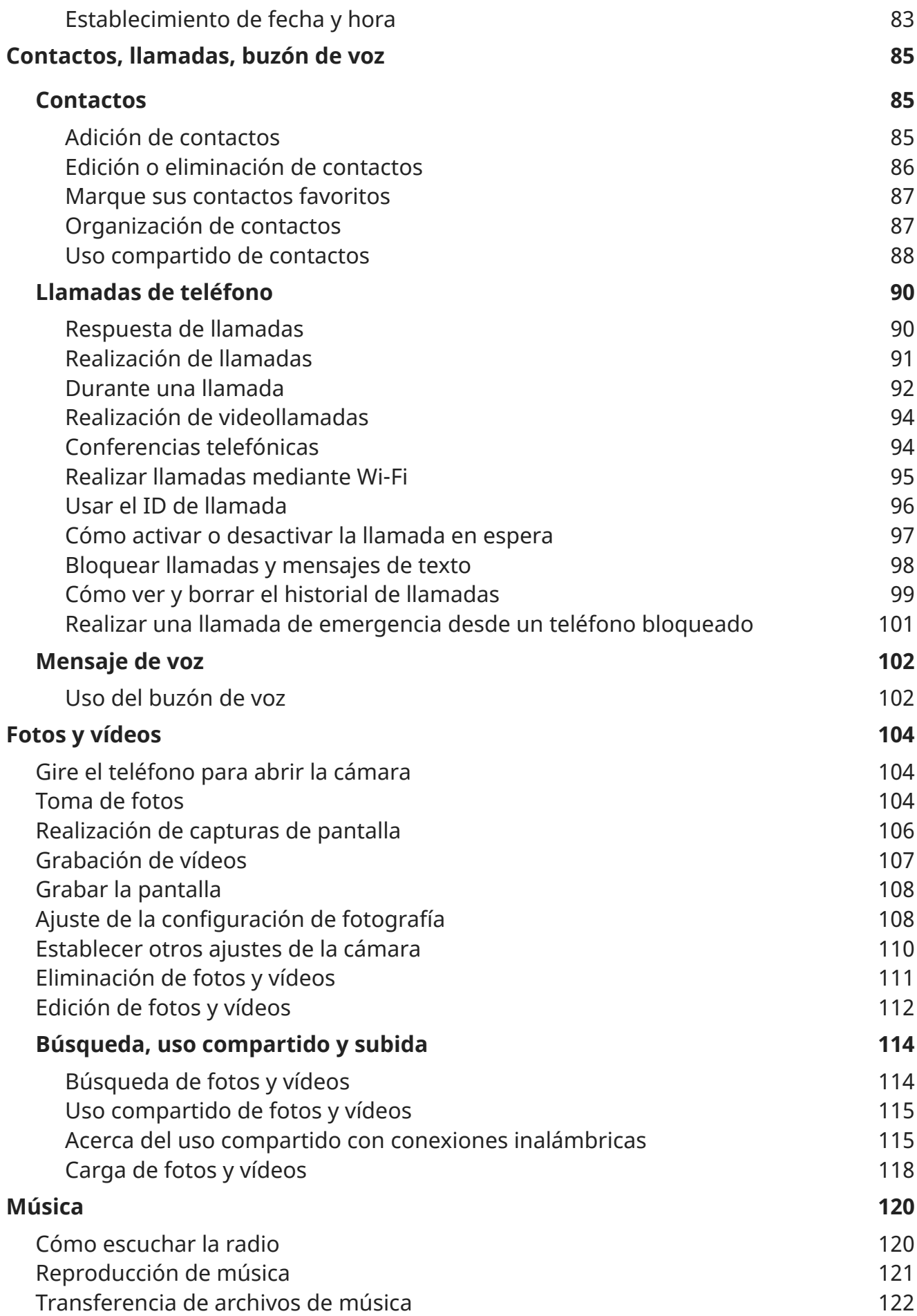

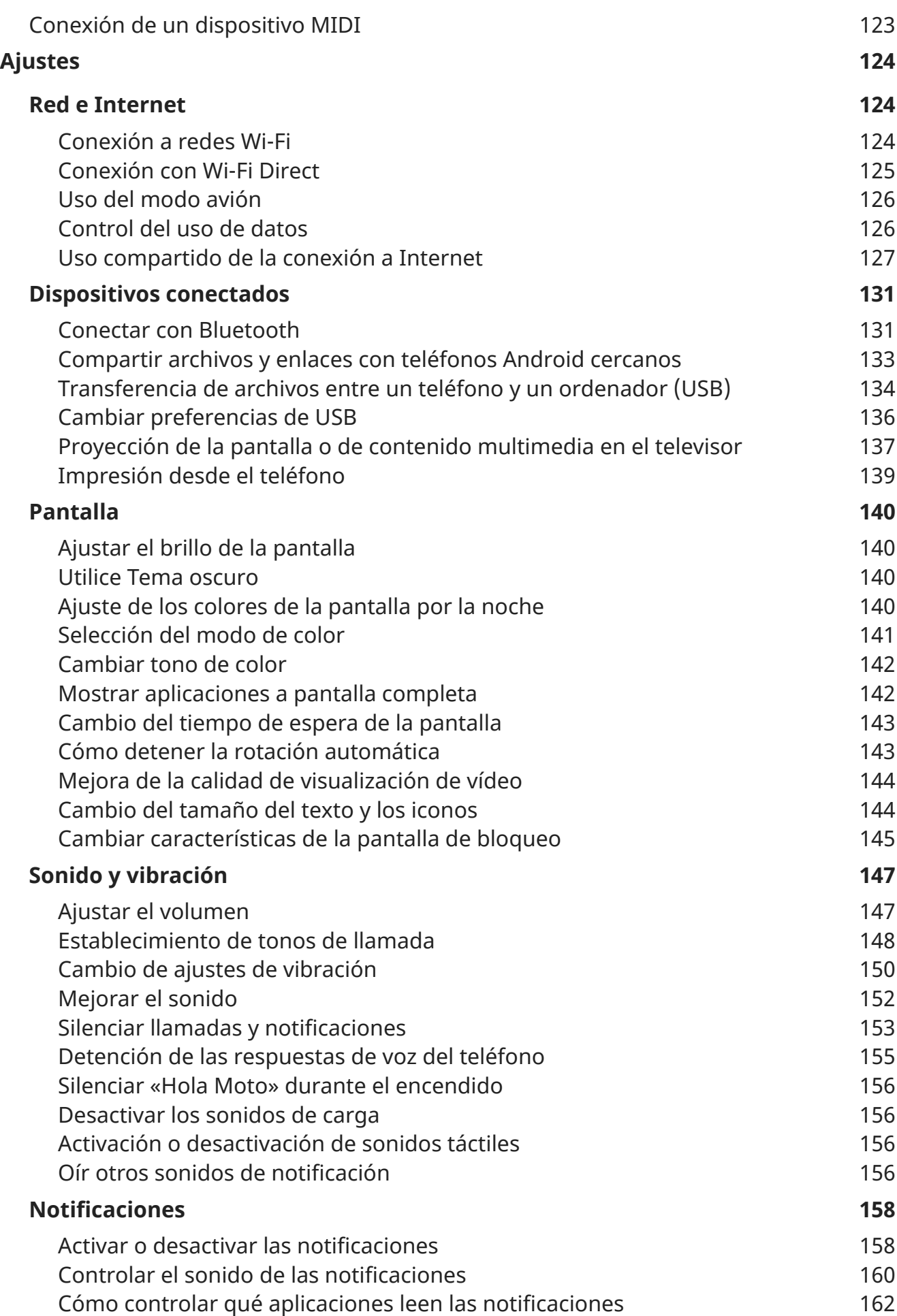

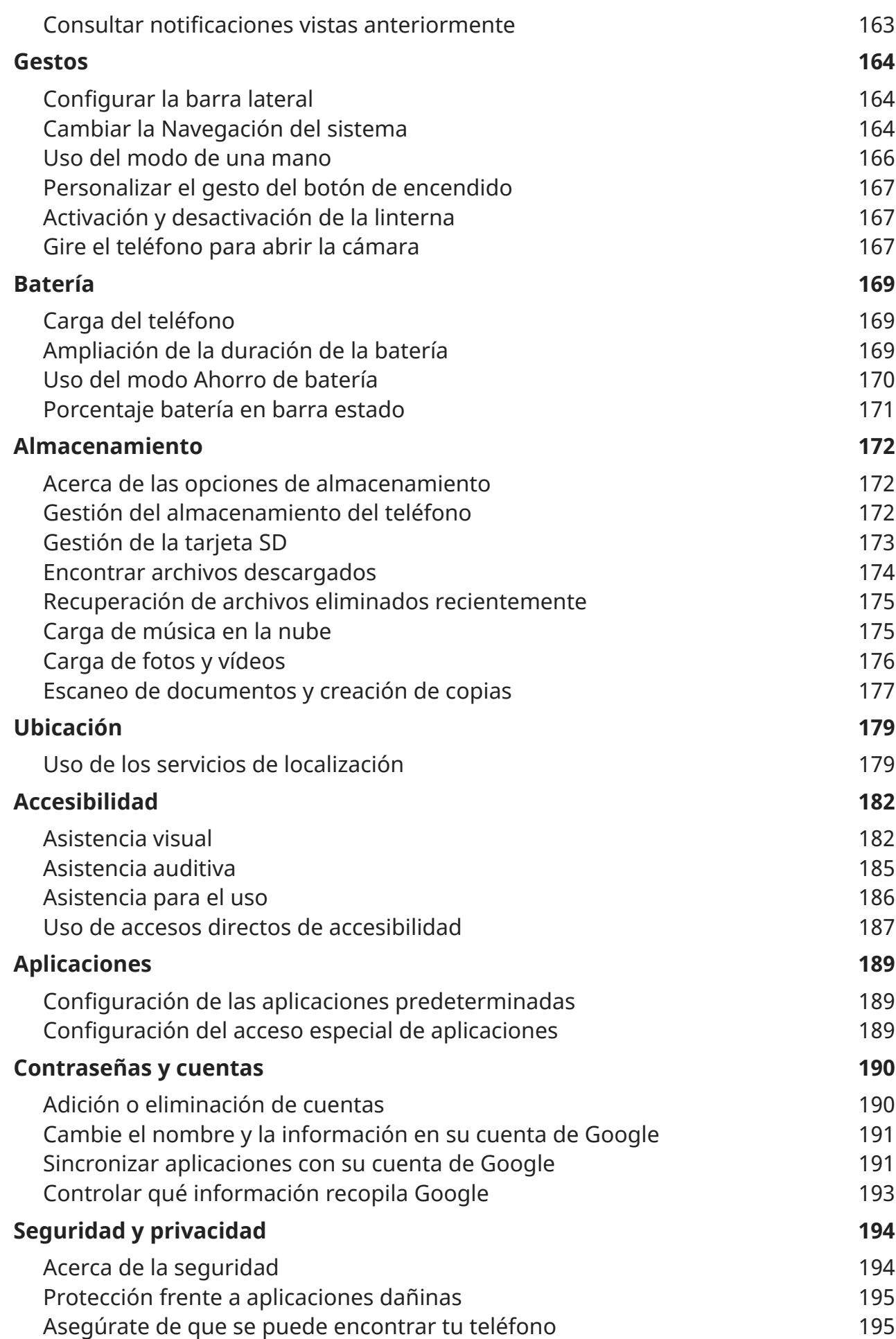

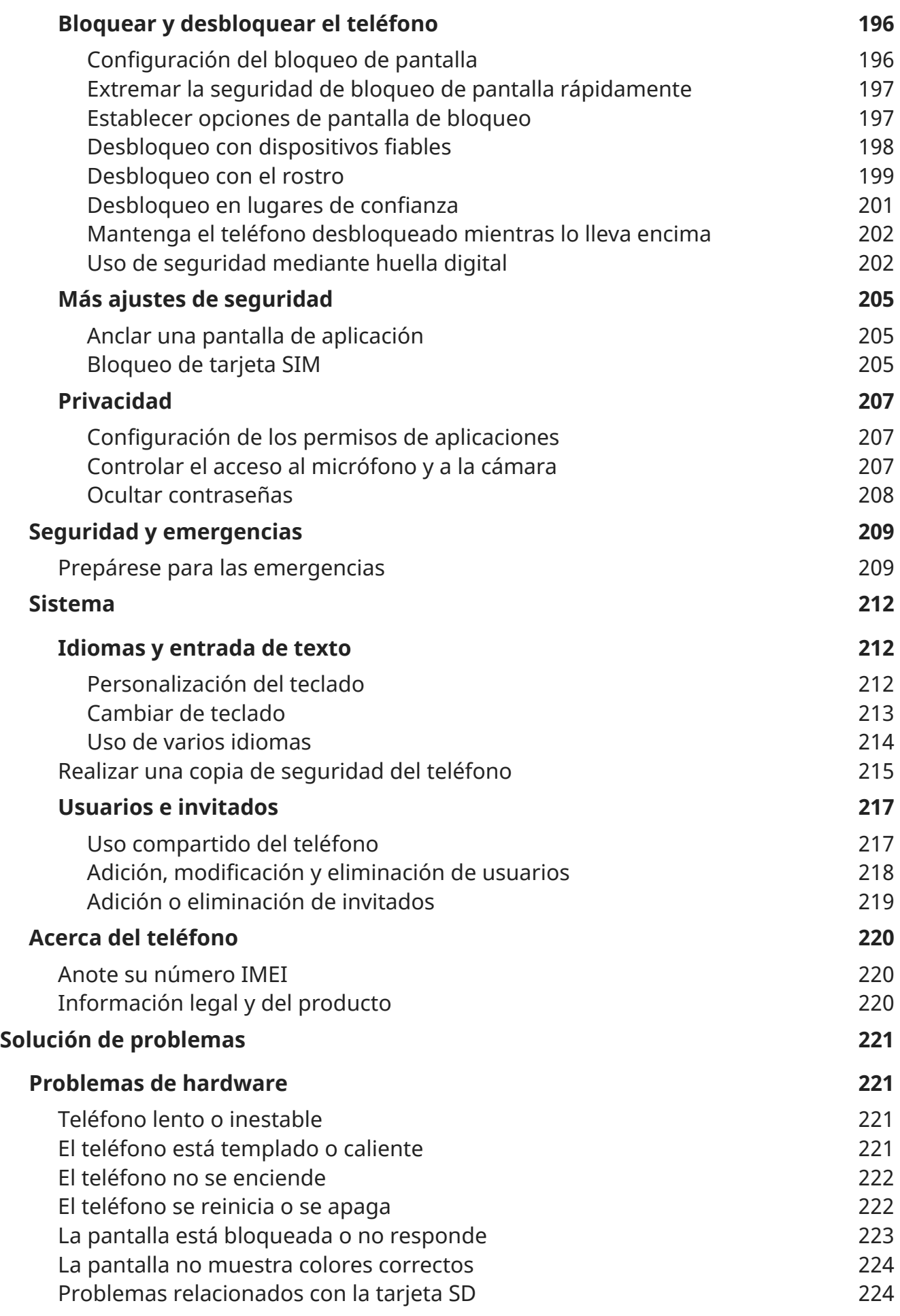

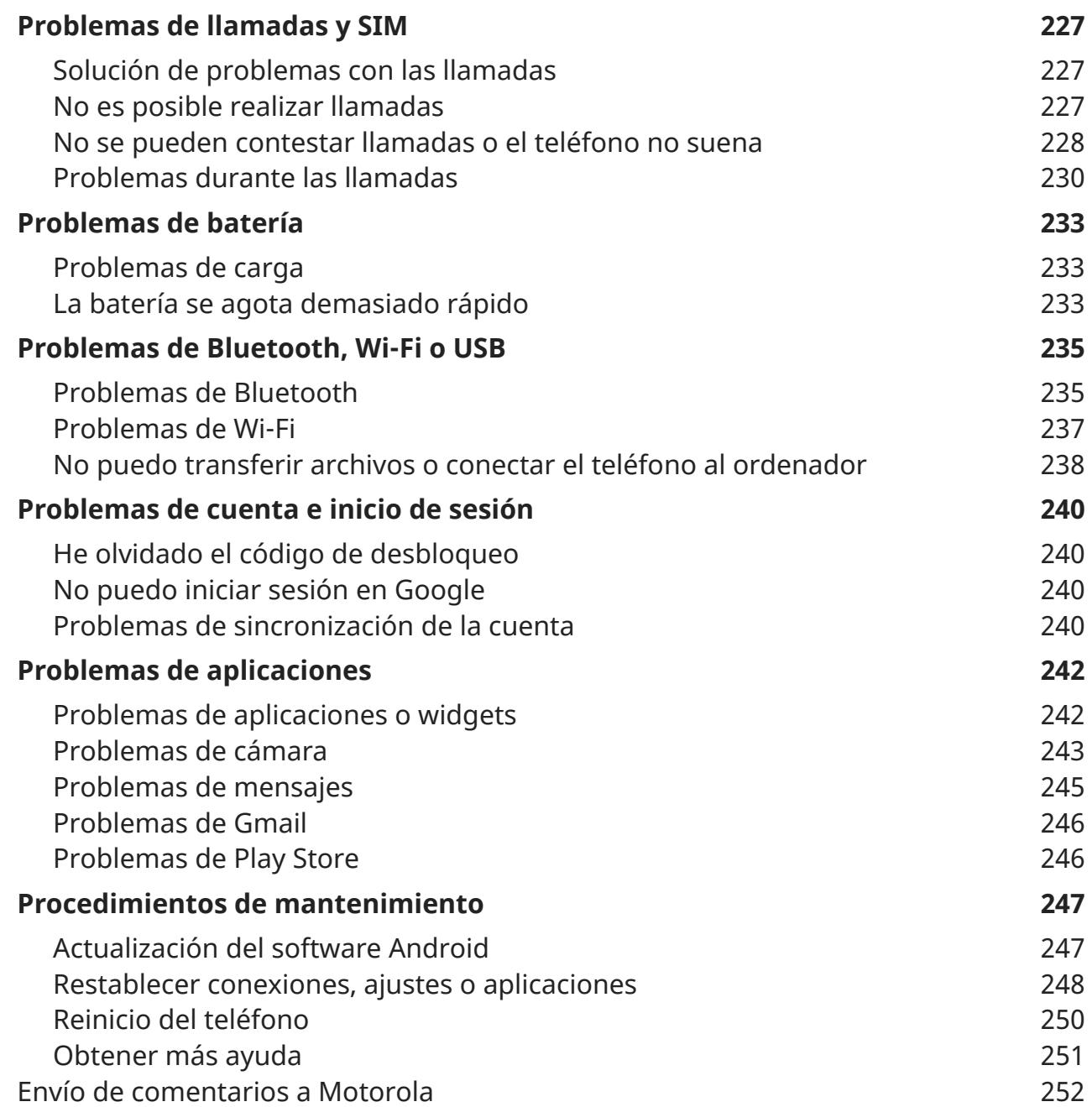

# <span id="page-9-0"></span>**Acerca de su hardware**

## **Diagrama de hardware**

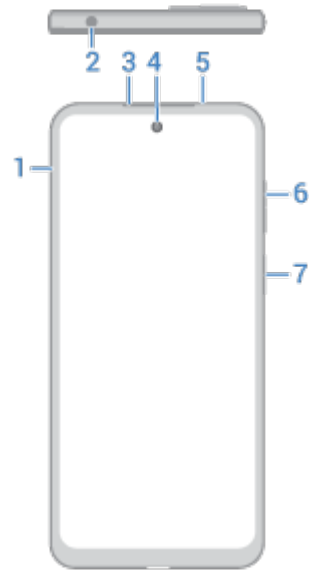

- 1. Bandeja para [tarjetas SIM y SD](#page-11-0)
- 2. Conexión de auriculares
- 3. Auricular
- 4. [Cámara delantera](#page-113-0)
- 5. Sensor de proximidad
- 6. Botón para [subir/bajar el volumen](#page-155-0)
- 7. [Botón de encendido](#page-32-0) y [sensor de huellas digitales](#page-210-0)

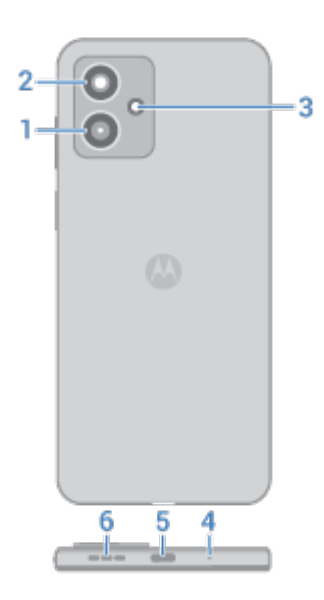

- 1. Cámara macro
- 2. Cámara principal
- 3. Flash
- 4. Micrófono
- 5. Puerto USB-C para [cargar el teléfono](#page-177-0) y transferir archivos, así como para [compartir la conexión](#page-138-0) con dispositivos conectados.
- 6. Altavoz

## **Cuidado del teléfono**

Para limpiar la pantalla:

- Aunque esto no desinfecta el teléfono, la mejor forma de mantenerlo limpio es usar para ello un paño suave y seco. Evite usar paños abrasivos, incluidas las toallas de papel y otros materiales con superficies ásperas.
- Si hay gotas de líquido sobre la pantalla, límpiela con un paño limpio y seco.

Para desinfectar el teléfono:

- Puede utilizar toallitas o paños humedecidos con alcohol isopropílico al 70 % para limpiar con cuidado la pantalla.
- Al desinfectar o limpiar el teléfono, apáguelo y evite que entre humedad en sus aberturas, (puerto de carga, conector para auriculares, micrófonos y altavoces).
- No sumerja el teléfono en ningún producto de limpieza. Evite utilizar limpiadores con lejía o abrasivos y evite rociar los limpiadores directamente en la pantalla.

## **Cómo evitar daños por agua**

El teléfono es resistente al agua y las salpicaduras, pero no es totalmente impermeable. Evita exponer el teléfono a agua u otros líquidos, y no lo sumerjas en ningún líquido deliberadamente. La resistencia al agua y las salpicaduras no es permanente, y el rendimiento de la protección puede disminuir con el uso diario.

Los daños por líquidos no están cubiertos por la garantía.

Para evitar daños por agua en el teléfono:

- <span id="page-11-0"></span>• No lo expongas a agua presurizada, agua salada u otros líquidos distintos de agua dulce.
- Seque bien el teléfono y los puertos con un paño suave y limpio.
- No intente cargar el teléfono cuando esté mojado.
- No dejes caer el teléfono, arañes ni lo perfores, ya que podría afectar a las características de resistencia al agua.

# **Insertar o extraer tarjetas SIM y SD**

## **Acerca de la tarjeta SD**

El teléfono admite una tarjeta microSD opcional de hasta 128 GB.

Es suficiente una tarjeta de clase 2, 4 o 6.

El teléfono utiliza la tarjeta como almacenamiento portátil para archivos multimedia: fotos, vídeos y música. Al ser portátil, puede [cambiar la tarjeta](#page-182-0) y su contenido fácilmente de un dispositivo a otro. Después de insertar la tarjeta, asegúrese de actualizar los ajustes en las aplicaciones multimedia, como las aplicaciones de cámara, música y podcast, para que almacenen el contenido que cree o descargue en la tarjeta.

No puede almacenar aplicaciones en la tarjeta SD porque es un almacenamiento portátil.

#### **Insertar o sustituir tarjetas**

- 1. Si desea extraer la tarjeta SD, primero [expúlsela.](#page-182-0)
- 2. Introduzca la herramienta en el orificio de la bandeja de la tarjeta SIM y apriete suavemente para extraerla.

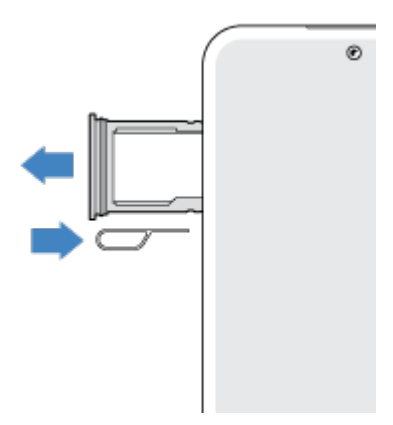

3. Introduzca o extraiga las tarjetas según sea necesario.

Para utilizar una tarjeta SD y una tarjeta SIM:

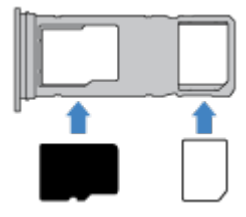

Por el contrario, para utilizar dos tarjetas SIM (solo modelos de dos tarjetas SIM):

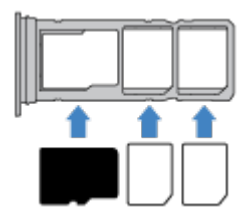

Para consultar si el teléfono admite tarjetas SIM duales, vaya a **Ajustes** > **Acerca del teléfono** > **Estado de SIM**. Si aparece **Ranura SIM 1** y **Ranura SIM 2**, el teléfono admite este tipo de tarjetas SIM.

4. Vuelva a introducir la bandeja en el teléfono.

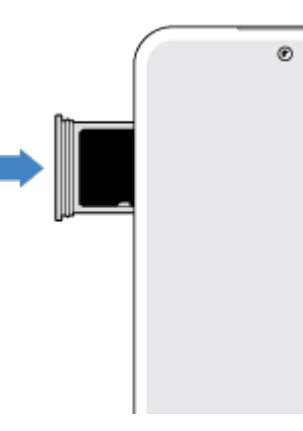

Si ha insertado dos SIM, recibirá una notificación para configurarlas. Deslice la notificación hacia abajo y tóquela para [gestionar dos tarjetas SIM.](#page-15-0) Si ve  $|x|$ , debe [solucionar el problema](#page-235-0).

**Nota:** Si necesitas activar o ajustar el tamaño de una tarjeta SIM, ponte en contacto con tu operador.

## **Solución de problemas**

¿Qué tipo de problema tienes?

- [Tarjeta SIM o llamadas](#page-235-0)
- [Tarjeta SD](#page-232-0)

# <span id="page-13-0"></span>**Copia de datos del teléfono antiguo**

## **Copiar datos de iPhone**

Utilizará Google Drive para copiar archivos desde un iPhone y una cuenta de iCloud a su nuevo teléfono y su [cuenta de Google:](#page-24-0)

- Se realizará una copia de seguridad de las fotos en **R** Fotos.
- Se realizará una copia de seguridad de los contactos en Contactos.
- Se realizará una copia de seguridad del calendario en  $\boxed{p}$  Calendario.
- 1. Cargue ambos teléfonos y conéctelos a una red Wi-Fi.
- 2. Para garantizar que no se pierde ningún mensaje ni llamada, en su iPhone:
	- a. Desactiva iMessage. (**Ajustes** > **Mensajes** desactivado. O bien, si se ha retirado la tarjeta SIM, [cancela el registro del teléfono \)](https://selfsolve.apple.com/deregister-imessage).
	- b. Apague FaceTime. (**Ajustes** > **FaceTime** >  $\bullet$  desactivado).
- 3. [Descargue la aplicación Google](https://apps.apple.com/app/google-drive-free-online-storage/id507874739) Drive en su iPhone.
- 4. En el iPhone, abra Drive y, a continuación:
	- a. Inicie sesión con su cuenta de Google. Si no tiene una, puede crearla ahora.
	- b. Toque  $\equiv$  > **Ajustes** > **Copia seg. y restablecimiento** e inicie la copia de seguridad.
- 5. Espere a que se complete la copia de seguridad.
- 6. Cuando haya terminado, [inicie sesión en el nuevo teléfono con la misma cuenta de Google](#page-198-0) (**Ajustes** > **Contraseñas y cuentas** > **Añadir cuenta**).

## **Copiar datos de un teléfono Android**

Durante la configuración, puede copiar sus aplicaciones, música, contactos, mensajes y más. [Descubra lo](#page-14-0)  [que se copia y lo que no.](#page-14-0)

Si ya no tiene su teléfono antiguo o no puede encenderlo, puede copiar archivos mediante una copia de seguridad desde la nube con su cuenta de Google.

Para copiar archivos:

- 1. Cargue ambos teléfonos y enciéndalos.
- 2. En el teléfono nuevo:
	- a. Si es la primera vez que lo enciende, seleccione el idioma en la pantalla de configuración.
	- b. Si omitió copiar archivos durante la configuración, abra la aplicación **Ajustes** y toque **Finaliza la configuración de tu dispositivo**.
- 3. Toque **Iniciar**.
- 4. Inserte la tarjeta SIM para conectarse a la red móvil o toque **Omitir**.
- 5. Conéctese a una red Wi-Fi y toque **Siguiente**.

<span id="page-14-0"></span>6. Siga las instrucciones que aparecen en pantalla para seleccionar el teléfono antiguo o la copia de seguridad asociada a su cuenta de Google y para elegir qué aplicaciones y datos copiar.

**Consejo:** Asegúrese de dejar **Copia de seguridad en Google Drive** activado.

## **Lo que se copia del teléfono Android**

Si [copia datos de otro teléfono Android](#page-13-0) durante la configuración, esto es lo que se copia:

- Aplicaciones y datos de aplicaciones
- Música, fotos y vídeos
- Cuentas de Google
- Contactos almacenados en el teléfono o en la tarjeta SIM
- SMS/MMS
- Archivos adjuntos multimedia en mensajes
- La mayoría de los ajustes del teléfono
- Fondo de pantalla
- Historial de llamadas

Verá todo esto cuando inicie sesión en su cuenta de Google en su nuevo teléfono.

Qué no se copiará:

- Descargas, como archivos PDF
- Aplicaciones que no sean de Play Store
- Cuentas que no sean de Google
- Contactos y calendarios para servicios distintos de Google (como WhatsApp)
- **Tonos**

#### **Importación de contactos de SIM**

Si tiene una tarjeta SIM con contactos guardados, puede importarlos a su cuenta de Google.

1. [Inserte la tarjeta SIM](#page-11-0) en el teléfono.

O bien, si el teléfono antiguo es un teléfono Android y se puede conectar a una red Wi-Fi, enciéndalo.

- 2. Abra la aplicación **C** Contactos.
- 3. Toque  $\geq$  >  $\Box$ .
- 4. Si el teléfono tiene dos tarjetas SIM, selecciona la SIM.
- 5. Seleccione dónde desea guardar los contactos:
	- Si tienes varias cuentas de Google, toca  $\vee$  y elige la cuenta en la que deseas quardarlos.
	- Para guardarlos en el teléfono, toque **Dispositivo**.

<span id="page-15-0"></span>6. Seleccione los contactos que va a importar y toque **Importar**.

# **Gestión de dos tarjetas SIM**

#### **Acerca del uso de dos tarjetas SIM**

Cuando se [insertan](#page-11-0) dos tarjetas SIM:

- Verá en la parte superior de la pantalla de inicio. Si ve  $\vert x \vert$ , debe [solucionar el problema.](#page-235-0)
- Las dos SIM pueden hacer y recibir llamadas y mensajes de texto.
- Solo el [propietario](#page-225-0) del teléfono (no los invitados ni usuarios adicionales) puede acceder a los ajustes de SIM dual.

## **Configurar SIM**

Puede especificar qué SIM se utiliza para datos móviles, llamadas y mensajes de texto:

- 1. Ve a **[Ajustes](#page-36-0)** > **Redes e Internet** > **Llamadas y SMS**.
- 2. Toca **Llamadas** y selecciona una SIM o **Preguntar siempre**.
- 3. Toca **SMS** y selecciona una SIM o **Preguntar siempre**.

## **Cambio de nombres y colores de tarjetas SIM**

Cuando se insertan dos tarjetas SIM, podrás ver la referencia a ellas en aplicaciones como Contactos, Mensajes y Teléfono. Para distinguirlas más fácilmente, cambia los nombres predeterminados (SIM1/SIM2) a nombres más significativos. También puedes cambiar el color del icono de SIM para que resulte más fácil de distinguir.

- 1. Ve a **[Ajustes](#page-36-0)** > **Redes e Internet** > **Preferencias de SIM**.
- 2. Toque la tarjeta SIM que desea cambiar.
- 3. Realice los ajustes necesarios.

# **Configuración del buzón de voz**

#### **Establecer contraseña de buzón de voz**

Póngase en contacto con su operador para obtener ayuda con la configuración o recuperación de su contraseña/PIN para el buzón de voz.

## **Configuración del saludo del buzón de voz**

Su operador suministra y gestiona su buzón de voz.

Para configurar su saludo:

1. Toque  $\bullet$  > ...

2. Mantenga pulsado **oo** para marcar el número del buzón de correo.

#### <span id="page-16-0"></span>Configuración del teléfono 8

3. Siga las indicaciones del sistema de su operador. Si no ha configurado el buzón de voz, póngase en contacto con su operador para recibir instrucciones.

#### **Cambio de opciones del buzón de voz**

1. Toque  $\left\{ \right| > 0$  > Ajustes.

(Si no puede ver , deslice el dedo hacia abajo en la pantalla).

- 2. Toque **Buzón de voz**.
- 3. Si tiene dos tarjetas SIM, toque la SIM para la cuenta que desea cambiar.
- 4. Cambie cualquiera de las opciones:
	- Para cambiar el servicio de buzón de voz desde su operador a otra aplicación o servicio diferente, toque **Ajustes avanzados** > **Servicio**.
	- Para cambiar el número marcado para acceder al buzón de voz, toque **Ajustes avanzados** > **Configuración**.
	- Es posible que su operador incluya opciones adicionales aquí, como ajustes de buzón de voz visual y notificación. Póngase en contacto con su operador para obtener ayuda.

# **Configuración de correo electrónico**

#### **Configurar cuentas de correo electrónico personal**

Puede añadir varias cuentas de correo electrónico de los siguientes tipos:

- Gmail
- Correo electrónico personal de otros proveedores (IMAP/POP)

Si [ha añadido una cuenta de Google](#page-198-0) en su teléfono:

- Al abrir la aplicación de Gmail por primera vez, verá el correo electrónico de dicha cuenta. Ya estará configurado para utilizarlo.
- Para configurar cuentas adicionales, abra Gmail, toque el icono de su perfil M y, a continuación, seleccione **Añadir otra cuenta**.

Si no ha añadido una cuenta de Google en el teléfono y desea configurar una cuenta de un proveedor IMAP/POP (una dirección que no sea de Gmail):

- 1. [Abra](#page-57-0) la aplicación **Gmail**.
- 2. Siga las instrucciones que aparecen en pantalla para introducir la dirección de correo electrónico, la contraseña y las opciones de la cuenta.

Si tiene algún problema con la configuración de la cuenta, [consulte la ayuda de Google para Gmail.](https://support.google.com/mail?topic=3394215#topic=7065107)

## **Configuración del correo electrónico de trabajo**

Si usa Microsoft Office Outlook en su ordenador de trabajo, el teléfono puede sincronizar mensajes de correo electrónico, eventos de calendario y contactos con el servidor de Microsoft Exchange. Antes de empezar, necesitará la siguiente información del departamento de TI de su empresa:

• Dirección de correo electrónico

- <span id="page-17-0"></span>• Contraseña de correo electrónico
- Nombre de dominio
- Nombre de usuario
- Nombre del servidor
- Tipo de seguridad/ajustes de SSL
- Requisito de certificado de cliente

Para configurar el correo electrónico profesional:

- 1. [Abra](#page-57-0) la aplicación **Gmail**.
- 2. Realice una de las acciones siguientes:
	- Si es la primera vez que abre la aplicación Gmail, toque **Añadir otra dirección de correo electrónico**.
	- Si ha estado usando Gmail con otra cuenta, toque el icono de su perfil (M) y, a continuación, seleccione **Añadir otra cuenta**.
- 3. Toque **Exchange y Office 365**.
- 4. Siga las instrucciones en pantalla para introducir su dirección de correo electrónico, contraseña y otra información del departamento de TI de su empresa.

## **Cambiar de vista de cuenta**

En la aplicación **Gmail**, toque el icono del perfil M y seleccione una cuenta.

Para abrir cada bandeja de entrada con un solo toque desde la pantalla de inicio, añada un acceso directo a [tareas](#page-49-0):

- 1. Mantenga pulsado  $\blacksquare$ .
- 2. Para cada cuenta, arrastre  $=$  a un espacio vacío de la pantalla principal.

# **Hágalo suyo**

Este tema enumera las cosas que la mayoría de la gente desea hacer con su nuevo teléfono, con los enlaces a las instrucciones sobre cómo hacerlas.

## **Personalice el teléfono**

- [Configure el fondo de pantalla.](#page-48-0)
- [Añada aplicaciones a la pantalla de inicio.](#page-49-0)
- Ajuste la configuración de la pantalla, como [el tamaño de la fuente,](#page-152-0) [los ajustes del giro](#page-152-0) y [un fondo](#page-148-0) [oscuro.](#page-148-0)
- Puede utilizar los botones o gestos entre aplicaciones y pantallas. [Elija qué](#page-172-0) [Navegación del sistema utilizar.](#page-172-0)
- Asignación de [tonos de llamada](#page-157-0) o [fotos](#page-94-0) de los amigos a los que llama.

• Programar [No molestar](#page-162-0) para que silencie automáticamente el teléfono cuando no desea que le interrumpan.

## **Protección del teléfono**

- [Configure un bloqueo de pantalla.](#page-204-0)
- [Configure la seguridad mediante huella digital](#page-210-0) para desbloquear la pantalla de forma rápida y segura con un solo toque.
- Configure [Encontrar mi dispositivo](#page-203-0) y registre su [número IMEI](#page-228-0) por si alguna vez pierde el teléfono.

## **Otras tareas comunes de configuración**

- Conectarse con sus [dispositivos Bluetooth](#page-139-0) y sus [redes Wi-Fi](#page-132-0).
- Si [utiliza diferentes idiomas,](#page-222-0) configúrelos para que aparezcan en el teclado.

# <span id="page-19-0"></span>**Acerca de la pantalla principal**

La pantalla principal aparece al encender y desbloquear el teléfono o al deslizar el dedo hacia arriba desde la parte inferior de la pantalla.

Deslice el dedo hacia la izquierda o derecha para moverse entre las pantallas de inicio.

#### **Qué se ve en pantalla**

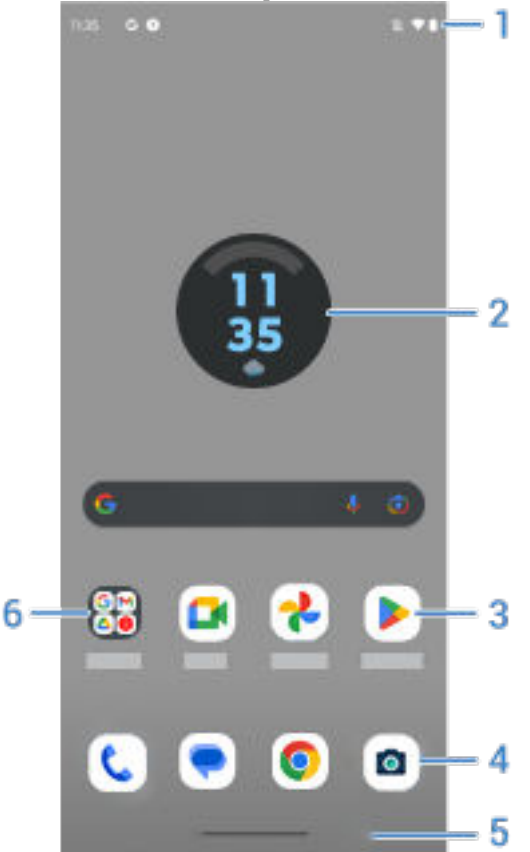

- 1. Barra de estado: muestra la hora y los [iconos](#page-25-0) que ofrecen información sobre la batería y las conexiones de red del teléfono. Desliza el dedo hacia abajo para ver las [notificaciones](#page-59-0) y los [ajustes rápidos](#page-33-0) y apagar el teléfono  $\binom{1}{1}$ .
- 2. Widget: puede añadir [widgets a la pantalla de inicio](#page-49-0) para tener acceso rápido a la información o a las tareas más frecuentes.
- 3. Accesos directos: puede [añadir accesos directos para abrir las aplicaciones](#page-49-0) o [páginas web](#page-51-0) a las que accede con frecuencia.
- 4. Bandeja de favoritos: permite acceder con un solo toque a las aplicaciones más utilizadas desde cualquier página de la pantalla de inicio. Puedes [personalizar qué aplicaciones aparecen aquí.](#page-48-0)
- 5. Barra de navegación: utiliza gestos para [desplazarte entre aplicaciones y pantallas.](#page-32-0) Puedes usar gestos y [ocultar la barra.](#page-173-0) O bien, sustituye la barra por los in[iconos de navegación](#page-172-0)  $\blacksquare$ .
- 6. Carpeta: [añade carpetas](#page-51-0) para organizar los accesos directos a aplicaciones.

## <span id="page-20-0"></span>**Añadir/eliminar pantallas**

Puede añadir más pantallas de inicio a la derecha. Para añadir una página, arrastre el acceso directo de la aplicación o el widget al borde de una página existente y colóquelo en la nueva página.

Para quitar una pantalla de inicio, arrastre todas las aplicaciones, accesos directos, widgets y carpetas fuera de la pantalla. Después de quitar el último elemento, la pantalla de inicio se eliminará.

## **Personalizar el escritorio**

#### **Organización:**

- Mantener pulsado el elemento que quiera mover y arrastrarlo a la nueva ubicación.
- [Agrupar iconos en carpetas.](#page-51-0)
- [Elegir dónde poner la lista de todas las aplicaciones](#page-52-0): en la bandeja de aplicaciones o directamente en la pantalla de inicio.

**Elija cómo navegar:** puede sustituir la barra de navegación por los **inclusions** de navegación.

#### **Cambio de aspecto:**

- Para ver las opciones de personalización de [fondo de pantalla,](#page-48-0) [widgets](#page-49-0) y [otros ajustes de la pantalla de](#page-52-0) [inicio,](#page-52-0) mantenga pulsada una zona vacía de la pantalla de inicio.
- Para disfrutar de una apariencia completamente nueva en su pantalla de inicio, puede instalar un [iniciador diferente](#page-54-0).

# **Acerca de la pantalla de bloqueo**

La pantalla de bloqueo aparece cuando utiliza un [bloqueo de pantalla](#page-204-0) y enciende o [activa la pantalla.](#page-37-0)

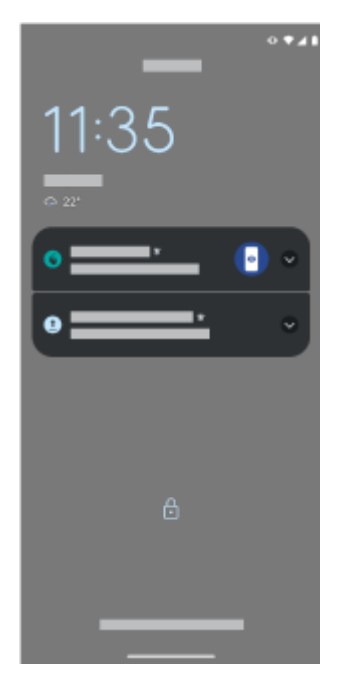

Desde la pantalla de bloqueo, puede:

• [Realizar una llamada de emergencia](#page-109-0).

- [Ver y responder a notificaciones.](#page-59-0) Toque dos veces en una para abrirla.
- [Abrir los ajustes rápidos.](#page-33-0) Deslice el dedo hacia abajo desde la parte superior de la pantalla para ver los cuatro ajustes principales y las notificaciones. A continuación, vuelva a deslizar el dedo para ver el resto.
- [Iniciar un comando de voz.](#page-38-0) Deslice hacia arriba en diagonal desde cualquier esquina inferior.
- [Ir a Bloqueo de seguridad.](#page-205-0) Desactiva temporalmente las notificaciones y el desbloqueo mediante huella digital.

Puedes [personalizar la pantalla de bloqueo](#page-153-0) para añadir un mensaje y controlar el contenido y las funciones que se muestran.

# <span id="page-22-0"></span>**Si este es su primer smartphone**

#### **Aprenda los conceptos básicos**

Para navegar por el teléfono, necesitará estos conceptos clave.

- Puede elegir cómo [moverse entre aplicaciones y pantallas:](#page-172-0) los gestos o los iconos  $\blacksquare$ .
- Además de tocar la pantalla para seleccionar elementos, puede usar [otros gestos,](#page-31-0) como pellizcar para utilizar el zoom.
- Los [iconos](#page-25-0) situados en la parte superior de la pantalla de inicio le ofrecen información importante de un vistazo, como el nivel de batería del teléfono y la conexión de red, o si ha recibido una llamada que no ha atendido.
- El teléfono y las aplicaciones le envían notificaciones para elementos como nuevos mensajes, eventos de calendario y próximas alarmas. Encontrará [notificaciones](#page-59-0) en varios lugares y podrá [realizar](#page-60-0) [diferentes acciones](#page-60-0) con ellas.

Para obtener más información acerca de estas tareas comunes, toque una a continuación:

- [Responder a una llamada](#page-98-0)
- [Realizar una llamada](#page-99-0)
- [Configurar una alarma](#page-89-0)
- [Encender y apagar la linterna](#page-38-0)
- [Reproducir música](#page-129-0)

## **Obtención de aplicaciones**

Su smartphone incluye muchas [aplicaciones útiles y divertidas.](#page-60-0) Puede desbloquear todo su potencial si [instala](#page-65-0) una serie de aplicaciones que se ajusten a su estilo de vida. Vaya a Play Store para explorar aplicaciones gratuitas y de pago que puedan ayudarle a ser más productivo y organizado, así como a mantenerse entretenido, informado y en contacto con quien quiera.

## **Protege el teléfono**

Uno siempre lleva el teléfono encima y pueden ocurrir accidentes, incluso perderlo. Por ello es conveniente configurar los ajustes de [seguridad](#page-202-0) y prevenir la angustia de separarse de su teléfono.

**Establezca un bloqueo de pantalla.** Esta es la primera línea de defensa para mantener su información segura. ¿Prefiere números, formas o palabras? Configure un PIN, un patrón o una contraseña para desbloquear el teléfono. [Descubra cómo.](#page-204-0)

Un bloqueo de pantalla no le impedirá contestar en el acto a una llamada o acceder a la cámara.

**Muestre la información del propietario.** En la pantalla de bloqueo, puede mostrar discretamente un mensaje solicitando que «le devuelvan» el dispositivo en caso de que lo pierda. En el mensaje puede incluir información de contacto para facilitar la devolución. [Descubra cómo.](#page-153-0)

**Active las funciones de teléfono perdido.** Si quiere ganar en tranquilidad, consulte [Encontrar mi](#page-203-0) [dispositivo](#page-203-0) si alguna vez necesita localizar, bloquear o borrar el teléfono de manera remota.

## **Personalice el teléfono**

Sabemos que [cambiar el fondo de pantalla](#page-48-0) es el primer aspecto que va a [personalizar](#page-17-0), pero no se quede ahí. Asegúrese de explorar los [Ajustes](#page-36-0) para establecer los tonos de llamada, el tamaño de fuente, las preferencias de uso de datos y de teclado, y mucho más. Es una manera genial de conocer muchas de las funciones de su teléfono, al tiempo que lo personaliza para que se ajuste a sus necesidades.

En muchas aplicaciones puede tocar  $\equiv$  o  $\frac{1}{2}$  para ver los ajustes específicos de las aplicaciones. No se olvide de examinar las opciones que tiene disponibles aquí.

## **Gestión de datos móviles**

**Comprenda el uso de datos.** No pierda de vista el uso de datos y [aprenda](#page-134-0) a sacarle el máximo partido. Observe qué aplicaciones usan [una mayor cantidad de datos](#page-135-0) y adapte los ajustes. También puede [detener la](#page-200-0)  [sincronización automática de las cuentas](#page-200-0) si su teléfono está consumiendo demasiados datos.

**Utilice la red Wi-Fi para conservar los datos móviles.** Cuando se conecte a una red Wi-Fi, sus datos utilizarán la conexión de red en lugar de la de su operador, lo que le permitirá ahorrar datos móviles para cuando los necesite. [Aprenda cómo conectarse a redes Wi-Fi.](#page-132-0)

## **Conocimientos útiles**

**Encuentre información sobre el teléfono.** Para encontrar su número de teléfono, nombre de dispositivo y otra información, vaya a **Ajustes** > **Acerca del teléfono**.

**Dile a tu teléfono qué hacer.** Usa el modo manos libres del teléfono con [comandos de voz](#page-38-0). Pídele que te lleve a un destino y escucha las indicaciones que te señalará mientras conduces. Si te desvías de la ruta, el teléfono te redirigirá. Indícale que configure alarmas, que busque información en la web o que haga llamadas.

**No pierdas ni una sola oportunidad de hacer una foto.** Abre la cámara automáticamente desde la pantalla de bloqueo. Solo tienes que [girar](#page-112-0) el teléfono dos veces. Puedes [hacer una copia de seguridad](#page-126-0) [automática](#page-126-0) de tus fotos y vídeos con tu cuenta de Google o con otras aplicaciones que permiten compartir fotos disponibles en [Play Store](#page-65-0).

**Almacene su contenido.** Dispone de varias [opciones de almacenamiento](#page-180-0). Almacene contenido y aplicaciones en el teléfono. Para obtener más espacio de almacenamiento, utilice una [tarjeta SD](#page-181-0) para las fotos, los vídeos y la música. Puede abrir elementos almacenados en aplicaciones asociadas, como Fotos para ver fotos y vídeos. Para disfrutar de aún más espacio de almacenamiento, además de la posibilidad de acceder a sus archivos y contenido multimedia desde cualquier dispositivo conectado a Internet (teléfono, ordenador o tablet), utilice el almacenamiento en la nube. Su [cuenta de Google](#page-24-0) incluye almacenamiento en la nube gratuito en Drive, que dispone de su propia aplicación y también está disponible en el menú mediante otras aplicaciones.

**Zona Wi-Fi.** Puede [utilizar el teléfono como una zona Wi-Fi](#page-136-0) para compartir su conexión a Internet con otros dispositivos que necesiten acceso a Internet (por ejemplo, un ordenador portátil o una tablet).

**Reiniciar el teléfono.** En el caso improbable de que el teléfono deje de responder, se quede bloqueado, aparezca una pantalla blanca o negra, o no responda al [botón de encendido,](#page-9-0) puedes reiniciarlo. Mantén pulsado el botón de encendido durante 7-10 segundos. El teléfono se reiniciará con normalidad.

*Algunas funciones, servicios y aplicaciones dependen de la red o del operador y es posible que no estén disponibles en todas las áreas.*

# <span id="page-24-0"></span>**Si tenía un iPhone**

Bienvenido a Android. A continuación exponemos algunas de las diferencias entre su antiguo iPhone y su nuevo teléfono.

**Su asistente:** ahora que ha jubilado a Siri, infórmese y realice tareas con el Asistente de Google. Basta con que [configure](#page-38-0) «OK, Google» y, a continuación, pídale información o ayuda con tareas cotidianas.

#### **Aplicaciones:**

- Adiós, App Store de Apple; hola, Google Play Store. [Play Store](#page-65-0) es ahora la tienda de aplicaciones predeterminada. Las aplicaciones de iPhone y Android no son compatibles. Sin embargo, muchos desarrolladores crean versiones de sus aplicaciones para iPhone y Android. Si la aplicación almacena sus datos en línea, podrá cambiarlas sin ningún esfuerzo. Solo tiene que descargar la versión de Android de Play Store e iniciar sesión.
- Seguir escuchando podcasts. Puede escuchar con la aplicación Podcasts. Encontrará montones de aplicaciones de podcast en Play Store. Busque por «podcast»Play Store y [descargue](#page-65-0) la que prefiera.
- Instale aplicaciones de forma remota. Desde su ordenador, visite play.google.com, busque las aplicaciones en una pantalla más grande y, a continuación, instálelas en su teléfono.

**La pantalla de inicio:** tu teléfono anterior mostraba todas las aplicaciones en la pantalla de inicio. En tu nuevo teléfono podrás colocar [accesos directos](#page-49-0) a las aplicaciones más importantes en la pantalla de inicio para un acceso sencillo. Esto libera espacio en la pantalla de inicio para widgets, que dan un aspecto más animado a la pantalla.

**Indicador de privacidad:** en Android, [un indicador verde](#page-215-0) significa que una aplicación está utilizando la cámara o el micrófono. En iPhone, un indicador naranja significa que se está utilizando el micrófono.

**En la nube:** su cuenta de Google es la clave para el almacenamiento en la nube con Google. Si ha migrado sus contactos al teléfono, podrá verlos desde cualquier dispositivo u ordenador con solo iniciar sesión en Gmail. Su cuenta de Google incluye aplicaciones como Calendario y Drive que permiten trabajar cómodamente con otras personas. También cuenta con aplicaciones que permiten jugar y acceder a sus vídeos, música y fotos desde cualquier dispositivo al iniciar sesión en su cuenta de Google. Utilice YT Music para [subir](#page-183-0) su biblioteca de iTunes.

**Uso compartido de archivos:** si ha utilizado AirDrop en su iPhone, ahora utilizará Compartir con Nearby para [compartir archivos o enlaces con amigos](#page-141-0) fácilmente.

# **Acerca de su cuenta de Google**

#### **Ventajas de su cuenta**

Al configurar el teléfono, tiene que [añadir una cuenta de Google.](#page-198-0) Si es la primera vez que tiene una, deberá saber que se trata de mucho más que una contraseña para el teléfono.

Una cuenta de Google le permite organizar su información personal y archivos, y acceder a ellos desde cualquier ordenador o dispositivo móvil:

- **Sincronice todo.** Nunca pierda sus contactos. Vincúlelos con su cuenta de Google si los [creó](#page-93-0) en su teléfono y véalos desde Gmail en cualquier ordenador o iniciando sesión en su cuenta de Google en cualquier teléfono. Cree [correos electrónicos](#page-82-0) o [eventos de calendario](#page-87-0) en su teléfono y véalos en su ordenador. [Acceda a los favoritos del navegador](#page-73-0) desde cualquier dispositivo.
- **Almacene en la nube.** [Cargue sus fotografías,](#page-126-0) [vídeos](#page-126-0) y [música](#page-183-0) en la nube; tenga todo al alcance sin ocupar espacio en el teléfono.

<span id="page-25-0"></span>• **Mantenga su información protegida** La contraseña de la cuenta la protege y le permite acceder a ella desde cualquier lugar.

#### **Mantenimiento de la cuenta**

Aparte de recordar la contraseña, no es necesario efectuar gran cantidad de tareas de mantenimiento en una cuenta de Google, lo que le permite disfrutar de las ventajas que le ofrece una información segura y sincronizada. No obstante, sí que puede:

- Controlar la frecuencia con la que el teléfono [sincroniza](#page-199-0) la información.
- Revisar y [administrar](#page-201-0) la información personal que Google recopila sobre usted, como los historiales de búsqueda y navegación.

#### **Información adicional sobre las aplicaciones de Google**

Hay muchas aplicaciones de Google ya cargadas en el teléfono, como [Gmail,](#page-82-0) [Chrome](#page-73-0), [Fotos](#page-126-0) y [Maps.](#page-39-0) Para obtener más información sobre otras aplicaciones de Google y descargarlas, [consulte la ayuda de Google](https://get.google.com/apptips/apps/#!/all).

#### **Error al iniciar sesión con una cuenta de Google**

Si tiene problemas para iniciar sesión con su cuenta, [lea la siguiente información de ayuda de Google.](https://support.google.com/android/troubleshooter/2402620)

# **Iconos de la barra de estado**

#### **Acerca de los iconos de estado**

La [barra de estado](#page-19-0) de la parte superior de la pantalla principal contiene iconos que le ayudan a supervisar el teléfono.

- Los iconos **de la izquierda** le informan sobre las aplicaciones, como nuevos mensajes o descargas. Si no sabe lo que significa un icono, deslice la barra de estado hacia abajo para obtener más información.
- Los iconos **de la derecha** le informan sobre el nivel de batería y las conexiones de red del teléfono.

Si aparece un punto, significa que hay más iconos. Arrastre hacia abajo desde la parte superior de la pantalla para ver todos los iconos.

#### **Qué significan los iconos de estado**

Estos son los iconos de las aplicaciones que incluye su teléfono y los iconos de estado del teléfono.

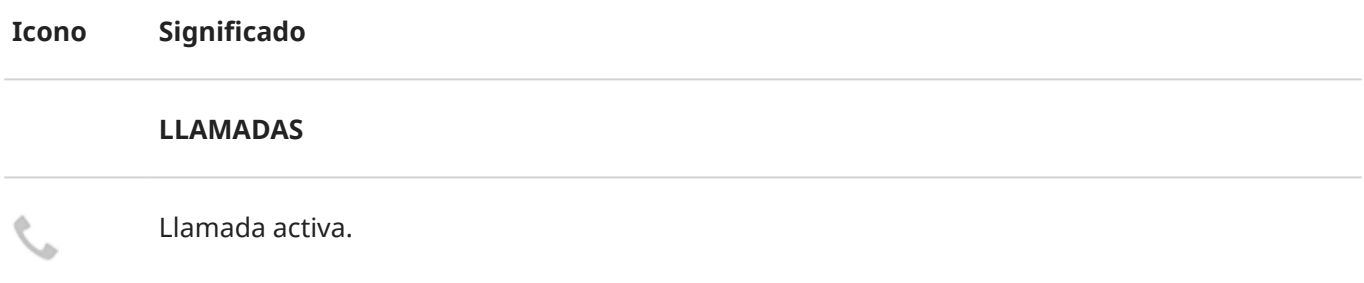

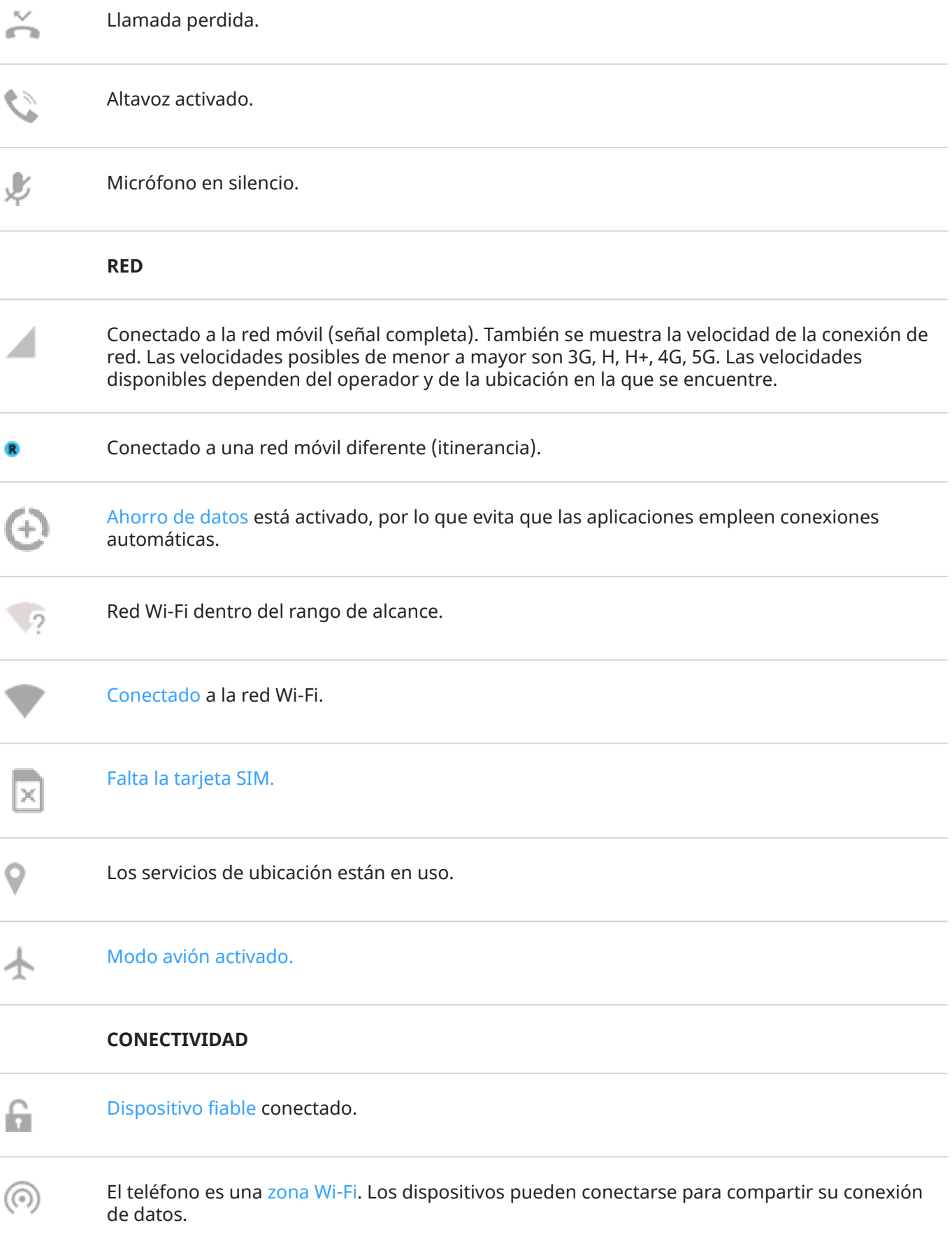

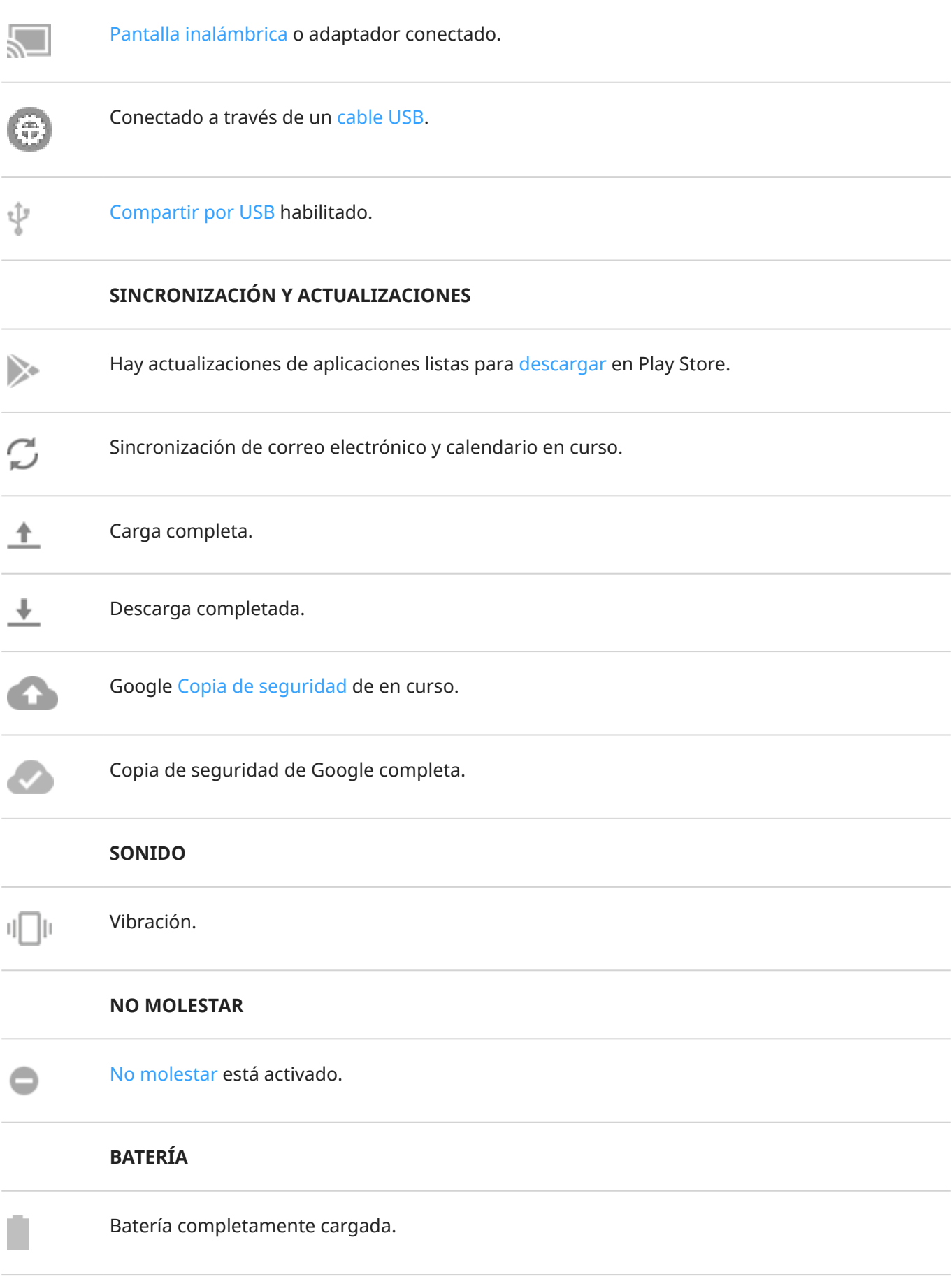

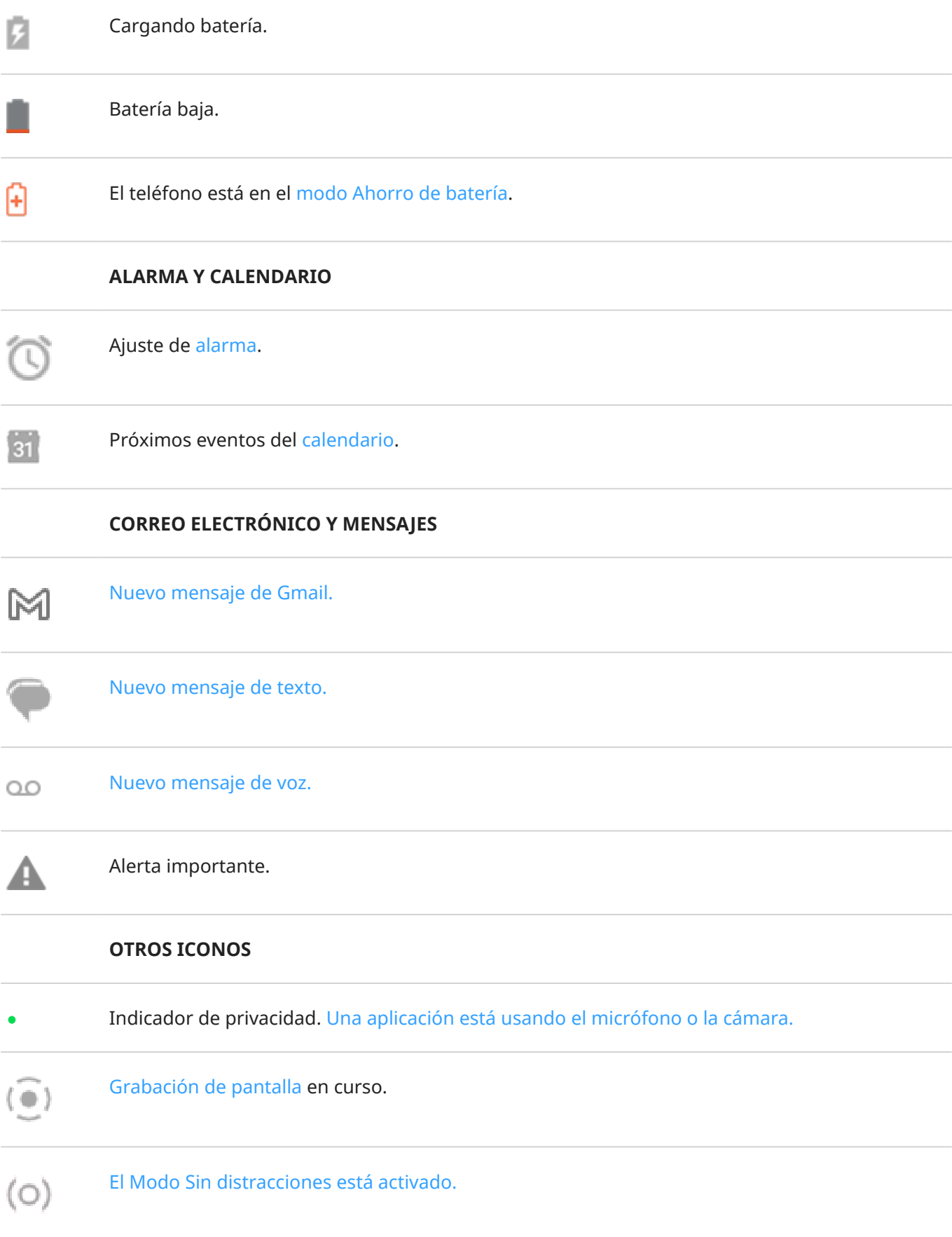

Es posible que las aplicaciones que [descarga](#page-65-0) muestren otros iconos para alertarle sobre su estado.

<span id="page-29-0"></span>*Algunas funciones, servicios y aplicaciones dependen de la red o del operador y es posible que no estén disponibles en todas las áreas.*

# **Términos del teléfono que debe conocer**

#### **acceso directo**

Icono que puede añadir a su pantalla de inicio y que permite abrir rápidamente una aplicación. [Cree accesos](#page-49-0)  [directos](#page-49-0) para las aplicaciones que utilice con frecuencia.

#### **Actualización del software**

Actualización del sistema operativo del teléfono que normalmente incluye nuevas funciones y corrige los problemas. La actualización se descarga de forma inalámbrica en el teléfono sin coste adicional para usted.

#### **aplicación**

Software que puede descargar para obtener más funciones, como juegos, aplicaciones de correo electrónico, escáneres de códigos de barras y mucho más. Algunas aplicaciones ya se encuentran en su teléfono y puede descargar más en la tienda de aplicaciones del teléfono.

#### **barra de estado**

Consiste en una barra fina situada en la parte superior de la [pantalla principal](#page-19-0), en la que se muestran la hora y los iconos que le proporcionan información sobre la batería y las conexiones de red del teléfono. Las aplicaciones muestran [iconos](#page-25-0) en la barra de estado para avisarle de eventos como los nuevos mensajes.

#### **Bluetooth™**

Tecnología inalámbrica de corto alcance que permite conectar un dispositivo a otros dispositivos y accesorios cercanos (auriculares, altavoces, impresoras, etc.) con Bluetooth. Utilice la función Bluetooth para hacer llamadas con el sistema de manos libres a través de auriculares o en el coche, escuchar música en altavoces inalámbricos, usar un ratón o teclado inalámbrico, o imprimir un documento en otra sala. [Configuración de Bluetooth.](#page-139-0)

#### **Datos**

Información que envía o recibe en el teléfono que no son llamadas ni SMS/MMS. Los datos se utilizan para acceder a Internet, consultar el correo electrónico, jugar o utilizar aplicaciones, entre otros muchos ejemplos. Es posible que tareas en segundo plano, como la sincronización o los servicios de ubicación, hagan uso de datos.

#### **GPS**

Siglas en inglés de sistema de localización global. Sistema basado en satélite global diseñado para determinar ubicaciones precisas en la Tierra.Con el GPS, el teléfono se convierte en su sistema de navegación cuando conduce y en su guía cuando busca un restaurante, un cine o una cafetería en las inmediaciones.

#### **Modo avión**

Este [modo](#page-134-0) permite acceder a funciones no inalámbricas del teléfono (música, juegos, etc.) mientras están desactivadas las funciones de radio inalámbrica, prohibidas en los aviones durante el vuelo.

#### **NFC**

Comunicación de campo cercano. Tecnología inalámbrica que transfiere información entre dos dispositivos compatibles. Su teléfono no es compatible con NFC.

#### **notificación**

Alerta del teléfono o de una aplicación del teléfono. En el teléfono se muestran iconos en la barra de estado para notificarle mensajes nuevos, eventos de calendario y alarmas. Los iconos también pueden indicar el estado actual, como la conexión a una red Wi-Fi.

#### **Play Store**

Tienda de Google donde puede descargar aplicaciones, libros, películas y música. Puede elegir entre artículos de una colección gratuita de libros o aplicaciones, o comprar artículos de una selección aún mayor.

#### **red móvil**

Una red de torres que transmiten ondas de radio. Las llamadas realizadas con el teléfono utilizan ondas de radio que se envían entre el teléfono y las torres que conforman la red. También se utiliza esta red para enviar datos y acceder a Internet. Los operadores emplean diferentes tecnologías para gestionar estas transmisiones de ondas de radio (GSM, CDMA, Edge, 3G, 4G, LTE, HSPA e iDEN).

#### **Sincronización**

El proceso de compartir la misma información con múltiples dispositivos y sitios web. Los contactos, calendarios y el correo electrónico se suelen sincronizar mediante servicios en el nube, por lo que puede introducir información en un dispositivo y acceder a ella a través de otro.

#### **Tarjeta SD**

Tarjeta SD (Secure Digital). Una pequeña tarjeta de memoria extraíble de gran capacidad que se utiliza en dispositivos portátiles de pequeño tamaño, como teléfonos móviles, tablets y cámaras digitales.

#### **Tarjeta SIM**

Tarjeta SIM (Subscriber Identity Module). Una tarjeta que almacena de manera segura la información que el operador utiliza para autenticar su teléfono en la red móvil.

#### **uso de datos**

La cantidad de datos que carga o descarga el teléfono a través de una red durante un período determinado. El teléfono usa la red móvil del operador o una conexión Wi-Fi. En función del plan de datos contratado con el operador, es posible que se cobren cargos adicionales cuando el uso de datos supere los límites mensuales del plan.

#### **widget**

Un elemento que puede añadir a la pantalla principal y que le permite acceder rápidamente a la información o las tareas frecuentes. Por ejemplo, los widgets pueden informar de actualizaciones meteorológicas y de eventos próximos en el calendario. Muchos están preinstalados en el teléfono. Las aplicaciones que [descarga](#page-65-0) también pueden incluir widgets.

#### **Wi‑Fi**

Tecnología inalámbrica de corto alcance que proporciona una conexión a Internet de alta velocidad a los dispositivos de datos inalámbricos. Muchos lugares como aeropuertos, hoteles o restaurantes, entre otros, ofrecen conexiones Wi-Fi. Si utiliza una conexión Wi-Fi en lugar de la red móvil, puede reducir el uso de datos móviles. Algunas conexiones Wi-Fi públicas pueden no ser seguras. Solo debería conectarse a las conexiones de confianza y conviene que utilice algún sistema de seguridad de Internet en los dispositivos. [Configuración de Wi-Fi.](#page-132-0)

#### **Zona Wi-Fi**

Dispositivo o aplicación que le permite compartir la conexión de datos móviles con múltiples dispositivos mediante una conexión Wi-Fi. Puede conectar diferentes varios a su zona Wi-Fi, como portátiles, netbooks, reproductores de MP3, cámaras, smartphones y sistemas de juego portátiles. El número de dispositivos que se pueden conectar simultáneamente depende del operador y la velocidad de la conexión.

*Algunas funciones, servicios y aplicaciones dependen de la red o del operador y es posible que no estén disponibles en todas las áreas.*

# <span id="page-31-0"></span>**Aprendizaje de gestos**

Puede utilizar los gestos en la pantalla táctil para desplazarse entre aplicaciones y seleccionar o manipular elementos.

También hay gestos que puede activar o desactivar para realizar tareas cotidianas como capturas de pantalla o activar la linterna.

#### **Tocar, arrastrar, deslizar, zoom**

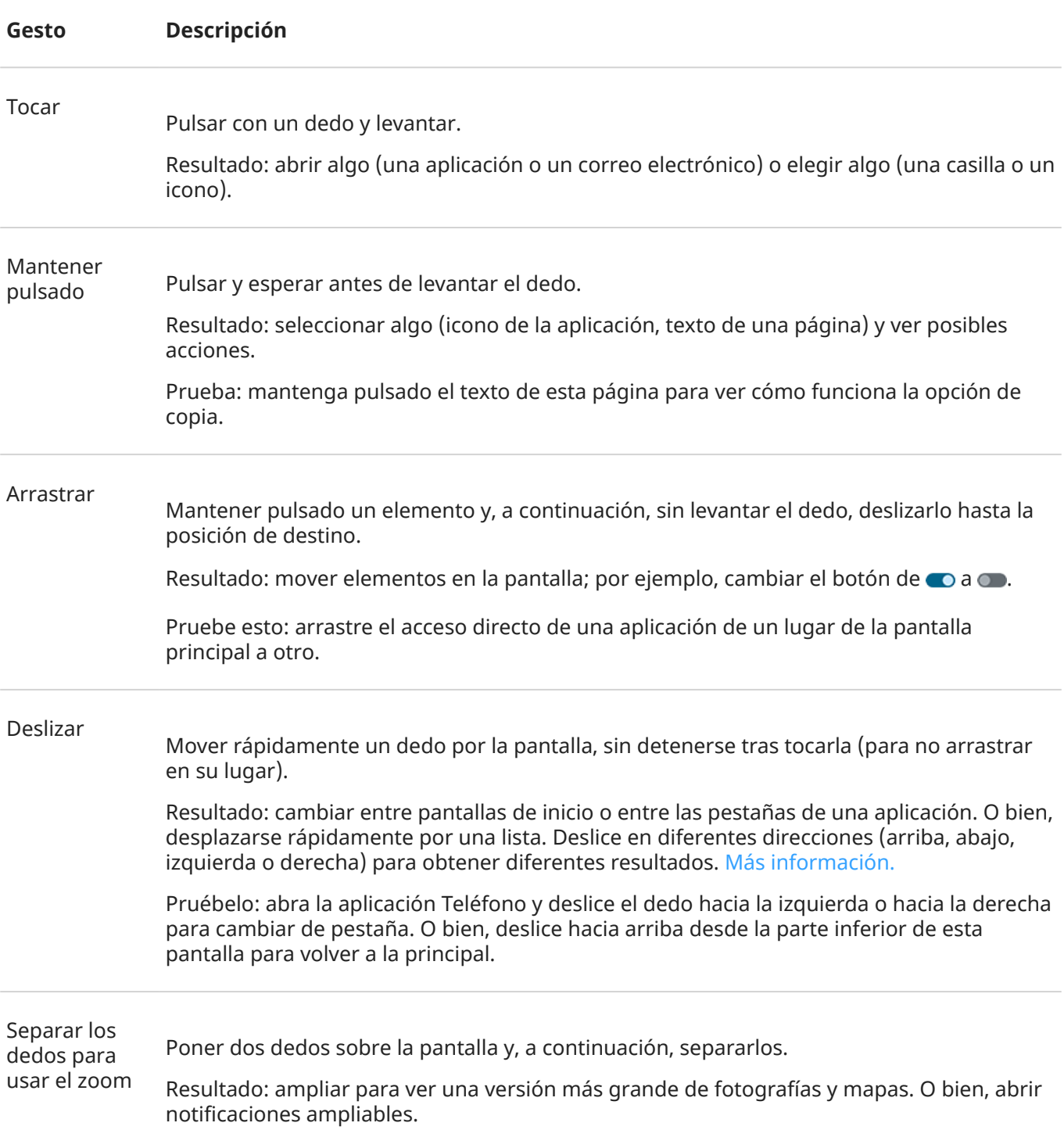

<span id="page-32-0"></span>Prueba: abra una foto, separe los dedos para utilizar el zoom y ampliar alguna parte de ella.

**Consejo:** Si tiene problemas visuales, puede [habilitar los gestos de ampliación](#page-191-0).

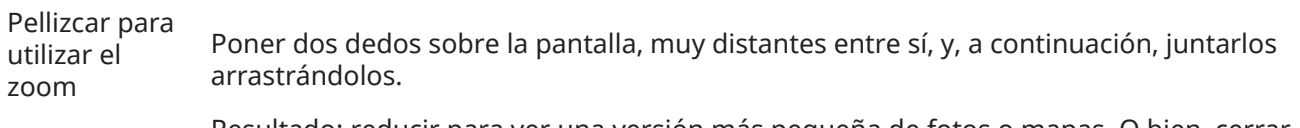

Resultado: reducir para ver una versión más pequeña de fotos o mapas. O bien, cerrar notificaciones ampliables.

## **Usar gestos con el botón de encendido**

#### **Pulsar**

Bloquea y desbloquea el teléfono. Deberás introducir tu PIN, patrón o contraseña para desbloquearlo. [Para](#page-37-0) [apagar el teléfono](#page-37-0), pulsa los botones de **encendido** y **subir volumen** a la vez.

#### **Pulsar dos veces.**

Abre la cámara. Si no funciona, compruebe que [el ajuste está activado.](#page-175-0)

#### **Mantener pulsado**

Iniciar un [comando de voz con Asistente de Google](#page-38-0).

#### **Tocar**

Desbloquea con la huella digital, si ha [establecido la seguridad de huella digital](#page-210-0).

## **Moverse entre aplicaciones y pantallas**

#### **Elija cómo navegar por su teléfono**

Si ves la barra de navegación en la parte inferior de la pantalla o no ves ningún icono, estás usando **Navegación por gestos**.

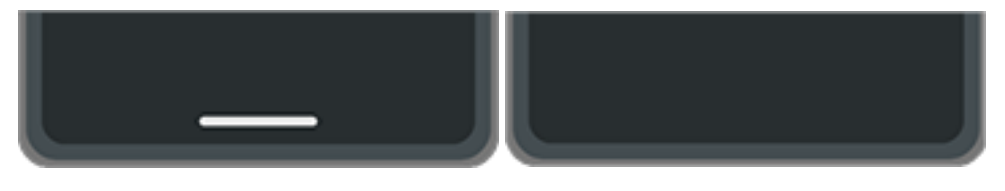

Si ves en la parte inferior de la pantalla, estás usando **Navegación con 3 botones**.

Puedes cambiar el modo de desplazamiento entre aplicaciones y pantallas con la pantalla táctil: **Ajustes** > **Gestos** > **Navegación del sistema**.

#### **Utilizar la navegación por gestos**

Usa estos gestos para moverte entre las pantallas y las aplicaciones si [eliges la Navegación por gestos](#page-172-0) y no ves los iconos en la parte inferior de la pantalla.

<span id="page-33-0"></span>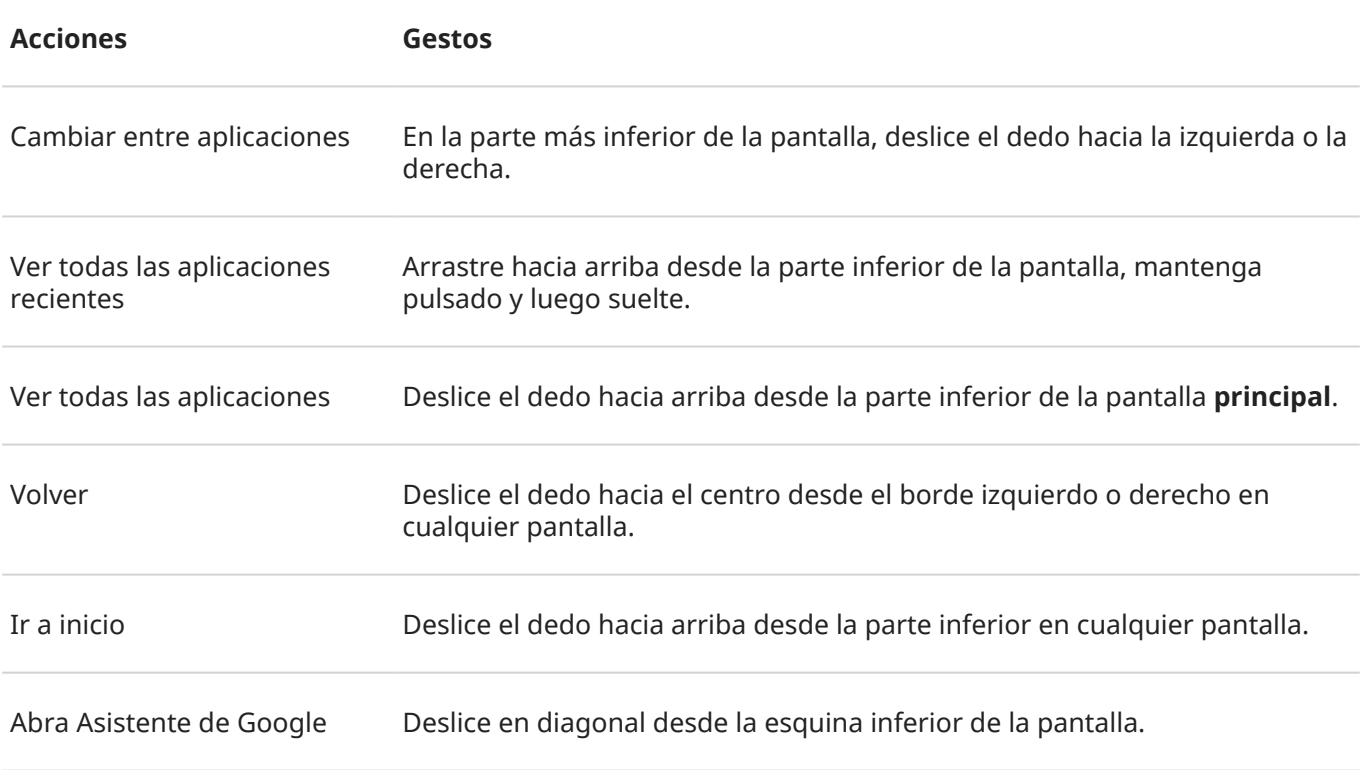

**Consejo:** Para aún más gestos, [activa Modo una mano.](#page-174-0)

#### **Utilizar la navegación con tres botones**

Utilice estos iconos para moverse entre las pantallas y las aplicaciones si [elige la Navegación con 3 botones](#page-172-0).

- retrocede una página.
- retrocede a la pantalla principal desde cualquier aplicación.

le permite [alternar entre aplicaciones recientes.](#page-58-0)

Consejo: Si desea obtener asistencia visual, puede añadir para abrir el [Menú de accesibilidad](#page-195-0) o [ampliar](#page-191-0) lo que aparece en la pantalla.

# **Uso de los ajustes rápidos**

## **Apertura de los ajustes rápidos**

Los ajustes que configura con frecuencia, como el Bluetooth, son «ajustes rápidos», de fácil acceso desde cualquier pantalla.

Para ver los primeros ajustes rápidos, desliza hacia abajo una vez desde la parte superior de la pantalla.

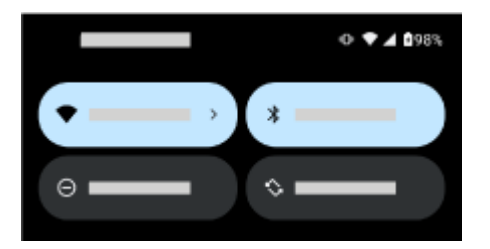

Desliza hacia abajo de nuevo para:

- Ver todos los ajustes rápidos. Puedes deslizar a la izquierda para ver más.
- Abrir la lista completa de ajustes disponibles en la aplicación **o Ajustes tocando** ...
- [Apagar el teléfono](#page-37-0) (

## **Configuración de los ajustes rápidos**

Para ajustar el [brillo](#page-148-0) de la pantalla, desliza ...

Para configurar otros ajustes:

- **Toque** un icono para activar o desactivar el ajuste.
- **Mantenga pulsado** un icono para modificar los ajustes relacionados.

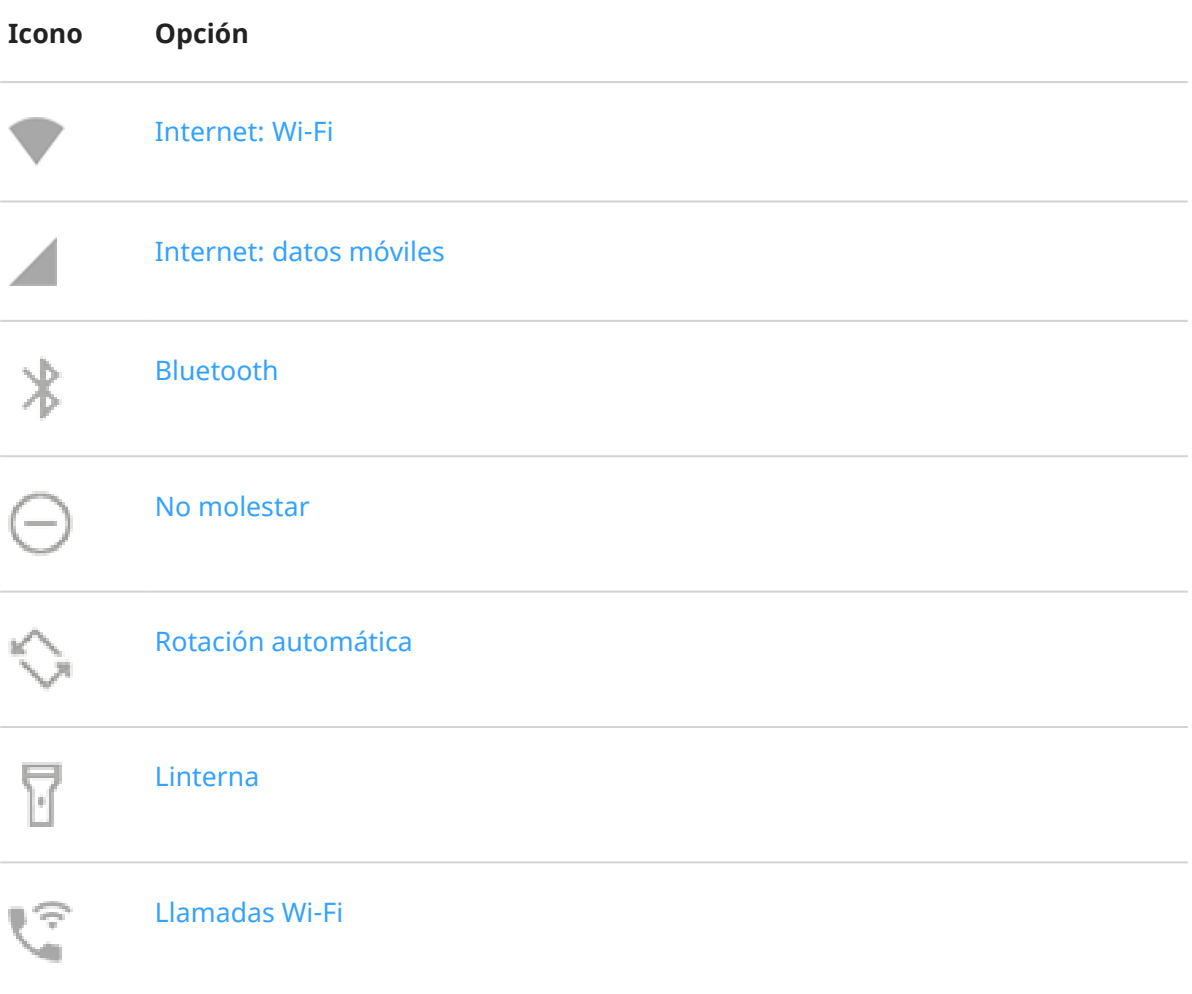

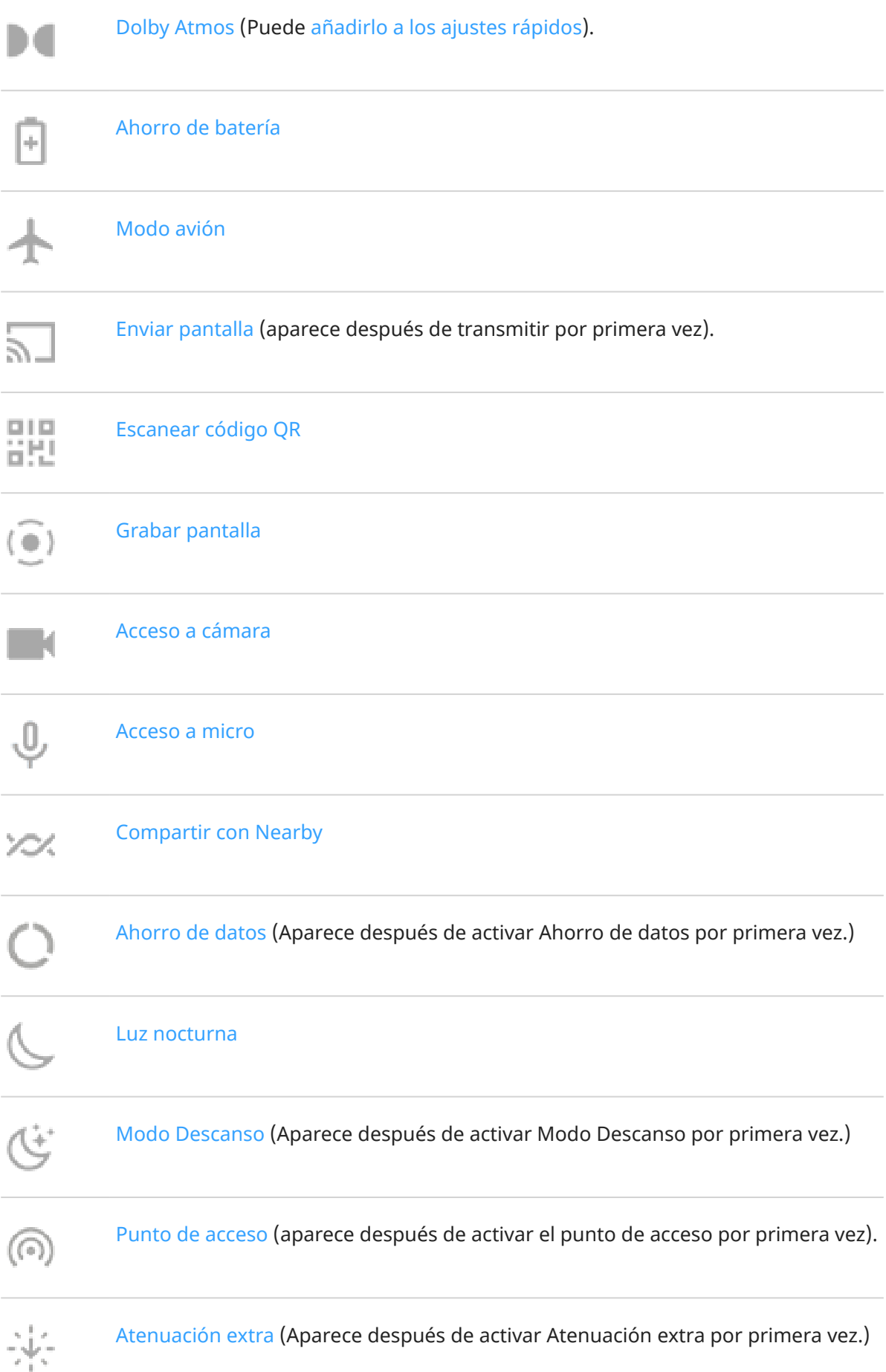
## <span id="page-36-0"></span>**Apertura de todos los ajustes**

Para abrir la lista completa de todos los ajustes:

- [Abra los ajustes rápidos](#page-33-0) y toque ...
- O [abra](#page-57-0) la aplicación **(o)** Ajustes.

**Consejo:** Puede buscar la aplicación Ajustes para encontrar lo que necesita rápidamente. Pulse  $\circ$  en la parte superior de la aplicación y escriba el término de búsqueda.

## **Personalizar los ajustes rápidos**

Puede reorganizar los ajustes rápidos y colocar los más utilizados en la parte superior. También puede añadirlos o quitarlos.

- 1. Abra los ajustes rápidos.
- 2. Toque  $\mathscr{D}$ .
- 3. Arrastra para reorganizar. O desliza hacia arriba para añadir nuevos iconos.

Para devolver los ajustes rápidos a su estado original, toque > **Restablecer**.

## **Anclar/desanclar reproductor multimedia en los ajustes rápidos**

El reproductor multimedia está anclado en los ajustes rápidos para que puedas reanudar rápidamente la reproducción. Sin embargo, cuando está anclado, no puedes deslizarlo para cerrarlo.

Si prefieres deslizar el reproductor multimedia para cerrarlo y eliminarlo de los ajustes rápidos hasta que vuelvas a reproducir algo:

1. Abre los ajustes rápidos, mantén pulsado el reproductor multimedia y toca  $\mathcal{E}$ .

#### O ve a **Ajustes** > **Sonido y vibración** > **Multimedia**.

#### 2. Desactiva **Fijar reproductor multimedia** .

Si quieres anclar el reproductor multimedia en los ajustes rápidos:

1. Abre los ajustes rápidos, mantén pulsado el reproductor multimedia y toca  $\mathbb{R}$ .

#### O ve a **Ajustes** > **Sonido y vibración** > **Multimedia**.

2. Activa **Fijar reproductor multimedia .** 

# **Apagar y encender la pantalla**

## **Por qué la pantalla se apaga automáticamente**

• **Para ahorrar batería,** la pantalla se apaga si no la ha utilizado durante un tiempo. Puede [aumentar o](#page-151-0)  [reducir el tiempo](#page-151-0) antes de que la pantalla se apague automáticamente.

También puede usar [Atención a la pantalla](#page-151-0) para evitar que la pantalla se apague cuando la esté mirando.

• **Cuando se acerca el teléfono a la cara para hablar durante una llamada**, la pantalla se apaga para evitar que la toque accidentalmente. Cuando se aleja el teléfono de la cara, la pantalla se enciende para que pueda utilizarlo. (Si la pantalla sigue apagada, [siga estos pasos\)](#page-238-0).

## **Apagar y encender la pantalla manualmente**

Para encender la pantalla:

- Pulse el botón de encendido. Si ha establecido un [bloqueo de pantalla](#page-204-0), tendrá que desbloquearlo.
- Toca la pantalla (si no funciona, activa los gestos).
- Si [ha añadido su huella digital](#page-210-0) al teléfono, toque el sensor para activar y desbloquear el teléfono
- La pantalla se enciende automáticamente cuando recibe una llamada entrante.

Para apagar la pantalla:

- Pulse el botón de encendido. Es recomendable hacerlo cuando deje el teléfono sobre una superficie. Evitará tocarlo de forma accidental, ahorrará un poco de batería y lo mantendrá protegido con el [bloqueo de pantalla.](#page-204-0)
- Toca la pantalla de inicio dos veces (si no funciona, activa los gestos).
- Para mantener la pantalla apagada y el teléfono en silencio cuando no desea interrupciones, como durante la noche, utilice los ajustes de [No molestar.](#page-161-0)

## **Apagado del teléfono**

Desliza el dedo hacia abajo **dos** veces desde la parte superior de la pantalla y toca **b** > **Apagar**.

O bien, utiliza los botones del lateral del teléfono. Pulsa los botones de **encendido** y **subir volumen** a la vez y toca **Apagar**.

**Consejo:** Puedes [configurar los ajustes si quieres mantener pulsado solo el](#page-175-0) **botón de encendido** (en lugar de los botones de encendido y subir volumen).

# <span id="page-38-0"></span>**Activación y desactivación de la linterna**

Para encender o apagar la linterna:

- 1. [Abra los ajustes rápidos](#page-33-0).
- 2. Toque  $\Box$ .

O bien, haga un gesto de agitar dos veces para encender o apagar la linterna.

Si la cámara se inicia en lugar de encenderse la linterna, asegúrese de usar un gesto de agitar, en lugar de un [gesto de girar.](#page-112-0)

Para controlar el gesto de agitar:

- 1. Ve a **[Ajustes](#page-36-0)** > **Gestos**.
- 2. Toque **Linterna rápida** y active o desactive la opción.

# **Escanear códigos QR**

- 1. [Abre los ajustes rápidos](#page-33-0).
- 2. Toca  $\frac{m}{n+1}$
- 3. Encuadra el código. Si no se detecta automáticamente, acerca o aleja la cámara.
- 4. Cuando se detecte el código, usa las opciones para abrir un sitio web, copiar/pegar o compartir la información.

## **Utilizar la voz para controlar el teléfono**

## **Diga un comando**

*No todos los idiomas admiten comandos de voz.*

Puede decirle al Asistente de Google que llame a personas, facilite indicaciones, envíe mensajes o establezca alarmas. También puede formularle preguntas.

- 1. Para llamar la atención del asistente, siga uno de estos procedimientos:
	- Mantén pulsado el botón de encendido. Si no funciona, [activa el gesto.](#page-175-0)
	- Para controlarlo con manos libres, diga «Hey, Google» u «OK, Google» si le ha enseñado a [reconocer su voz](#page-39-0).
	- Deslice el dedo hacia arriba desde la esquina inferior izquierda o derecha del teléfono. [Más](#page-32-0)  [información.](#page-32-0)
	- Toque •:

<span id="page-39-0"></span>2. Haga una pregunta o diga un comando. Por ejemplo, puede decir «¿Qué tiempo hace hoy?» o «Establece una alarma para las 7 de la mañana de mañana».

**Consejo:** Para ver una lista de comandos, diga «Ayuda».

3. Para silenciar el Asistente de Google cuando esté hablando, toque  $\bigcup$ .

El Asistente de Google dejará de escuchar tras unos segundos.

Para obtener más información sobre cómo cambiar los ajustes del Asistente de Google, [consulte la ayuda de](https://support.google.com/assistant/?#topic=7391797) [Google.](https://support.google.com/assistant/?#topic=7391797)

### **Enseñe al Asistente de Google a reconocer su voz**

- 1. [Abra](#page-57-0) la aplicación Google y toque su icono de perfil **M** > Ajustes > Asistente de Google > Hey Google **& Voice Match**.
- 2. Active **Hey Google** y siga las instrucciones en pantalla para grabar su voz.

### **Solución de problemas**

Si el teléfono no reconoce los comandos de «OK, Google»:

1. ¿Está activado [Ahorro de batería?](#page-178-0)

Si está activado, debe [llamar la atención de su asistente](#page-38-0) tocando en lugar de con la voz. También puede desactivar Ahorro de batería.

Si está desactivado, siga el resto de pasos.

- 2. [Abra](#page-57-0) la aplicación Google.
- 3. Toque su icono de perfil > **Ajustes** > **Asistente de Google**.
- 4. Tocar **Hey Google & Voice Match**.
- 5. Toque **Modificar modelo de voz**.

## **Obtener indicaciones para llegar a una ubicación**

## **Navegación y duración de la batería**

Navigation es una de las aplicaciones que más batería consume, por lo que conviene que conecte el teléfono a un cargador de coche de alta calidad; con más razón si va a reproducir música en streaming o a utilizar el [Bluetooth](#page-139-0) (funciones que también consumen mucha batería).

## **Comandos de voz para obtener indicaciones**

- 1. Diga su frase de inicio.
- 2. Diga «Ruta a [destino].»

## **Uso del widget Cómo llegar**

- 1. Antes de emprender la marcha, [añada un widget Maps](#page-49-0) Cómo llegar en la pantalla de inicio y obtendrá indicaciones para llegar al destino que desee.
- 2. Cuando esté listo para pisar el acelerador, toque el widget y el teléfono le irá señalando las indicaciones.

**Consejo:** Combine las Cómo llegar de sus widgets en una [carpeta](#page-51-0) en la pantalla de inicio.

## **Indicaciones para llegar a casa o al trabajo**

Obtenga indicaciones desde cualquier lugar hasta su casa o el trabajo con un solo toque. Para ello, configure un [acceso directo a tareas](#page-49-0) para la aplicación Maps:

- 1. Mantenga pulsado  $\bullet$ .
- 2. Arrastre  $=$  a un espacio vacío de la pantalla principal.
- 3. Si aún no ha establecido la dirección de casa o del trabajo en Maps, toque el acceso directo y siga las instrucciones en pantalla para añadirla.

Cuando esté listo para pisar el acelerador, toque el acceso directo y el teléfono le irá señalando las indicaciones.

# **Usar el widget de reloj y tiempo**

## **Añadir widgets a la pantalla de inicio**

Ponga un reloj en su pantalla principal y obtenga acceso rápido a las alarmas, al calendario y el tiempo.

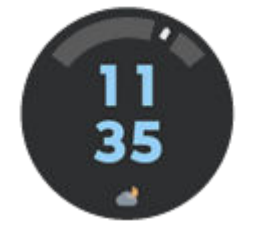

- 1. Mantenga pulsada la pantalla principal.
- 2. Toque **Widgets**.
- 3. En Moto Widget, mantén pulsado **Adapt** y arrástralo a tu pantalla de inicio.

Puedes elegir otro estilo que no sea Adapt. Las siguientes instrucciones son específicas de Adapt y no se aplican a otros estilos.

### **Establecer o eliminar las alarmas**

1. Toque la hora.

- 2. Ajustar las alarmas:
	- Para añadir una nueva alarma, toque y establezca la hora y el tono.
	- Para utilizar una alarma existente, actívela  $\bullet$ . Toque  $\vee$  para ver o editar el tono de llamada.
	- Para eliminar una alarma, toca  $\vee$  y  $\overline{|||}$ .
- 3. Para controlar los ajustes de la alarma, como el volumen de la alarma y el intervalo de repetición, toque > **Ajustes**.

Cuando una alarma se activa, (C) aparece en la [barra de estado](#page-19-0).

## **Gestión de previsiones meteorológicas**

Vea las condiciones actuales de la ubicación en la que se encuentra o de cualquier ciudad que elija.

### **Mostrar la temperatura y las condiciones atmosféricas de la ubicación actual**

- 1. En el widget:
	- Toca  $\bullet$  o  $+$ .
	- O bien, toca la temperatura o el icono de estado actuales y, a continuación, toca  $\mathbb{C}$ .
- 2. Active **Ubicación actual**.

**Consejo:** Para cambiar entre Fahrenheit y Celsius, toque **Unidad de temperatura**.

#### **Añadir ubicación**

- 1. En el widget:
	- Toca  $\bigcirc$  o  $+$ .
	- O bien, toca la temperatura o el icono de estado actuales y, a continuación, toca ...
- 2. Toca $\leftarrow$ .
- 3. Introduce el nombre o código postal de una ciudad y, a continuación, toca  $\mathbb Q$ .
- 4. Toca la ciudad para añadirla.
- 5. Cuando añadas una ciudad, aparecerá en el widget. Si quieres que se muestre el tiempo de una ciudad diferente en el widget, selecciona la ubicación  $\odot$ .

#### **Eliminar ubicación**

- 1. Toca la temperatura o el icono de estado actuales.
- 2. Toca  $\mathbb{Z}$ .
- 3. Toque  $\times$  al lado del nombre de la ciudad.

#### **Ver previsiones**

1. Toca la temperatura o el icono de estado actuales para abrir el pronóstico.

- 2. A continuación:
	- Para cambiar entre las previsiones de las ubicaciones que haya añadido, desliza hacia la derecha y hacia la izquierda.
	- Para ver más detalles sobre el sitio web del proveedor de información meteorológica, toca un elemento de la previsión.
	- Para cambiar la frecuencia de las actualizaciones del pronóstico, toca <sup>8</sup> > **Periodo de actualización de la previsión** y, a continuación, selecciona una duración.

### **Controlar notificaciones de alerta meteorológica**

El widget envía notificaciones sobre el tiempo que requieren especial atención.

Para activar o desactivar las notificaciones:

- 1. Toca la temperatura o el icono de estado actuales.
- 2. Toca  $\mathbb{S}$ .
- 3. Activa o desactiva **Notificaciones de alerta meteorológica**.

## **Ver el calendario**

Toque la fecha actual para abrir su calendario, en el que puede [ver o añadir eventos](#page-87-0).

# **Gestionar cómo pasas el tiempo con el teléfono**

## **Configuración del bienestar digital**

Acceda a información sobre cómo utiliza su tiempo en el teléfono como, por ejemplo, con cuánta frecuencia lo desbloquea o durante cuánto tiempo utiliza cada aplicación. A continuación, utilice esa información para mejorar sus hábitos digitales.

La primera vez que utilice esta función:

- 1. Vaya a **[Ajustes](#page-36-0)** > **Bienestar digital y control parental**.
- 2. Si lo que desea es buscar esta aplicación en lugar de abrir Ajustes, active **Mostrar icono en la lista de aplicaciones**.

## **Conozca sus hábitos**

- 1. Vaya a **[Ajustes](#page-36-0)** > **Bienestar digital y control parental**.
- 2. Revise el gráfico para comprobar:
	- El tiempo que ha pasado hoy utilizando el teléfono
	- Qué aplicaciones ha utilizado y durante cuánto tiempo
	- Con qué frecuencia ha desbloqueado hoy el teléfono
	- Cuántas notificaciones ha recibido
- 3. Para obtener más información, toque una etiqueta del gráfico. Por ejemplo, para acceder al tiempo de activación de la pantalla de la semana, toque el tiempo de uso de hoy.

## **Establecer un límite en el uso diario de la pantalla**

Para aplicaciones individuales, puede establecer un temporizador que limite el tiempo que utiliza esa aplicación diariamente.

**Consejo:** Para gestionar el tiempo que su hijo utiliza la pantalla, utilice el [control parental](#page-44-0).

Para configurar un temporizador para una aplicación:

- 1. Vaya a **[Ajustes](#page-36-0)** > **Bienestar digital y control parental** > **Panel de control**. O bien acceda a **Ajustes** > **Aplicaciones** > **Tiempo de pantalla**.
- 2. Junto a la aplicación que desea limitar, toque  $\mathbb Z$ .
- 3. Configure el tiempo total que puede utilizar la aplicación por día.

Cuando alcance el límite de tiempo de una aplicación:

- La aplicación se cierra.
- Su icono se atenúa y ya no abrirá la aplicación.

El temporizador de la aplicación se restablece a medianoche. Para utilizar la aplicación antes de la medianoche, vuelva al temporizador en **Ajustes** y amplíe su tiempo o elimínelo.

### **Pausar las aplicaciones que le distraen para concentrarse**

Use Modo Sin distracciones para pausar las aplicaciones seleccionadas y tener menos distracciones.

- 1. Vaya a **[Ajustes](#page-36-0)** > **Bienestar digital y control parental** > **Modo Sin distracciones**.
- 2. Selecciona las aplicaciones que desea pausar.
- 3. Realice una de las acciones siguientes:
	- Para activarlo, toque **Activar ahora**.
	- Para que se active automáticamente, toque **Definir una programación** y, a continuación, seleccione los días de la semana y las horas de inicio y de finalización.

Cuando Modo Sin distracciones está activado:

- aparecerá en la [barra de estado.](#page-25-0)
- No podrá utilizar las aplicaciones seleccionadas ni recibirá sus notificaciones.

Consejo: Para añadir (o) Modo Sin distracciones a los ajustes rápidos, [abra los ajustes rápidos](#page-33-0), toque y, a continuación, arrastre el título hasta donde desee colocarlo.

Para desactivar Modo Sin distracciones:

- [Abra los ajustes rápidos](#page-33-0) y toque (o).
- También puede tocar **Desactivar** en la notificación. (Para desactivarlo durante un breve periodo de tiempo, toque **Tomarse un descanso**).

Para eliminar la programación:

- <span id="page-44-0"></span>1. Realice una de las acciones siguientes:
	- Abra los ajustes rápidos y mantenga pulsado (o).
	- Vaya a **Ajustes** > **Bienestar digital y control parental** > **Modo Sin distracciones**.
- 2. Junto a Agenda, toque  $\overline{\mathbf{m}}$ .

**Consejo:** Para silenciar los sonidos, detener la vibración y bloquear las notificaciones de todas las llamadas y aplicaciones, utilice [No molestar.](#page-161-0)

## **Prácticas funciones para dejar el teléfono a la hora de dormir**

Puede programar cambios para prepararse para dormir.

- 1. Vaya a **[Ajustes](#page-36-0)** > **Bienestar digital y control parental** > **Modo Descanso**.
- 2. Seleccione cuándo se debe activar **Modo Descanso**.
- 3. Si es necesario, ajuste la hora de inicio y de finalización.
- 4. Toque **Personalizar** para establecer qué debe hacer el teléfono durante este tiempo programado:
	- Silenciar el teléfono (activar **[No molestar](#page-161-0)**).
	- Usar colores y luz en escala de grises o atenuados (toca **Opciones de pantalla durante el modo Descanso**).

## **Utilizar el control parental**

Puede:

- Controlar el acceso de su hijo a dispositivos y aplicaciones
- Controlar los ajustes de ubicación y conocer la ubicación del dispositivo supervisado de su hijo
- Establecer límites de uso diario, supervisar el uso de aplicaciones y bloquear de forma remota los dispositivos supervisados
- Establecer filtros y controles en lo que su hijo puede ver, comprar o descargar con Chrome, la Búsqueda de Google, Play Store y YouTube

Para ello, tendrá que configurar el control parental en su dispositivo y en el de su hijo.

Para configurar el control parental en este teléfono:

- 1. Vaya a **[Ajustes](#page-36-0)** > **Bienestar digital y control parental**.
- 2. Toque **Configura el control parental para otro niño/a**.
- 3. Siga las instrucciones en pantalla para configurar el teléfono para el uso de niños o adultos.
- 4. Para configurar el control parental en el otro dispositivo, consulte la ayuda de ese dispositivo.

Para obtener más información, [consulte la ayuda de Google](https://support.google.com/families/answer/7101025).

## <span id="page-45-0"></span>**Uso del teclado en pantalla**

### **Apertura, cierre y cambio de tamaño del teclado**

Para abrir el teclado, simplemente toque un área en la que pueda introducir texto o números.

Para cerrar el teclado de forma que pueda ver otras partes de la pantalla, toque  $\vee$ .

Para agrandar el teclado, gire el teléfono en horizontal. Si la pantalla no se gira, compruebe los ajustes de [giro automático](#page-152-0).

Consejo: Si ha [instalado otros teclados](#page-65-0), verá interiore a los botones de navegación mientras escribe. Para cambiar a un teclado diferente, toque .....

## **Escribir caracteres especiales**

Mantenga pulsada una tecla para ver los caracteres especiales relacionados. Por ejemplo:

- Mantenga pulsado . para ver otros signos de puntuación.
- Mantenga pulsada **e** para ver **é** y **3**.

**Consejo:** Para insertar un punto seguido de un espacio, toque la barra espaciadora dos veces seguidas.

### **Letras mayúsculas**

Para escribir todo en mayúsculas, toque  $\bigtriangleup$  dos veces, rápidamente, de modo que pueda ver  $\blacksquare$ . Toque una vez más para volver a minúsculas.

Para cambiar el uso de mayúsculas de una palabra que ya ha escrito:

- 1. Seleccione la palabra.
- 2. Toque  $\bigcap$  hasta que vea la configuración de mayúsculas que desee: solo la primera letra, todo en mayúsculas o minúsculas.

## **Uso de la escritura deslizando**

Tiene dos opciones para introducir texto: escribir una letra cada vez (escritura multitáctil) o deslizar el dedo por todas las letras de una palabra con un movimiento continuo (escribir deslizando). Comience a escribir de una forma u otra y cambie siempre que quiera.

Cuando esté usando la escritura deslizando, podrá:

- **Introducir un palabra.** Arrastre el dedo sobre las letras de la palabra.
- **Introducir apóstrofes en palabras normales.** Arrástrelo entre las letras y el apóstrofe se insertará automáticamente.
- **Añadir un espacio.** No hay necesidad de utilizar la barra espaciadora. Basta con levantar el dedo y empezar la siguiente palabra.

Puede [desactivar](#page-221-0) la escritura deslizando.

## **Sugerencias**

Utilice las sugerencias para escribir más rápido.

Mientras escribe, verá una lista de palabras sugeridas sobre las teclas:

- Toque una palabra de la lista para insertarla en el texto.
- Si no le qusta la palabra sugerida, manténgala pulsada y, a continuación, arrástrela a  $\blacksquare$ .

Puede [limitar o desactivar las sugerencias.](#page-221-0)

## **Corrector ortográfico y corrección automática**

Las palabras mal escritas se corrigen automáticamente mientras escribe.

Para evitar que dicha palabra se corrija de nuevo automáticamente, añádala a su diccionario tocando la palabra de la lista de sugerencias encima de las teclas.

Aunque la corrección automática esté [desactivada](#page-221-0), puede comprobar la ortografía:

- 1. Una vez que haya terminado de escribir, revise el texto; las palabras mal escritas (y las palabras que no estén en su diccionario) aparecerán subrayadas.
- 2. Toque una palabra subrayada:
	- Si la palabra está escrita correctamente, tóquela en la barra de sugerencias.
	- Si la palabra está mal escrita, seleccione la palabra correcta en la barra de sugerencias o escriba la palabra correctamente.

## **Escritura en varios idiomas**

Si ha [agregado varios idiomas](#page-222-0) como idiomas del sistema en los ajustes del teléfono, los teclados y sugerencias de texto estarán también disponibles para esos idiomas:

- Al utilizar un idioma de teclado distinto del idioma principal del sistema, en la barra espaciadora se muestran los idiomas de teclado disponibles.
- Para alternar entre los idiomas, toque  $\blacksquare$ .
- Para ver una lista de los teclados disponibles, mantenga pulsado o la barra espaciadora.

Puede [añadir teclados](#page-222-0) para otros idiomas.

# **Cortar, copiar y pegar texto**

Puede seleccionar y copiar texto de páginas web y mensajes.

- 1. Para seleccionar texto, mantenga pulsada una palabra.
- 2. Toque **Copiar**, **Cortar**, **Compartir**, **Seleccionar todo** o:
	- Seleccionar más texto. Arrastre los controles deslizantes
	- Obtén información sobre el texto seleccionado. Toca **Búsqueda web**.
	- Traduce el texto seleccionado. Toca **Traducir** (si no ves esta opción, [instala](#page-65-0) la aplicación Translate de Google).

3. Para pegar el texto, toque para insertar en la posición del cursor o seleccione el bloque de texto que desee sustituir y, a continuación, toque **Pegar**.

### **Consejos:**

- En algunas aplicaciones, deberá tocar dos veces una palabra para seleccionarla (en lugar de mantenerla pulsada).
- Cuando utiliza **Copiar**, el texto se copia en el portapapeles de la memoria del teléfono y sobrescribe el texto anterior que había en el portapapeles. Si desea guardar y administrar todo lo que ha copiado en el portapapeles, busque «gestor de portapapeles» en Play Store para seleccionar y [descargar](#page-65-0) una aplicación.

## **Uso de la escritura por voz**

- 1. Toque un campo de texto para que se muestre el [teclado de la pantalla.](#page-45-0)
- 2. Toque **U** en el teclado en pantalla.
- 3. Diga lo que quiera escribir:
	- Hable de manera natural pero clara. No necesita gritar ni tener el teléfono cerca de la boca.
	- Para incluir puntuación, diga «coma», «punto», «signo de interrogación» o «signo de exclamación.»
	- Para poner en pausa o reiniciar, toque  $\mathbb U$ .
	- Para eliminar una palabra, toque  $\sqrt{\mathbf{x}}$ .

También puedes utilizar el teléfono sin manos mediante [comandos de voz.](#page-38-0)

## **Completado automático de formularios**

Deje de introducir su información personal una y otra vez. Guárdela bien y, con un solo toque, rellene contraseñas, direcciones, tarjetas de crédito y más información guardada en su [cuenta de Google](#page-24-0).

Para configurar esta función:

- 1. Ve a **[Ajustes](#page-36-0)** > **Seguridad y privacidad** > **Más ajustes de privacidad** > **Autocompletar de Google**.
- 2. Toque categorías para revisar y editar información personal, direcciones, tarjetas de crédito y contraseñas.

# **Cambio del fondo de pantalla**

Puede cambiar la imagen de fondo de la [pantalla de inicio](#page-19-0) o de la [pantalla de bloqueo](#page-20-0).

## **Configuración del fondo de pantalla**

- 1. Mantenga pulsada una zona vacía de la pantalla principal y, a continuación, toque **Fondos de pantalla**.
- 2. Realice una de las acciones siguientes:
	- Para establecer un único fondo de pantalla, seleccione una foto o un fondo.
	- Para utilizar un fondo con animación, selecciona un fondo de pantalla animado. Muchos fondos de pantalla animados incluyen ajustes. Busca  $\mathcal{E}$  o para configurar las opciones.
	- Si selecciona un fondo de pantalla de una categoría (por ejemplo, paisajes), verá una imagen diferente cada día. Abra la categoría y toque  $\Box$ .
- 3. Toque o **Establecer fondo**.
- 4. Seleccione si desea utilizar el fondo de pantalla en la pantalla principal, la pantalla de bloqueo o ambas.

### **Si la foto es demasiado grande**

Abra la foto y [haga una captura de pantalla.](#page-114-0) A continuación, edite la captura de pantalla según sea necesario y establézcala como fondo de pantalla.

### **Si has seleccionado un fondo interactivo o animado**

Si queda poca batería, cambie temporalmente el fondo de pantalla a una imagen estática para ahorrar batería.

## **Creación de un fondo de pantalla con efectos visuales**

Puede aplicar efectos visuales a sus fotos con efectos de inteligencia artificial y usarlas como fondo de pantalla.

- 1. Mantenga pulsada una zona vacía de la pantalla de inicio y, a continuación, toque **Fondos de pantalla** > **Efectos visuales**.
- 2. Seleccione una imagen.
- 3. Seleccione un estilo que aplicar a la imagen.
- 4. Toque **Establecer fondo** y siga las instrucciones que aparecen en pantalla para aplicarlo.

## **Personalización de la bandeja de favoritos**

La bandeja de Favoritos situada en la parte inferior de la [pantalla de inicio](#page-19-0) te ofrece un acceso rápido a las aplicaciones que más utilizas. Puedes personalizar estos accesos directos a aplicaciones.

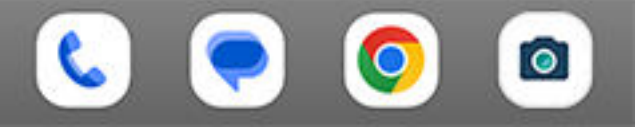

## <span id="page-49-0"></span>**Cambiar los accesos directos a aplicaciones**

- 1. Mantén pulsado uno de los accesos directos a aplicaciones y, a continuación, arrástralo y suéltalo en **Eliminar**.
- 2. Desliza hacia arriba desde la parte inferior de la pantalla de inicio para abrir la lista de aplicaciones.
- 3. Mantén pulsada la aplicación que desees. Cuando aparezca el nuevo acceso directo, arrástralo a la zona vacía de la bandeja.

**Consejo:** También puedes utilizar las [carpetas](#page-51-0) de la bandeja de Favoritos.

# **Utilizar widgets, accesos directos o carpetas**

## **Añadir widgets**

Los widgets transmiten información en streaming, aportando así cierta funcionalidad de una aplicación sin tener que abrirla. Por ejemplo, el widget Calendario muestra la agenda del día y permite acceder con un solo toque al calendario completo.

### **Añadir un widget**

- 1. Mantenga pulsada la pantalla principal.
- 2. Toque **Widgets**.

Los widgets aparecen bajo sus aplicaciones relacionadas.

3. Mantenga pulsado un widget para añadirlo.

### **Ajustar el tamaño del widget**

Puede aumentar el tamaño de algunos widgets para ver más contenido:

- 1. Mantenga pulsado el widget hasta que se resalte.
- 2. Cuando deje de pulsar, aparecerá el contorno.
- 3. Arrastre una esquina o un lateral para cambiar el tamaño.

## **Añadir accesos directos a aplicaciones**

- 1. Deslice hacia arriba desde la parte inferior de la pantalla de inicio para abrir la [bandeja de aplicaciones.](#page-52-0)
- 2. Mantenga pulsada la aplicación que desee.
- 3. Arrastre la aplicación a un punto vacío de la pantalla de inicio o al borde de la pantalla y suéltela en una nueva pantalla de inicio.

## **Añadir accesos directos a tareas**

Muchas aplicaciones incluyen accesos directos a tareas comunes, para que no tenga que abrir y navegar a la aplicación.

1. Mantenga pulsado el icono de la aplicación para ver los accesos directos a tareas disponibles.

- 2. Realice una de las acciones siguientes:
	- Para realizar la tarea, tóquela.
	- Para crear un acceso directo para esa tarea, arrastre  $=$  a un espacio vacío en la pantalla principal.

Aquí están algunos ejemplos de accesos directos a tareas para diferentes aplicaciones. No todas las aplicaciones incluyen accesos directos de tareas.

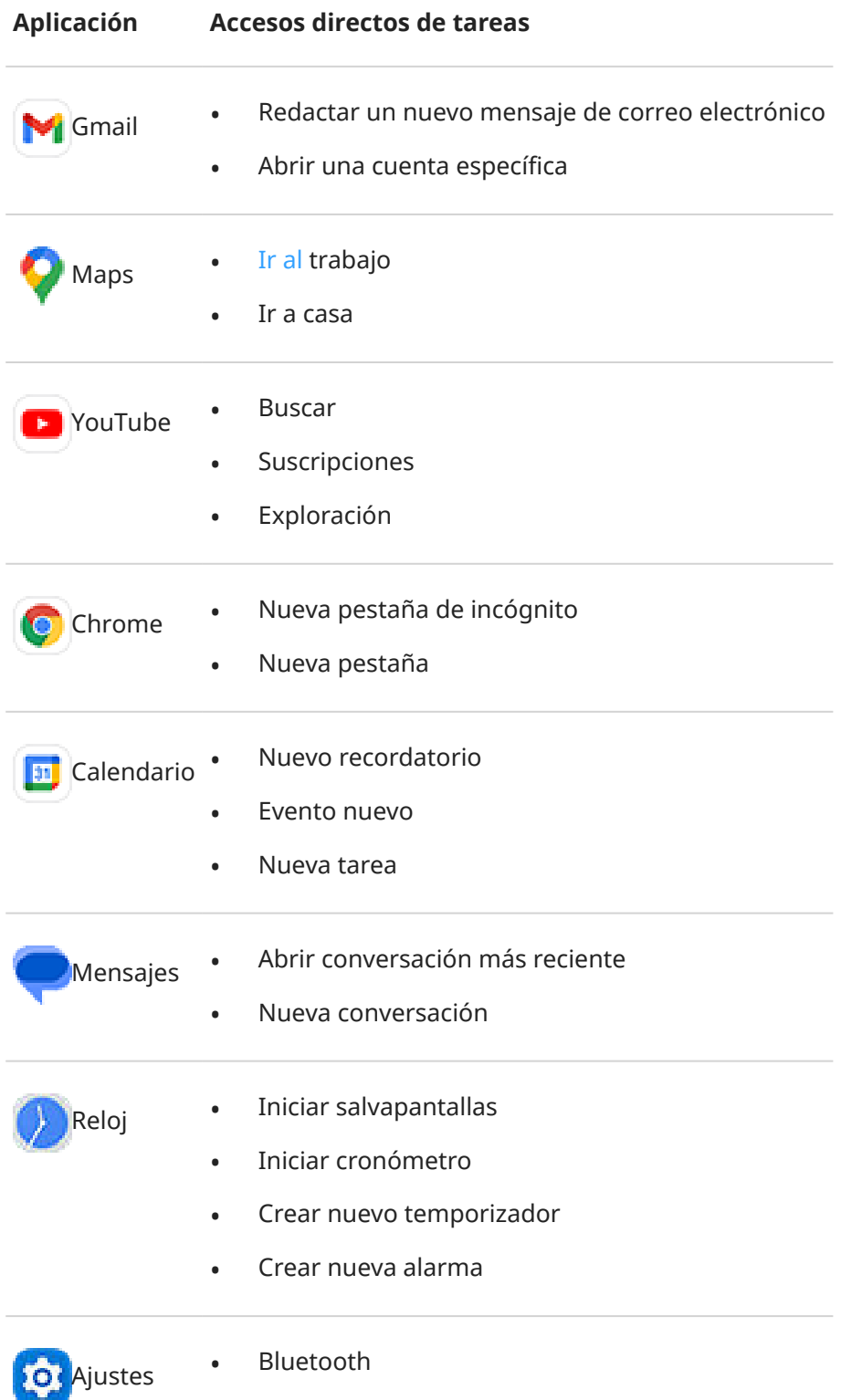

• Batería

- <span id="page-51-0"></span>Uso de datos
- Wi-Fi

## **Añadir accesos directos a páginas web**

- 1. [Abra](#page-57-0) la aplicación **Chrome**.
- 2. Vaya a la página web.
- 3. Toque > **Añadir a la pantalla de inicio**.
- 4. Edite el nombre si lo desea.
- 5. Toque **Añadir**.
- 6. Realice una de las acciones siguientes:
	- Mantenga pulsado el icono para arrastrarlo a la posición que desee de la pantalla principal.
	- Toque **Añadir a la pantalla de inicio**.

## **Añadir carpetas**

Las carpetas organizan sus accesos directos. Puede crear carpetas en su pantalla de inicio o en la bandeja de aplicaciones.

### **Carpetas de la pantalla de inicio**

Para crear una carpeta en su pantalla de inicio:

- 1. Mantenga pulsado el acceso directo de una aplicación en la pantalla principal.
- 2. Arrástrela a otro para agruparlas y suéltela cuando aparezca un marco alrededor de ellas.

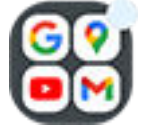

3. Para nombrar la carpeta, toque para abrirla y, a continuación, toque **Editar nombre** y escriba uno nuevo.

Para añadir aplicaciones a la carpeta:

- 1. Mantenga pulsado el icono de la aplicación.
- 2. Arrástrelo a la carpeta.

Para eliminar aplicaciones de la carpeta:

- 1. Abra la carpeta de la pantalla de inicio.
- 2. Arrastre el icono de la aplicación a la pantalla de inicio o arrástrelo hacia arriba y suéltelo en **Eliminar**.

### **Carpetas de la bandeja de aplicaciones**

Para crear una carpeta en la bandeja de aplicaciones:

- 1. Abra la bandeja de aplicaciones.
- 2. Toque > **Crear carpeta**.
- <span id="page-52-0"></span>3. Escriba el nombre de la carpeta.
- 4. Toque los iconos de las aplicaciones para seleccionar lo que quiere poner en la carpeta.
- 5. Toque **Hecho**.

Para cambiar las aplicaciones de la carpeta:

- 1. Mantenga pulsada la carpeta.
- 2. Toque **Editar**.
- 3. Toque los iconos de las aplicaciones para añadirlas o eliminarlas.

Para añadir aplicaciones a la carpeta:

- 1. Mantenga pulsado el icono de la aplicación.
- 2. Toque  $+$ .
- 3. Seleccione la carpeta.

Para eliminar una aplicación de la carpeta:

- 1. Abra la carpeta.
- 2. Mantenga pulsado el icono de la aplicación.
- 3. Toque  $\times$ .

## **Eliminar widgets, accesos directos o carpetas**

Para eliminar elementos de la pantalla principal:

- 1. Manténgalo pulsado hasta que vibre.
- 2. Arrástrelo a **Eliminar**.

En el caso de las carpetas de la bandeja de aplicaciones, toque  $\times$  **Eliminar**.

Los iconos de las aplicaciones de la pantalla de inicio son **accesos directos** a las aplicaciones instaladas de la bandeja de aplicaciones. Eliminar un acceso directo de una aplicación de la pantalla de inicio no desinstala la aplicación. [Aquí tiene más información sobre cómo desinstalar aplicaciones.](#page-69-0)

Para seleccionar una interfaz de usuario totalmente diferente para la pantalla de inicio, [descarga un](#page-54-0) [iniciador diferente](#page-54-0).

## **Organizar aplicaciones y controlar el aspecto del icono**

## **Elija dónde poner las aplicaciones: en la bandeja de entrada o en la pantalla de inicio**

La bandeja de aplicaciones retiene todas las aplicaciones instaladas. Deslice hacia arriba desde la parte inferior de la [pantalla de inicio](#page-19-0) para abrir la bandeja. Esto simplifica la pantalla de inicio, que solo muestra las [aplicaciones que se elijan.](#page-49-0)

Para ver **todas** las aplicaciones en la pantalla de inicio, puede quitar la bandeja de aplicaciones.

Esto se puede cambiar en cualquier momento.

1. Mantenga pulsada un área vacía de su pantalla de inicio.

- 2. Toque **Configurar pantalla** > **Estilo de pantalla de inicio** y, a continuación:
	- Para ver todas las aplicaciones de la pantalla de inicio, toque **Abrir**.
	- Para ver todas las aplicaciones de la bandeja de aplicaciones, toque **Bandeja de aplicaciones**.
- 3. Toque  $\binom{2}{3}$  para ver más personalizaciones, que se describen a continuación.

### **Si va a utilizar la bandeja de aplicaciones**

Puede realizar estas personalizaciones en Configurar pantalla  $\mathbb{C}$ :

- Active/desactive las aplicaciones sugeridas en la parte superior e inferior de la pantalla de inicio.
- Si no quiere que se añada el icono de la aplicación a la pantalla de inicio al instalar una nueva, desactive **Añadir aplicaciones a la pantalla de inicio** . El icono solo se añade a la bandeja de aplicaciones.

### **Si utilizas Abrir para poner todas las aplicaciones en la pantalla de inicio**

Puede *personalizar cómo se organizan los iconos de la aplicación:* 

- Para poder colocar los iconos en cualquier parte de la pantalla de inicio, toque **Libre disposición**.
- Para que los iconos se muevan automáticamente a espacios vacíos, toque **Relleno automático**.

## **Cambio del diseño de los iconos**

Puedes seleccionar un diseño que muestre más o menos iconos (filas y columnas) en tu pantalla de inicio.

- 1. Mantén pulsada un área vacía de la pantalla de inicio.
- 2. Toca **Configurar pantalla** > **Diseño pantalla de inicio**.
- 3. Selecciona las dimensiones deseadas y toca **Guardar**.

## **Combinar los iconos de la pantalla de inicio con el fondo de pantalla**

Disfruta de un tema uniforme en la pantalla de inicio con iconos personalizados que combinen con el fondo de pantalla.

Cuando abras la bandeja de aplicaciones, seguirás viendo los iconos de aplicación originales.

- 1. Mantén pulsada un área vacía de la pantalla de inicio.
- 2. Toca **Configurar pantalla**.
- 3. Activa o desactiva **Iconos temáticos**.

## **Mostrar u ocultar burbujas de notificación**

Puede controlar si los iconos de aplicaciones muestran burbujas para avisarle de las notificaciones no leídas.

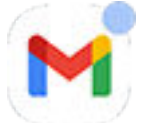

- 1. Mantenga pulsada un área vacía de su pantalla de inicio.
- 2. Toque **Configurar pantalla**.
- 3. Active o desactive **Burbujas de notificación**.

# <span id="page-54-0"></span>**Permitir o evitar rotación de la pantalla de inicio**

En los [ajustes rápidos,](#page-33-0) al activar Rotación automática, las aplicaciones giran cuando se gira el teléfono. Si lo desea, puede evitar que la pantalla de inicio gire si las aplicaciones giran automáticamente:

- 1. Mantenga pulsada un área vacía de su pantalla de inicio.
- 2. Toque **Configurar pantalla**.
- 3. Active **Permitir rotación de la pantalla de inicio** o desactive **de la opción.**

## **Eliminación del feed de Google**

Si desliza el dedo todo lo que se puede hacia la izquierda, aparece el feed de noticias de Google. Para quitarlo:

- 1. Mantenga pulsada un área vacía de su pantalla de inicio.
- 2. Toque **Configurar pantalla**.
- 3. Desactiva **Mostrar aplicación de Google** .

# **Personalice su pantalla principal con iniciadores**

## **Acerca de los iniciadores**

Una aplicación iniciadora define el aspecto de la pantalla de inicio y cómo se organizan las aplicaciones y se interactúa con ellas. El iniciador del teléfono pone el widget de búsqueda de Google y el del reloj en la pantalla de inicio. [Eche un vistazo al aspecto de la pantalla de inicio y cómo puede personalizarla.](#page-19-0)

Si desea cambiar completamente el aspecto de su pantalla principal, tendrá que descargar un nuevo iniciador y actualizar los ajustes para usarlo. Los iniciadores normalmente incluyen nuevos conjuntos de fondos de pantalla, nuevos gestos para interactuar con el teléfono y elementos personalizables para la pantalla principal.

Puede volver al iniciador original y su pantalla de inicio en cualquier momento.

## **Use un iniciador diferente**

- 1. Busque «iniciador» en [Play Store.](#page-65-0)
- 2. Revise los resultados y descargue uno (o varios).
- 3. Para empezar a usarlo, abra la aplicación y siga las instrucciones que aparecen en pantalla.

## **Cambio de iniciador**

- 1. Vaya a **[Ajustes](#page-36-0)** > **Aplicaciones**.
- 2. Toque **Aplicaciones predeterminadas** > **Aplicación de inicio**.
- 3. Seleccione el iniciador que desee utilizar. Para cambiar de nuevo a la [pantalla de inicio](#page-19-0), seleccione **Quickstep**.
- 4. Para configurar sus ajustes, toque  $\binom{3}{2}$ .

## **Eliminación de iniciadores**

Solo puede eliminar los iniciadores que ha instalado.

Mantenga pulsado el icono de la aplicación de iniciador y, a continuación, toque  $\binom{1}{1}$  > **Desinstalar**.

# **Uso de un salvapantallas**

## **Configuración del salvapantallas**

Mientras el teléfono se encuentra en inactividad en una base o cargador, puede utilizarlo como reloj de escritorio, marco para mostrar fotos o muchas otras cosas.

- 1. Vaya a **[Ajustes](#page-36-0)** > **Pantalla**.
- 2. Toque **Salvapantallas**.
- 3. Realice cualquiera de las siguientes acciones:
	- Para cambiar de salvapantallas, selecciónalo. Para configurar las opciones para ese salvapantallas, toca **Personalizar**.
	- Para obtener una vista previa de su selección, toque **Vista previa**. Toque la pantalla en cualquier parte (desbloquéela si es necesario) para volver a los ajustes.
	- Para ajustar cuándo se inicia el salvapantallas (mientras está conectado a la base, en carga o ambas cosas), toque **Cuándo empezar**.

## **Iniciar salvapantallas**

El salvapantallas se iniciará automáticamente cuando conecte el teléfono a una base o cargador y la pantalla se apaga.

Para salir del salvapantallas y volver a la pantalla principal o de bloqueo:

- Pulse el botón de encendido.
- O, si está usando la [seguridad mediante huella digital](#page-210-0), toque el sensor.

Para iniciar manualmente el salvapantallas en cualquier momento, vaya a **Ajustes** > **Pantalla** > **Salvapantallas** y active **Usar salvapantallas** .

## **Desactivación del salvapantallas**

Para evitar que el salvapantallas se inicie automáticamente:

- 1. Vaya a **[Ajustes](#page-36-0)** > **Pantalla**.
- 2. Toca **Salvapantallas** y desactiva **Usar salvapantallas** .

## **Adición de salvapantallas**

Busque «Salvapantallas» en Play Store para encontrar aplicaciones que le ofrezcan más salvapantallas.

Tras [instalar](#page-65-0) una aplicación, puede seleccionar los nuevos en **Ajustes** > **Pantalla** > **Salvapantallas**.

# <span id="page-57-0"></span>**Abrir, cerrar y cambiar aplicaciones**

## **Abrir y cerrar aplicaciones**

**Para abrir una aplicación**, toque su icono en la pantalla de inicio o deslice hacia arriba desde la parte inferior de la [pantalla de inicio](#page-19-0) para abrir la [bandeja de aplicaciones](#page-52-0) y toque la aplicación.

**Para salir de una aplicación**, solo tiene que deslizar hacia arriba desde la parte inferior de la pantalla y volverá a la pantalla de inicio.

No es necesario cerrar las aplicaciones. Android gestiona la memoria y la batería que usan las aplicaciones, así que no tiene que preocuparse por dejar aplicaciones abiertas.

**Para cerrar una aplicación**, arrastra hacia arriba desde la parte inferior de la pantalla, espera y listo. En las aplicaciones recientes, desliza hacia arriba la aplicación.

**Para cerrar todas las aplicaciones**, arrastra hacia arriba desde la parte inferior de la pantalla, espera y listo. En las aplicaciones recientes, desliza hacia la derecha hasta que veas el inicio de la lista y toca **Borrar todo**.

## **Cómo abrir una aplicación en ventana de forma libre**

Desliza hacia dentro desde el borde del teléfono para abrir un menú con tus aplicaciones favoritas (si no ves la barra lateral, [actívala](#page-172-0)).

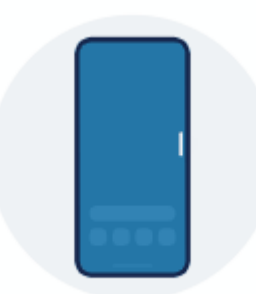

**Para abrir una aplicación,** desliza hacia dentro desde el borde del teléfono en el que se ve una barra traslúcida para abrir un menú de aplicaciones y toca una para abrirla en una ventana flotante de forma libre.

**Para moverla,** mantén pulsado en la parte superior y arrástralo.

**Para ajustar su tamaño,** arrastra una esquina inferior en diagonal:

- Arrástrala hacia abajo del todo para abrirla en pantalla completa.
- Arrástrala hacia arriba del todo para convertirla en un icono flotante móvil que puedes tocar para volver a abrir la aplicación.

**Para cerrar la aplicación,** toca  $\times$  en la esquina superior.

Para personalizar la barra lateral, toca . [Puedes añadir o eliminar aplicaciones y reorganizarlas.](#page-172-0)

## **Cambiar entre aplicaciones**

1. Para cambiar entre aplicaciones recientes, deslice hacia la izquierda o hacia la derecha en la parte inferior de la pantalla.

Para ver la lista de aplicaciones recientes, arrastre hacia arriba desde la parte inferior de la pantalla, espere y listo.

- 2. En la lista de aplicaciones recientes:
	- Deslice hacia la izquierda o la derecha para ver más aplicaciones.
	- Para cambiar a una aplicación, tóquela en la lista.
	- Para elegir entre abrir la aplicación en ventana de forma libre o pantalla completa, mantén pulsado su icono.

### **Consejo:**

Utilice dos aplicaciones a la vez con la pantalla dividida.

## **Ver dos aplicaciones en la pantalla**

Puedes [abrir una segunda aplicación en una ventana pequeña de forma libre](#page-172-0). O bien, puedes dividir la pantalla por la mitad y usar dos aplicaciones al mismo tiempo.

## **Uso de la vista de pantalla dividida**

- 1. Abra la primera aplicación.
- 2. [Arrastre hacia arriba](#page-32-0) desde la parte inferior de la pantalla principal, mantenga pulsada y, a continuación, suelte.
- 3. En la lista de aplicaciones recientes, toque el icono de la aplicación en la parte superior de la vista previa para visualizar  $\Box$  y  $\bigcap$ .

Asegúrese de tocar el icono de la aplicación en lugar de la vista previa, ya que esta abre la aplicación.

- 4. Toque **Dividir parte superior**.
- 5. Seleccione la segunda aplicación que va a utilizar.

## **Salga de la vista de pantalla dividida**

Arrastra el divisor hasta arriba o abajo del todo.

## **Utilice Imagen en imagen**

Algunas aplicaciones le permiten ver vídeos en una pequeña ventana móvil mientras hace otras cosas. Utilice esta opción también mientras [navega](#page-39-0) con Google Maps.

1. Si está reproduciendo un vídeo o navegando con Maps, vaya a la pantalla de inicio o la aplicación que desee utilizar.

El vídeo (o la navegación) se reducirá.

- 2. Puede arrastrar el vídeo (o la navegación) a cualquier parte de la pantalla.
	- Para aumentar el tamaño, toca dos veces.
	- Para volver a tamaño completo, toca una vez y, a continuación,  $\begin{array}{c} \blacksquare. \end{array}$
	- Para cerrarla, arrástrela a la parte inferior de la pantalla. O bien, tóquela y, a continuación, toque  $\times$  .
	- **Desactive Imagen en imagen para la aplicación en uso, tóquela y, a continuación, toque**  $\begin{pmatrix} 0 \\ 0 \end{pmatrix}$ **y** desactive **Permitir Imagen en imagen** .

Para ver todas las aplicaciones compatibles con Imagen en imagen:

- 1. Vaya a **[Ajustes](#page-36-0)** > **Aplicaciones**.
- 2. Toque **Acceso especial de aplicaciones** > **Imagen en imagen**.
- 3. Desactive Imagen en imagen para una aplicación, tóquela y desactive **Permitir Imagen en imagen** .

# **Notificaciones**

## **Acceso a las notificaciones**

Las aplicaciones envían notificaciones para avisarle acerca de cosas como nuevos mensajes, eventos de calendario y alarmas.

Puede consultar las notificaciones desde varios lugares:

- Aparecen en la [pantalla de bloqueo](#page-20-0).
- Pueden verse al deslizar la [barra de estado](#page-19-0) hacia abajo en cualquier pantalla.

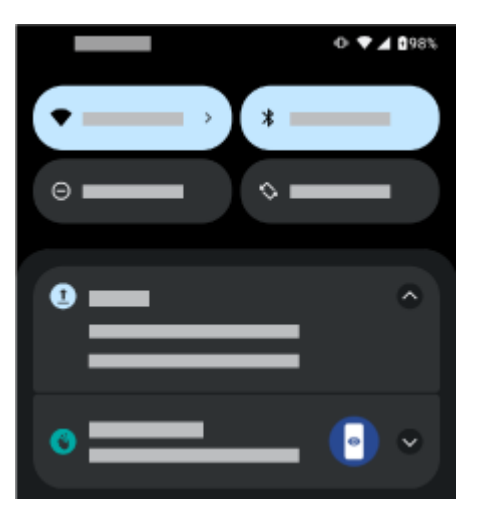

Si recibe varias notificaciones de una aplicación, aparecerán agrupadas. Deslice el dedo hacia abajo para ver más detalles. Las notificaciones de conversación se agrupan sobre las demás notificaciones para que pueda volver a ellas fácilmente en cualquier momento.

Algunas notificaciones importantes aparecen brevemente sobre su aplicación actual, de modo que pueda llevar a cabo las acciones pertinentes. Por ejemplo, la notificación de una llamada entrante podría aparecer mientras ve un vídeo, para que pueda contestar o rechazar la llamada.

Si el icono de una aplicación tiene un [punto de notificación](#page-167-0), manténgalo pulsado para ver la notificación más reciente:

<span id="page-60-0"></span>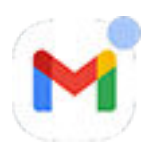

## **Qué puedes hacer con las notificaciones de la pantalla de bloqueo y de la barra de estado**

### **Responder desde una notificación**

Muchas notificaciones incluyen acciones en la parte inferior que permiten realizar tareas comunes sin tener que abrir la aplicación por completo. Si tiene varias notificaciones, estas acciones se ocultan. Cuando veas , tócala para que puedas ver acciones como **Responder**, **Archivar** y más

#### **Abrir la aplicación que envió la notificación**

Desliza el dedo hacia abajo desde la parte superior de la pantalla y toca la notificación para abrir la aplicación.

En lugar de abrir aplicaciones en pantalla completa a partir de notificaciones, puedes configurarlas para que se abran en ventanas de forma libre para poder realizar varias tareas a la vez. Más información.

En la pantalla de bloqueo, toca la notificación dos veces e introduce el código PIN, el patrón o la contraseña para desbloquear la pantalla y abrir la aplicación.

#### **Posponer una notificación**

Desliza lentamente hacia la izquierda o la derecha. A continuación, toca y selecciona una duración para

posponer las notificaciones. Si deseas posponer las notificaciones, primero [activa la opción de posponer](#page-167-0).

#### **Descartar una notificación**

Deslícela lateralmente. Algunas notificaciones, como las del buzón de voz, requieren que se lleve a cabo una acción y no se pueden descartar.

#### **Descartar todas las notificaciones**

Ve al final de las notificaciones y toca **Borrar todo**.

## **Controlar cómo y cuándo las aplicaciones envían notificaciones**

Utilice [No molestar](#page-161-0) para silenciar todas las notificaciones cuando no quiera que le interrumpan.

Para personalizar las notificaciones de una aplicación, mantenga pulsada una notificación. A continuación, podrá:

- [Detener todas las notificaciones](#page-166-0) de esa aplicación.
- [Cambiar las notificaciones de la aplicación](#page-169-0) de **Silencio** a **Predeterminado**.

## **Acerca de las aplicaciones preinstaladas**

A veces, las aplicaciones relacionadas (como aplicaciones de Google o de tu operador) se agrupan en una carpeta.

## **Aplicaciones incluidas en el teléfono**

Puede que las siguientes aplicaciones estén preinstaladas en el teléfono.

¿Desea eliminar alguna? [Elimínelas o inhabilítelas.](#page-69-0) ¿Necesita otras aplicaciones? [Puede descargar](#page-65-0) [aplicaciones de pago y gratuitas.](#page-65-0)

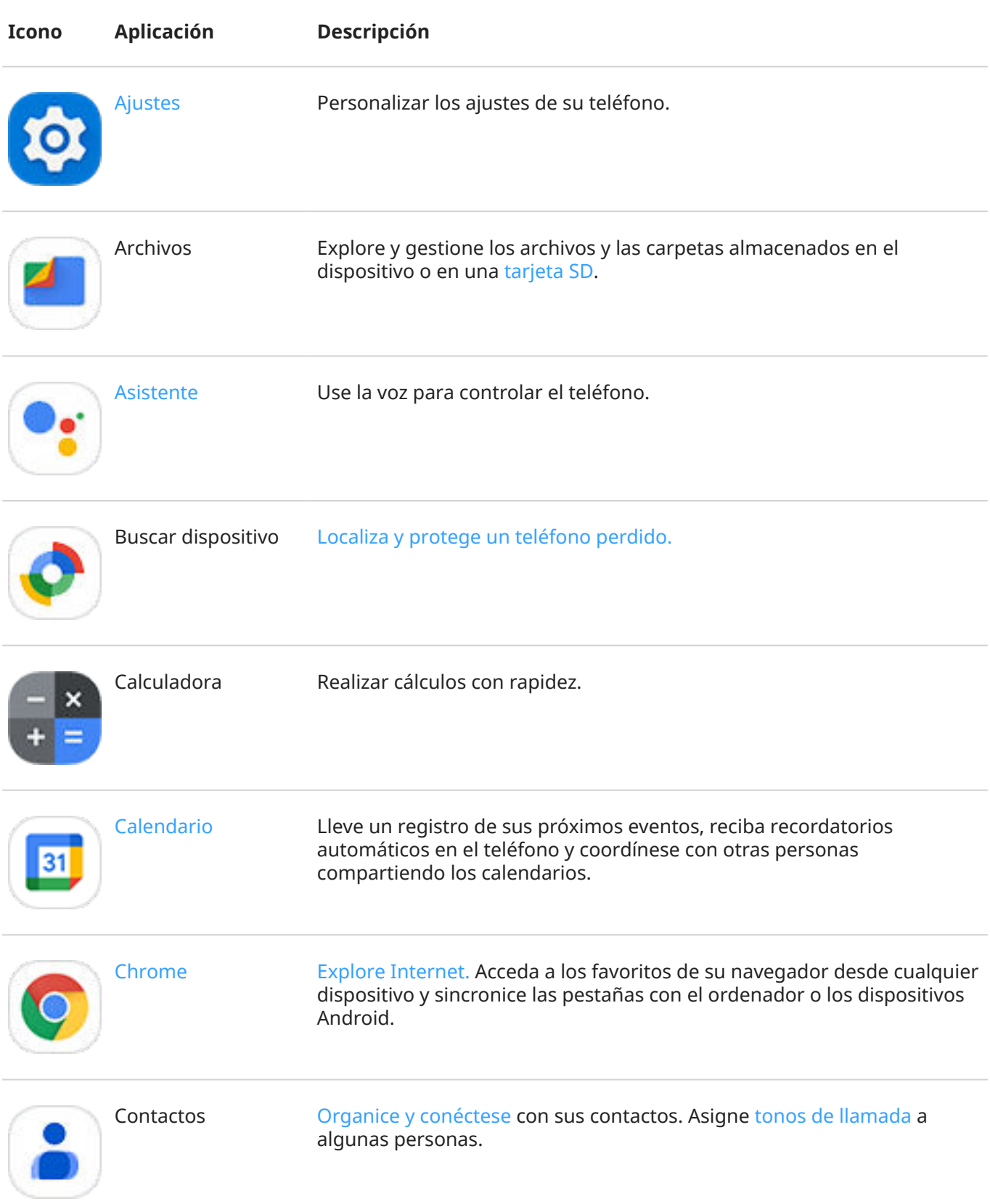

## Uso de aplicaciones 54

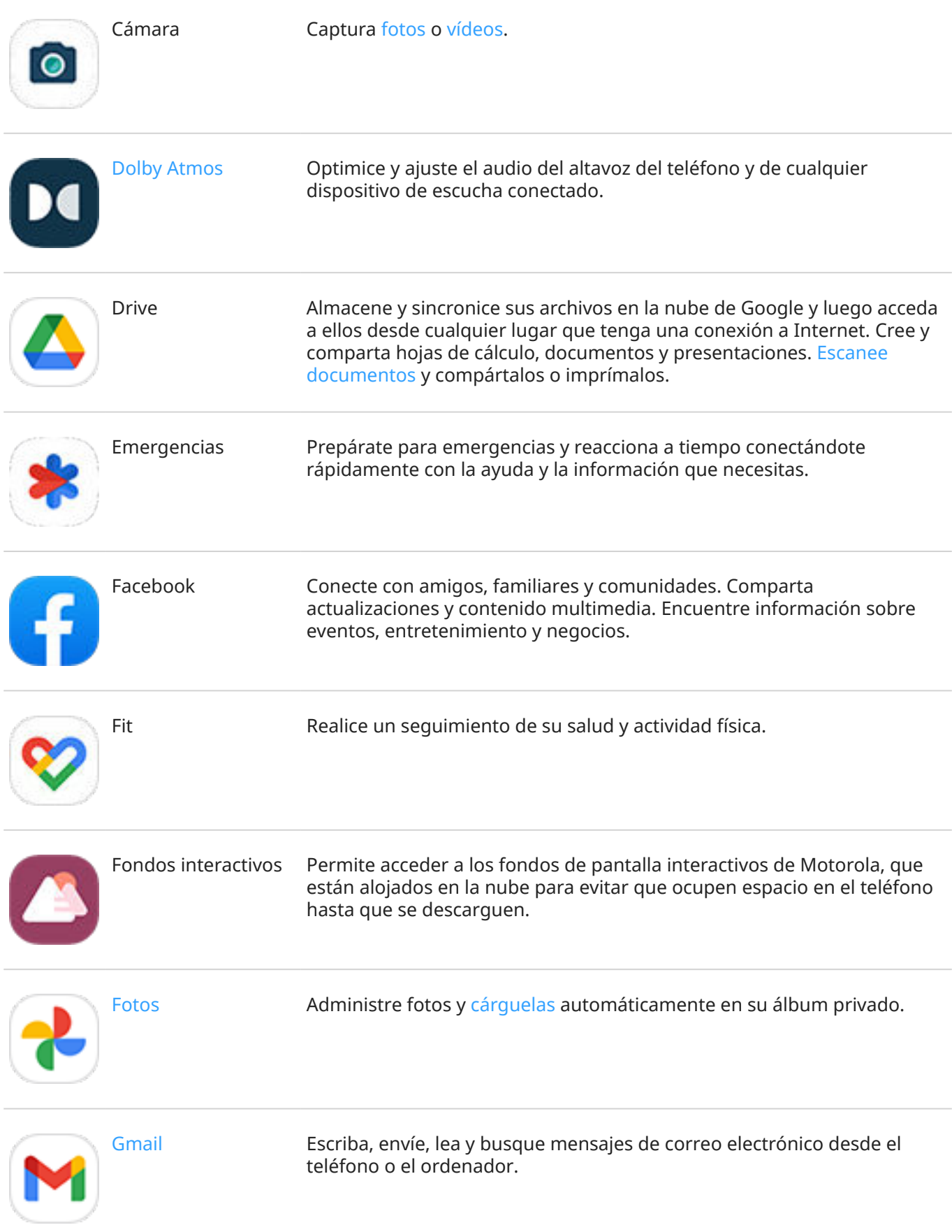

## Uso de aplicaciones 55

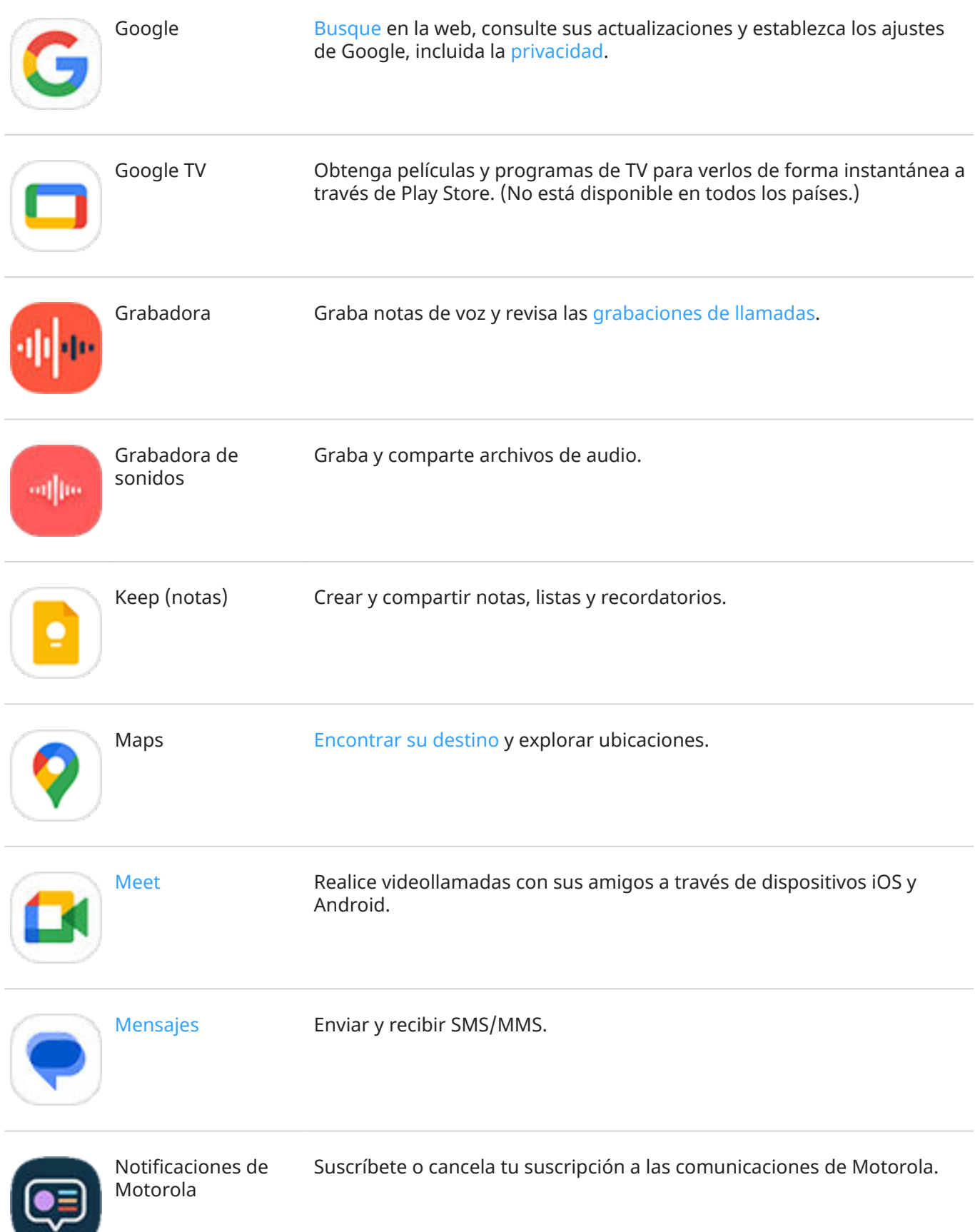

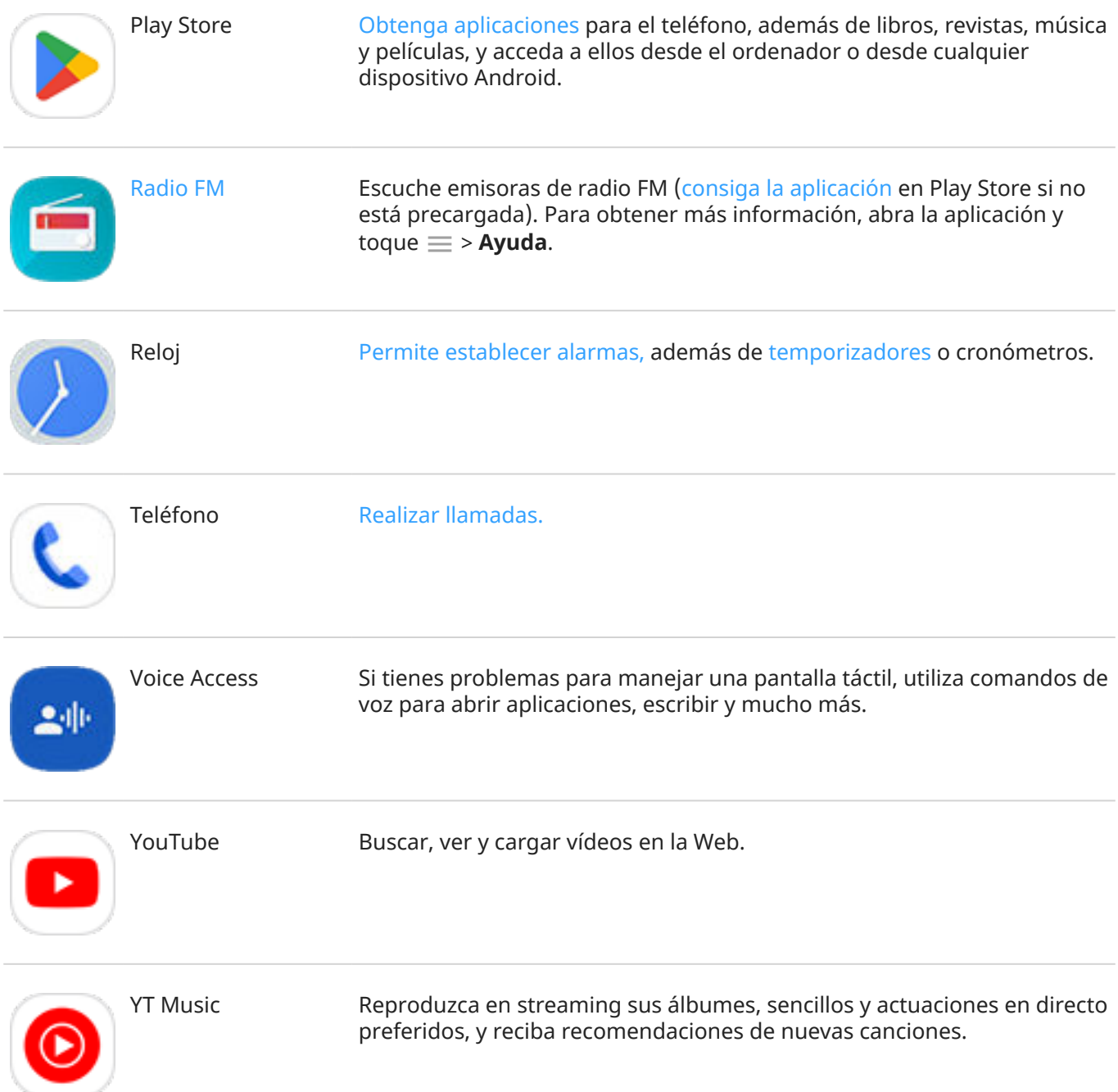

## **Ayuda para utilizar aplicaciones**

- 1. Abra la aplicación.
- 2. Toque  $\equiv$  o  $\frac{1}{2}$ .
- 3. Busque **Ayuda** o **Ajustes** >**Ayuda**.

## <span id="page-65-0"></span>**Instalación o actualización de aplicaciones**

## **Obtener aplicaciones de Google Play Store**

Puedes descargar otras aplicaciones, además de las [aplicaciones preinstaladas](#page-60-0) del teléfono.

Para descargar aplicaciones:

- 1. [Abra](#page-57-0) la aplicación **Play Store**.
- 2. Explore las distintas categorías o busque.
- 3. Toque un elemento para ver su descripción, leer reseñas y descargarlo.

#### **Consejos:**

- Si no desea añadir el icono de la aplicación a la pantalla de inicio cuando se instale una aplicación, mantenga pulsado un espacio vacío de la pantalla de inicio, toque **Configurar pantalla** > **Estilo de pantalla de inicio** > **Bandeja de aplicaciones** y desactive **Añadir aplicaciones a la pantalla de inicio** .
- Para ver las aplicaciones Play Store que has instalado en el teléfono, toca tu icono de perfil  $\bullet$ **Gestionar apps y dispositivo** > **Gestionar** y cambia **Instaladas** a **Sin instalar** para ver las aplicaciones que has instalado en otros dispositivos con la misma cuenta de Google.
- Para evitar compras accidentales o no deseadas, toque su icono de perfil **M** > Ajustes > **Autenticación** > **Pedir autenticación para realizar compras**.

## **Descargar aplicaciones de otras fuentes**

Antes de realizar la descarga, investigue: observe la puntuación de la aplicación y lea varios comentarios.

Para descargar aplicaciones:

1. [Abra](#page-57-0) la aplicación **Chrome** y acceda al sitio correspondiente para descargar la aplicación.

Si ve una advertencia, pulse **Aceptar** para continuar.

Verá en la [barra de estado](#page-25-0) cuando se haya completado la descarga.

- 2. Toque la notificación de descarga para instalar la aplicación, o bien abra la aplicación **Archivos** para instalarla más adelante.
- 3. Al instalar la aplicación, asegúrese de comprobar la información a la que esta tendrá acceso. Si no quiere que la aplicación acceda a esta información, cancele la instalación. Por ejemplo, si va a instalar una aplicación que hace una lista de la compra, la aplicación no debería requerir el acceso a sus contactos.

## **Actualización automática de aplicaciones de Play Store**

La actualización de sus aplicaciones le ofrece las últimas funciones y mejora la seguridad y la estabilidad. Para un mejor rendimiento, las aplicaciones se actualizan automáticamente.

Si una aplicación cambia la información a la que quiere acceder en el teléfono, recibirá una notificación para actualizar la aplicación manualmente. Se le requerirá revisar y aceptar los nuevos permisos.

<span id="page-66-0"></span>Para controlar si las aplicaciones se actualizan automáticamente:

- 1. [Abra](#page-57-0) la aplicación **Play Store**.
- 2. Toque su icono de perfil **M** > Ajustes.
- 3. Toque **Preferencias de red** > **Actualizar aplicaciones automáticamente**.
- 4. Seleccione si las aplicaciones deberían:
	- Actualizarse automáticamente en cualquier red
	- Actualizarse automáticamente con conexión Wi-Fi, lo que ahorra cargos adicionales en la tarifa de datos de su plan de telefonía móvil

## **Actualización manual de aplicaciones de Play Store**

- 1. [Abra](#page-57-0) la aplicación **Play Store**.
- 2. Toque su icono de perfil **M** > Gestionar apps y dispositivo.
- 3. En **Actualizaciones disponibles**:
	- Toque **Actualizar todo**.
	- Para actualizar una aplicación específica, toque **Ver detalles** y, a continuación, toque **Actualizar**  junto a su nombre.

**Consejo:** Para leer el resumen de los cambios realizados, toque el nombre de la aplicación antes de actualizarla.

## **Si no puedes actualizar aplicaciones**

Si hay aplicaciones a la espera de ser actualizadas en estado «Pendiente», actualiza primero la aplicación o Chrome.

- 1. En la pantalla «Descargas pendientes», cancela todas las descargas.
- 2. Desliza hacia **Chrome** y toca **Actualizar**.
- 3. Después de actualizar Chrome, toca .

La aplicación se actualizará normalmente.

## **Desactivación de actualizaciones automáticas de Play Store**

Para detener las actualizaciones automáticas de una aplicación determinada:

- 1. [Abra](#page-57-0) la aplicación **Play Store**.
- 2. Toque su icono de perfil **M** > **Gestionar apps y dispositivo**.
- 3. Toque **Gestionar** y, a continuación, toque el nombre de la aplicación.
- 4. Toque y desactive la opción **Actualizar automáticamente**.

Para detener las actualizaciones automáticas de todas las aplicaciones:

1. [Abra](#page-57-0) la aplicación **Play Store**.

- <span id="page-67-0"></span>2. Toque su icono de perfil **M** > Ajustes.
- 3. Toque **Preferencias de red** > **Actualizar aplicaciones automáticamente** > **No actualizar apps automáticamente**.

## **Restauración de aplicaciones de Play Store**

Si [desinstala una aplicación](#page-69-0) que ha descargado desde Play Store, puede volver a instalarla en cualquier momento. ¿Tiene instaladas aplicaciones que casi no utiliza, como una aplicación de vuelos? Elimínelas y vuelva a instalarlas fácilmente cuando sea necesario.

- 1. [Abra](#page-57-0) la aplicación **Play Store**.
- 2. Toque su icono de perfil **M** > **Gestionar apps y dispositivo** > **Gestionar**.
- 3. Toque **Instaladas** y cambie a **Sin instalar**.
- 4. Active la casilla para cada aplicación que vaya a volver a instalar y, a continuación, toque .
- 5. Si dispone de varias cuentas de Google, toque su icono de perfil  $\mathbf{w}$  y, junto a su cuenta, toque  $\vee$ . Seleccione la otra cuenta y repita el proceso para restaurar las aplicaciones descargadas en esa cuenta.

## **Gestión o eliminación de aplicaciones**

## **Organizar aplicaciones**

Para organizar las aplicaciones en grupos en la pantalla de inicio, [use carpetas](#page-51-0).

## **Controlar los permisos de aplicaciones**

La primera vez que utilice una [aplicación](#page-57-0) y, en ocasiones, cuando la [instale](#page-65-0), la [actualice](#page-66-0) o no la haya utilizado durante un tiempo, se le pedirá que conceda permiso a la aplicación para acceder a determinados datos y funciones del teléfono.

Puede modificar estos permisos en cualquier momento.

Para configurar los permisos de cada aplicación:

- 1. Mantenga pulsado el icono de la aplicación y, a continuación, toque *i*.
- 2. Toque **Permisos**.
- 3. Active o desactive los permisos según sea necesario.

**Consejo:** para comprobar cómo utiliza los permisos la aplicación, toque > **Todos los permisos**.

También puede revisar cada función y [ajustar las aplicaciones que tienen permiso](#page-215-0).

## **Solución de problemas con el modo seguro**

La causa de problemas como fallos en las aplicaciones, reinicios inesperados o consumo acelerado de la batería puede ser una aplicación que haya instalado. Utilice el modo seguro para iniciar el teléfono solo con el software y las aplicaciones originales. Si los problemas desaparecen en el modo seguro, es probable que se deban a una aplicación que haya descargado.

Para reiniciar en modo seguro:

- 1. Realiza una de las acciones siguientes:
	- Mantén pulsados los botones de encendido y de subir volumen a la vez.
	- Desliza hacia abajo desde la parte superior de cualquier pantalla y toca  $(1)$ .
- 2. Mantenga pulsado **Apagar**. A continuación, toque **Aceptar** para reiniciar en modo seguro.

Cuando se reinicie, verá **Modo seguro** en la parte inferior de la pantalla de inicio y los widgets y las aplicaciones de terceros se inhabilitarán.

3. Utilice el teléfono y compruebe si el problema ha desaparecido. Recuerde que no podrá utilizar ninguna aplicación descargada.

#### **Si el problema desaparece:**

- 1. Para salir del modo seguro, reinicie el teléfono.
- 2. Desinstale las aplicaciones descargadas recientemente una a una. Tras cada eliminación, reinicie el teléfono. Compruebe si la eliminación de esa aplicación ha solucionado el problema.
- 3. Una vez haya eliminado la aplicación problemática, puede [restaurar el resto de aplicaciones](#page-67-0) que ha eliminado durante el proceso de comprobación.

**Si el problema no desaparece:** [siga estos pasos](#page-229-0) para resolver los problemas de rendimiento.

## **Salir del modo seguro**

Mantén pulsados los botones de encendido y subir volumen a la vez y toca **Reiniciar** .

O bien, mantenga pulsado el botón de encendido durante 30 segundos o hasta que el teléfono se reinicie.

## **Borrar los datos o la caché de una aplicación**

Borre la caché y los datos para liberar espacio en la memoria del teléfono, mejorar el rendimiento y solucionar los problemas con las aplicaciones y páginas web.

- 1. Mantenga pulsado el icono de la aplicación y, a continuación, toque  $\binom{1}{1}$ .
- 2. Realice una de las acciones siguientes:
	- Para liberar espacio eliminando los archivos temporales, toque **Almacenamiento y caché** > **Borrar caché**. Con el tiempo, la caché se acumula, por lo que es recomendable que repita el proceso si vuelve a surgir el problema.
	- Si sigue teniendo problemas, elimine todos los datos almacenados en la aplicación tocando **Almacenamiento y caché** > **Borrar almacenamiento**. Tenga cuidado, esta acción no se puede deshacer.

Si se sigue produciendo el problema, [restablece las preferencias de todas las aplicaciones.](#page-257-0)

## **Forzar la detención de aplicaciones**

Fuerce la detención de una aplicación solo si cree que es la causa de un problema. Para cerrar una aplicación por completo, incluidos los servicios en segundo plano:

- 1. Mantenga pulsado el icono de la aplicación y, a continuación, toque  $\left(\frac{1}{1}\right)$ .
- 2. Toque **Forzar detención**.

## <span id="page-69-0"></span>**Eliminar aplicaciones que has instalado**

Puede eliminar (desinstalar) las aplicaciones que ha descargado. Muchas [aplicaciones preinstaladas](#page-60-0) solo se pueden inhabilitar, pero no eliminar.

- 1. Mantenga pulsado el icono de la aplicación.
- 2. Realice una de las acciones siguientes:
	- Arrastra el icono y suéltalo en . Esta acción elimina la aplicación y libera espacio de almacenamiento.
	- Si no encuentra la opción para eliminar, mantenga pulsado el icono de la aplicación y, a continuación, toque (i) > Inhabilitar.

## **Eliminar aplicaciones instaladas por otros**

Si usted es el [propietario](#page-225-0) del teléfono y [lo comparte](#page-226-0) con usuarios o invitados, puede desinstalar las aplicaciones que han instalado. Aunque sus aplicaciones no aparecen en su bandeja de aplicaciones o en su pantalla de inicio, reducen el espacio de almacenamiento disponible.

1. Vaya a **[Ajustes](#page-36-0)** > **Aplicaciones** > **Todas las aplicaciones**.

Las aplicaciones instaladas por otros muestran el mensaje **No instalada para este usuario**.

- 2. Seleccione el nombre de la aplicación.
- 3. Toque > **Desinstalar para todos los usuarios**.

## **Realizar una copia de seguridad en Google**

Puede realizar copias de seguridad automáticamente de los siguientes elementos en su [cuenta de Google:](#page-24-0)

- Aplicaciones y datos de aplicaciones
- Historial de llamadas
- Contactos
- Ajustes del teléfono (incluidas las contraseñas y los permisos de Wi-Fi)
- Fotos y vídeos (sincronizados con [su biblioteca Fotos de Google,](#page-126-0) no con Google Drive)
- Mensajes de texto SMS (si utiliza  $\bullet$  Mensajes)

**Consejo:** Realice las copias de seguridad a través de una conexión [Wi-Fi](#page-132-0) para evitar cargos por el uso de datos móviles.

No todas las aplicaciones realizan una copia de seguridad de los datos automáticamente. Deberá consultarlo con el desarrollador de la aplicación.

Para realizar una copia de seguridad automática en Google Drive:

- 1. Vaya a **[Ajustes](#page-36-0)** > **Sistema**.
- 2. Toque **Copia de seguridad**.
- 3. Compruebe si **Copia de seguridad de Google One** está activado . Si es necesario, active esta opción.
- 4. Si dispone de varias cuentas de Google, toque **Cuenta** para seleccionar una.

5. Siga las instrucciones que aparecen en pantalla.

Para realizar una copia de seguridad de otros archivos de los que no se realiza una copia de seguridad automática, como archivos adjuntos o descargas:

- 1. [Abra](#page-57-0) la aplicación Drive  $\bigcirc$ .
- 2. Toque  $\perp$ .
- 3. Toque **Subir** y, a continuación, seleccione los archivos o la carpeta que va a cargar.

## **Protección frente a aplicaciones dañinas**

## **Búsqueda de aplicaciones dañinas en el teléfono**

Play Protect ayuda a mantener el teléfono protegido analizando automáticamente sus aplicaciones, incluidas las aplicaciones transferidas, para buscar aquellas potencialmente dañinas (malware).

Si Play Protect encuentra una aplicación potencialmente dañina, detendrá la ejecución de la aplicación y le avisará para que la desinstale.

Para ver los resultados o repetir el análisis:

- 1. [Abra](#page-57-0) la aplicación **Play Store**.
- 2. Toque su icono de perfil **M** > **Play Protect**.
- 3. Compruebe los resultados del análisis más reciente o toque **Buscar**.

Play Protect está activado de forma predeterminada.

Para obtener más información, [consulte la ayuda de Google](https://support.google.com/googleplay/answer/2812853).

## **Si el teléfono funciona con lentitud**

Si ha analizado el teléfono para confirmar que no hay aplicaciones potencialmente dañinas pero aun así este funciona con lentitud, [solucione el problema](#page-229-0).

# <span id="page-71-0"></span>**Búsqueda en la Web**

## **Búsquedas desde cualquier lugar**

No tiene que salir de la aplicación actual para buscar la información que necesita. Use Asistente de Google desde cualquier pantalla para obtener resultados de búsqueda y opciones para su próxima acción.

Para buscar:

1. Diga «OK, Google» o «Hey, Google». (Asegúrese de que ha [configurado la frase de inicio.](#page-39-0))

O deslice en diagonal desde la esquina inferior de la pantalla.

- 2. Dígale al asistente lo que está buscando. Por ejemplo, busque un restaurante local diciendo «Encuentra [el nombre del restaurante].»
- 3. Debajo del resultado de búsqueda, toque opciones para realizar acciones relacionadas, como realizar una llamada, buscar direcciones, leer reseñas y mucho más.

Si necesita ayuda con Asistente de Google, [consulte la información de ayuda de Google.](https://support.google.com/assistant/topic=7172703)

## **Búsquedas con el widget**

#### **Introducir términos de búsqueda**

1. Toque el espacio en blanco en el widget Búsqueda.

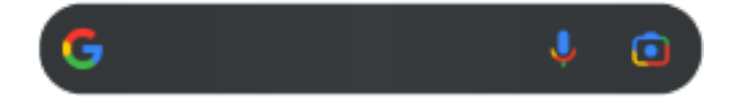

2. Comience a escribir un término de búsqueda.

A medida que escriba, aparecerán sugerencias de términos.

3. Para buscar una sugerencia, tóquela.

#### **Usar la búsqueda por voz**

Toque **U** para llamar al Asistente. [Más información.](#page-38-0)

#### **Usar la cámara para buscar información**

Toque  $\lceil \cdot \rceil$  y siga las instrucciones que aparecen en pantalla.

## **Usar la cámara para buscar información**

Puede usar Google Lens con su cámara para:

- **Buscar información sobre los objetos y el entorno:** obtener información sobre productos, puntos de referencia y edificios, plantas y animales, y libros u obras de arte
- **Escanear códigos de barras y códigos QR:** buscar información relacionada o acceder a un sitio web para comprar un producto
- **Digitalizar texto real:** copiar texto para pegarlo en otra aplicación, traducir texto, guardar la información de una tarjeta de visita en Contactos o crear eventos de calendario a partir de fechas en pósteres y carteles
<span id="page-72-0"></span>Para utilizar Google Lens:

1. En la pantalla de inicio, toque  $\Box$  en el widget de búsqueda.

O bien, abra la aplicación **O** Cámara y toque ...

- 2. Encuadre el elemento del que desee obtener información y toque  $Q$ .
- 3. Toque el elemento del que desea obtener información.

Si se trata de texto, tóquelo para seleccionarlo y utilice para seleccionar más.

- 4. En la lista de resultados:
	- Compruebe el resultado y, a continuación, toque una selección para verla o realizar la acción sugerida.
	- Para delimitar el área de búsqueda y conseguir resultados más precisos, ajuste las esquinas del marco.

También puede utilizar Google Lens en las fotos y capturas de pantalla que haga. En la aplicación el Fotos, abra la foto o la captura de pantalla y, después, toque  $\lceil \cdot \rceil$ .

Para obtener más información, [consulte la ayuda de Google](https://support.google.com/assistant/answer/7539151).

### **Buscar números de teléfono de establecimientos cercanos**

Para buscar un establecimiento cercano y llamar a su número de teléfono:

- 1. [Abra](#page-57-0) la aplicación **Teléfono** .
- 2. Toque  $\mathbb Q$  o  $\mathbb Q$ .
- 3. Diga o escriba el nombre del lugar al que desea llamar o un término de búsqueda sobre el lugar (por ejemplo, «restaurante»).

Verá una lista de resultados de búsqueda en las inmediaciones.

4. Toque el lugar para marcar su número.

Si no funciona:

- Asegúrese de que [Ubicación](#page-187-0) está activada.
- Toque > > **Ajustes**, toque **Sitios cercanos** y active esta opción .

## **Borrar historial de búsqueda de Google**

Para descubrir cómo, [consulte la ayuda de Google](https://support.google.com/websearch/answer/465).

## **Uso de un motor de búsqueda distinto de Google**

Para usar un motor de búsqueda distinto de Google:

- 1. Busque «motor de búsqueda» en Play Store e [instale](#page-65-0) una de las aplicaciones.
- 2. Abra esa aplicación para buscar.
- 3. De manera opcional:
	- [Elimine](#page-52-0) el widget de búsqueda de Google de la pantalla de inicio. Si no puede eliminarlo, [utilice un](#page-54-0) [iniciador diferente](#page-54-0) para la pantalla de inicio que no incluya el widget.
	- Instale un navegador para sustituir Chrome y [conviértalo en su navegador predeterminado](#page-74-0).
	- [Desactive](#page-201-0) la recopilación de información sobre usted por parte de Google.

# **Búsqueda de su teléfono**

### **Encontrar una aplicación**

- 1. Deslice el dedo hacia arriba desde la parte inferior de la [pantalla de inicio](#page-19-0).
- 2. Toque **Buscar aplicaciones**.
- 3. Escriba el nombre de la aplicación.
- 4. Si la aplicación está en el teléfono, toque el icono para abrirla.

Si la aplicación no está en el teléfono, pulse **Buscar más aplicaciones** para ir a Play Store e instalarla con un solo toque.

### **Buscar un ajuste**

- 1. Vaya a **[Ajustes](#page-36-0)**.
- 2. En la parte superior de Ajustes, toque  $Q$ .
- 3. Escriba el término de búsqueda y toque  $\bigcirc$  en el teclado.
- 4. En la lista de resultados de búsqueda, toque un ajuste para abrirlo.

### **Encontrar su número de teléfono**

- 1. Vaya a **[Ajustes](#page-36-0)**.
- 2. Toca **Acerca del teléfono** > **Número de teléfono**.

### **Encontrar fotos, vídeos y archivos**

Para encontrar fotos o vídeos en el teléfono, utilice la [aplicación Fotos](#page-122-0).

Para encontrar archivos descargados, utilice la [aplicación Archivos](#page-182-0).

# **Navegación en sitios web**

# **Visitar sitios web y añadirlos a los marcadores**

El teléfono se conecta a la red móvil de su operador o a una conexión Wi‑Fi para acceder a Internet. Para ahorrarse los cargos adicionales en la tarifa de datos del teléfono móvil, [utilice una conexión Wi](#page-132-0)‑Fi.

- <span id="page-74-0"></span>1. [Abra](#page-57-0) la aplicación **Chrome** .
- 2. Acceda a un sitio web tocando la barra de la parte superior y escribiendo la dirección.
- 3. En una página web:
	- Para añadirlo a los marcadores, toque  $\Rightarrow \frac{1}{2}$ .

O toque > **Añadir a la pantalla de inicio** para añadir un [acceso directo](#page-51-0) en la pantalla principal.

- Para buscar texto en esa página, toque > **Buscar en la página**.
- Para abrir un enlace, tóquelo.
- Para ver las opciones de abrir un enlace en una pestaña nueva y copiar o compartir un enlace, mantenga pulsado el enlace.
- Para imprimir la página, toque > **Compartir** > **Imprimir**. Si su impresora no está en la lista, [configure el servicio de impresión](#page-147-0).
- 4. Para volver a la página anterior, toque .

Para obtener más información acerca de la navegación o la gestión de los marcadores, abra Chrome y toque > **Ayuda y opinión**.

## **Abrir y cambiar pestañas del navegador**

En la aplicación **Chrome**:

- Para cambiar de pestaña, toque el icono del selector  $\lceil 3 \rceil$ .
- Para abrir una nueva pestaña, toca el icono del selector  $\boxed{3}$  y, a continuación, toca  $\frac{1}{\sqrt{2}}$ .

### **Eliminación del historial de navegación**

- 1. [Abra](#page-57-0) la aplicación **Chrome** .
- 2. Toque > **Historial**.
- 3. Toque **Borrar datos de navegación**.

Para obtener más información, [consulte la ayuda de Google.](https://support.google.com/chrome/answer/2392709)

También puede [revisar y borrar su historial de búsqueda](#page-201-0).

## **Cambiar navegador predeterminado**

Puede [descargar](#page-65-0) otros navegadores en Play Store. Tras instalar uno de ellas, puede convertirlo en su navegador predeterminado.

- 1. Vaya a **[Ajustes](#page-36-0)** > **Aplicaciones**.
- 2. Toque **Aplicaciones predeterminadas** > **Aplicación de navegador**.
- 3. Seleccione la aplicación que desea usar.

# <span id="page-75-0"></span>**Acerca de los mensajes de texto y multimedia**

# **Mensajes de texto (SMS)**

Los mensajes SMS (servicio de mensajes cortos) solo contienen texto. Un mensaje de texto puede contener 160 caracteres. Cuando llega al límite, aparece un contador. Si escribe más caracteres, el mensaje se envía como una serie de mensajes SMS.

Puede enviar un mensaje SMS a varias personas y las respuestas se reciben como conversaciones separadas, no de grupo (a menos que usted y los destinatarios hayan activado los mensajes de grupo).

Los mensajes SMS están incluidos en los planes de mensajes de texto de la mayoría de operadores y no usan datos móviles.

## **Mensajes multimedia (MMS)**

Los mensajes MMS (sistema de mensajería multimedia) pueden incluir texto ilimitado además de una foto, una presentación de fotografías, un vídeo o un archivo de sonido.

Puede enviar un mensaje MMS con texto solo o con texto y archivos multimedia a varias personas usando los mensajes de grupo. Las respuestas se envían como conversaciones de grupo a cada persona del grupo.

Los mensajes MMS usan datos móviles y requieren un plan de datos móviles o un sistema de pago por uso.

# **Mensaje de grupo**

Los mensajes de grupo permiten a varias personas mantener una conversación juntas. Todas las respuestas de los destinatarios se envían a todos ellos, como conversación de grupo.

Aunque envía un mensaje a varios destinatarios, se le cobrará por cada mensaje recibido. Los mensajes de grupo:

- Convierten los mensajes SMS a varios destinatarios en mensajes MMS para todos los usuarios que pueden recibirlos.
- Están solo disponibles para mensajes MMS.

**Nota:** Los destinatarios que no pueden recibir mensajes MMS recibirán en su lugar un SMS y si se había adjuntado contenido multimedia, recibirán un enlace para descargarlo a través de la conexión Wi-Fi (cuando el operador ofrezca esta opción). Las respuestas se envían solo al remitente, como una conversación individual.

Si no desea recibir respuestas de las conversaciones de grupo, puede [desactivar los mensajes de grupo](#page-79-0) en la aplicación Mensajes.

# **Lectura y envío de mensajes**

### **Leer y responder a mensajes**

Cuando recibe un mensaje SMS/MMS mediante la aplicación **O** Mensajes, aparecerá **O** en la barra de [estado](#page-25-0).

- 1. Deslice la barra de estado hacia abajo y toque  $\blacksquare$ .
- 2. Para responder, escriba en el cuadro de texto y toque  $\triangleright$ .
- 3. De manera opcional:
	- Para abrir una foto o un archivo adjuntos, tóquelos.
	- Para guardar un archivo adjunto, manténgalo pulsado y toque > **Guardar**.
	- · Si el mensaje es importante, [destáquelo para que pueda encontrarlo más tarde.](#page-78-0)
	- Si recibe el mensaje de un número sin asignar, [cree un contacto](#page-93-0) para asociarle un nombre a ese número.

#### **Consejos:**

- Puede [controlar las notificaciones de mensajes,](#page-79-0) como cambiar el sonido o activarlas y desactivarlas.
- Si no desea que los mensajes SMS con varios destinatarios se conviertan en MMS y prefiere recibir solo usted las respuestas en conversaciones independientes (hilos), puede [desactivar los mensajes](#page-79-0) [de grupo](#page-79-0).
- Para proteger su privacidad, puede [ocultar el contenido confidencial de las notificaciones de la](#page-166-0) [pantalla de bloqueo.](#page-166-0)

# **Envío de un mensaje**

- 1. [Abra](#page-57-0) la aplicación **Mensajes**.
- 2. Toque  $\bigcirc$ .
- 3. Introduzca los destinatarios y, a continuación, escriba el mensaje.
- 4. De manera opcional:
	- Para añadir un archivo adjunto, toque  $\mathbb{R}^n$ o  $\oplus$
	- Para añadir un emoticono u otros iconos, toque  $\odot$  en el [teclado de la pantalla](#page-45-0).
	- Si está utilizando dos tarjetas SIM y quiere cambiar a la otra para enviar el SMS/MMS, toque  $\Box$  y seleccione la SIM.
- 5. Toque  $\geqslant$ .

Consejos para enviar mensajes:

- Para enviar un mensaje de texto a su mejor amigo con un solo toque desde la pantalla de inicio, [añada](#page-49-0) [un acceso directo a tareas](#page-49-0). Mantenga pulsado  $\bullet$  y arrastre  $=$  a la pantalla de inicio.
- [Para cambiar la respuesta con SMS/MMS para llamadas entrantes,](#page-80-0) abra la aplicación  $\Box$  Teléfono y toque > **Ajustes** > **Respuestas rápidas**.

## **Adición o guardado de archivos adjuntos**

#### **Añadir un archivo adjunto**

1. En la aplicación **Mensajes**, redacte una [respuesta](#page-75-0) o un mensaje nuevo.

- 2. Realice una de las acciones siguientes:
	- Mantenga pulsado  $\mathbb D$  para iniciar la grabación de un mensaje de voz. Cuando haya terminado, levante el dedo.
	- Toque  $\begin{smallmatrix} \bullet & \bullet \\ \bullet & \bullet \end{smallmatrix}$ para adjuntar una foto o un vídeo o para hacer uno nuevo. Toque  $\begin{smallmatrix} \bullet & \bullet \\ \bullet & \bullet \end{smallmatrix}$ para ampliar el visor a pantalla completa, donde puede cambiar a la cámara selfie o grabar un vídeo.
	- Toque  $\bigoplus$  para añadir otros tipos de adjuntos (emoji, GIF, su ubicación o contactos).
- 3. Toque $\geq$ .

Si tiene problemas para adjuntar archivos, compruebe que:

- [Los datos móviles están activados.](#page-134-0)
- Su plan de datos es compatible con MMS (mensajes multimedia).

#### **Guardado de archivos adjuntos recibidos**

En el mensaje, mantenga pulsado el archivo adjunto y toque > **Guardar**. También puede tocar el archivo adjunto para abrirlo y consultar las opciones de guardado.

Si no guarda una foto o un vídeo adjuntos, solo se guardarán dentro del mensaje. De modo que si elimina el mensaje, también borrará el archivo adjunto. (Puede intentar [recuperar los mensajes eliminados](#page-183-0)  [recientemente\)](#page-183-0).

#### **Visualización de archivos adjuntos guardados**

Para fotos o vídeos, [abra](#page-57-0) la aplicación Fotos y toque **Biblioteca**.

Para otros archivos adjuntos, abra la aplicación Archivos.

# **Gestión de borradores**

Cuando empieza a escribir la respuesta a un mensaje de texto o un mensaje nuevo con destinatarios, este se guarda en la lista de mensajes como borrador hasta que se envía o se borra.

- 1. Abra la lista de mensajes y toque la conversación marcada como **Borrador**.
- 2. Realice una de estas acciones:
	- Termine de escribir el mensaje y toque  $\triangleright$ .
	- Borre los caracteres del campo de texto para eliminar el borrador.

## **Reenviar un mensaje**

- 1. [Abra](#page-57-0) la aplicación **Mensajes.**
- 2. Abra la conversación.
- 3. Mantenga pulsado el mensaje.
- 4. Toque > **Reenviar**.

## **Copia de texto de un mensaje**

1. [Abra](#page-57-0) la aplicación **Mensajes**.

- <span id="page-78-0"></span>2. Abra la conversación.
- 3. Mantenga pulsado el mensaje.
- 4. Toque  $\Box$ .

Ahora puede [pegarlo](#page-46-0) en cualquier lugar, como un correo electrónico que esté [redactando](#page-82-0).

# **Gestión y eliminación de mensajes**

# **Seguimiento de mensajes importantes**

Para acceder a mensajes y conversaciones importantes en la aplicación **Mensajes:** 

 $\sqrt{\sqrt{2}}$  Destaque mensajes a los que quiera acceder más tarde.

 Ancle hasta 3 conversaciones para mantener estos grupos de mensajes en la parte superior cuando abre la aplicación.

#### **Anclar/desanclar conversaciones**

Para anclar una conversación:

- 1. [Abra](#page-57-0) la aplicación Mensajes.
- 2. En la lista de conversaciones, mantenga pulsada la conversación.
- 3. Toque  $\Box$ .

Para desanclar una conversación, manténgala pulsada y toque  $\mathbb N$ .

#### **Destacar mensajes**

- 1. Abra la conversación con el mensaje que desea destacar.
- 2. Mantenga pulsado el mensaje.
- 3. Toque  $\frac{A}{2}$ .

Para deshacerlo, en el mensaje, toque

#### **Búsqueda de mensajes destacados**

Para encontrar mensajes destacados de todas las conversaciones, vaya a la parte superior de la lista de conversaciones y toque  $\equiv$  > **Destacados**.

Para encontrar mensajes destacados en una conversación específica, abra la conversación y toque > **Destacados**.

# **Eliminación o archivado de mensajes**

Cuando borra un mensaje, también borra las fotos o vídeos adjuntos. Si quiere conservar los archivos adjuntos, asegúrese de guardarlos antes de borrar el mensaje.

• Para eliminar un mensaje individual, abra la conversación y mantenga pulsado el mensaje y, a continuación, toque  $\overline{\mathbf{m}}$ .

- <span id="page-79-0"></span>• Para eliminar o archivar todos los mensajes de una conversación, mantenga pulsada la conversación y, a continuación, toque  $\|\|$  para eliminar o para archivar.
- Para eliminar o archivar varias conversaciones, mantén pulsada la primera conversación y toca las otras que quieras seleccionar. A continuación, toca  $\blacksquare$  o  $\blacksquare$ .
- Para ver mensajes archivados, toque  $\equiv$  > **Archivados**.

# **Control de las notificaciones de mensajería de texto**

Si usa la aplicación Mensajes:

- 1. [Abra](#page-57-0) la aplicación **Mensajes**.
- 2. Toca tu icono de perfil **M** > Ajustes de Mensajes.
- 3. Si tiene dos tarjetas SIM, toque **General**.
- 4. Toque **Notificaciones** y:
	- Active o desactive notificaciones.
	- Cambie el sonido
	- Añada o quite la vibración

Si utiliza una aplicación de mensajes diferente:

- 1. Mantenga pulsado el icono de la aplicación.
- 2. Toque **Información de la aplicación** > **Notificaciones**.
- 3. Realice los cambios.

**Consejo:** En los ajustes del teléfono, puede [evitar interrupciones](#page-161-0) mediante la restricción de notificaciones de SMS/MMS durante las horas que especifique o de determinadas personas.

# **Solicitud de informes de entrega de mensajes**

Vea si los destinatarios reciben sus mensajes mediante la solicitud de informes de entrega.

- 1. [Abra](#page-57-0) la aplicación **Mensajes**.
- 2. Toca tu icono de perfil **M** > Ajustes de Mensajes.
- 3. Si tiene dos tarjetas SIM, toque la SIM.

Si tiene una sola tarjeta SIM, toque **Ajustes avanzados**.

4. Active **Obtener informes de entrega de SMS**.

# **Activar o desactivar los mensajes de grupo**

Los mensajes de grupo permiten a los participantes de la conversación responder a todos los destinatarios en un único hilo. Si no desea que los mensajes SMS con varios destinatarios se conviertan en MMS y prefiere recibir solo usted las respuestas en hilos, desactive los mensajes de grupo.

*Esta función no está disponible en todos los países.*

<span id="page-80-0"></span>Para ajuste la configuración de mensajes de grupo:

- 1. En la aplicación Mensajes, toca tu icono de perfil > **Ajustes de Mensajes**.
- 2. Si tiene dos tarjetas SIM, toque la SIM.

Si tiene una sola tarjeta SIM, toque **Ajustes avanzados**.

3. Toque **Mensaje de grupo** y seleccione una opción.

# **Cambio de la aplicación de mensajería predeterminada**

Puede [descargar](#page-65-0) aplicaciones de mensajería adicionales en Play Store. Tras instalar una de ellas, puede convertirla en su aplicación de mensajes predeterminada.

Para seleccionar otra aplicación para enviar y recibir mensajes de texto (SMS) y multimedia (MMS):

- 1. Vaya a **[Ajustes](#page-36-0)** > **Aplicaciones**.
- 2. Toque **Aplicaciones predeterminadas** > **Aplicación de SMS**.
- 3. Seleccione la aplicación que desea usar.

# **Cambio del mensaje de respuesta a las llamadas entrantes**

Cuando el teléfono suena, puede arrastrar el hacia e para ver una lista de respuestas rápidas que puede enviar por SMS/MMS en lugar de [responder a la llamada](#page-98-0).

Para editar estas respuestas rápidas:

- 1. Toque $\ell$ .
- 2. Toque > **Ajustes**.
- 3. Toque **Respuestas rápidas**.
- 4. Toque una de las respuestas para editarla.

# **Recepción de SMS/MMS en el ordenador**

# **Configurar Emparejamiento de dispositivos**

Si utiliza la aplicación **Mensajes en su teléfono, puede ver y enviar SMS/MMS desde el ordenador.** 

Vincule el ordenador y la aplicación Mensajes desde el teléfono mediante el escaneo de un código QR:

- El código QR es único para ese ordenador.
- Puede configurar varios equipos, por lo que obtendrá códigos QR individuales, pero solo estará activo uno a la vez.

Para configurar un ordenador:

- 1. Asegúrese de que el teléfono y el ordenador estén conectados a Internet.
- 2. En el teléfono, [abra](#page-57-0) la aplicación **Mensajes** y toque  $\equiv$  > **Emparejamiento de dispositivos**.
- 3. En el ordenador, ve a https://messages.google.com/web.
- 4. Siga las instrucciones en pantalla para escanear el código QR de la página web con el teléfono.

Una vez vinculados, podrá ver sus últimas conversaciones en el navegador del ordenador.

# **Visualización y envío de mensajes**

Cuando tenga mensajes no leídos, verá una notificación roja y el número de mensajes no leídos en la pestaña del navegador del ordenador.

Para enviar mensajes desde el ordenador, el teléfono debe estar encendido y conectado a Internet.

Las tarifas de su operador habituales para el envío de SMS/MMS desde el teléfono también se aplican para los mensajes enviados desde el ordenador.

# **Cerrar sesión de Emparejamiento de dispositivos**

Si no utiliza Mensajes en un ordenador vinculado durante 14 días, por razones de seguridad, la sesión de ese equipo se cerrará automáticamente.

Si utiliza un ordenador compartido o público, cierre la sesión cuando termine.

Para cerrar sesión desde el teléfono:

- 1. [Abra](#page-57-0) la aplicación **Mensajes** .
- 2. Toque  $\equiv$  > **Emparejamiento de dispositivos.**
- 3. Realice una de las acciones siguientes:
	- Toque  $\times$  junto a un único ordenador para cerrar sesión en ese equipo.
	- Toque **Desvincular todos los dispositivos**.

Para cerrar sesión desde el ordenador, en la parte superior de la lista de mensajes, haz clic en > **Desvincular**.

# <span id="page-82-0"></span>**Lectura, envío y administración de correos electrónicos**

# **Leer el correo electrónico**

Si ha [configurado el correo electrónico](#page-16-0), podrá comenzar a recibir mensajes de correo electrónico después de [sincronizar](#page-199-0) su cuenta con el teléfono. Cuando reciba la [notificación](#page-85-0) de un mensaje de correo electrónico, aparecerá M en la [barra de estado](#page-25-0).

- 1. Para abrir un correo electrónico desde una notificación, deslice la barra de estado hacia abajo y toque la notificación:
	- Una sola notificación de correo electrónico abre el mensaje directamente.
	- Una notificación de correo electrónico múltiple abre la lista de correo; toque un correo electrónico para abrirlo.

Si descarta la notificación y quiere ver el correo electrónico más adelante, [abra](#page-57-0) la aplicación **Gmail**.

- 2. Realice cualquiera de las acciones siguientes:
	- Para ver otras carpetas, toque  $\equiv$  en su lista de correo electrónico.
	- Los archivos adjuntos aparecen al final del correo electrónico. Puede [verlos o guardarlos.](#page-83-0)
	- Puede [imprimir](#page-147-0) los correos electrónicos desde el teléfono.

### **Responder o reenviar un correo electrónico**

- 1. Toque  $\leftarrow$  para responder al remitente, vaya al final del correo electrónico y toque  $\leftarrow$  para responder a todos los destinatarios o toque  $\rightarrow$  para avanzar.
- 2. Escriba el mensaje.
- 3. Para copiar a alguien en el correo electrónico, en el campo Para, toque  $\vee$ .
- 4. Toque $\geq$ .

#### **Enviar un nuevo correo electrónico**

1. [Abra](#page-57-0) la aplicación **Gmail** y toque **Redactar**.

O bien, mantenga pulsado **M** y, a continuación, toque **Redactar** (si envía muchos correos electrónicos, [añada un acceso directo a tareas](#page-49-0); arrastre **Redactar** a la pantalla de inicio).

- 2. Escriba el destinatario y el mensaje.
- 3. Para copiar a alguien en el correo electrónico, en el campo Para, toque  $\vee$ .
- 4. Toque  $\geq$ .

### **Añadir archivos adjuntos a un correo electrónico**

1. En el correo electrónico que esté redactando, toque  $\Rightarrow$  **Adjuntar archivo** para añadir un archivo almacenado en el teléfono o adjuntar uno que se haya guardado en [Drive.](https://support.google.com/mail/answer/2487407)

<span id="page-83-0"></span>2. Navegue hasta el archivo y tóquelo para añadirlo al correo electrónico. El archivo adjunto aparecerá al final del correo electrónico.

### **Cómo encontrar correos electrónicos**

Cuando abra la aplicación Gmail, verá su Recibidos.

Para ver los correos electrónicos enviados, borradores, correos electrónicos eliminados recientemente y otras categorías, toque  $=$ .

Para buscar un correo electrónico, introduzca términos, como el tema o el nombre del remitente en la parte superior de su lista de correo electrónico.

## **Eliminar correo electrónico**

Para eliminar un mensaje de correo electrónico abierto, toque  $\mathbb{H}$ .

Para eliminar varios correos, ve a tu lista de correos, mantén pulsado el primer mensaje y luego toca otros para seleccionarlos. Por último, toca  $\overline{\mathbb{H}}$ .

Para eliminar grandes cantidades de correos electrónicos, inicie sesión en su cuenta de correo electrónico en su ordenador y consulte la ayuda de su proveedor para obtener más información.

#### **Consejos:**

- Para eliminar [archivos adjuntos](#page-84-0) de correos electrónicos que haya guardado, utilice la aplicación Archivos.
- También puede [eliminar](#page-198-0) cuentas de correo electrónico del teléfono.

# **Más información**

Si necesita ayuda con Gmail, consulte [la información de ayuda de Google](https://support.google.com/mail?topic=3394215#topic=7065107).

Para ayudar a gestionar el correo electrónico procedente de otros proveedores, inicie sesión en su cuenta de correo electrónico desde su ordenador y busque las instrucciones del proveedor.

# **Visualización de archivos adjuntos de correos electrónicos**

# **Ver archivos adjuntos**

Los archivos adjuntos aparecen al final de un [correo electrónico.](#page-82-0)

Para ver o reproducir el archivo adjunto, tóquelo.

Si aparece un mensaje y no puede abrir el tipo de archivo adjunto, la mayoría de los tipos de archivos tienen un visor gratuito que puede utilizar. En Play Store, busque el tipo de archivo y, a continuación, seleccione y [descargue una aplicación](#page-65-0).

# **Guardado de archivos adjuntos de correos electrónicos**

en el correo electrónico, toque de en el archivo adjunto para descargarlo y guardarlo en el teléfono o toque **A** para guardarlo en Drive.

<span id="page-84-0"></span>Para ver los archivos adjuntos más tarde, abra la aplicación **[Archivos](#page-182-0)** (vaya a Download) o la aplicación **Drive**.

# **Eliminación de archivos adjuntos guardados del correo electrónico**

- 1. [Abra](#page-57-0) la aplicación **Archivos**.
- 2. Toque **Explorar** > **Descargas**.
- 3. Realice una de las acciones siguientes:
	- Para seleccionar un elemento, manténgalo pulsado.
	- Para seleccionar varios elementos, mantenga pulsado uno y, a continuación, toque los otros para seleccionarlos.
- 4. Toque  $\overline{\mathbf{m}}$ .

### **Impedir la vista previa de archivos adjuntos**

Las fotos y vídeos adjuntos aparecerán como miniaturas y mostrarán una vista previa.

Para ver una miniatura genérica en lugar de una vista previa hasta que abra el archivo:

- 1. [Abra](#page-57-0) la aplicación **Gmail**.
- 2. Toque  $\equiv$  > **Ajustes** y, a continuación, toque el nombre de la cuenta.
- 3. Toque **Imágenes** > **Preguntar antes de mostrar imágenes externas**.

# **Vista previa de las bandejas de entrada en la pantalla de inicio**

Para obtener una vista previa de las bandejas de entrada, abrir correos electrónicos o iniciar rápidamente un nuevo correo electrónico, [añada](#page-49-0) el widget de Gmail a la pantalla principal.

Con el widget, puede:

- **Abrir un mensaje.** Toque el mensaje.
- **Redactar un mensaje.** Toque 2.
- **Ver más mensajes.** Desplácese hacia abajo en la lista.
- **Abra la aplicación.** Toque el nombre de la carpeta en la parte superior del widget.

# **Añadir firma de correo electrónico**

Para añadir una firma automáticamente al final de los correos electrónicos que [envíe:](#page-82-0)

- 1. [Abra](#page-57-0) la aplicación **Gmail**.
- 2. Toque  $\equiv$  > **Ajustes**.
- 3. Seleccione la cuenta.

<span id="page-85-0"></span>4. Toque **Firma para móviles** y edite el texto que desee que aparezca al final del mensaje.

# **Control de las notificaciones de correo electrónico**

Puede controlar si se muestran notificaciones cuando [recibe un correo electrónico.](#page-82-0)

- 1. Mantenga pulsado  $\blacksquare$ .
- 2. Toque (i) > **Notificaciones**.
- 3. Configure los ajustes de las notificaciones.

**Consejo:** Para silenciar las notificaciones automáticamente durante las horas que especifique, utilice [No](#page-161-0) [molestar.](#page-161-0)

# **Acerca del calendario**

Lleve el registro de los próximos eventos y reciba recordatorios automáticos en el teléfono con el calendario. La función de calendarios de Google le permite guardar todos sus eventos en un solo lugar protegido y sincronizado, al que podrá acceder desde cualquier dispositivo u ordenador con acceso a Internet cuando inicie sesión en la cuenta.

Puede:

- Revisar los eventos existentes.
- [Crear nuevos eventos.](#page-87-0)
- [Controlar las notificaciones de los eventos.](#page-88-0)

El calendario puede crear automáticamente nuevos eventos en función de sus mensajes de Gmail entrantes. Por ejemplo, si hace una reserva en un restaurante o compra un vuelo, estos eventos se mostrarán automáticamente en el calendario sin necesidad de que los añada.

Si ha creado varios calendarios en su [cuenta de Google](#page-199-0) o dispone de varias cuentas en el teléfono, puede controlar qué eventos se [sincronizan](#page-198-0) con el teléfono.

# **Búsqueda de eventos de calendario**

### **Abrir eventos de calendario**

Aparecerá en la [barra de estado](#page-25-0) para avisarle de los próximos eventos. Basta con deslizar la barra de estado hacia abajo y tocar la notificación para ver los detalles del evento en el calendario.

Para ver una lista de los próximos eventos, [abra](#page-57-0) la aplicación Calendario.

**Consejo:** Para ver una descripción general de los próximos eventos desde la pantalla principal, [añada](#page-49-0) un widget Calendario.

### **Consultar el calendario**

Para consultar el calendario en el formato mes:

- 1. Toque el nombre del mes.
- 2. Toque una fecha o diríjase a ella para consultar los eventos.

Para cambiar la vista:

- 1. En el calendario, toque  $\equiv$ .
- 2. Toque **Agenda**, **Día**, **3 días**, **Semana** o **Mes**. Esta vista se mantendrá como predeterminada hasta que la cambie.

Desde estas vistas, puede:

- **Consultar o editar los detalles de un evento.** Tocar el evento para abrirlo y tocar para editarlo.
- Añadir nuevos eventos. Toque -

<span id="page-87-0"></span>**Buscar en el calendario.** Toque Q.

# **Crear y gestionar eventos**

### **Creación de eventos de calendario**

Como va a crear un evento, podrá ver las sugerencias para los títulos, ubicaciones y personas de los eventos, entre otros. En algunos casos, estas sugerencias se personalizan en función de la información asociada a su cuenta de Google y a los eventos creados previamente.

- 1. [Abra](#page-57-0) la aplicación **Calendario** y toque  $\rightarrow$  **Evento**.
- 2. Si tiene varias cuentas, toque la cuenta del calendario que desea.
- 3. Introduzca la hora de inicio y otros detalles.
- 4. Si desea que se envíe un recordatorio a su barra de estado, toque **Añadir notificación** y seleccione con cuánta antelación desea recibir el aviso del evento.
- 5. Toque **Guardar**.

### **Edición o eliminación de eventos de calendario**

- 1. Toque un evento para abrirlo.
- 2. Realice cualquiera de las acciones siguientes:
	- Para editarlo, toque  $\mathscr{D}$ .
	- Para eliminarlo, toque > **Eliminar**.

#### **Controlar qué eventos se muestran**

Para ocultar temporalmente eventos de calendario de una cuenta de Google que no necesite ver todo el tiempo:

- 1. [Abra](#page-57-0) la aplicación **Calendario** y toque  $\equiv$ .
- 2. Bajo el nombre de la cuenta, toque **Eventos**. Si cuenta con varios calendarios para esa cuenta, toque el nombre de cada calendario para ocultar sus eventos.

**Consejo:** Al ocultar eventos, el calendario sigue [sincronizándose](#page-199-0) con su [cuenta](#page-198-0) de Google. Para evitar que el calendario de la cuenta se sincronice automáticamente, desde la pantalla principal vaya a **[Ajustes](#page-36-0)** > **Contraseñas y cuentas**.

Para excluir eventos generados automáticamente creados en Gmail (para eventos como reservas de vuelos o restaurantes):

- 1. [Abre](#page-57-0) la aplicación **Calendario**.
- 2. Toque  $\equiv$  > Ajustes > Events from Gmail.
- 3. Bajo el nombre de la cuenta, desactive **Mostrar eventos de Gmail** .

Para obtener más información, abra Calendario y toque > **Ayuda y opinión**.

# <span id="page-88-0"></span>**Control de las notificaciones de eventos del calendario**

- 1. Mantenga pulsado el icono de la aplicación  $\blacksquare$ .
- 2. Toque **i** > **Notificaciones**.
- 3. Configure los ajustes de las notificaciones.

Si [ha asignado un tono](#page-157-0) para la notificación, pero ha silenciado el teléfono, el teléfono no reproducirá el tono.

**Consejo:** Para silenciar las notificaciones automáticamente durante las horas que especifique, utilice [No](#page-161-0) [molestar.](#page-161-0)

# **Definición de alarmas**

### **Ajuste de alarma por tacto**

- 1. [Abra](#page-57-0) la aplicación **Reloj**.
- 2. Ajustar las alarmas:
	- Para crear una nueva alarma, toque  $\leftarrow$ .
	- Para utilizar una alarma existente, actívela.
	- Para cambiar el sonido, la programación o la etiqueta de la alarma, toque  $\vee$ .
- 3. Para controlar los ajustes de la alarma, como el volumen de la alarma y el intervalo de repetición, toque > **Ajustes**.

**Consejo:** El teléfono debe estar encendido para que la alarma se active.

# **Ajuste de alarma por voz**

1. Si has configurado [Voice Match,](#page-38-0) di «Hey Google» o toca en el widget de Búsqueda de Google.

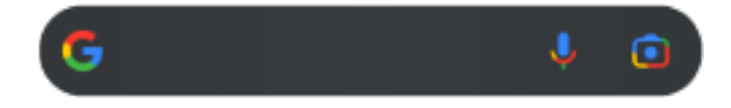

2. Cuando se le pida que hable, diga el comando. Por ejemplo: «establecer alarma a las 19:45, etiqueta, hacer la colada» o «despertarme a las 7:00 h mañana.»

El teléfono establece la alarma y proporciona una confirmación.

## **Cuando se ha configurado una alarma**

co aparecerá en la [barra de estado](#page-25-0).

Para ajustarla, [abra los ajustes rápidos](#page-33-0) deslizando hacia abajo dos veces, deslice hacia la derecha y toque ි.

# **Eliminar una alarma**

- 1. [Abra](#page-57-0) la aplicación **Reloj**.
- 2. Toque  $\circledcirc$
- 3. Toque  $\vee$  >  $\overline{|||}$ .

# **Uso del temporizador o cronómetro**

### **Uso de los temporizadores**

Puede establecer varios tiempos de cuenta atrás con etiquetas para realizar un seguimiento:

- 1. En la aplicación Reloj, toque en la ficha Temporizador.
- 2. Introduzca el tiempo para la cuenta atrás.
- 3. Toque .
- 4. Realice cualquiera de las acciones siguientes:
	- Para pausar la cuenta atrás, toque  $\|\cdot\|$ .
	- Para añadir una etiqueta al temporizador, toca el nombre actual y cámbialo (esto es útil cuando se usan varios temporizadores).
	- Para añadir un minuto a su temporizador, pulse **+ 1:00**.
	- Para restablecer el contador a la hora original, toca  $\binom{4}{3}$ .
	- Para añadir un temporizador, toque -
	- Para eliminar un temporizador, toque  $\angle$ .
	- Para cambiar el sonido del temporizador, toque > **Ajustes** > **Sonido del temporizador**.
	- Si cierra esta aplicación, puede regresar a ella rápidamente deslizando hacia abajo la barra de estado con un dedo para ver la notificación del cronómetro y el tiempo restante. Para abrir el cronómetro, toque la notificación.

**Consejo:** Si utiliza temporizadores con frecuencia, [añada un acceso directo a tareas](#page-49-0). Mantenga pulsado y, a continuación, arrastre **Crear temporizador** a la pantalla de inicio.

## **Uso de un cronómetro**

Registre su tiempo.

- 1. En la aplicación Reloj, toque  $\overline{(\cdot)}$  en la ficha Cronómetro.
- 2. Toque .
- 3. Realice cualquiera de las acciones siguientes:
	- Para pausar el cronómetro, toque  $\|\|$ .
	- Para registrar vueltas (o varias duraciones) mientras está funcionando el cronómetro, toque  $\cap$ .
	- Para restablecer el contador a cero, toca  $\binom{4}{3}$ .
	- Si cierra esta aplicación, puede regresar a ella rápidamente deslizando hacia abajo la barra de estado con un dedo y tocando el control. Para abrir el cronómetro, toque la notificación.

**Consejo:** Si utiliza cronómetros con frecuencia, [añada un acceso directo a tareas](#page-49-0). Mantenga pulsado y, a continuación, arrastre **Iniciar cronómetro** a la pantalla de inicio.

# **Establecimiento de fecha y hora**

### **Cambio del formato de hora**

- 1. Ve a **[Ajustes](#page-36-0)** > **Sistema** > **Fecha y hora**.
- 2. Para cambiar cómo se muestra la hora:
	- Para usar el formato de 24 horas, desactive **Usar la configuración regional predeterminada** y active **Formato de 24 horas**  $\bullet$ .
	- Para utilizar el formato de hora de su ubicación actual, active **Usar la configuración regional**  predeterminada **.**
	- Para utilizar el formato de 12 horas, desactive **Usar la configuración regional predeterminada** y **Formato de 24 horas** .

#### **Establecer fecha y hora automáticamente**

- 1. Vaya a **[Ajustes](#page-36-0)** > **Sistema** > **Fecha y hora**.
- 2. Active **Establecer hora automáticamente** y Usar ubicación para establecer la zona horaria (**O**).

El teléfono se sincroniza automáticamente con la hora local mediante la red móvil. La hora local se utiliza para las alarmas y se visualiza en la pantalla de bloqueo y otras pantallas.

## **Establecer fecha y hora manualmente**

- 1. Vaya a **[Ajustes](#page-36-0)** > **Sistema** > **Fecha y hora**.
- 2. Desactive **Establecer hora automáticamente** (**O**).
- 3. Para hacer correcciones, toque **Fecha** y **Hora**.

# **Cambiar de zona horaria**

- 1. Ve a **[Ajustes](#page-36-0)** > **Sistema** > **Fecha y hora**.
- 2. Desactive **Establecer zona horaria automáticamente** .
- 3. Toque **Zona horaria**. A continuación, elija una zona horaria (que se aplica a la hora actual).

## **Mostrar varias zonas horarias**

Puede ver varias zonas horarias en la aplicación Reloj para poder coordinar planes con sus amigos y compañeros de trabajo en otras ciudades o estar en contacto con la familia cuando esté de viaje.

- 1. [Abra](#page-57-0) la aplicación **Reloj** y toque  $\mathbb Q$ .
- 2. Para añadir zonas horarias, toque y seleccione ciudades en la zona horaria que quiera examinar.

# **Mostrar la zona horaria de su casa**

Cuando viaje, puede ver la zona horaria de su casa en la aplicación Reloj.

- 1. [Abra](#page-57-0) la aplicación **Reloj** y toque  $\bigcirc$ .
- 2. Toque > **Ajustes**.
- 3. Active **Reloj de mi ciudad automático** en  $\bullet$ .

# <span id="page-93-0"></span>**Adición de contactos**

### **Añadir contactos de forma automática**

Cuando [añade una cuenta](#page-198-0) al teléfono, los contactos de esa cuenta estarán disponibles automáticamente en el teléfono.

# **Añadir un contacto con la aplicación Contactos**

- 1. [Abra](#page-57-0) la aplicación **Contactos**.
- 2. Toque  $+$ .
- 3. Si utiliza más de una cuenta, la cuenta que se va a [sincronizar](#page-199-0) con el nuevo contacto aparecerá en la parte superior. Para cambiar las cuentas, toque  $\vee$ .
- 4. Toque un cuadro de texto para introducir el nombre y los detalles. Rellene tanta información como desee.

#### **Consejos:**

- Para añadir una foto, toque . Elija una foto guardada o tome una foto y recórtela.
- Puede asignar un [tono de llamada personalizado](#page-157-0) para las llamadas de ese contacto.
- Si tiene varias [cuentas](#page-198-0) en el teléfono y desea cambiar la cuenta predeterminada para los contactos nuevos, vaya a Contactos y toque el icono de su perfil > > **Cuenta predeterminada para nuevos contactos**.
- 5. Toque **Guardar**.

### **Añadir contactos a partir de un SMS/MMS**

Puede crear fácilmente un contacto nuevo o añadir un número nuevo de un contacto existente cuando reciba un SMS/MMS de un número sin asignar.

- 1. [Abra](#page-57-0) la aplicación **Mensajes**.
- 2. En la lista de mensajes, mantenga pulsado el número y, a continuación, toque > **Añadir contacto**.
- 3. Toque  $\mathbb{S}^+$ .
- 4. Realice una de las acciones siguientes:
	- Para añadir el número a un contacto existente, escriba el nombre del contacto en cuestión en el campo de búsqueda y selecciónelo.
	- Para establecer un contacto nuevo, toque **Crear contacto nuevo** y añada los detalles del contacto.
- 5. Toque  $\swarrow$  o **Guardar.**

## **Más formas de añadir contactos**

• [Guardar una llamada reciente como contacto.](#page-108-0)

• Que alguien le envíe una [tarjeta de visita.](#page-97-0)

# **Edición o eliminación de contactos**

#### **Editar contactos**

Después de crear un contacto, puede cambiar el nombre, la foto y otra información de contacto.

- 1. [Abra](#page-57-0) la aplicación **Contactos** .
- 2. Toque el nombre de la persona.
- 3. Realice los ajustes según sea necesario:
	- Para [asignar un tono de llamada personalizado,](#page-157-0) toque > **Establecer tono**.
	- Para editar la información de contacto, toque / y, a continuación, toque un campo para realizar cambios, toque **para cambiar la foto, o toque**  $\times$  **> Descartar** para deshacer los cambios.

#### **Fusionar contactos**

Si tiene dos contactos para la misma persona, puede fusionar la información (incluidos todos los correos electrónicos y números de teléfono) en una única lista.

#### **Fusionar contactos automáticamente**

- 1. [Abra](#page-57-0) la aplicación **Contactos**.
- 2. Toque  $\mathbb{Z}$ .
- 3. Toque  $\mathbb{Z}_{\times}^{\times}$
- 4. Toque **Combinar duplicados**.

Si no ve esta opción, los contactos no pueden fusionarse de forma automática.

5. Seleccione las opciones para combinar uno o todos los duplicados.

#### **Fusionar contactos manualmente**

- 1. [Abra](#page-57-0) la aplicación **Contactos** .
- 2. Mantenga pulsado el contacto principal que va a fusionar.

De forma predeterminada, se utiliza el nombre del contacto para la lista nueva.

- 3. Toque el segundo contacto.
- 4. Toque > **Combinar**.

**Consejo:** Puede editar el nombre del contacto principal (de la fusión) o eliminar o cambiar otra información del contacto según sea necesario.

# <span id="page-95-0"></span>**Eliminar contactos**

Puede eliminar los contactos creados y almacenados en el teléfono. Si el contacto se sincroniza desde una red social, es necesario eliminarlo de la cuenta. Por ejemplo, un contacto de Facebook se debe eliminar desde su cuenta de Facebook. O bien, oculte contactos de Facebook en el teléfono [filtrando la lista de](#page-96-0) [contactos.](#page-96-0)

#### **Eliminar un contacto**

- 1. [Abra](#page-57-0) la aplicación **Contactos**.
- 2. Toque el nombre de la persona.
- 3. Toque > **Eliminar** y confirme la eliminación.

#### **Eliminar varios contactos**

- 1. [Abra](#page-57-0) la aplicación **Contactos** .
- 2. En la lista de contactos, mantenga pulsado el primer contacto.
- 3. Toque los otros contactos que desea eliminar.
- 4. Toque  $\Box$ .

# **Marque sus contactos favoritos**

Los contactos que marque como favoritos aparecerán en la parte superior de la lista de la aplicación Contactos y en la pestaña de la aplicación Teléfono.

Para añadir un contacto a sus favoritos:

- 1. Toque el icono del contacto (foto u otro icono).
- 2. Toque  $\frac{A}{2}$ .

# **Organización de contactos**

## **Clasificación de contactos en la aplicación Contactos**

- 1. [Abra](#page-57-0) la aplicación **Contactos** .
- 2. Toque su icono de perfil  $M > 8$ .
- 3. Establecer opciones:
	- Para ordenar por nombre o apellido, toque **Ordenar por**.
	- Para enumerar los nombres con el nombre primero o el apellido primero, toque **Formato de nombre**.

# <span id="page-96-0"></span>**Clasificación de contactos en la aplicación Teléfono**

- 1. [Abra](#page-57-0) la aplicación **C** Teléfono.
- 2. Toque > **Ajustes** > **Opciones de visualización**.
- 3. Establecer opciones:
	- Para ordenar por nombre o apellido, toque **Ordenar por**.
	- Para enumerar los nombres con el nombre primero o el apellido primero, toque **Formato de nombre**.

## **Configuración de los contactos mostrados**

En la aplicación Contactos, puede limitar los contactos que se muestran. Estos cambios no afectan a los contactos que se muestran en la aplicación Teléfono.

#### En la aplicación **Contactos**:

- Para mostrar los contactos de una de sus cuentas, toque el icono del perfil  $\blacksquare$  y, a continuación, seleccione la cuenta en cuestión.
- Para que se muestren menos contactos en su cuenta, toque > **Personalizar vista**.

En la aplicación **C** Teléfono, usa la pestaña para ver solo los contactos a los que llamas con más

frecuencia o que has [destacado como favoritos](#page-95-0). Para eliminar contactos de esta pestaña, mantén pulsado el contacto y toca  $\times$ .

# **Uso compartido de contactos**

### **Formas de compartir contactos**

Puede compartir un contacto o todos enviando un archivo de tarjeta de visita (.vcf).

También puede compartir la información de un contacto como archivo adjunto a un SMS/MMS.

### **Compartir uno o varios contactos**

- 1. [Abra](#page-57-0) la aplicación **Contactos**.
- 2. Mantenga pulsado un nombre para seleccionarlo y, a continuación, toque otros para seleccionar más.
- 3. Toque  $\mathbb{C}$ .
- 4. Seleccione la [forma en la que desea compartirlos](#page-124-0).

### **Exportar todos los contactos**

- 1. [Abra](#page-57-0) la aplicación **Contactos** .
- 2. Toque  $\geq$  >  $\uparrow$ .
- <span id="page-97-0"></span>3. Si utiliza más de una cuenta, seleccione la cuenta.
- 4. Toque **GUARDAR** para guardarlo en su carpeta Descargas.
- 5. Abra la aplicación **Archivos**.
- 6. Vaya a **Descargas**.
- 7. Mantenga pulsado el archivo.
- 8. Toque  $\ll$ .
- 9. Seleccione la [forma en la que desea compartirlo](#page-124-0).

# **Recepción de un archivo de tarjeta de visita**

- 1. Cuando alguien le envía un archivo de tarjeta de visita, verá una notificación de transferencia de archivos. Toque la [notificación](#page-59-0) y acepte la transferencia del archivo.
- 2. Toque el archivo de tarjeta de visita (.vcf) para abrirlo y añada la persona a sus contactos.

# <span id="page-98-0"></span>**Respuesta de llamadas**

#### **Responder una llamada entrante**

Cuando recibe una llamada de teléfono, la pantalla Llamada entrante muestra el ID de llamada. Si tiene una llamada perdida, aparecerá en la [barra de estado](#page-25-0).

Para responder a una llamada entrante:

- En la pantalla Llamada entrante, toque **Responder**.
- En la [pantalla de bloqueo,](#page-20-0) deslice (a) hacia arriba para responder a una llamada de voz, o deslice el icono o imagen del interlocutor hacia arriba para responder a una llamada de vídeo.

Durante una llamada, puede usar el teclado para escribir números o códigos, usar el altavoz o un dispositivo Bluetooth vinculado, así como añadir a otras personas a la llamada. [Más información.](#page-100-0)

**Consejo:** Puede [guardar una llamada reciente como contacto.](#page-108-0)

#### **Respuesta automática con auriculares**

*No todos los operadores admiten esta función.*

Puede configurar el teléfono para que responda llamadas automáticamente después de 2, 5 o 10 segundos cuando esté usando unos auriculares (con cable o [Bluetooth\)](#page-139-0).

- 1. Toque  $\mathbf{C}$ .
- 2. Toque > **Ajustes**.
- 3. Realice una de las acciones siguientes:
	- Si el teléfono tiene una tarjeta SIM, toque **Llamadas**.
	- Si el teléfono tiene dos tarjetas SIM, toque **Cuentas de llamadas** y seleccione la SIM.
- 4. Toque **Respuesta autom. auriculares** y seleccione una duración.

#### **Rechazar una llamada entrante**

Si no desea hablar con el autor de la llamada, puede:

- **Desviar la llamada al buzón de voz.** En la pantalla Llamada entrante, toca **Rechazar**. O bien, en la pantalla de bloqueo, pulsa el botón de encendido. También puedes automáticamente desviar todas las llamadas desde un número específico al buzón de voz.
- **Responder con un mensaje de texto.** En la pantalla de bloqueo, toque . Estos mensajes predeterminados se pueden [personalizar](#page-80-0).
- **[Bloquear todas las llamadas](#page-106-0) de ese número.**

## **Control de tonos de llamadas y notificaciones**

Puede:

- <span id="page-99-0"></span>• **Silenciar el timbre de forma rápida**: pulse el botón para bajar el volumen, que se encuentra en el lateral del teléfono.
- **Silenciar los tonos durante las horas que especifique**:use [No molestar](#page-161-0).
- **[Configurar un tono de llamada exclusivo para determinadas personas.](#page-157-0)** Podrá reconocer al instante quién le está llamando.
- **Recibir notificaciones de las llamadas entrantes durante una llamada:** configure la [llamada en](#page-105-0) [espera.](#page-105-0)
- **Definir el número de timbres antes de enviar una llamada al buzón de voz.** [Marque el buzón de voz](#page-110-0) y, a continuación, siga las indicaciones del operador para cambiar esta configuración.

### **Solución de problemas**

Si el teléfono no suena al recibir llamadas entrantes, localiza  $\Box$  en la barra de estado. [Abre los ajustes](#page-33-0) [rápidos](#page-33-0) y desactiva (-) No molestar. El teléfono sonará cuando recibas llamadas entrantes. Comprueba los [ajustes](#page-162-0) para asegurarte de que el teléfono está filtrando las llamadas en los periodos de tiempo adecuados.

Si tiene otros problemas, [siga estos pasos para solucionarlos](#page-236-0).

# **Realización de llamadas**

#### **Realizar una llamada**

- 1. Toque $\ell$ .
- 2. Toque ::: e introduzca un número.
- 3. Si introduce un número equivocado, toque  $\sqrt{\times}$ .
- 4. Toque para llamar al número.
- 5. Para colgar, toque  $\bullet$ .

#### **Otras formas de realizar llamadas**

Puede realizar llamadas desde:

- $\cdot$  La aplicación  $\leftarrow$  Teléfono
- $\cdot$  La aplicación  $\bullet$  Contactos
- La aplicación **·** Asistente
- Otras aplicaciones que muestran información de contacto. En las aplicaciones donde vea un número de teléfono, normalmente puede tocarlo para llamar.

#### **Devolver una llamada reciente**

En la aplicación  $\bullet$  Teléfono, toca  $\circledcirc$  y luego  $\bullet$  al lado del número.

**Consejo:** Puedes [guardar una llamada reciente como contacto.](#page-107-0)

#### <span id="page-100-0"></span>**Marcar a un contacto favorito**

En la aplicación  $\bullet$  Teléfono, toca para ver tus [favoritos](#page-95-0) y, a continuación, toca el contacto.

En la aplicación **C** Contactos, en  $\frac{1}{\sqrt{2}}$  en la parte superior de la lista, toca el contacto.

#### **Marcar mediante la búsqueda de contactos**  $\frac{1}{2}$

1. Abre la aplicación  $\Box$  Teléfono y toca  $\Box$ .

O abre la aplicación **C** Contactos.

- 2. En el campo de búsqueda  $\bigcirc$ , comienza a escribir el nombre para seleccionarlo de entre las coincidencias.
- 3. Toca el nombre del contacto y luego igunto al número para hacer la llamada.

**Consejo:** Para llamar a los números que contactas con más frecuencia con solo un toque desde la pantalla principal, [añade un widget Llamada directa](#page-49-0).

#### **Marcar por voz**

[Llama la atención del asistente](#page-38-0) y di «Llama» o «Marca» y uno de los siguientes:

- Número de teléfono
- Nombre del contacto
- Nombre y ciudad de la [empresa local](#page-72-0)

### **Cambiar aplicación de llamadas predeterminada**

Puede [descargar](#page-65-0) aplicaciones de llamadas adicionales en Play Store. Tras instalar una de ellas, puede convertirla en su aplicación de llamadas predeterminada.

- 1. Vaya a **[Ajustes](#page-36-0)** > **Aplicaciones**.
- 2. Toque **Aplicaciones predeterminadas** > **Aplicación de teléfono**.
- 3. Seleccione la aplicación que desea usar.

## **Solución de problemas**

Si no puedes hacer llamadas, [sigue estos pasos para solucionar el problema.](#page-235-0)

# **Durante una llamada**

## **Configuración del sonido durante una llamada**

Mientras escucha, puede:

- **[Ajustar el volumen.](#page-155-0)** Utilice el botón de volumen en el lateral del teléfono.
- **Cambiar entre los auriculares, el altavoz o el dispositivo Bluetooth conectado.** Toque .
- 
- [Usar un dispositivo Bluetooth vinculado.](#page-139-0) Toque  $\frac{1}{2}$  para usar o dejar de usar el dispositivo.
- Silenciar el micrófono. Toque **.** . Puede oír a la persona que llama pero esta no le oye a usted.

## **Introducción de un número**

Toque **en la pantalla de llamada para utilizar el teclado numérico.** 

# **Uso de otras aplicaciones**

Cuando mantiene el teléfono en la oreja, la pantalla se oscurece para evitar pulsaciones accidentales. Para activarla, aparte el teléfono de la oreja o pulse el botón de encendido.

Para ocultar la llamada y utilizar otras aplicaciones, deslice el dedo hacia arriba desde la parte inferior de la pantalla.

Para volver a la pantalla de llamada, deslice la [barra de estado](#page-19-0) hacia abajo y toque **Llamada en curso**.

## **Responder una llamada en espera**

Si la [llamada en espera](#page-105-0) está activa y se produce una nueva llamada, puede responderla. Toque **Retener y responder con voz**. La primera llamada se pondrá en espera.

Para alternar entre llamadas, toque

Para fusionar las llamadas, toque 1.

# **Grabar llamadas**

No todos los operadores ni todos los países admiten esta función.

Para grabar una llamada entrante o saliente:

- **•** En la pantalla de llamada, toque  $\bigcirc$  para iniciar la grabación y  $\bigcirc$  para detenerla.
- No podrá iniciar la grabación cuando la llamada esté silenciada, en espera o durante conferencias telefónicas.
- Cuando comience a grabar una llamada, por motivos legales, una voz anuncia que se está grabando la llamada. No puede desactivar este anuncio.

Para reproducir o compartir la grabación:

- 1. En la aplicación **C** Teléfono, toque  $\Box$ .
- 2. En la lista de llamadas recientes, U significa que la llamada se ha grabado. Toque la llamada.
- 3. A continuación:
	- Toque para reproducir la grabación.
	- Toque  $\mathcal Q$  para compartirla.
	- Para eliminarla, deslice la grabación hacia la izquierda.

Grabar una conversación sin el consentimiento de la otra persona es ilegal en la mayoría de los países. Infórmese sobre las leyes de su país antes de grabar una llamada.

# **Finalización de la llamada**

Toca  $\bullet$  en la pantalla de llamada. O bien:

- Toca **Finalizar llamada** desde la burbuja de la conversación.
- En la notificación, toca **Colgar**.

# **Realización de videollamadas**

## **Videollamadas con la aplicación Meet**

Meet le permite realizar videollamadas a cualquier persona de su lista de contactos que también utilice Meet. Los usuarios de Android puede obtenerlo en Play Store y los usuarios de iPhone pueden descargarlo desde iTunes App Store. Las videollamadas son seguras y no pueden ser vistos por otros.

En primer lugar, [abra](#page-57-0) la aplicación Meet y siga las instrucciones que aparecen en pantalla para instalarla.

Para obtener más información, toque > **Ayuda y opinión**.

### **Obtener una aplicación para realizar videollamadas**

Hay muchas aplicaciones de videollamadas entre las que elegir Play Store (como WhatsApp y Skype y otras muchas).

- 1. [Abra](#page-57-0) la **Play Store**.
- 2. Busque «videollamadas».
- 3. [Descargue](#page-65-0) la aplicación que quiera utilizar.

# **Conferencias telefónicas**

Para realizar una conferencia telefónica:

- 1. [Llame](#page-99-0) a la primera persona.
- 2. Para llamar a la siguiente persona:
	- a. Toque  $\pm$

Ponga la primera llamada en espera.

- b. Introduzca el número.
- c. Toque  $\mathbb{C}$ .
- 3. Para unir las llamadas después de que responda la segunda persona, toque  $\uparrow$ .

# **Realizar llamadas mediante Wi-Fi**

## **Acerca de Llamadas Wi-Fi**

Algunos operadores admiten llamadas Wi-Fi para realizar y recibir llamadas y mensajes de texto desde ubicaciones en las que la señal móvil es débil o no está disponible. Póngase en contacto con su operador para confirmar si se pueden hacer llamadas Wi-Fi desde su teléfono.

Las llamadas y los mensajes que se realizan a través de una red Wi-Fi utilizan el plan de tarifas de telefonía móvil existente, incluso en itinerancia:

- Las llamadas y los mensajes SMS/MMS a números de su país de origen se cobran igual que sus llamadas habituales a teléfonos móviles.
- Las llamadas y los textos a números internacionales se cobran a tarifas internacionales.

Cuando está conectado a una red Wi-Fi, el teléfono cambia automáticamente entre las redes móviles y Wi-Fi para llamadas y mensajes SMS/MMS en función de las intensidades de las señales.

## **Activar y desactivar Wi-Fi**

Si su operador admite llamadas Wi-Fi, deberá activarlas.

- 1. Vaya a **[Ajustes](#page-36-0)** > **Redes e Internet** > **Red móvil**.
- 2. Si está utilizando dos tarjetas SIM, toque el nombre de la tarjeta SIM.
- 3. Toque **Llamadas Wi-Fi**

En función de su operador, el ajuste Llamadas Wi-Fi puede estar en la aplicación **(Contactado en Diocata Ajustes** > **Cuentas de llamadas** > SIM > **Llamadas Wi-Fi**.

Si no ve esta opción, su operador no permite realizar esta acción.

4. Actívelo **o** o desactívelo **o**.

También puede [abrir los ajustes rápidos](#page-33-0) para activar o desactivar las llamadas Wi-Fi

## **Realizar una llamada Wi-Fi**

- 1. Asegúrese de que:
	- Llamadas Wi-Fi está activada.
	- Está [conectado a una red Wi-Fi.](#page-132-0)
- 2. [Realice la llamada](#page-99-0) de la forma habitual.

En función del operador, verá un icono de llamada Wi-Fi en la barra de estado, botones de inicio y fin de llamada o el indicador de estado de llamada activa cuando la llamada se realice a través de una red Wi-Fi.

Si no está conectado a una red Wi-Fi, las llamadas utilizan la red móvil de su operador.

### **Si no funcionan las llamadas Wi-Fi**

Si se encuentra fuera de la red de su operador y desea utilizar las llamadas Wi-Fi en lugar de la itinerancia en la red de otro operador:

- 1. Vaya a **[Ajustes](#page-36-0)** > **Redes e Internet** > **Red móvil**.
- 2. Si el teléfono tiene dos tarjetas SIM, toque la configuración de SIM para llamadas Wi-Fi.
- 3. Toque **Llamadas Wi-Fi**.
- 4. Toque **Durante itinerancia** y seleccione **Preferir Wi-Fi**.

Otras razones por las que es posible que las llamadas Wi-Fi no funcionen:

- Si está en [modo avión](#page-134-0), se interrumpirá la llamada Wi-Fi cuando pierda la conexión Wi-Fi.
- Al viajar a otros países, con algunos operadores es preciso activar Llamadas Wi-Fi antes de salir del país de origen.
- Algunos países no permiten las llamadas Wi-Fi y algunos operadores restringen las llamadas Wi-Fi hacia y desde determinados países. Consulte a su operador para obtener más información.

# **Usar el ID de llamada**

# **Sobre el ID de llamada**

Cuando recibes una llamada, el ID de llamada muestra el número en la [pantalla de llamada entrante o de](#page-98-0)  [bloqueo de pantalla,](#page-98-0) a menos que el autor de la llamada haya ocultado su información.

Las personas a las que llames podrán ver tu número si usan ID de llamada.

En función de tus servicios, el ID de llamada también puede:

- Mostrar tu nombre cuando haces una llamada
- Mostrar el nombre personal o comercial del autor de una llamada entrante
- Leer en voz alta el nombre o el número del autor de la llamada
- Identificar posibles llamadas no deseadas. ID de llamada y spam de Google te permite bloquearlas fácilmente

## **Cambiar tu información de ID de llamada**

Para cambiar la información que la gente ve sobre ti cuando llamas, ponte en contacto con tu operador.

## **Escuchar el ID de llamada**

Puedes escuchar el nombre y el número del autor de la llamada y leerlo en voz alta:

- Cada vez que recibes una llamada
- Solo cuando llevas auriculares
- Nunca

Para configurar esta función:

- 1. [Abra](#page-57-0) la aplicación **(Caracteria)**
- 2. Toque > **Ajustes** > **Anuncio de ID de llamada**.

<span id="page-105-0"></span>3. Toque **Anunciar ID de llamada** y, a continuación, seleccione lo que quiere escuchar.

Para desactivar el aviso, seleccione **Nunca**.

# **Identificación y bloqueo automáticos de llamadas no deseadas**

Para los números que no están en la lista de contactos, Google puede proporcionar información sobre el número y advertencias acerca de posibles números no deseados.

- 1. Toque $\ell$ .
- 2. Toque > **Ajustes** > **ID de llamada y spam**.
- 3. Active **Ver persona que llama e ID de llamada** (O).
- 4. Para evitar las llamadas y las notificaciones de números que considera sospechosos, active **Filtrar llamadas de spam** ( ).

No recibirá notificaciones de estas llamadas, pero las verá en su [historial de llamadas](#page-107-0) y podrá consultar cualquier mensaje de voz recibido.

Cuando ID de llamada y spam está activado:

- Si aparece «Posible no deseado» o «No deseado» durante una llamada entrante, puede responder a la llamada o bloquearla e informar del número.
- Su teléfono puede necesitar enviar información sobre las llamadas a Google.
- Esto no controla si aparece su número cuando realice una llamada.

Si no desea que Google identifique a los autores de llamadas no deseadas, toque > > **Ajustes** > **ID de llamada y spam** y desactívelo **.** 

# **Cómo activar o desactivar la llamada en espera**

Cuando recibe una nueva llamada durante otra llamada, la nueva llamada se envía al [buzón de voz.](#page-110-0) Si, en lugar de eso, quiere que se le notifiquen las nuevas llamadas, active la llamada en espera.

**Nota:** algunos operadores controlan automáticamente la llamada en espera. Si no ve esta opción en su teléfono, póngase en contacto con su operador para obtener más información.

Para activar la llamada en espera:

- 1. [Abra](#page-57-0) la aplicación **Teléfono** .
- 2. Toque > **Ajustes**.
- 3. Realice una de las acciones siguientes:
	- Si el teléfono tiene una tarjeta SIM, toque **Llamadas**.
	- Si el teléfono tiene dos tarjetas SIM, toca **Cuentas de llamadas** y selecciona la SIM.
- 4. Toque **Ajustes adicionales** y active **Llamada en espera** .

Cuando se activa la llamada en espera, si recibe una nueva llamada durante otra llamada, puede responderla; la primera llamada se pone en espera. Toque  $\bigcap$  para combinar las dos llamadas.

<span id="page-106-0"></span>Para desactivar la llamada en espera, vaya a **Ajustes adicionales** y desactive **Llamada en espera**

# **Bloquear llamadas y mensajes de texto**

# **Acerca del bloqueo**

Si no desea recibir llamadas o SMS de un número de teléfono concreto, puede bloquearlo. Cuando el número intente ponerse en contacto con usted, el teléfono lo rechazará automáticamente.

# **Cómo bloquear un número**

Utilice cualquiera de las dos aplicaciones para bloquear tanto las llamadas como los mensajes de texto de un número.

Desde la aplicación **C** Teléfono:

- 1. Toque  $\mathbb{Q}$ .
- 2. Mantenga pulsada una llamada desde el número para bloquearla.
- 3. Toca **Bloquear / Marcar como spam**.
- 4. Si no desea informar a Google de la llamada no deseada, quite la marca de verificación.
- 5. Toque **Bloquear**.

Desde la aplicación Mensajes:

- 1. Mantenga pulsada la conversación desde el número para bloquearla.
- 2. Toque > **Bloquear**.

O bien, toque (para números quardados en sus contactos).

- 3. Si no desea informar a Google de la llamada no deseada, quite la marca de verificación.
- 4. Toque **Aceptar**.

#### **Bloquear todos los números de un contacto**

- 1. [Abra](#page-57-0) la aplicación **Contactos** .
- 2. Toque el nombre de la persona.
- 3. Toque > **Bloquear números**.
- 4. Si no desea informar a Google de la llamada no deseada, quite la marca de verificación.
- 5. Toque **Bloquear**.

En la pantalla de contacto, verá  $\oslash$  junto a los números bloqueados.

#### **Bloquear las llamadas de autores de llamadas no identificados**

1. [Abra](#page-57-0) la aplicación **Teléfono** 

<span id="page-107-0"></span>2. Toque > **Ajustes** > **Números bloqueados**.

#### 3. Active **Desconocido** (O).

El teléfono bloqueará las llamadas de números privados o no identificados. Seguirá recibiendo llamadas de números de teléfono que no tenga guardados en sus contactos.

**Consejo:** También puedes identificar automáticamente posibles llamadas no deseadas y bloquearlas fácilmente con ID de llamada y spam de Google. [Aprende a configurarlo.](#page-105-0)

### **Cómo desbloquear un número**

Desde la aplicación **C** Teléfono:

- 1. Toque > **Ajustes** > **Números bloqueados**.
- 2. Toque  $\times$  al lado del número para desbloquearlo.

Desde la aplicación Mensajes:

- 1. Toque  $\equiv$  > Spam y bloqueadas.
- 2. Toque la conversación bloqueada.
- 3. Toque **Desbloquear**.

# **Cómo ver y borrar el historial de llamadas**

## **Ver el historial de llamadas**

Para ver todas las llamadas recientes:

- 1. Toque  $\ell$ .
- 2. Toque  $\mathbb Q$ .
- 3. Verá uno o más de estos iconos al lado de cada llamada:

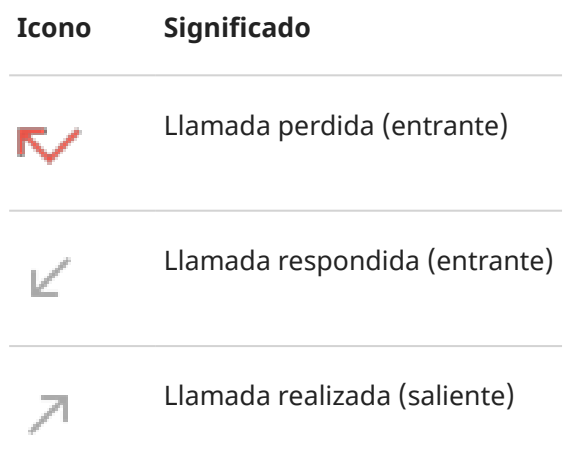
4. Para obtener más información acerca de una llamada, tóquela y, a continuación, toque ...

Para ver solo las llamadas perdidas:

- 1. Toque  $\left( \right)$ .
- 2. Toque > **Historial de llamadas**.
- 3. Toque **Perdidas**.

#### **Guardar una llamada reciente como contacto**

Puede guardar un número para que sea fácil de encontrar y volver a llamar más tarde.

Para guardar un número:

- 1. Toque $\ell$ .
- 2. Toque  $\mathbb{Q}$ .
- 3. Toque el número.
- 4. Toque **Añadir contacto**.
- 5. Seleccione si desea guardarlo en una cuenta o en el teléfono.
- 6. Realice una de las acciones siguientes:
	- Para añadir a un contacto existente, toque **Añadir a existente**.
	- Para establecer un contacto nuevo, añada los detalles del contacto.
- 7. Toque  $\checkmark$  o **Guardar**.

### **Eliminar llamadas del historial**

**Precaución:** No hay forma de restaurar el historial una vez eliminado.

Para eliminar una llamada:

- 1. Toque $\ell$ .
- 2. Toque  $\mathbb Q$ .
- 3. Mantenga pulsado el número.
- 4. Toque  $\Box$ .

Para borrar todas las llamadas:

- 1. Toque $\ell$ .
- 2. Toque > **Historial de llamadas**.
- 3. Toque > **Borrar historial de llamadas**.

# **Realizar una llamada de emergencia desde un teléfono bloqueado**

En caso de emergencia, no es necesario desbloquear el teléfono para marcar un número de emergencia (por ejemplo, 911 en EE. UU. o 112 en Europa).

Para marcar un número de emergencia desde una pantalla bloqueada:

- 1. Deslizar el dedo hacia arriba en la pantalla de bloqueo.
- 2. Toque **Emergencia** para ver el teléfono.
- 3. Introduzca el número de emergencia de su región y toque

Cuando realiza una llamada de emergencia, [Servicios de localización para emergencias,](#page-218-0) envía automáticamente su ubicación a los servicios de emergencia.

También puede [configurar un SOS de emergencia](#page-217-0).

# **Uso del buzón de voz**

#### **Escuchar el buzón de voz**

Si ha [configurado el buzón de voz,](#page-15-0) verá  $\infty$  en la [barra de estado](#page-25-0) cuando llegue un nuevo mensaje de voz.

- 1. Realice una de las acciones siguientes:
	- [Deslice la barra de estado hacia abajo](#page-59-0) y toque oo.
	- O bien, seleccione  $\bigcup y$ , a continuación, mantenga pulsada la tecla 1.
- 2. Cuando se conecte, siga las indicaciones del sistema de su operador.

Si escucha un mensaje nuevo y sale del buzón de voz sin guardarlo o eliminarlo, seguirá viendo o en la barra de estado.

#### **Administrar el buzón de voz**

Su operador le proporciona el sistema de buzón de voz.

- 1. Realice una de las acciones siguientes:
	- Deslice la barra de estado hacia abajo y toque oo.
	- O bien, seleccione  $\bigcup y$ , a continuación, mantenga pulsado  $\infty$ .
- 2. Cuando esté conectado, siga las instrucciones para gestionar sus mensajes y su buzón de correo.

Si desea obtener ayuda, póngase en contacto con su operador.

- Recuperación o restablecimiento de su contraseña/PIN para buzón de voz
- Reproducir mensajes
- Guardar, reenviar o eliminar mensajes
- Responder con o enviar mensajes de voz
- Cambiar el número de timbres antes de conectar la llamada al buzón de voz
- Cambiar el saludo inicial o nombre grabado
- Cambiar opciones de notificación
- Cambiar idioma del buzón de correo

#### **Solución de problemas**

Si o permanece en la barra de estado tras escuchar los mensajes de voz, realice las siguientes acciones.

En primer lugar, fuerce la detención de la aplicación:

- 1. Mantenga pulsado $\ell$ .
- 2. Toque  $\bigcap$ .

#### 3. Toque **Forzar detención**.

Esta acción reinicia la aplicación y debería eliminar la notificación.

Si esto no soluciona el problema:

- 1. Llame al teléfono desde otro dispositivo y deje un mensaje corto.
- 2. Accede al buzón de voz y elimina este mensaje, pero no cuelgues hasta que el icono de notificación haya desaparecido de la barra de estado.

## <span id="page-112-0"></span>**Gire el teléfono para abrir la cámara**

Abra la cámara al instante desde cualquier pantalla, incluso la pantalla de bloqueo, con Captura rápida.

Gire el teléfono dos veces de este modo:

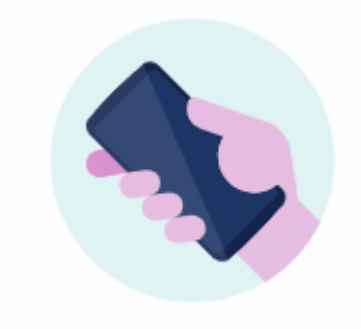

Cuando se abra el visor, estará listo para usar la cámara.

Gírela de nuevo para cambiar a la cámara frontal (selfi).

Si no desea que los demás puedan acceder a la cámara, puede desactivar Captura rápida. Pero no se preocupe si utiliza un bloqueo de pantalla, solo se podrá acceder a la aplicación de Cámara. Para ver las fotos existentes o acceder a cualquier otra función o aplicación, deberá desbloquear el teléfono.

Para activar o desactivar Captura rápida:

- 1. Ve a **[Ajustes](#page-36-0)** > **Gestos**.
- 2. Active **Captura rápida** o desactive **COD**.

## **Toma de fotos**

#### **Abrir la cámara**

Realiza cualquiera de las acciones siguientes:

- $\cdot$  Toque  $\odot$  .
- Gire el teléfono dos veces desde cualquier pantalla.
- Desde la [pantalla de bloqueo,](#page-20-0) deslice o a la izquierda.

#### **Hacer una foto**

1. Si es necesario, configure los [ajustes](#page-116-0) como el flash o el tamaño de foto.

#### Fotos y vídeos en antico de la construcción de la construcción de la construcción de la construcción de la construcción de la construcción de la construcción de la construcción de la construcción de la construcción de la c

- 2. Encuadre el sujeto:
	- Para ampliar, arrastre el visor hacia arriba o hacia abajo.
	- Para establecer la posición del enfoque, toque el visor y, a continuación, arrastre el anillo de enfoque.
	- Para cambiar la exposición, toque el visor y, a continuación, deslice ...
- 3. Para hacer la foto, realice una de las acciones siguientes:
	- Toque  $\circledcirc$ .
	- Mantenga pulsado o para realizar una serie rápida de fotos
	- Toque  $\bar{Q}$  para activar un [temporizador.](#page-116-0)
	- Para tocar en cualquier parte de la pantalla en lugar de utilizar (a), toca **Ajustes** > AJUSTES DE **CAPTURA** y activa **Tocar pantalla para capturar**.
- 4. Para revisar las fotos y los vídeos, toca la miniatura en la parte inferior derecha. A continuación:
	- Para ver todas las miniaturas, toca la pantalla y, a continuación,  $\Box$  para abrir la aplicación  $\Box$ Fotos.
	- Para ver las fotos más tarde, [abre](#page-57-0) la aplicación **Po** Fotos u otra aplicación de fotos [que hayas](#page-65-0) [instalado](#page-65-0).

#### **Hazme un selfi**

- 1. En el visor, toque  $\odot$  para cambiar a la [cámara frontal.](#page-9-0) O bien, [gire](#page-112-0) el teléfono dos veces.
- 2. Si es necesario, ajuste el [filtro de belleza](#page-117-0).
- 3. Para hacer la foto, realice una de las acciones siguientes:
	- $\bullet$  Toque  $\circledcirc$ .
	- Toque  $\bar{Q}$  para activar un [temporizador.](#page-116-0)

#### **Hacer una foto panorámica**

- 1. En el visor, toque **Más** > **Panorámica**.
- 2. Enfoque un lado de la escena.
- 3. Toque , luego comience a desplazar el teléfono lentamente en horizontal o vertical a lo largo de la escena. El movimiento debe ser suave y realizarse a una velocidad estable.
- 4. Cuando llegue al final de su escena, toque  $\Box$ .

#### **Compartir una foto que ha tomado**

- 1. Deslice la pantalla del visor hacia la izquierda y toque la foto que desea compartir.
- 2. Toque  $\mathbb{C}$ .
- 3. Seleccione el [método deseado para compartir](#page-124-0).

También puede:

#### <span id="page-114-0"></span>Fotos y vídeos en antico de la construcción de la construcción de la construcción de la construcción de la construcción de la construcción de la construcción de la construcción de la construcción de la construcción de la c

- Comparta [varias fotos a la vez.](#page-123-0)
- Copie las fotos [a su ordenador](#page-142-0).
- Mostrar sus fotos en un [televisor de alta definición](#page-145-0).
- [Imprima](#page-147-0) fotos desde el teléfono.

### **Solución de problemas**

Si está teniendo problemas, [siga estos pasos para solucionarlos.](#page-251-0)

# **Realización de capturas de pantalla**

#### **Realizar una captura de pantalla**

- 1. Realice una de las acciones siguientes:
	- Mantenga pulsada la pantalla con tres dedos (si no funciona, active **Ajustes** > **Sistema** > **Gestos** > **Capturas con tres dedos**).

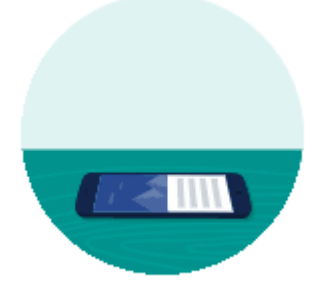

- Arrastra desde la parte inferior de la pantalla y mantén pulsado para ver las aplicaciones recientes y, a continuación, toca **Captura de pantalla**.
- Mantén pulsados los botones de [encendido](#page-9-0) y de [bajar volumen](#page-9-0) a la vez hasta que se capture la pantalla.
- 2. Para iniciar el desplazamiento y capturar más contenido, toca **Capturar más**.

Arrastra el borde del encuadre hasta donde quieras capturar y toca **GUARDAR**.

- 3. Realice cualquiera de las acciones siguientes:
	- Para editar la captura de pantalla, toque  $\mathcal{N}$ .
	- Para compartirla, toque  $\langle \cdot \rangle$ .
	- Para [analizarla con Google Lens](#page-71-0), toque  $\lceil \bullet \rceil$ .
	- Para eliminarla, toca $\Box$ .
	- Para obtener más tiempo a fin de revisarla antes de realizar una acción, toque la miniatura y abra la captura de pantalla.

## <span id="page-115-0"></span>**Búsqueda posterior de capturas de pantalla**

[Abre](#page-57-0) la aplicación Fotos y toca **Biblioteca** > **Screenshots**.

## **Grabación de vídeos**

#### **Grabar un vídeo**

- 1. Abra la cámara:
	- [Gire](#page-112-0) el teléfono dos veces desde cualquier pantalla para abrir la cámara de inmediato.
	- $\bullet$  O bien, toque  $\bullet$ .
- 2. Toque **Vídeo** para cambiar al modo de vídeo.
- 3. Si fuera necesario, modifique los ajustes:
	- Para empezar a grabar un vídeo de selfie, toque  $\text{C}_n$ .
	- Para encender la luz, toca  $\nabla$ .
	- Para utilizar etiquetas de ubicación, toca > **AJUSTES DE GUARDADO** y activa **Guardar ubicación**  .
- 4. Para comenzar, pulse
- 5. Durante la grabación puede:
	- Hacer una foto durante la grabación tocando
	- Detener la grabación. Para ello, toque
- 6. Para parar, pulse  $\bigcirc$

#### **Compartir un vídeo que acaba de grabar**

- 1. Deslice la pantalla del visor hacia la izquierda y toque el vídeo que desea compartir.
- 2. Toque  $\mathbb{C}$ .
- 3. Seleccione el [método deseado para compartir](#page-124-0).

También puede:

- Copiar los vídeos en el ordenador utilizando [un cable USB.](#page-142-0)
- Mostrar sus vídeos en un [televisor de alta definición.](#page-145-0)

### **Solución de problemas**

Si está teniendo problemas, [siga estos pasos para solucionarlos.](#page-251-0)

# <span id="page-116-0"></span>**Grabar la pantalla**

Puede grabar un vídeo de la pantalla mientras la está utilizando.

## **Grabar pantalla**

- 1. Para iniciar la grabación, [abra los ajustes rápidos](#page-33-0) y toque ...
- 2. Si es necesario, ajuste las opciones de sonido y de la pantalla táctil.
	- Para silenciar todo el sonido, desactiva  $\bigcup_{n=1}^{\infty}$
	- **Para usar el sonido, activa Grabar audio en O**y, a continuación, toca Grabar audio y selecciona el micrófono (solo tu narración), el dispositivo de audio (sonido del dispositivo sin micrófono para narración) o ambos.
	- Para grabar un punto en la pantalla donde toque con el dedo, active **Mostrar toques en la**  pantalla **.**
- 3. Toque **Iniciar** para iniciar el temporizador de cuenta atrás.

Mientras esté grabando, aparecerá (+) en la barra de estado.

4. Para detener la grabación, deslice hacia abajo desde la parte superior de la pantalla y toque la notificación en rojo **Grabando pantalla**.

## **Ver grabaciones**

Para ver una grabación inmediatamente después de capturarla, deslice el dedo hacia abajo desde la parte superior de la pantalla y toque la notificación  $\left(\bullet\right)$ .

Para verla en cualquier momento, abra Fotos, Archivos o cualquier otra aplicación de visualización multimedia y busque la carpeta **Grabación de pantalla**.

# **Ajuste de la configuración de fotografía**

Antes de hacer una [foto](#page-112-0), puede ajustar la configuración para obtener la mejor fotografía en función de su situación.

### **Usar un temporizador**

**Consejo:** Use un trípode para estabilizar el teléfono cuando haga fotografías con el temporizador.

- 1. Si va hacerse un selfi, toque
- 2. Toque y seleccione **3 s** o **10 s**.
- 3. Encuadre la imagen y, cuando esté listo, toque o para iniciar la cuenta atrás.
- 4. Ocupe su posición para el retrato (o si está haciendo un selfi, tan solo tiene que esperar) y sonría.

## <span id="page-117-0"></span>**Usar un flash**

Para establecer el modo de flash (desactivado, siempre activado o automático), toque  $\sqrt{2}$  en el visor.

#### **Uso de HDR en iluminación de alto contraste**

¿Desea tomar una foto de una escena luminosa que también incluya zonas de oscuridad? Utilice el modo HDR (alto rango dinámico). La cámara captura varios niveles de exposición y los combina en una sola foto de colores brillantes y más detallada tanto en las zonas claras como en las oscuras.

Para establecer el modo HDR (desactivado, siempre activado o modo automático), toque  $\text{HDR}^{\text{A}}$ en el visor.

La opción HDR es ideal para:

- Paisajes con cielos claros y montañas o follaje sombreado
- Retratos al aire libre con mucho contraste
- Escenas retroiluminadas con sombras oscuras y rayos de luz solar
- Cuando la cámara y el sujeto están estáticos

**No** utilice HDR en:

- Fotografías de acción
- Fotografías de interior con poca luz
- Cuando desee utilizar el flash o la cámara frontal

Cuando la cámara detecta una escena de alto contraste, pasa automáticamente al modo HDR, y en el visor aparece HDR. Plantéese si el modo HDR mejorará o no la foto.

#### **Usar el filtro de belleza**

Su cámara frontal (selfi) incluye un filtro de embellecimiento que se puede usar para:

- Suavizar y unificar el tono de la piel
- Borrar imperfecciones y brillos
- Blanquear los dientes
- Resaltar la zona T
- Estilizar la cara
- Hacer los ojos más grandes y brillantes

Para utilizar el filtro:

- 1. En el visor, toca  $\mathbb{G}$  >  $\bigcirc$ .
- 2. Toca la función que quieres ajustar y, a continuación, ajusta la intensidad del filtro con los controles deslizantes.
- 3. Sonría y toque o para hacer la foto.

Para desactivar el filtro, toque  $\overline{\binom{1}{2}}$  o  $\overline{\binom{1}{2}}$  y cambie a  $\overline{\binom{1}{2}}$ .

### <span id="page-118-0"></span>**Ajustar tamaño de la foto**

Las fotos y vídeos de menor resolución ocupan menos espacio, pero tienen una calidad de imagen inferior.

- 1. En el visor, toque **Ajustes**.
- 2. Toque **Tamaño de foto** para la cámara frontal o trasera.
- 3. Seleccione el tamaño utilizado para las nuevas fotos:
	- Para mostrar imágenes que llenen el monitor de una pantalla panorámica o un televisor de alta definición sin necesidad de recortarlas, utilice el modo panorámico de 9:16.
	- Para imprimir fotos de 5"x7" y 8"x10", utiliza el modo estándar 4:3.
	- En general, utilice tamaños de archivo más pequeños (MP) para las fotos que desee compartir y tamaños mayores para las fotos que desee imprimir o editar.

**Consejo:** Si se está quedando sin espacio de almacenamiento interno, modifique los ajustes para guardar las nuevas fotos en la tarjeta SD.

#### **Solución de problemas**

Si está teniendo problemas, [siga estos pasos para solucionarlos.](#page-251-0)

## **Establecer otros ajustes de la cámara**

#### **Almacenamiento de fotos y vídeos en una tarjeta SD**

Para activar el guardado de fotos y vídeos nuevos en la tarjeta SD de la cámara:

- 1. Asegúrese de que ha [introducido una tarjeta SD.](#page-11-0)
- 2. En el visor, toca **Ajustes** > **AJUSTES DE GUARDADO**.
- 3. Toque **Almacenamiento** > **Tarjeta SD**.

También puede [mover las fotos y vídeos existentes](#page-181-0) desde el almacenamiento interno a la tarjeta SD.

#### **Usar etiquetas de ubicación**

Cuando realizas [fotos](#page-112-0) o [vídeos,](#page-115-0) puedes incrustar datos acerca de la ubicación donde las has tomado.

En el visor, toca **Ajustes > AJUSTES DE GUARDADO** y activa Guardar ubicación **.** 

Es necesario activar los [servicios de ubicación](#page-187-0) para utilizar esta función.

#### **Activar o desactivar el sonido**

En el visor, toca **Ajustes > AJUSTES DE CAPTURA** y activa **Sonido del obturador** o desactívalo .

# **Eliminación de fotos y vídeos**

Puede eliminar fotos y vídeos:

- En el almacenamiento del teléfono.
- Tanto en el almacenamiento del teléfono como en la [copia de seguridad de su cuenta de Google](#page-126-0)

**Consejo:** conserve las fotos pero libere el almacenamiento de su teléfono. Puede [programar la](#page-181-0)  [eliminación automática](#page-181-0) de fotos del teléfono si tienen una copia de seguridad en su cuenta de Google.

#### **Desde la aplicación o Cámara**

- 1. Toca la miniatura de la foto (junto a  $\circ$ ).
- 2. Realice una de las acciones siguientes:
	- Para eliminar en el almacenamiento del teléfono y en la copia de seguridad de su cuenta de Google, toque  $\overline{m}$ . (Si no ve el icono, toque la pantalla en primer lugar).
	- Para eliminarlo solo en el almacenamiento del teléfono, toque > **Eliminar del dispositivo**.

#### **Desde la aplicación & Fotos**

- 1. En la lista de fotografías en miniatura:
	- Para seleccionar un elemento, manténgalo pulsado.
	- Para seleccionar varios elementos, mantenga pulsado uno y, a continuación, toque los otros.
- 2. Realice una de las acciones siguientes:
	- Para eliminarlo en el almacenamiento del teléfono y en la copia de seguridad de su cuenta de Google, toque  $\overline{\mathbb{II}}$ .
	- Para eliminarlo solo en el almacenamiento del teléfono, toque > **Eliminar del dispositivo**.

#### **Recuperación de fotos y vídeos eliminados**

Si realiza una [copia de seguridad](#page-126-0) automática de fotos en su cuenta de Google, tiene tiempo para recuperar los elementos eliminados. Cuando se elimina una foto o vídeo, se mueve a la Papelera de la aplicación Fotos y se queda allí varias semanas; después, se elimina para siempre.

Para recuperar una foto o un vídeo:

- 1. [Abra](#page-57-0) la aplicación **Fotos** .
- 2. Toque **Colección** > **Papelera**.
- 3. Mantenga pulsada la foto o el vídeo.
- 4. Toque **Restaurar**.

Si no realiza una copia de seguridad de sus fotos en su cuenta de Google para maximizar el uso del almacenamiento interno del teléfono, no hay vuelta atrás. Si elimina algo del almacenamiento del teléfono, <span id="page-120-0"></span>habrá desaparecido. Puede intentar usar una aplicación de terceros para [recuperar](#page-183-0) fotos o vídeos eliminados recientemente.

### **Solución de problemas**

Si está teniendo problemas, [siga estos pasos para solucionarlos.](#page-251-0)

# **Edición de fotos y vídeos**

#### **Edición de fotos**

- 1. Abra la foto en las aplicaciones **Cámara** o **Fotos**.
- 2. Toque la foto y, a continuación, toque  $\frac{1}{2}$ .
- 3. Seleccione una pestaña para acceder a las opciones de edición.

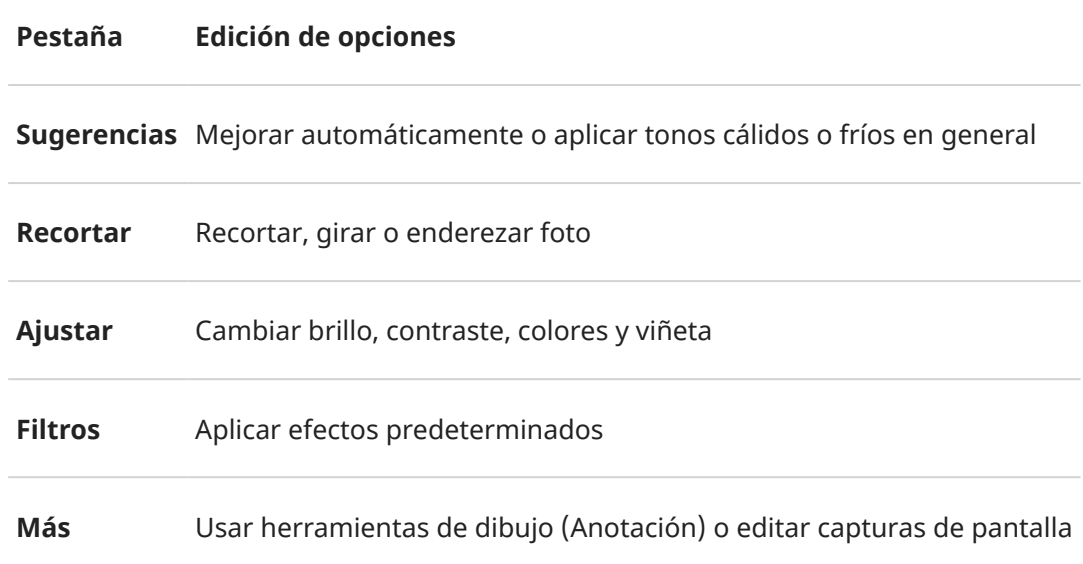

- 4. Mientras edita una imagen, puede:
	- Deshacer su último cambio. Toque ...
	- Rehacer un cambio que ha deshecho. Toque
- 5. Cuando termine, toque **GUARDAR**.

#### **Editar vídeos**

- 1. [Abra](#page-57-0) la aplicación **Fotos**.
- 2. Toque la miniatura para abrir el vídeo y, a continuación, toque  $\frac{1}{2}$ .

#### Fotos y vídeos en antico de la constructiva de la constructiva de la constructiva de la constructiva de la constructiva de la constructiva de la constructiva de la constructiva de la constructiva de la constructiva de la c

- 3. Realiza cualquiera de las acciones siguientes:
	- Recorte el vídeo. Arrastre los controles deslizantes para resaltar los fotogramas que vaya a guardar.
	- Cambie de orientación para reproducir el vídeo. Toque  $\Diamond$ .
	- Estabilice grabaciones movidas. Toque  $\Box$ .
- 4. Toque **GUARDAR**.

# **Búsqueda de fotos y vídeos**

#### **Fotos/vídeos que ha realizado**

Para buscar fotos o vídeos:

- 1. [Abra](#page-57-0) la aplicación **Fotos** .
- 2. Toque **Buscar** y, a continuación, en el cuadro de búsqueda, escriba un término de búsqueda, como la ubicación o el nombre de la persona.

Asegúrese de activar la [copia de seguridad y la sincronización.](#page-126-0) Solo puede buscar fotos en las copias de seguridad.

Para desplazarse por fotos o vídeos:

- 1. [Abra](#page-57-0) la aplicación **Fotos**
- 2. Realice una de las acciones siguientes:
	- Para desplazarse por las fotos y los vídeos por fecha, toque **Fotos**.
	- Para ver fotos y vídeos almacenados en su teléfono, toque Illy **Biblioteca**.
- 3. Toque una miniatura para abrir una foto o un vídeo.

Para obtener más información, toque su icono de perfil **M** > Ayuda y opinión en la aplicación Fotos.

#### **Fotos/vídeos de mensajes de texto**

Para encontrar fotos guardadas de mensajes SMS/MMS:

- 1. [Abra](#page-57-0) la aplicación **Fotos**
- 2. Toque **Illy Biblioteca**.
- 3. Toque el nombre de la aplicación de mensajes. (Deslice hacia la izquierda si es necesario).

#### **Fotos/vídeos de WhatsApp, Instagram, otras aplicaciones**

- 1. [Abra](#page-57-0) la aplicación **Fotos**
- 2. Toque *III* Biblioteca.
- 3. Toque el nombre de la aplicación. (Deslice hacia la izquierda si es necesario).

#### **Fotos/vídeos que faltan**

Si tiene problemas para encontrar fotos o vídeos, lea la [información de ayuda de Google](https://support.google.com/photos/answer/6306652).

#### **Ubicación de almacenamiento**

Las fotos y los vídeos que ha realizado se almacenan en el teléfono (almacenamiento interno) o en la tarjeta SD, dependiendo de su [configuración.](#page-118-0)

<span id="page-123-0"></span>Tanto para el almacenamiento interno como para la tarjeta SD, busque en estas carpetas.

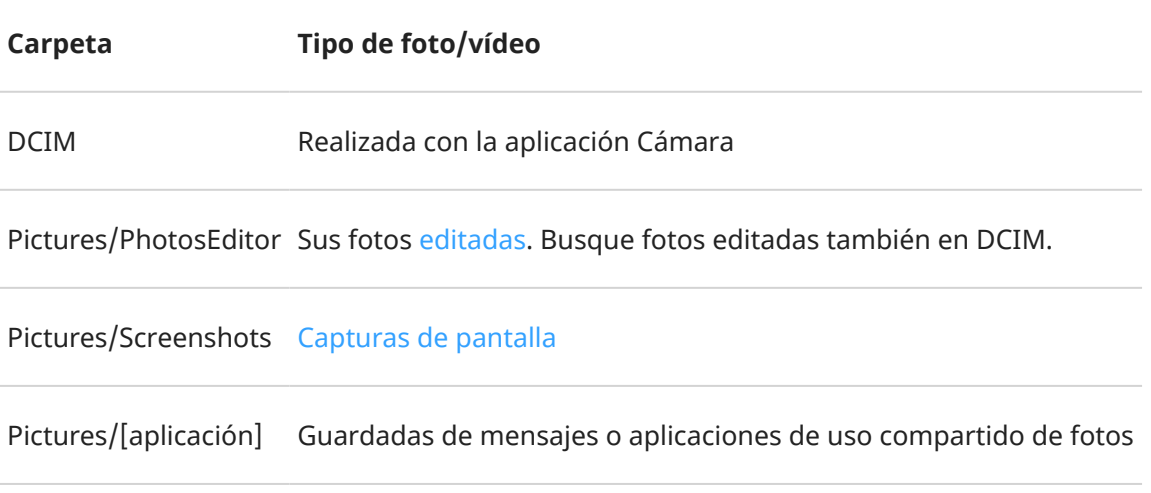

## **Uso compartido de fotos y vídeos**

Puede compartir de forma inalámbrica uno, varios o todos los elementos desde cualquier vista de Fotos, enviarlos como archivos adjuntos en el correo electrónico o mensaje, subirlos a la nube o usar conexiones entre dispositivos como Bluetooth.

Además de compartir de forma inalámbrica, puede [transferir las fotos al ordenador](#page-142-0) con una conexión USB. También puede [mover fotos](#page-181-0) desde la memoria interna a la tarjeta SD.

Para compartir de forma inalámbrica:

- 1. [Abra](#page-57-0) la aplicación **Fotos**
- 2. Vaya hasta la miniatura del elemento que desea compartir.
- 3. Seleccione el elemento que desea compartir:
	- Para seleccionar un elemento, mantenga pulsada su miniatura.
	- Para seleccionar varios elementos, mantenga pulsada la primera miniatura y, a continuación, toque los otros para seleccionarlos.

**Consejo:** Para borrar todas las selecciones, toque  $\times$  en la parte superior de la pantalla junto al número seleccionado.

4. Toque  $\ll y$  seleccione el método deseado para compartir.

## **Acerca del uso compartido con conexiones inalámbricas**

#### **Qué puede compartir**

Puede compartir sus fotos y vídeos, [contactos,](#page-96-0) [capturas de pantalla](#page-114-0) y [archivos descargados.](#page-182-0)

#### <span id="page-124-0"></span>**Al compartir fotos y vídeos**

Al decidir cómo [compartir](#page-123-0) sus fotos o vídeos, tenga en cuenta estos factores:

- Resolución (alta frente a baja) de la foto o el vídeo; una resolución alta consume más datos
- Número de fotos que desea compartir (una foto, varias o un álbum de vacaciones completo)
- Si desea compartir a través de Internet o entre dispositivos
- Disponibilidad para compartir

#### **Formas de compartir**

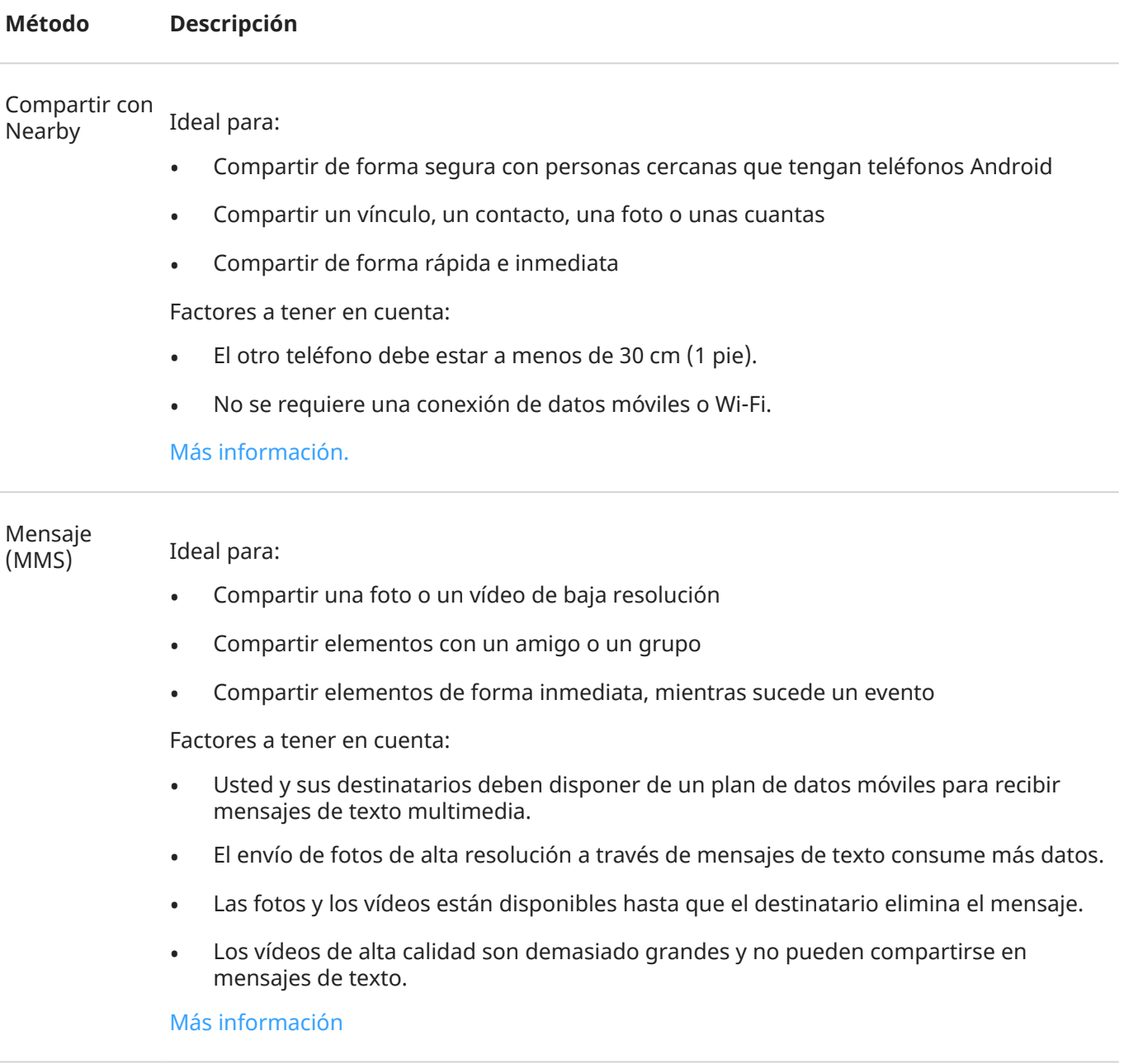

#### Correo<br>electrónico Ideal para:

- Compartir una foto o unas cuantas
- Compartir elementos con un amigo o un grupo

Factores a tener en cuenta:

- Algunos proveedores de correo electrónico limitan los tamaños de los archivos adjuntos. Para archivos grandes, cargue el archivo en el almacenamiento en la nube y envíe por correo electrónico el enlace en lugar del archivo.
- Los archivos adjuntos de correo electrónico permanecen disponibles para su descarga hasta que el destinatario elimina el correo.

#### [Más información](#page-82-0)

#### Nube

Ideal para:

- Compartir fotos de alta resolución, varias fotos, álbumes completos y vídeos
- Controlar el uso compartido mediante enlaces
- Controlar durante cuánto tiempo comparte algo (puede eliminarlo fácilmente o desactivar los privilegios de uso compartido)

Factores a tener en cuenta:

- Muchos servicios en la nube ofrecen almacenamiento gratuito con una cuenta básica.
- Los servicios de almacenamiento en la nube son bastante seguros, pero no están completamente exentos de sufrir violaciones de seguridad, por lo que la carga de elementos debe hacerse de forma razonable.
- Cargue elementos a través de una conexión [Wi-Fi](#page-132-0) para evitar cargos por el uso de datos móviles.

#### [Más información](#page-126-0)

Aplicación de red social Ideal para:

- Compartir públicamente, con grupos grandes de amigos, seguidores y suscriptores
- Compartir las fotos una a una o compartir varias fotos, álbumes o vídeos
- Controlar durante cuánto tiempo comparte algo (puede eliminarlo fácilmente o desactivar el uso compartido)

Factores a tener en cuenta:

- Asegúrese de que comprende la información de privacidad y las políticas de uso compartido de la red social antes de publicar contenido.
- Revise las modificaciones de la información de privacidad y las políticas de uso compartido de la red social con frecuencia.
- Requiere una conexión de datos móviles o Wi-Fi.

#### <span id="page-126-0"></span>Bluetooth

Ideal para:

- Compartir entre teléfonos o con otro dispositivo conectado
- Compartir de forma rápida

Factores a tener en cuenta:

• Su teléfono debe estar [vinculado y conectado](#page-139-0) con otro dispositivo.

## **Carga de fotos y vídeos**

#### **Copias de seguridad automáticas**

- 1. [Abra](#page-57-0) la aplicación **Fotos**
- 2. Toque su icono de perfil **M** > **Activar copia de seguridad**.

Puede modificar los ajustes de copia de seguridad en cualquier momento.

#### **Configurar los ajustes de las copias de seguridad**

Para configurar los ajustes de las copias de seguridad automáticas:

- 1. [Abra](#page-57-0) la aplicación **Fotos** .
- 2. Toque su icono de perfil **M** > **Configuración de Fotos** > **Copia de seguridad**.
- 3. Realice los ajustes según sea necesario:
	- Para elegir tamaño original o de alta calidad en las cargas, toque **Calidad de copia de seguridad**.
	- Para realizar copias de seguridad de los elementos en su Download, Screenshots, y carpetas de aplicaciones de terceros, toque **Haz copias de seguridad de las carpetas del dispositivo**.
	- Para realizar una copia de seguridad de los elementos a través de la red móvil, toque **Uso de datos móviles** y, a continuación, ajuste las opciones de fotos, vídeos e itinerancia.

#### **Copias de seguridad manuales**

- 1. [Abra](#page-57-0) la aplicación **Fotos**
- 2. Abra la foto o vídeo.
- 3. En la foto o el vídeo, toque . (Deslice hacia arriba si no ve .).

### **Visualización de las copias de seguridad de fotos y vídeos**

En el teléfono, abra la aplicación **el Fotos**.

Desde el ordenador, inicie sesión en photos.google.com.

### **Administra tu almacenamiento**

- 1. [Abre](#page-57-0) la aplicación **al Fotos**.
- 2. Toca tu icono de perfil **M** > **Configuración de Fotos** > **Copia de seguridad**.
- 3. Toca **Gestionar almacenamiento**.
- 4. Consulta los GB de almacenamiento que has usado y el tiempo aproximado hasta consumir el almacenamiento restante. Si necesitas más, sigue las instrucciones en pantalla para obtener más almacenamiento.
- 5. Para revisar y eliminar fotos recomendadas:
	- a. En **Revisar y eliminar**, toca una categoría (como fotos y vídeos grandes, fotos borrosas o capturas de pantalla).
	- b. Mantén pulsado un elemento para eliminarlo y toca otros para incluirlos.
	- c. Toca $\Box$ .

#### **Más ayuda**

Para obtener más información, [consulte la ayuda de Google](https://support.google.com/photos/answer/6193313).

# **Cómo escuchar la radio**

#### **Escuchar emisoras FM**

El teléfono utiliza los auriculares con cable (de cualquier marca) para sintonizar automáticamente las emisoras de radio con mejor señal. Mientras se escucha la radio no se utilizan datos móviles.

- 1. Conecte los auriculares (de cualquier marca) al teléfono. Funcionan como una antena de radio y le permitirán buscar emisoras. Aunque escuche a través del altavoz del teléfono, altavoces inalámbricos [Bluetooth](#page-139-0) o auriculares inalámbricos, seguirá necesitando utilizar los auriculares con cable como antena.
- 2. [Abra](#page-57-0) la aplicación **Radio FM**.
- 3. Conecte los auriculares al teléfono y toque  $\bullet$  para encender la radio.

Conecte los auriculares al teléfono.

Aunque escuche a través del altavoz del teléfono, altavoces inalámbricos [Bluetooth](#page-139-0) o auriculares inalámbricos, seguirá necesitando los auriculares con cable como antena.

4. Utilice estos iconos para controlar la radio.

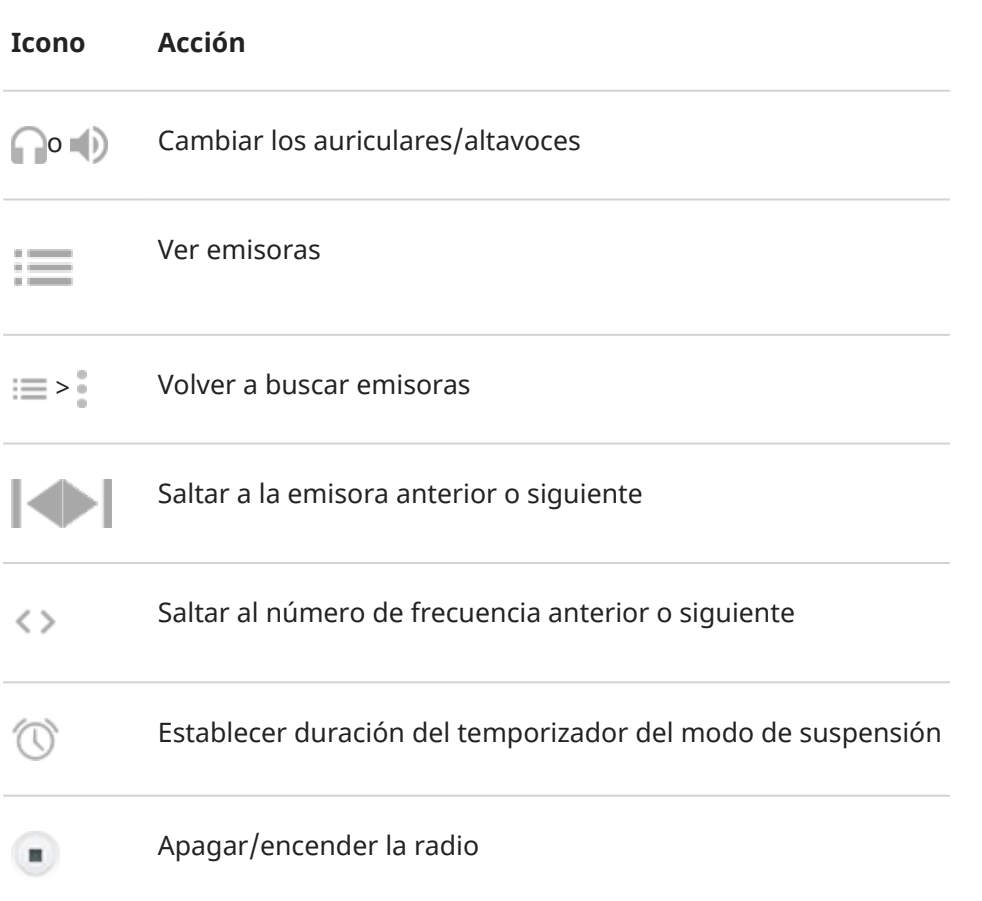

**Consejo:** Si tiene problemas de recepción, intente colocar el teléfono lo más lejos posible de los auriculares para aumentar el tamaño de la antena. O bien, trate de desplazarse hacia una ventana si está en el interior o de alejarse de los edificios si se encuentra en el exterior.

#### <span id="page-129-0"></span>Música 121

#### **Grabar emisora actual**

Utilice estos iconos para crear y escuchar grabaciones.

- 1. Toca **p** para iniciar la grabación.
- 2. Para detener la grabación, toque  $\bigcap$ .
- 3. Si lo desea, puede editar el nombre de la grabación.
- 4. Toque **LISTO**.

Para escuchar una grabación, toque > **Grabaciones guardadas**.

Para eliminar o cambiar el nombre de una grabación, junto a ella, toque .

Para eliminar todas las grabaciones, en la parte superior de la pantalla, toque  $\rightarrow$  **Eliminar todo**.

Para eliminar grabaciones:

- 1. Toque > **Grabaciones guardadas**.
- 2. Mantenga pulsado un archivo para seleccionarlo y toque cualquier otro para seleccionarlo.
- 3. Toque **Eliminar**.

# **Reproducción de música**

### **Obtener música**

Reproduzca canciones en streaming o descárguelas en el teléfono para poder escucharlas cuando esté en un [avión](#page-134-0) o no tenga conexión a Internet.

El teléfono puede reproducir archivos MP3, FLAC, M4A, AAC, AAC+, MIDI y WAV.

Para obtener música, realice una de las siguientes acciones:

- Cómprela a través de una aplicación de música y reprodúzcala en streaming o descárguela utilizando esa aplicación.
- Transfiérala por [USB](#page-142-0) o [Bluetooth](#page-130-0) desde el ordenador a la carpeta Music del teléfono.
- [Cárguela](#page-183-0) desde el ordenador a la nube y escúchela en cualquier dispositivo conectado a Internet.

#### **Mejora tu música con Dolby Atmos**

¿Quieres ajustar el sonido? Abre la aplicación **Dolby Atmos** para utilizar un perfil de sonido Música predefinido, que puedes personalizar. O crea tu propio perfil de sonido. [Más información.](#page-160-0)

#### **Utilice los botones de volumen para cambiar de pista**

Cuando la pantalla está apagada, puede utilizar los [botones de volumen](#page-9-0) para cambiar de pista.

Para configurar esta función:

1. Vaya a **[Ajustes](#page-36-0)** > **Sonido y vibración**.

#### <span id="page-130-0"></span>2. Toque **Controles multimedia** y actívelo  $\bullet$ .

Para cambiar de pista cuando la pantalla está apagada:

- Si desea pasar a la siguiente pista, mantenga pulsado el botón para subir el volumen.
- Si desea volver a la pista anterior, mantenga pulsado el botón para bajar el volumen. Si se vuelve a iniciar la pista actual, pulse el botón para bajar el volumen de nuevo.

## **Transferencia de archivos de música**

## **Acerca de la transferencia de música**

Puede transferir los archivos de música que haya adquirido que se encuentren almacenados en sus dispositivos entre ellos.

Las aplicaciones musicales que comparten archivos de música desde almacenamiento en la nube suelen compartir vínculos para acceder a los archivos almacenados en lugar de transferir archivos de música entre dispositivos. Para transferir archivos de música, la música debe estar almacenadas en el dispositivo.

## **Envío de archivos mediante Bluetooth**

Para enviar archivos de música almacenados en su teléfono:

- 1. [Vincule su teléfono](#page-139-0) con el dispositivo que recibe la música.
- 2. En el teléfono, ejecute la aplicación **Archivos** y toque **Explorar** > **Audio**.
- 3. Mantenga pulsado el archivo.
- 4. Toque < y seleccione **Bluetooth**.
- 5. Toque el nombre del dispositivo vinculado.

Durante la transferencia de archivos, aparecerá de en la barra de estado. Para comprobar el estado, [abra](#page-59-0) la notificación.

#### **Recepción de archivos mediante Bluetooth**

- 1. [Vincule su teléfono](#page-139-0) con el dispositivo que envía la música.
- 2. En el dispositivo que envía la música, inicie la transferencia de archivos, y siga las instrucciones del dispositivo.
- 3. Cuando reciba la notificación de Bluetooth en el teléfono, deslice el dedo hacia abajo y tóquelo, a continuación, toque **Aceptar**.

Durante la transferencia de archivos, verá en la barra de estado. Para comprobar el estado, [abra](#page-59-0) la notificación.

Los archivos se guardarán en Music/Bluetooth, donde las aplicaciones de música podrán encontrarlas. Ya está listo para empezar a [escuchar.](#page-129-0)

#### **Transferencia de música desde el ordenador**

Si quiere mover la música del ordenador al teléfono, [conéctelos con un cable USB](#page-142-0) y copie los archivos a la carpeta Music de su teléfono.

# **Conexión de un dispositivo MIDI**

Para conectar un dispositivo MIDI:

- 1. Asegúrese de que tiene:
	- Un cable USB capaz de realizar transferencias de datos y no solo de carga.
	- Un cable adaptador USB OTG, si es necesario.
- 2. Encienda el teléfono y el dispositivo MIDI.
- 3. Conéctelos con el cable USB (y el adaptador si es necesario).
- 4. Desbloquee el teléfono.
- 5. Cambie el tipo de conexión USB para permitir la conexión MIDI:
	- a. Deslice hacia abajo desde la parte superior de la pantalla principal y toque la notificación **Cargando este dispositivo por USB**.
	- b. Toque **MIDI**.

# <span id="page-132-0"></span>**Conexión a redes Wi-Fi**

#### **Activación y conexión**

#### **Activar la conexión Wi-Fi**

- 1. [Abre los ajustes rápidos](#page-33-0) y toca **Internet**.
- 2. Activa **Wi-Fi .**

El teléfono se conecta automáticamente a redes Wi-Fi cercanas a las que se haya conectado con anterioridad.

Cuando esté conectado, podrá ver en la [barra de estado.](#page-25-0)

#### **Buscar todas las redes disponibles**

- 1. [Abre los ajustes rápidos](#page-33-0) y toca **Internet**.
- 2. Active **Wi-Fi**  $(\bullet)$ .

Verá una lista de las redes disponibles. Si una red necesita una contraseña, verá ...

- 3. Realice una de las acciones siguientes:
	- Si se trata de una red abierta (sin e), toque el nombre para conectarse.
	- Para introducir una contraseña del propietario de la red, toque el nombre de la red e introduzca la contraseña. Si se trata de su red doméstica, encontrará la contraseña en la etiqueta del router Wi-Fi. Si es una red pública, tendrá que pedir la contraseña a la empresa u organización correspondiente.
	- Para conectarte mediante un código QR, desliza hasta **Añadir red** y toca . A continuación, escanea el código.
	- Si la red está oculta, debe [configurarla](#page-133-0) para que aparezca en la lista de redes disponibles.

### **Cambiar, compartir, quitar redes**

#### **Cambiar**

- 1. [Abre los ajustes rápidos](#page-33-0) y toca **Internet**.
- 2. En la lista de redes cercanas:
	- Para conectarse a una red diferente, toque el nombre.
	- Para cambiar los ajustes de la red a la que está conectado, toque  $\mathbb{Q} > \mathbb{Z}$ .
	- Para cambiar los ajustes de una red guardada y desconectada, mantenga pulsado el nombre y, a continuación, toque **Modificar**.

#### **Compartir**

Puede compartir la información de conexión con un amigo para que pueda conectarse a la misma red.

- 1. [Abre los ajustes rápidos](#page-33-0) y toca **Internet**.
- 2. Toque la red a la que está conectado y, a continuación, toque ...
- 3. Indique a la persona el código que debe escanear o la contraseña Wi-Fi que debe introducir.

#### <span id="page-133-0"></span>**Quitar**

Si no desea conectarse automáticamente a una red Wi-Fi guardada, puede configurar el dispositivo para que olvide esa red.

- 1. [Abre los ajustes rápidos](#page-33-0) y toca **Internet**.
- 2. Si la red aparece en la lista de redes cercanas, toque el nombre y, a continuación, **Olvidar**.
- 3. Para revisar todas las redes guardadas, toque **Redes guardadas**. Para cada red que desee quitar, toque el nombre y, a continuación, **Olvidar**.

#### **Desactivar la conexión Wi-Fi**

Para prolongar la duración de la batería entre cargas, desactive la conexión Wi-Fi cuando no se encuentre en una ubicación con acceso a Wi-Fi.

- 1. [Abre los ajustes rápidos](#page-33-0) y toca **Internet**.
- 2. Desactiva **Wi-Fi**

#### **Avanzado: cómo desactivar la búsqueda de Wi-Fi**

- 1. Vaya a **[Ajustes](#page-36-0)** > **Ubicación**.
- 2. Toque **Servicios de ubicación**.
- 3. Toque **Búsqueda de redes Wi‑Fi** y desactívelo .

Si desactiva esta opción, las aplicaciones que [utilizan su ubicación](#page-187-0) no funcionarán según lo esperado.

#### **Avanzados: conectarse a redes ocultas**

- 1. [Abre los ajustes rápidos](#page-33-0) y mantén pulsado
- 2. Debajo de la lista de redes, toca **Añadir red**.
- 3. Introduzca el SSID (nombre de red), el tipo de seguridad, marque **Mostrar contraseña** e introduzca la contraseña.
- 4. Toque **Opciones avanzadas** y cambie **Red oculta** a **Sí**.
- 5. Toque **Guardar**.

La red oculta ahora está visible en la lista de redes disponibles, y si no estaba conectado a una red Wi-Fi anteriormente, ahora debería estarlo.

6. Si estaba conectado a una red Wi-Fi cuando añadió la red oculta, en la lista de redes disponibles toque el nombre de la red guardada y, a continuación, toque **Conectar**.

## **Conexión con Wi-Fi Direct**

Si usted tiene un dispositivo, como una [impresora](#page-147-0) o un [televisor](#page-146-0) compatibles con Wi-Fi Direct, puede conectar su teléfono sin necesidad de un router inalámbrico o un cable.

Cuando activa la conexión [Wi-Fi](#page-132-0) del teléfono, Wi-Fi Direct se habilita automáticamente.

Para conectarse a un dispositivo Wi-Fi Direct:

- <span id="page-134-0"></span>1. En el dispositivo que desee conectar, configure Wi-Fi Direct. Para obtener instrucciones, consulte la guía del usuario del producto.
- 2. En el teléfono, vaya a **[Ajustes](#page-36-0)** > **Redes e Internet** > **Wi‑Fi** > **Preferencias de Wi‑Fi**.
- 3. Toque **Wi-Fi Direct**.

Aparecerá una lista con los dispositivos Wi-Fi Direct compatibles que estén dentro del alcance.

4. Toque el nombre del dispositivo al que desea conectarse.

# **Uso del modo avión**

El modo avión desactiva todas las conexiones inalámbricas, impidiendo que el teléfono transmita señales que puedan interferir con las comunicaciones del avión.

#### **Activación**

[Abra los ajustes rápidos](#page-33-0) y toque  $\rightarrow$  para activar el modo avión. Esto desactiva todas las conexiones inalámbricas (Wi‑Fi, voz y datos para las llamadas y SMS/MMS, Bluetooth). Si su aerolínea lo permite, puede volver a activar las conexiones [Wi](#page-132-0)‑Fi o [Bluetooth](#page-139-0) durante el vuelo. El resto de conexiones inalámbricas permanecen apagadas.

#### **Desactivación**

[Abra los ajustes rápidos](#page-33-0) y toque  $\overline{+}$ .

## **Control del uso de datos**

## **Activación o desactivación de los datos móviles**

[Abre los ajustes rápidos](#page-33-0) y toca **1Datos móviles**.

Cuando desactiva el uso de datos a través de la red móvil, puede seguir utilizando los datos si de conecta a una [red Wi-Fi](#page-132-0).

Los datos móviles deben estar activados si desea:

- [Recibir o enviar mensajes multimedia](#page-75-0)
- [Compartir la conexión a Internet del teléfono](#page-135-0) con otros dispositivos

## **Establecer advertencia y límite de datos**

A veces, es fácil superar los límites del plan de datos sin darse cuenta. Para evitar sorpresas, configure advertencias de uso que le avisen cuando se acerque al límite y defina un límite de uso para que los datos móviles se desactiven cuando se alcance el límite.

1. Vaya a **[Ajustes](#page-36-0)** > **Redes e Internet** > **Red móvil**.

O bien, en los [ajustes rápidos,](#page-33-0) mantenga pulsado 1.

- 2. Si está utilizando dos tarjetas SIM, toque el nombre de la tarjeta SIM.
- 3. Toque **Límite y advertencia de datos**.
- <span id="page-135-0"></span>4. Para configurar una advertencia, active **Establecer advertencia de datos o**, toque **Advertencia de datos** e introduzca la cantidad de datos.
- 5. Para establecer un límite de uso, active **Establecer límite de datos co**, toque **Límite de datos** e introduzca la cantidad de datos.

### **Restringir conexiones inalámbricas**

#### **Acerca de las conexiones automáticas**

Incluso cuando no las usa de forma activa, la mayoría de las aplicaciones utilizan datos en segundo plano para sincronizar información y enviar notificaciones.

Para ahorrar datos cuando se le estén agotando, puede utilizar Ahorro de datos para desactivar las conexiones automáticas de todas las aplicaciones. O bien, para restringir de forma indefinida las conexiones automáticas que usa una aplicación, puede desactivarlas específicamente para esa aplicación.

#### **Notificaciones solo cuando abra la aplicación**

Al desactivar las conexiones automáticas de una aplicación, esta no se sincronizará hasta que la abra, por lo que NO recibirá notificaciones hasta que la abra y se sincronice.

#### **Restringirlas para todas las aplicaciones cuando se le estén agotando los datos**

- 1. Vaya a **[Ajustes](#page-36-0)** > **Redes e Internet** > **Ahorro de datos**.
- 2. Active **Usar ahorro de datos**  $\bullet$ .

Verá  $\overline{a}$  en la barra de estado y ninguna aplicación podrá emplear conexiones automáticas.

3. Para permitir que ciertas aplicaciones continúen conectándose automáticamente, toque **Datos no restringidos** y, junto al nombre de la aplicación, active el interruptor .

#### **Restringirlas de forma indefinida para aplicaciones específicas**

- 1. Vaya a **[Ajustes](#page-36-0)** > **Redes e Internet** > **Red móvil**.
- 2. Si está utilizando dos tarjetas SIM, toque el nombre de la tarjeta SIM.
- 3. Toque **Uso de datos de la aplicación**.
- 4. Toque una aplicación y, a continuación, desactive **Datos en segundo plano** .

### **Dos tarjetas SIM**

Si su teléfono tiene dos tarjetas SIM, el servicio de datos móviles está activo solo en una y el usuario puede [controlar la SIM que está en uso.](#page-15-0)

## **Uso compartido de la conexión a Internet**

¿Deseas utilizar Internet en un ordenador o una tablet pero no tienes conexión? Comparte la conexión de datos móviles del teléfono con varios dispositivos convirtiendo el dispositivo en un [punto de acceso Wi](#page-136-0)‑Fi. O bien, comparte la conexión a Internet con un solo dispositivo mediante las funciones [Compartir por USB](#page-138-0) o [Compartir por Bluetooth](#page-138-0).

Su tarifa de datos debe admitir el uso compartido de datos. Si no lo sabe, póngase en contacto con su operador.

## <span id="page-136-0"></span>**Punto de acceso: configuración**

- 1. Comprueba si:
	- [Los datos móviles están activados.](#page-134-0) Si los datos móviles están desactivados, tu teléfono no tiene conexión a Internet para compartir.
	- [Ahorro de datos está desactivado.](#page-135-0)
- 2. Vaya a **[Ajustes](#page-36-0)** > **Redes e Internet** > **Mi zona Wi-Fi y Compartir conexión**.
- 3. Toque **Zona Wi-Fi** y realice una de las siguientes acciones:
	- Facilita encontrar y conectarte a tu punto de acceso. Toca **Nombre del punto de acceso** y cámbialo.
	- Para evitar que otras personas vean el nombre de la nombre de red de tu teléfono, marca **Ocultar mi dispositivo**.
	- Para consultar tu contraseña actual o cambiarla, toca **Contraseña del punto de acceso**.
	- Mejora la señal del punto de acceso. Para menos interferencias, cambia el canal o la banda de emisión a 5 GHz. Para una señal más fuerte, cámbiala a 2 GHz. (Esta función no está disponible en todos los países.)

#### **Punto de acceso: dispositivos conectados**

- 1. Compruebe que [los datos móviles están activos](#page-134-0). Si los datos móviles están desactivados, su teléfono no tiene conexión a Internet para compartir.
- 2. Vaya a **[Ajustes](#page-36-0)** > **Redes e Internet** > **Mi zona Wi-Fi y Compartir conexión**.
- 3. Toque **Zona Wi-Fi**.
- 4. Active Usar Zona Wi-Fi o y conecte el teléfono para cargarlo. El uso de un punto de acceso consume mucha batería.

Cuando se active la zona Wi-Fi, aparecerá (o) en la [barra de estado](#page-25-0).

5. Configure la conexión.

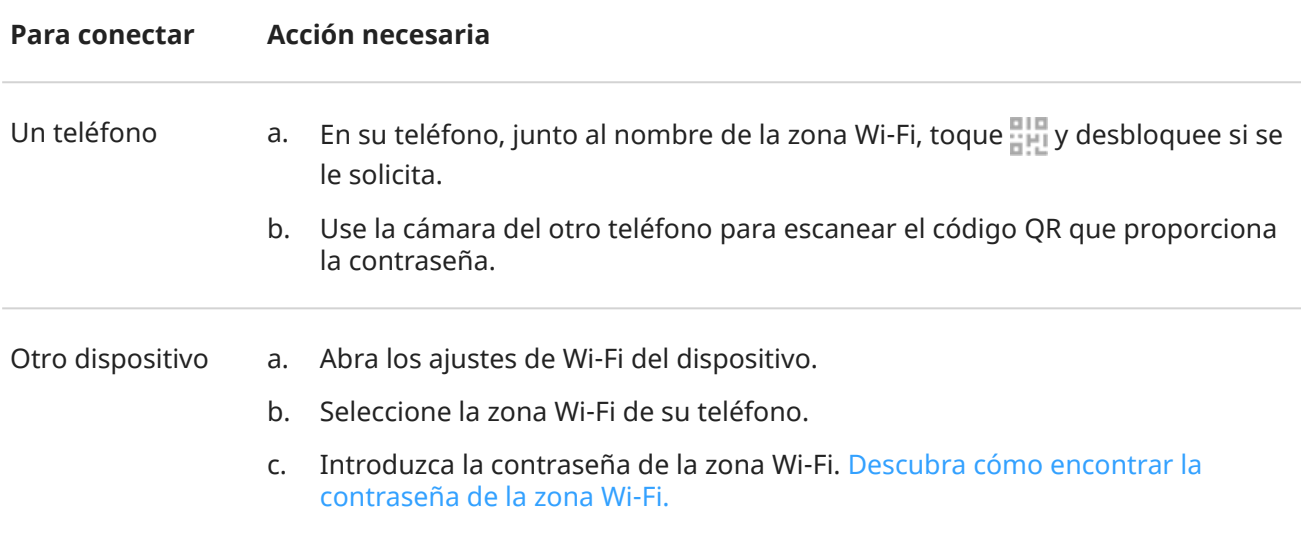

#### **Punto de acceso: gestión de conexiones**

#### **Número de conexiones**

Para ver el número de dispositivos conectados a su zona Wi-Fi:

- En [ajustes rápidos,](#page-34-0) mire debajo de ...
- O bien, vaya a **Ajustes** > **Redes e Internet** > **Mi zona Wi-Fi y Compartir conexión** y busque en **Zona Wi-Fi**.

Para limitar el número de conexiones permitidas:

- 1. Vaya a **[Ajustes](#page-36-0)** > **Redes e Internet** > **Mi zona Wi-Fi y Compartir conexión**.
- 2. Toque **Zona Wi-Fi** > **Ajustes avanzados** > **Máximo de conexiones**.
- 3. Seleccione un número.

#### **Controlar quién puede conectarse**

Puede limitar quién puede conectarse a su zona Wi-Fi con su [contraseña o código QR:](#page-138-0)

- Modo normal: permite que se conecte cualquier dispositivo.
- Modo de lista blanca: solo permite que se conecten los dispositivos que aparecen en la lista.

Para cambiar de modo:

- 1. Vaya a **[Ajustes](#page-36-0)** > **Redes e Internet** > **Mi zona Wi-Fi y Compartir conexión**.
- 2. Toque **Zona Wi-Fi** > **Ajustes avanzados** y active o desactive el **Modo de lista blanca**.

Para añadir un dispositivo a la lista blanca:

- 1. Vaya a **[Ajustes](#page-36-0)** > **Redes e Internet** > **Mi zona Wi-Fi y Compartir conexión**.
- 2. Toque **Zona Wi-Fi**.
- 3. Añada los dispositivos:
	- Si el dispositivo ya está conectado, tóquelo y toque **Añadir lista blanca**.
	- De lo contrario, toque **+ Añadir manualmente dispositivo de la lista blanca**, escriba un nombre y la dirección MAC del dispositivo y, a continuación, toque **Añadir lista blanca**.

El dispositivo añadido aparecerá en la lista.

Para eliminar un dispositivo de la lista, tóquelo y, a continuación, toque **Eliminar**.

#### **Bloquear un dispositivo conectado**

- 1. Vaya a **[Ajustes](#page-36-0)** > **Redes e Internet** > **Mi zona Wi-Fi y Compartir conexión**.
- 2. Toque **Zona Wi-Fi**.
- 3. Toque el dispositivo conectado y, a continuación, toque **BLOQUEAR**.

El dispositivo se desconecta de su zona Wi-Fi y no se podrá volver a conectar.

#### **Desconectar todos**

Para desconectar todos los dispositivos y evitar que vuelvan a conectarse:

- 1. Desactive la zona.
- 2. [Cambie la contraseña.](#page-138-0)

<span id="page-138-0"></span>3. Vuelva a activar la zona para seguir utilizándola.

Si experimenta problemas de rendimiento, puede limitar el número de conexiones permitidas o desconectar temporalmente los dispositivos.

#### **Punto de acceso: visualización o cambio de la contraseña**

- 1. Vaya a **[Ajustes](#page-36-0)** > **Redes e Internet** > **Mi zona Wi-Fi y Compartir conexión**.
- 2. Toque **Zona Wi-Fi**.
- 3. Toque **Contraseña del punto de acceso** para ver la contraseña actual.
- 4. Para cambiar la contraseña, sobrescriba la contraseña actual.

**Nota:** Aunque es posible desactivar la contraseña de la zona Wi-Fi, debe mantenerla para impedir el uso no autorizado de sus datos móviles.

### **Compartir por USB**

Para conectar un dispositivo a Internet utilizando los datos móviles del teléfono y un cable USB:

- 1. Compruebe que [los datos móviles están activos](#page-134-0). Si los datos móviles están desactivados, su teléfono no tiene conexión a Internet para compartir.
- 2. [Conecte](#page-9-0) el teléfono al ordenador con un cable USB.
- 3. En el teléfono, vaya a **[Ajustes](#page-36-0)**.
- 4. Toque **Redes e Internet** > **Mi zona Wi-Fi y Compartir conexión**.
- 5. Active **Compartir conexión por USB** para iniciar la conexión.

Aparece  $\Psi$  en las [notificaciones.](#page-59-0)

Para detener la conexión, toque la notificación y desactive **Compartir conexión por USB**; a continuación, desconecte el teléfono y el ordenador.

### **Compartir por Bluetooth**

Para conectar un dispositivo a Internet utilizando los datos móviles del teléfono y una conexión Bluetooth:

- 1. Compruebe que [los datos móviles están activos](#page-134-0). Si los datos móviles están desactivados, su teléfono no tiene conexión a Internet para compartir.
- 2. Active la conexión Bluetooth en el teléfono y [vincule](#page-139-0) el otro dispositivo.
- 3. Configure el otro dispositivo para que obtenga su conexión a la red a través de Bluetooth.
- 4. En el teléfono, vaya a **[Ajustes](#page-36-0)**.
- 5. Toque **Redes e Internet** > **Mi zona Wi-Fi y Compartir conexión**.
- 6. Active **Compartir conexión por Bluetooth** para iniciar la conexión.

Para detener la conexión, [desactiva Bluetooth](#page-139-0) o mantén pulsado  $\frac{1}{2}$  en los ajustes rápidos y desconecta el dispositivo.

## <span id="page-139-0"></span>**Conectar con Bluetooth**

#### **Activación y desactivación de Bluetooth**

El Bluetooth consume mucha batería, desactívelo cuando no lo utilice.

- 1. [Abra los ajustes rápidos](#page-33-0).
- 2. Toque  $\triangle$  para activarla o desactivarla.

## **Vinculación con un dispositivo Bluetooth**

Para conectarse con un accesorio Bluetooth u otro dispositivo, debe sincronizarlo. Solo deberá realizar este procedimiento una vez para cada dispositivo.

- 1. Configure el dispositivo que desea sincronizar (accesorio, equipo, otro teléfono, etc.) con el modo de detección de Bluetooth, para que el teléfono pueda verlo. Consulte las instrucciones del fabricante del dispositivo.
- 2. En el teléfono, vaya a **[Ajustes](#page-36-0)** > **Dispositivos conectados**.
- 3. Toque  $\leftarrow$ .

Mientras el teléfono busca dispositivos disponibles, verá **...** 

- 4. Pulse un dispositivo disponible para conectarlo.
- 5. Realice cualquiera de las acciones siguientes:
	- Si aparece un código de vinculación en el teléfono y el dispositivo Bluetooth, asegúrese de que coinciden. (Si no, toque **Cancelar**, compruebe el nombre del dispositivo que desea vincular e inténtelo de nuevo).
	- Si su dispositivo muestra una clave de acceso (como 0000 o 1234), introdúzcala en el teléfono. Si no ve dónde introducirla, deslice el dedo hacia abajo desde la parte superior de la pantalla y toque la notificación Bluetooth.
	- Si el dispositivo no muestra una clave de acceso y debe introducir una para que el dispositivo se sincronice, consulte las instrucciones del fabricante del dispositivo.
- 6. Toque **Vincular** en el teléfono. Compruebe si el otro dispositivo también tiene un aviso de emparejamiento; si lo tiene, tendrá que confirmarlo en ambos dispositivos o el emparejamiento dará error.
- 7. Establezca las opciones para compartir si desea compartir contactos, audio del teléfono, audio multimedia o el acceso a Internet.

**Consejo:** Si utilizas el bloqueo de pantalla, puedes establecer un dispositivo Bluetooth vinculado como [dispositivo fiable](#page-206-0), de forma que el teléfono permanezca desbloqueado mientras esté conectado a él. Al desconectar el dispositivo o estar fuera del rango de alcance, el teléfono volverá a bloquearse. Ve a **[Ajustes](#page-36-0)** > **Seguridad y privacidad** > **Más ajustes de seguridad** > **Smart Lock** > **Dispositivos fiables**.

¿No puede establecer la vinculación? [Solucione el problema.](#page-243-0)

### **Uso de un dispositivo vinculado**

**Consejo:** Las conexiones Bluetooth pueden agotar considerablemente la batería. Ahorre batería [desactivando el Bluetooth](#page-139-0) mientras no está conectado a un dispositivo.

Después de vincular un dispositivo, necesitará establecer las opciones para compartir. A continuación, puede utilizar la conexión Bluetooth para:

- Realizar o recibir [llamadas](#page-100-0) con auriculares
- Realizar o recibir [llamadas](#page-100-0) y reproducir música mediante el sistema de audio de su coche
- Transferir [música](#page-130-0)
- Compartir [fotos](#page-123-0)
- Compartir [contactos](#page-96-0)
- Comparta [su conexión a Internet del teléfono](#page-135-0) con el ordenador

Para establecer las opciones para compartir:

- 1. Vaya a **[Ajustes](#page-36-0)** > **Dispositivos conectados**.
- 2. Toque  $\{ \bullet \}$  junto al nombre del dispositivo.
- 3. Active o desactive las opciones de uso compartido.
- 4. En el dispositivo vinculado o en la aplicación del dispositivo, busque los ajustes de Bluetooth para revisarlos y configurarlos. Si desea obtener más información, consulte las instrucciones del fabricante del dispositivo vinculado.

#### **Volver a conectar con un dispositivo Bluetooth**

- 1. [Abra los ajustes rápidos](#page-33-0) y active  $\hat{\mathcal{X}}$ .
- 2. Encienda el dispositivo Bluetooth.

#### **Desactivar la búsqueda de Bluetooth**

Cuando la [conexión Bluetooth está desactivada](#page-139-0), el teléfono puede seguir buscando y conectándose automáticamente a un [dispositivo vinculado previamente.](#page-139-0) Para evitarlo, desactive Búsqueda de dispositivos Bluetooth.

Para desactivar la búsqueda:

- 1. Vaya a **[Ajustes](#page-36-0)** > **Ubicación**.
- 2. Toque **Servicios de ubicación**.
- 3. Desactive **Búsqueda de dispositivos Bluetooth** (**OD**).

Si desactiva esta opción, las aplicaciones que [utilizan su ubicación](#page-187-0) no funcionarán según lo esperado.

#### **Cambio del nombre del teléfono**

El nombre del teléfono sirve para identificar el teléfono en una red Bluetooth. Puede cambiar ese nombre.

- 1. Vaya a **[Ajustes](#page-36-0)** > **Dispositivos conectados**.
- 2. Toque  $\rightarrow$  **Nombre del dispositivo.**

# <span id="page-141-0"></span>**Compartir archivos y enlaces con teléfonos Android cercanos**

Comparta contenido de forma fácil y segura. Puede compartir fotos o vídeos, contactos, documentos y enlaces. Envíelos a otro teléfono Android cercano sin utilizar una conexión a Internet.

#### **Activar o desactivar el uso compartido**

Para activarlo:

- 1. En el teléfono, asegúrese de que estén activados [Bluetooth](#page-139-0) y [Ubicación.](#page-187-0)
- 2. [Abra los ajustes rápidos](#page-33-0) y toque  $\infty$ .

O bien, vaya a **[Ajustes](#page-36-0)** > **Dispositivos conectados** > **Preferencias de conexión** > **Compartir con Nearby**.

3. Toque Usar Compartir con Nearby o activelo **.** 

Para desactivarlo, abra los ajustes rápidos, toque  $\infty$  y desactive  $\bullet$ .

**Consejo:** Antes de compartir o recibir información puede cambiar el nombre del teléfono a otro menos identificable. Vaya a **[Ajustes](#page-36-0)** > **Dispositivos conectados** > **Preferencias de conexión** > **Compartir con Nearby** > **Nombre del dispositivo** y edite el nombre.

### **Compartir contenido con alguien**

- 1. Abra el contenido que desea compartir.
- 2. Toque  $\leq$  o toque  $\geq$  **Compartir** y, a continuación, seleccione **Compartir con Nearby**.

El teléfono buscará dispositivos cercanos.

- 3. Mantenga su teléfono cerca del de la otra persona.
- 4. Cuando vea el otro teléfono en la lista de dispositivos cercanos, toque su nombre para enviar el elemento.

La otra persona puede aceptar o rechazar la transferencia.

#### **Recibir contenido de alguien**

- 1. Cuando alguien comparta contenido con usted, recibirá una notificación:
	- Si es necesario, toque la notificación para hacer visible su teléfono.
	- Si se le solicita que active Compartir con Nearby, Bluetooth o Ubicación, toque **Usar Compartir con Nearby**.
- 2. Para recibir el contenido, toque **Aceptar**.

### **Elegir quién puede verle para compartir**

Cuando la pantalla está bloqueada, nadie puede compartir contenido con usted.

<span id="page-142-0"></span>Para configurar quien puede compartir contenido con usted cuando la pantalla está desbloqueada:

1. [Abra los ajustes rápidos](#page-33-0) y toque  $22$ .

O bien, vaya a **[Ajustes](#page-36-0)** > **Dispositivos conectados** > **Preferencias de conexión** > **Compartir con Nearby**.

- 2. Toque **Visibilidad del dispositivo** y seleccione quién puede ver el teléfono para compartir contenido:
	- **Todos**: el teléfono es visible para los contactos cercanos mientras la pantalla está encendida y desbloqueada.
	- **Contactos**: el teléfono es visible para los contactos cercanos que elija mientras la pantalla está encendida y desbloqueada.
	- **Tus dispositivos**: el teléfono solo está visible cuando Compartir con Nearby está abierto.

Si un contacto no está disponible, deberá añadir una dirección de correo electrónico asociada a la cuenta de Google de sus contactos.

## **Solución de problemas**

Si no puede compartir contenido, siga estos pasos:

- 1. Asegúrese de que el [Bluetooth está activado](#page-139-0) en ambos teléfonos.
- 2. Asegúrese de que [Ubicación está activado](#page-187-0) en ambos teléfonos.
- 3. Acerque los dispositivos a menos de 30 cm (1 pie) entre sí.
- 4. Active el [modo avión](#page-134-0) y, a continuación, desactívelo.
- 5. Apague el teléfono y, a continuación, vuelva a encenderlo.
- 6. Espere hasta que nadie esté compartiendo contenido con el otro teléfono.

## **Transferencia de archivos entre un teléfono y un ordenador (USB)**

#### **Acerca de transferencias USB**

Puede transferir [música,](#page-130-0) fotografías y otros archivos entre el almacenamiento del teléfono y el ordenador (en cualquier dirección). Utilice un cable USB que sea capaz de transferir datos y que no sea sirva solo para cargar.

## **Transferencia de archivos**

#### **Conectar el teléfono a un ordenador**

- 1. Con el teléfono y el ordenador encendidos, conecta el teléfono y el ordenador mediante un cable USB.
- 2. Desbloquea el teléfono.
- 3. [Cambia el modo de conexión USB](#page-144-0) según el tipo de archivo que quieras transferir: **Transferencia de archivos** o **PTP** para fotos y vídeos.

4. Si vas a transferir vídeos, puedes convertirlos a formato AVC (codificación de vídeo avanzada) para que sean compatibles con más reproductores multimedia. Aunque podrán reproducirse en más reproductores multimedia, la calidad puede ser inferior. Activa o desactiva **Convertir vídeos a AVC**.

#### **Transferir a/desde un ordenador Windows**

1. Siga los pasos anteriores para asegurarse de que el teléfono está conectado correctamente al ordenador.

Si no se puede desbloquear el teléfono y cambiar la conexión USB para permitir la transferencia de archivos, no verá ningún archivo en su teléfono.

- 2. En el ordenador, abra el explorador de archivos, haga clic en el nombre de su teléfono y navegue hasta su almacenamiento interno o la tarjeta SD.
- 3. Si seleccionó **PTP** al conectar el teléfono, en el explorador de archivos, seleccione si desea importar imágenes y vídeos de forma automática o manual.
- 4. Abra una segunda ventana del explorador de archivos para ver las carpetas del ordenador.
- 5. Vaya a las carpetas o archivos que desea transferir, a continuación arrástrelos y suéltelos desde o hacia las carpetas del ordenador y el almacenamiento del teléfono abierto.

#### **Transferir a/desde un Mac**

1. Siga los pasos anteriores para asegurarse de que el teléfono está conectado correctamente al ordenador.

Si no se puede desbloquear el teléfono y cambiar la conexión USB para permitir la transferencia de archivos, no verá ningún archivo en su teléfono.

2. Descargue en el ordenador la aplicación Android File Transfer desde www.android.com/filetransfer y siga las instrucciones en pantalla.

#### **Ubicación de archivos**

Los archivos se almacenan en las siguientes carpetas del teléfono:

- **DCIM**: (imágenes de cámara digital) fotos y vídeos realizados con la aplicación Cámara
- **Pictures**: fotos [editadas](#page-120-0) y fotos de otras aplicaciones distintas a Cámara
- **Download**: archivos [descargados](#page-182-0) de Internet
- **Music**: archivos para aplicaciones que reproducen música
- **Ringtones**: archivos de sonido para tonos de llamada
- **Notifications**: archivos de sonido para [notificaciones](#page-157-0)
- **Alarms**: archivos de sonido para [alarmas](#page-89-0)

### **Solución de problemas**

Si está teniendo problemas, [siga estos pasos para solucionarlos.](#page-246-0)
# **Cambiar preferencias de USB**

## **Modos USB disponibles**

**Transferencia de archivos**: permite que se [transfieran todo tipo de archivos de tu teléfono a otro](#page-142-0) [dispositivo.](#page-142-0)

**Compartir conexión por USB**: [comparte la conexión de datos móviles de tu teléfono](#page-138-0) con otro dispositivo.

**MIDI**: [conecta instrumentos de música electrónicos](#page-131-0).

**PTP**: permite que solo se [transfieran fotos de tu teléfono a otro dispositivo.](#page-142-0)

**Sin transferencia de datos**: [carga la batería](#page-177-0) mediante USB.

## **Cambiar el modo USB**

El modo USB predeterminado es **Sin transferencia de datos**, lo que implica que la conexión solo cargará el teléfono. Para permitir que el teléfono se comunique mediante USB con otros fines aparte de cargar el teléfono, tienes que cambiar el modo de conexión USB.

#### **Desde la notificación emergente**

1. Conecta el teléfono a otro dispositivo mediante un cable USB.

Aparecerá una ventana emergente desde la que puedes elegir el modo de conexión.

2. Toca el modo que quieres usar. Si no lo ves, toca  $\mathcal{O}_3$  para abrir la pantalla con todos los ajustes y selecciónalo.

#### **Desde las notificaciones**

- 1. Con el teléfono conectado a otro dispositivo mediante un cable USB, desliza hacia abajo desde la parte superior de la pantalla y busca la notificación , que muestra el modo USB actual.
- 2. Toca  $\times$  si fuera necesario.
- 3. Toca la notificación **para ver más opciones.**
- 4. Toca el modo que quieres usar.

#### **Desde Ajustes**

- 1. Con el teléfono conectado a otro dispositivo mediante un cable USB, ve a **[Ajustes](#page-36-0)** > **Dispositivos conectados** > **USB**.
- 2. En **Utilizar USB para**, selecciona un modo.

### **Mantener solo en modo carga**

Si no quieres ver una notificación emergente con las opciones de los modos USB al conectar el teléfono a un dispositivo, puedes desactivar la notificación emergente. Se establecerá **Sin transferencia de datos** de forma predeterminada, que es el modo de carga. Puedes cambiar el modo desde la notificación o la aplicación Ajustes.

Para desactivar la notificación emergente:

1. Con el teléfono conectado a otro dispositivo mediante un cable USB, ve a **[Ajustes](#page-36-0)** > **Dispositivos conectados** > **USB**.

2. Desactiva **Mostrar cuadro emergente para elegir el modo deseado** .

## **Proyección de la pantalla o de contenido multimedia en el televisor**

### **Duplicar pantalla con Chromecast**

Para duplicar la pantalla en un televisor y que se vean todas las aplicaciones y pantallas que utiliza en su teléfono, deberá:

- Utilizar un televisor con [Chromecast incorporado.](https://www.google.com/chromecast/built-in/)
- O bien, conectar un Chromecast al puerto HDMI del televisor. [\(Más información](https://support.google.com/chromecast/answer/3212934)).

Para iniciar la proyección:

- 1. Asegúrese de que el teléfono y el Chromecast o el televisor con Chromecast estén conectados a la misma red [Wi-Fi.](#page-132-0)
- 2. Ve a **[Ajustes](#page-36-0)** > **Dispositivos conectados** > **Preferencias de conexión** > **Enviar contenido**.

O bien, desde los [ajustes rápidos](#page-33-0), toca $\sqrt{ }$ .

3. Toque el nombre del Chromecast o del televisor que desea conectar.

Para detener la proyección:

- En la notificación de transmisión, toque  $\vee$  > **Desconectar**.
- O bien, en ajustes rápidos, toque > **Desconectar**.

### **Proyección de una aplicación**

Podrá proyectar una aplicación si:

- Tiene un Smart TV compatible con aplicaciones móviles que muestran o reproducen archivos multimedia desde su teléfono. Consulte la guía del usuario del televisor para obtener instrucciones sobre cómo conectar el teléfono.
- Tiene un dispositivo Chromecast o un televisor con [Chromecast integrado.](https://www.google.com/chromecast/built-in/)

Miracast no es compatible.

Para proyectar una aplicación:

- 1. Asegúrese de que el teléfono y el Smart TV o Chromecast están conectados a la misma red [Wi-Fi.](#page-132-0)
- 2. En una aplicación compatible con el dispositivo de transmisión (como YouTube), toque

Si no ve o no ve el televisor en la lista de opciones de emisión, [pruebe estos pasos para solucionar](#page-146-0) [problemas](#page-146-0).

Mientras se transmite:

- **Forma de estado.**
- Puede seguir recibiendo llamadas y utilizando las demás funciones de su teléfono.

<span id="page-146-0"></span>Para detener la proyección:

- En la aplicación que se está transmitiendo, toque  $\Box$  y toque la opción para desconectar.
- En la notificación, toque  $\times$ .

## **Proyectar contenido multimedia personal con Wi-Fi Direct**

Si su televisor es compatible con Wi-Fi Direct, [configure una conexión](#page-133-0) entre el teléfono y el televisor para ver o reproducir archivos multimedia desde su teléfono.

Para obtener información sobre el uso de Wi-Fi Direct después de establecer la conexión, consulte la guía del usuario que se incluye con el televisor.

## **Solución de problemas**

Tras completar cada paso, compruebe si se ha resuelto el problema.

#### **Compruebe lo básico**

- 1. Si está utilizando una VPN, desactive la conexión VPN e inténtelo de nuevo.
- 2. Asegúrese de que el teléfono y el Chromecast o el Smart TV estén conectados a la misma red [Wi-Fi.](#page-132-0)
- 3. Sitúe el teléfono a un máximo de 4,5 m del Chromecast o el Smart TV.
- 4. Si usa Chromecast o un televisor con Chromecast integrado, [compruebe si hay actualizaciones](https://play.google.com/store/apps/details?id=com.google.android.apps.chromecast.app) de la aplicación Home.

#### **El teléfono no encuentra el Smart TV**

En primer lugar, compruebe lo básico. A continuación:

- 1. En el televisor, abra la aplicación e inicie un vídeo. Ahora, en el teléfono, abra la aplicación e intente volver a enviar la transmisión al televisor.
- 2. Vincule la aplicación del teléfono a la aplicación del televisor:
	- a. En el teléfono, abra la aplicación, vaya a los ajustes y busque opciones para ver en el televisor. (Por ejemplo, **YouTube** > > **Ajustes** > **Ver en la televisión** > **Vincular con código de TV**.)
	- b. Siga las instrucciones en pantalla de la aplicación para completar el proceso de configuración.
- 3. Reinicie el router Wi-Fi.
- 4. Compruebe si hay actualizaciones de firmware y aplicaciones en el televisor. Consulte el sitio web de asistencia del fabricante del televisor para obtener más información.
- 5. Consulte el sitio web de asistencia del fabricante del televisor para asegurarse de que la aplicación sigue siendo compatible con su modelo de televisor.

#### **Busque ayuda sobre la aplicación**

Si tiene problemas para transmitir con una de estas aplicaciones, consulte el centro de ayuda para obtener información de resolución de problemas:

- [Netflix](https://help.netflix.com)
- [Amazon Prime Video](https://www.amazon.com/gp/help/customer/display.html?nodeId=201376320)
- [YouTube](https://support.google.com/youtube/answer/7048602)
- **[Google TV](https://support.google.com/googleplay/answer/2851683)**

# **Impresión desde el teléfono**

## **Configuración de impresión**

Para conectar la impresora y el teléfono:

- 1. Antes de comenzar:
	- Si la impresora se encuentra conectada a una red Wi-Fi, asegúrese de que el teléfono y la impresora están conectados a la misma red.
	- Si su impresora es compatible con Wi-Fi Direct, [configure una conexión directa](#page-133-0) entre el teléfono y la impresora.
- 2. Ve a **[Ajustes](#page-36-0)** > **Dispositivos conectados** > **Preferencias de conexión** > **Impresión**.
- 3. Toque **Servicio de impresión predeterminado** para buscar automáticamente la impresora.

Una vez que encuentre la impresora, estará lista para imprimir.

Si no se encuentra la impresora en Servicio de impresión predeterminado:

- 1. Toque **Añadir servicio**.
- 2. En Play Store, busque «Servicio de impresión de [marca de la impresora]» e instale la aplicación para el complemento del servicio de la impresora.
- 3. Una vez instalada, vuelve a **Ajustes** > **Dispositivos conectados** > **Preferencias de conexión** > **Impresión** y toca el nombre del complemento del servicio de impresión para buscar automáticamente la impresora.
- 4. Si la impresora no se encuentra automáticamente, toque > **Añadir impresora** >  $\blacksquare$ .
- 5. Introduzca el nombre de la impresora y la dirección IP (que se encuentra en los ajustes de la impresora, en el ordenador conectado).

### **Impresión**

- 1. Abra el elemento para imprimir, como:
	- Una foto con Fotos
	- Un correo electrónico
	- Un documento con Drive
	- Una página web con Chrome
- 2. Toque  $\phi \equiv \Rightarrow$  **Imprimir**. (Si utiliza Chrome,  $\Rightarrow$  **Compartir**  $\Rightarrow$  **Imprimir**).
- 3. Seleccione las opciones de la impresora si es necesario.
- 4. Toque  $\blacksquare$

# <span id="page-148-0"></span>**Ajustar el brillo de la pantalla**

Para establecer el brillo de la pantalla, abra los [ajustes rápidos](#page-33-0) y deslice ...

Su teléfono ajustará automáticamente la pantalla a la luz que le rodea, con Brillo adaptativo. Cuando la función está activada, puede configurar el brillo con precisión en los ajustes rápidos. Para desactivar esta función:

- 1. Vaya a **[Ajustes](#page-36-0)** > **Pantalla**.
- 2. Desactive **Brillo adaptativo**.

**Consejo:** Si el ajuste inferior del control deslizante de aun le parece muy brillante, puede atenuar [más la pantalla](#page-190-0).

## **Utilice Tema oscuro**

Cambie al fondo oscuro y dele un respiro a sus ojos y a la batería de su teléfono.

Cuando Tema oscuro esté activado, el fondo de pantalla de aplicaciones y ajustes aparecerá en oscuro. No podrá cambiar los colores en los archivos multimedia, como los vídeos.

Cuando se encuentre desactivado, si tiene poca batería, [Ahorro de batería](#page-178-0) pasará automáticamente al fondo oscuro hasta que el teléfono se haya cargado.

#### **Activar o desactivar**

- 1. Vaya a **Ajustes** > **Pantalla**.
- 2. Active (O) o desactive (O) el **Tema oscuro**.

**Consejo:** Para añadir **Tema oscuro a los ajustes rápidos, [abra](#page-33-0) los ajustes rápidos, toque // y, a** continuación, arrastre el título hasta donde desee colocarlo.

#### **Establecer una programación**

- 1. Vaya a **Ajustes** > **Pantalla** > **Tema oscuro**.
- 2. Toque **Programación** y, a continuación, seleccione una de las siguientes opciones:
	- Para que se inicie y se detenga en momentos determinados, toque **Se activa a una hora personalizada** e introduzca las horas.
	- Para que este ajuste esté activo desde el atardecer hasta el amanecer, toque **Se activa del anochecer al amanecer**.

# **Ajuste de los colores de la pantalla por la noche**

Si has seleccionado un [modo de color](#page-149-0) o una [paleta,](#page-150-0) se reanudará fuera de las horas de suspensión (durante la noche).

## <span id="page-149-0"></span>**Cambie automáticamente la pantalla a ámbar**

El teléfono puede filtrar automáticamente la luz azul y ajustar los colores de la pantalla a tonos más cálidos por la noche, lo que facilita la visualización y la lectura en condiciones de poca luz. Incluso podrá dormir más fácilmente.

- 1. Vaya a **[Ajustes](#page-36-0)** > **Pantalla** > **Luz nocturna**.
- 2. Toque **Programación** y, a continuación:
	- Para que se inicie y se detenga en momentos determinados, toque **Se activa a una hora personalizada** e introduzca las horas.
	- Para que el filtro esté activo desde el atardecer hasta el amanecer, toque **Se activa de anochecer a amanecer**.

Para ajustar la intensidad del filtro, [abra los ajustes rápidos,](#page-33-0) mantenga pulsado (y, a continuación, utilice el control deslizante para modificar la intensidad del filtro ámbar.

#### **Desactivación**

Para cambiar temporalmente a los colores habituales desde el ámbar, [abra los ajustes rápidos](#page-33-0) y desactive Luz nocturna.

Para detener automáticamente el cambio a ámbar, seleccione **Ajustes** > **Pantalla** > **Luz nocturna** > **Programación** > **Ninguno**.

### **Cambiar automáticamente la pantalla a una escala de grises**

Para ayudarle a relajarse por la noche, el teléfono puede cambiar a una escala de grises (blanco y negro).

- 1. Vaya a **[Ajustes](#page-36-0)** > **Bienestar digital y control parental** > **Modo Descanso**.
- 2. Toca **modo Descanso** y establece una programación.
- 3. Toca **Personalizar** > **Opciones de pantalla durante el modo Descanso**.
- 4. Active **Escala de grises**  $\bullet$ .

#### **Desactivación**

Para cambiar temporalmente a los colores habituales desde la escala de grises, [abra los ajustes rápidos](#page-33-0) y toque .

Para detener automáticamente el cambio a la escala de grises por la noche, ve a **Ajustes** > **Bienestar digital y control parental** > **Modo Descanso** > **Personalizar** > **Opciones de pantalla durante el modo Descanso**  y desactiva **Escala de grises** .

# **Selección del modo de color**

Puede cambiar la intensidad de un color en la pantalla para conseguir un aspecto más realista o mejorado.

- 1. Vaya a **[Ajustes](#page-36-0)** > **Pantalla**.
- 2. Toque **Colores**.
- <span id="page-150-0"></span>3. Elija una opción:
	- Para ver los colores más precisos, toque **Natural**.
	- Para ver los colores más intensos, toque **Saturados**.

#### **Consejos:**

- Si los colores no aparecen como desea, [solucione el problema.](#page-232-0)
- Si es daltónico, utilice la [corrección de color](#page-190-0) en su lugar.

## **Cambiar tono de color**

Selecciona una combinación de colores para botones, controles deslizantes y mensajes.

- 1. Ve a **[Ajustes](#page-36-0)** > **Pantalla** > **Paleta de color**.
- 2. Examina los colores:
	- Desliza los mosaicos de colores para ver más opciones.
	- Para añadir un nuevo mosaico de color, toca y, a continuación, un color de la barra > **Añadir color**.
- 3. Toca un mosaico de color para seleccionarlo.
- 4. Toca $\checkmark$ .

## **Mostrar aplicaciones a pantalla completa**

De forma predeterminada, las aplicaciones evitan el área con bandas de la [cámara frontal,](#page-9-0) pero puede establecer las aplicaciones para que se amplíen y utilicen toda la pantalla.

Puede activar o desactivar esta opción para aplicaciones individuales o para todas las aplicaciones.

- 1. Vaya a **[Ajustes](#page-36-0)** > **Pantalla** > **Pantalla completa**.
- 2. Ajuste la configuración:
	- Para ajustar una aplicación individual, junto al nombre de la aplicación, actívela o desactívela  $\overline{\phantom{0}}$
	- Para ajustar todas las aplicaciones, toque > **Activar en todas las aplicaciones** o **Desactivar en todas las aplicaciones**.
- 3. Si no ve el cambio o no se muestra correctamente, realice los siguientes pasos para cerrar y reiniciar la aplicación:
	- Abra [aplicaciones recientes,](#page-58-0) deslícela desde la lista y vuelva a abrir la aplicación.
	- Reinicie el teléfono y vuelva a abrir la aplicación.

Si está utilizando una aplicación y desea activar o desactivar la pantalla completa, puede hacerlo desde la lista de aplicaciones recientes:

<span id="page-151-0"></span>1. [Arrastre hacia arriba](#page-32-0) desde la parte inferior de la pantalla principal, manténgala pulsada y, a continuación, suelte.

O bien, toque si está utilizando la [navegación con 3 botones](#page-33-0).

- 2. Toque el icono de la aplicación.
- 3. Toque **Pantalla completa** para activarla o desactivarla:
	- **•**  $\Box$  amplía la pantalla de la aplicación alrededor de la cámara.
	- evita que la aplicación se amplíe alrededor de la cámara.

## **Cambio del tiempo de espera de la pantalla**

## **Cambiar cuándo se apaga la pantalla**

- 1. Vaya a **[Ajustes](#page-36-0)** > **Pantalla**.
- 2. Toque **Tiempo de espera de pantalla** y seleccione el tiempo de inactividad antes de que el teléfono entre en modo de suspensión.

**Consejo:** establezca un tiempo más breve para [ampliar la duración de la batería](#page-177-0).

### **Cómo mantener la pantalla encendida hasta que aparte la mirada**

Utilice Atención a la pantalla para mantener la pantalla encendida mientras la esté mirando y para que se apague cuando aparte la mirada:

- La pantalla no se atenuará ni entrará en suspensión mientras la esté mirando.
- Cuando no detecte su mirada, la pantalla entrará en suspensión para ahorrar batería.

Bajo determinadas condiciones de iluminación, el teléfono puede tener dificultades para detectar cuándo ha apartado la mirada.

Para activar Atención a la pantalla:

- 1. Ve a **[Ajustes](#page-36-0)** > **Pantalla** > **Tiempo de espera de pantalla**.
- 2. Toca la opción **Atención a la pantalla** y actívala **.**

Si no quieres utilizar Atención a la pantalla, desactiva la opción  $\bullet$ .

## **Cómo detener la rotación automática**

### **Desactivación de la rotación de pantalla**

[Abra los ajustes rápidos](#page-33-0) y desactive Rotación automática.

En este modo, puede girar manualmente la aplicación actual. Gire el teléfono en la dirección que desee y, a continuación, toque  $\prod$  en la esquina.

## **Activación de la rotación de pantalla**

Para permitir la rotación con todas las aplicaciones, [abra los ajustes rápidos](#page-33-0) y active Rotación automática.

También puede realizar este ajuste en **Ajustes** > **Pantalla** > **Pantalla giratoria**

**Consejo:** Si la pantalla principal no gira aunque Rotación automática esté activada, compruebe la configuración de la pantalla principal. Mantenga pulsada una parte vacía de la pantalla principal y toque **Configurar pantalla** > **Permitir rotación de la pantalla de inicio**.

## **Mejora de la calidad de visualización de vídeo**

Disfruta de una mejor calidad de visualización de vídeo y de vídeos más brillantes y con colores más vivos automáticamente cuando los veas en aplicaciones compatibles (como Fotos, YouTube y Meet), sin aumentar el brillo general de la pantalla ni cambiar los ajustes de color para otras funciones.

- 1. Ve a **[Ajustes](#page-36-0)** > **Pantalla**.
- 2. Toca **Video display enhancement** y activala **o** desactivala **o**.

Todas las aplicaciones de vídeo compatibles se muestran en la pantalla.

## **Cambio del tamaño del texto y los iconos**

Puedes aumentar o disminuir el tamaño del texto u otros elementos de la pantalla según tus necesidades. También puedes hacer que el texto aparezca más resaltado e incrementar el contraste para verlo mejor.

- 1. Ve a **[Ajustes](#page-36-0)** > **Pantalla** > **Tamaño y texto de la pantalla**.
- 2. Realiza cualquiera de las acciones siguientes:
	- Para ajustar solo el tamaño del texto de la pantalla, arrastra **Tamaño de la fuente** al tamaño que desees.
	- Para ajustar el tamaño de los iconos junto con sus etiquetas, arrastra **Tamaño de pantalla** al tamaño que desees.
	- Para hacer que el texto se vea más oscuro y fuerte, activa **Texto en negrita**  $\bullet$ .
	- Para hacer que destaque mejor con respecto al fondo, activa **Texto de alto contraste** . Una vez activada la opción, se añade una fina línea negra alrededor del texto blanco o una fina línea blanca alrededor del texto negro.

**Consejo:** Desliza la ventana **Vista previa** para ver cómo los cambios afectan a los iconos y el texto.

Para ajustar otras opciones de fuente y pantalla, mantenga pulsada una zona vacía de la pantalla de inicio y, a continuación, toque **Personalizar**.

**Si necesita más ayuda para ver la pantalla**, [active las funciones de accesibilidad](#page-190-0), como la ampliación para ampliar y alejar o el lector de pantalla para escuchar las descripciones de audio de lo que toca en la pantalla.

# **Cambiar características de la pantalla de bloqueo**

Utiliza estas opciones para controlar los contenidos y las funciones que aparecen en la [pantalla de bloqueo](#page-20-0).

También puedes [controlar cuándo se bloquea la pantalla.](#page-205-0)

## **Limitar las notificaciones de la pantalla de bloqueo**

Puedes desactivar las notificaciones de la pantalla de bloqueo o elegir entre mostrar parte del contenido o todo:

- 1. Vaya a **[Ajustes](#page-36-0)** > **Pantalla**.
- 2. Toque **Pantalla de bloqueo** > **Privacidad**.
- 3. Selecciona si quieres o no mostrar notificaciones.

Si decides que se muestren las notificaciones, pero que se oculte el contenido confidencial, recibirás notificaciones de correo electrónico o chats entrantes, pero en la notificación no habrá ningún detalle.

## **Reducir el tamaño del reloj**

- 1. Ve a **Ajustes** > **Pantalla** > **Pantalla de bloqueo**.
- 2. Desactiva **Reloj en dos líneas** .

## **Cómo añadir un mensaje a la pantalla de bloqueo**

Para añadir su nombre o un mensaje corto en la [pantalla de bloqueo](#page-20-0) para quien encuentre su móvil:

- 1. Vaya a **[Ajustes](#page-36-0)** > **Pantalla** > **Pantalla de bloqueo**.
- 2. Toque **Añadir texto a pantalla de bloqueo**.
- 3. Escriba el texto que desea que aparezca y toque **Guardar**.

**Consejo:** no indique el número de móvil como información de contacto a menos que pueda acceder al buzón de voz desde otro dispositivo.

## **Controlar el acceso a la cartera**

Para permitir o impedir el acceso a Wallet sin desbloquear el teléfono:

- 1. Ve a **Ajustes** > **Pantalla** > **Pantalla de bloqueo**.
- 2. Activa **o** desactiva **Mostrar cartera**.

## **Mostrar y controlar dispositivos inteligentes**

Si tienes dispositivos de Google Home (luces, cámaras, termostatos), puedes supervisarlos y controlarlos desde la pantalla de bloqueo:

1. Ve a **Ajustes** > **Pantalla** > **Pantalla de bloqueo**.

2. Para añadirlos a la pantalla de bloqueo, activa **Mostrar controles de dispositivos** 

De este modo, podrás revisar los controles desde la pantalla de bloqueo, pero tendrás que desbloquearla para configurar sus ajustes.

3. Si además quieres configurar sus controles sin desbloquear la pantalla, activa **Control con el dispositivo bloqueado** .

### **Establecer cuándo se enciende automáticamente la pantalla**

Para controlar cuándo se enciende automáticamente la pantalla:

- 1. Vaya a **[Ajustes](#page-36-0)** > **Pantalla** > **Pantalla de bloqueo**.
- 2. Para que la pantalla se encienda cuando llega una nueva notificación, active **Activar pantalla si hay notificaciones** .

# <span id="page-155-0"></span>**Ajustar el volumen**

### **Usar los botones de volumen**

**Audio durante una llamada.** Cuando esté en una llamada, podrá controlar con los [botones de volumen](#page-9-0) el volumen de la voz de la otra persona.

**Multimedia.** Cuando no esté en una llamada, los botones de volumen serán los que controlarán el nivel de volumen multimedia durante o antes de una reproducción.

**Tonos de llamada, notificaciones y alarmas del teléfono.** Para ajustar estos volúmenes, pulse uno de los botones de volumen y, a continuación, utilice este acceso directo en la pantalla de inicio:

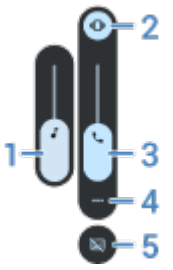

- 1. Deslice para ajustar el volumen multimedia.
- 2. Toque para cambiar el tono de llamada del teléfono y los sonidos de notificación entre activados  $\bigcap$ , silenciados  $\sum$  y solo vibración  $||\bigcap ||$
- 3. Deslice para ajustar el volumen de la llamada.
- 4. Toque para ver todos los controles de volumen (llamada, timbre/notificación, alarma y contenido multimedia).
- 5. Para activar/desactivar [subtítulos](#page-193-0) cuando se detecta voz.

### **Configurar los volúmenes de las aplicaciones y la función de silenciado automático de aplicaciones**

Puede ajustar el volumen de cada aplicación.

Además, el teléfono puede aprender a silenciar automáticamente las aplicaciones que usted suele silenciar. Puede revisar y ajustar la lista de aplicaciones en cualquier momento.

#### **Configuración**

- 1. Vaya a **[Ajustes](#page-36-0)** > **Sonido y vibración**.
- 2. Toque **Volumen multitarea** y actívelo  $\bullet$ .

#### **Ajustar los volúmenes de las aplicaciones**

Pulse el botón de volumen para controlar el volumen de la aplicación que se está mostrando en ese momento en la pantalla o utilice los controles deslizantes para ajustar los volúmenes de cualquier aplicación que esté usando el sonido.

### Ajustes : Sonido y vibración 148

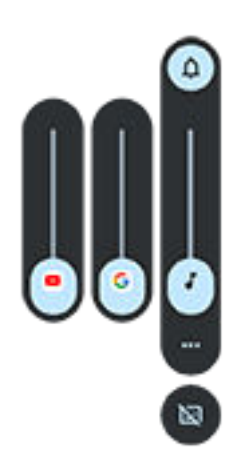

**Ver y eliminar aplicaciones silenciadas automáticamente**

- 1. Vaya a **[Ajustes](#page-36-0)** > **Sonido y vibración** > **Volumen multitarea**.
- 2. Toque **Silenciar automáticamente** para ver la lista de aplicaciones silenciadas.
- 3. Para eliminar una aplicación de la lista, active el audio en la aplicación.

Si no desea que el teléfono aprenda sus patrones de uso y silencie automáticamente las aplicaciones, vaya a **Ajustes** > **Sonido y vibración** > **Volumen multitarea** y desactive **Silenciar automáticamente** .

### **Silenciar con los botones de volumen y de encendido**

Para silenciar el teléfono cuando esté sonando, pulse el botón de **encendido** o el botón para **bajar el volumen**.

**Consejo:** Utilice el modo No molestar para silenciar todas las llamadas, mensajes, eventos y recordatorios. Actívelo de nuevo [desde ajustes rápidos](#page-161-0) o prográmelo para que se encienda automáticamente [durante determinadas horas](#page-162-0) o [durante eventos de calendario](#page-161-0).

### **Coger para silenciar**

Solo tiene que levantar el teléfono para silenciar las llamadas entrantes o las alarmas, y activar la vibración.

Para habilitar esta función:

- 1. Vaya a **[Ajustes](#page-36-0)** > **Sonido y vibración**.
- 2. Toque **Coger para silenciar** y actívelo  $\bullet$ .
- 3. Si quiere utilizar este gesto para silenciar las llamadas pero no las alarmas (o al contrario), toque **Ajustes** y desactive la opción en concreto .

## **Establecimiento de tonos de llamada**

### **Cambio del tono de llamada predeterminado**

- 1. Vaya a **[Ajustes](#page-36-0)** > **Sonido y vibración**.
- 2. Toque **Tono del teléfono**.
- <span id="page-157-0"></span>3. Realice una de las acciones siguientes:
	- Seleccione un tono de llamada en la lista.
	- Para usar una canción como tono de llamada, toque **Añadir tono de llamada** en la parte inferior de la lista. A continuación, toque  $\equiv$  > **Audio** y seleccione la canción [almacenada en su teléfono](#page-158-0).
	- Para silenciar, toque **Ninguno** en la parte superior de la lista.

### **Establecimiento del tono de llamada para un contacto**

Puede elegir un tono exclusivo para las llamadas de determinadas personas, de modo que pueda saber al instante quién llama.

- 1. [Abra](#page-57-0) la aplicación **Contactos**.
- 2. Toque el nombre del contacto.
- 3. Toque > **Establecer tono**.
- 4. Realice una de las acciones siguientes:
	- Seleccione un tono de llamada en la lista.
	- Para usar una canción como tono de llamada, toque **Añadir tono de llamada** en la parte inferior de la lista. A continuación, toque  $\equiv$  para examinar y seleccionar la canción [almacenada en el teléfono.](#page-158-0) Toque para mostrar el almacenamiento interno.
	- Para silenciar, toque **Ninguno** en la parte superior de la lista.

## **Cambiar sonido de notificaciones**

#### **Configuración del sonido de notificación predeterminado**

Para cambiar el sonido de las notificaciones de todas las aplicaciones:

- 1. Ve a **[Ajustes](#page-36-0)** > **Sonido y vibración** > **Sonido de notificación predeterminado**.
- 2. Realice una de las acciones siguientes:
	- Para cambiarlo, seleccione un nuevo sonido.
	- Para desactivar los sonidos de notificación, seleccione **Ninguno**.

#### **Configuración del sonido de notificación de una aplicación determinada**

Para usar un sonido distintivo para las notificaciones de una aplicación en lugar del sonido de notificación predeterminado:

- 1. Mantenga pulsado el icono de la aplicación.
- 2. Toque **(i)** > **Notificaciones**.
- 3. Toque la categoría de las notificaciones habilitadas y, a continuación, toque **Sonido** y seleccione un tono de llamada exclusivo o ninguno.

#### **Si no escuchas una notificación**

Si las notificaciones de una aplicación están en silencio pero desea escucharlas:

- 1. Mantenga pulsada la notificación.
- 2. Toque **[Predeterminado](#page-169-0)**.

<span id="page-158-0"></span>Para habilitar el sonido de las notificaciones de una aplicación cuando [No molestar](#page-161-0) esté establecido en:

- 1. Mantenga pulsado el icono de la aplicación.
- 2. Toque  $\bigcap$  > **Notificaciones**.
- 3. Toque la categoría de las notificaciones habilitadas y, a continuación, active **Omitir No molestar** .

## **Cambio del sonido o la música de alarmas**

- 1. En la aplicación Reloj, toca  $\vee$  junto a la alarma.
- 2. Toca y selecciona lo que quieres reproducir:
	- Para usar un tono de llamada del teléfono, selecciona uno.
	- Para despertarte con una aplicación de música como Spotify, selecciona la aplicación y elige la música.

## **Descarga de más tonos**

Aunque el teléfono incluye un montón de tonos de llamada, puede descargar otros:

- Busque las palabras «tonos de llamada» en [Play Store](#page-65-0) e instale una aplicación que proporcione tonos de llamada.
- Busque las palabras «creación de tonos» en [Play Store](#page-65-0) e instale una aplicación que le permita crear tonos de llamada personalizados. Abra la aplicación y úsela para seleccionar canciones completas o fragmentos de canciones.
- Si tiene canciones en formato de archivo .mp3 almacenadas en su ordenador, [conecte](#page-142-0) el teléfono y el ordenador con un cable USB y, a continuación, copie la canción en el teléfono.

## **Solución de problemas**

Si no escucha ningún tono de llamada:

- Busque el icono  $\Box$  en la [barra de estado](#page-19-0) para comprobar si tiene activado el modo [No molestar](#page-161-0). Abra [los ajustes rápidos](#page-33-0) y desactive  $\bigcap$  No molestar.
- Asegúrese de que el [volumen del tono de llamada](#page-155-0) esté establecido en  $\cap$ .

# **Cambio de ajustes de vibración**

## **Activar/desactivar todas las vibraciones**

Desactivar la vibración es una buena forma de [ampliar la duración de la batería](#page-177-0) cuando lo necesites.

Para controlar la vibración general del teléfono (llamadas, notificaciones, interacciones del teclado) con un interruptor para activar/desactivar:

- 1. Ve a **[Ajustes](#page-36-0)** > **Sonido y vibración** > **Vibración y vibración al pulsar**.
- 2. Activa **o** desactiva **Usar vibración y vibración al pulsar**.

## **Configuración de la vibración para llamadas**

#### **Evita que tu teléfono vibre para las llamadas**

- 1. Ve a **[Ajustes](#page-36-0)** > **Sonido y vibración**.
- 2. Toca **Vibración y vibración al pulsar**.
- 3. En Llamadas, desactiva **Vibración del tono** .

#### **Haz que tu teléfono vibre para las llamadas**

- 1. Ve a **[Ajustes](#page-36-0)** > **Sonido y vibración**.
- 2. Toca **Vibración y vibración al pulsar** y comprueba que la opción **Usar vibración y vibración al pulsar**  está activada o.
- 3. En Llamadas, selecciona las opciones:
	- Para llamadas entrantes, activa **Vibración del tono** . También puedes activar **Vibrar primero y sonar cada vez más alto** .
	- Para sentir una vibración cuando realices una llamada y la otra persona responda, activa **Vibración para llamada saliente** .
	- Para sincronizar la vibración con el ritmo del tono de llamada, activa **Sincronización de vibración y timbre** .

### **Configuración de la vibración para notificaciones**

- 1. Ve a **[Ajustes](#page-36-0)** > **Sonido y vibración**.
- 2. Toca **Vibración y vibración al pulsar** y comprueba que la opción **Usar vibración y vibración al pulsar**  está activada o.
- 3. En Notificaciones y alarmas, activa o desactiva **Vibración de las notificaciones**.

### **Control de la vibración de alarmas**

#### **Activar/desactivar la vibración de una alarma**

- 1. En la aplicación Reloj, toca  $\vee$  junto a la alarma.
- 2. Marca o desmarca **Vibrar**.

#### **Si no sientes la vibración pero quieres**

- 1. Ve a **[Ajustes](#page-36-0)** > **Sonido y vibración**.
- 2. Toca **Vibración y vibración al pulsar** y comprueba que la opción **Usar vibración y vibración al pulsar**  está activada **...**
- 3. En Notificaciones y alarmas, activa  $\bullet$ .

#### **Si no quieres que las alarmas vibren nunca**

- 1. Ve a **[Ajustes](#page-36-0)** > **Sonido y vibración**.
- 2. Toca **Vibración y vibración al pulsar** y comprueba que la opción **Usar vibración y vibración al pulsar**  está activada .

3. En Notificaciones y alarmas, desactiva ...

Esto anula el ajuste de vibración de la alarma individual.

## **Mejorar el sonido**

### **Acerca de Dolby Atmos**

Dolby Atmos ofrece una experiencia de sonido sin precedentes a través del altavoz del teléfono y de los dispositivos conectados.

Audio inteligente selecciona automáticamente los mejores ajustes para el contenido que escucha. También puede configurar y personalizar perfiles de sonido para el altavoz y los dispositivos conectados.

## **Seleccionar perfiles de sonido**

Puede seleccionar un perfil de sonido predeterminado para el altavoz, los auriculares u otro dispositivo conectado, y el teléfono lo recordará la próxima vez que lo conecte.

1. [Abra los ajustes rápidos](#page-33-0) y mantenga pulsado  $\blacksquare$ 

O bien, [abra](#page-57-0) la aplicación DO Dolby Atmos.

- 2. Toca **Ajustes**.
- 3. Elija cómo ajustar el sonido:
	- Para ajustarlo automáticamente en función del contenido multimedia que se esté reproduciendo, seleccione **Audio inteligente**.
	- Para usar un perfil de sonido predeterminado, seleccione **Música**, **Cine**, **Juego** o **Podcast**.
	- Para utilizar un perfil de sonido personalizado en el que pueda ajustar un ecualizador de gráficos, seleccione **Personalizado**.
- 4. Para personalizar un perfil de sonido seleccionado, junto al nombre del perfil, toque  $\gg$  y, a continuación:
	- Elija un ecualizador preestablecido para mejorar los agudos, los graves o las voces.
	- Para disfrutar de una experiencia de sonido envolvente, active **Virtualizador envolvente**.
	- Para mantener el mismo nivel de volumen cuando cambie entre las fuentes de audio, active **Nivelador de volumen**.
	- Para obtener más información sobre estos ajustes, toque > **Ayuda**.
	- Para volver a los ajustes originales de un perfil, toque > **Restablecer**.
	- Para volver a los ajustes originales, en la pantalla principal de Dolby Atmos, toque **Ajustes** > > **Recuperar ajustes**.

### **Cerrar Dolby Atmos**

Para desactivar Dolby Atmos para los auriculares u otro dispositivo conectado, [abra los ajustes rápidos](#page-33-0) y toque **.** 

<span id="page-161-0"></span>Para desactivarlo cuando esté escuchando a través del altavoz:

- 1. Vaya a **[Ajustes](#page-36-0)** > **Sonido y vibración** > **Dolby Atmos**.
- 2. Toque > **Acerca de**.
- 3. Toque el modelo indicado tres veces para añadir el interruptor de encendido/apagado.
- 4. Desactívelo **...**

# **Silenciar llamadas y notificaciones**

Cuando esté ocupado, utilice el modo No molestar para silenciar los tonos de llamadas entrantes, detener la vibración y bloquear las notificaciones.

## **Activar o desactivar rápidamente No molestar**

#### **Activación**

1. [Abra los ajustes rápidos](#page-33-0) y toque  $\ominus$ .

En la barra de estado, aparecerá el icono  $\bigcirc$  cuando el modo No molestar esté activado.

- 2. Para cambiar el tiempo que permanece activado, en ajustes rápidos, mantenga pulsado  $\ominus$ , toque **Duración en los ajustes rápidos** y elija una de las siguientes opciones:
	- Para mantenerlo activado de forma indefinida, toque **Hasta que se desactive**.
	- Para seleccionar una duración, toque **Durante 1 hora** y, a continuación, + o para ajustar la hora.
	- Para elegir la duración del modo No molestar cada vez que lo active, toque **Preguntar siempre**.

#### **Desactivación**

[Abra los ajustes rápidos](#page-33-0) y toque  $\ominus$ .

Si se activa automáticamente, pero no quiere que lo haga:

- Compruebe que no lo ha [programado](#page-162-0) para silenciase durante un tiempo determinado o durante eventos de calendario.
- Si está utilizando [Modo Descanso,](#page-44-0) toque **Ajustes** > **Bienestar digital y control parental** > **Modo Descanso** > **Personalizar** y desactive **No molestar durante el modo Descanso** .

#### **Establecer gesto para iniciar el modo**

Puede activar el modo No molestar colocando el teléfono boca abajo sobre una superficie. Para habilitar este gesto:

- 1. Vaya a **[Ajustes](#page-36-0)** > **Sonido y vibración**.
- 2. Toque **Poner boca abajo para No molestar** y actívelo .

### **Silenciar durante los eventos del calendario**

El teléfono puede entrar y salir automáticamente del modo No molestar durante todos los eventos programados en el calendario que especifique.

- <span id="page-162-0"></span>1. [Abra los ajustes rápidos](#page-33-0) y mantenga pulsado  $\ominus$ .
- 2. Toque **Programaciones**.
- 3. Activa **Evento** .
- 4. Para seleccionar el calendario que quieres usar y elegir eventos en función de tu estado de respuesta, toca **Evento**.

Para que el teléfono no se silencie automáticamente debido al calendario:

- 1. Vaya a **[Ajustes](#page-36-0)** > **Sonido y vibración**.
- 2. Toque **No molestar** > **Programaciones**.
- 3. Desactiva **Evento** .

### **Programar el modo silencio**

Puede crear una programación para que el teléfono entre y salga automáticamente del modo No molestar.

- 1. [Abra los ajustes rápidos](#page-33-0) y mantenga pulsado  $\ominus$ .
- 2. Toque **Programaciones**.
- 3. Configura los ajustes:
	- Para utilizar una programación existente, toca su nombre, como **Durmiendo**.
	- Para crear una nueva, toca **Añadir más**. Toca **Hora**, escribe un nombre y toca **Añadir**. Especifica los días, las horas de inicio y finalización y el nivel de silencio.

Para que el teléfono no se silencie debido a una programación:

- 1. Vaya a **[Ajustes](#page-36-0)** > **Sonido y vibración**.
- 2. Toque **No molestar** > **Programaciones**.
- 3. Realice cualquiera de las acciones siguientes:
	- Para usar la programación más tarde, desactívala .
	- Para borrar una programación, toca el nombre y, a continuación,  $|||$ . Solo puedes borrar programaciones creadas por ti.
	- Para eliminar varias programaciones, toque > **Eliminar programaciones**.

## **Elegir qué se puede interrumpir**

Puede elegir qué interrupciones se permitirán cuando esté activado No molestar.

#### **Elegir interrupciones por Personas**

1. Vaya a **[Ajustes](#page-36-0)** > **Sonido y vibración** > **No molestar**.

O, en los ajustes rápidos, mantenga pulsado  $\bigcirc$ .

2. Toque **Personas**.

- 3. Elija qué y a quién desea autorizar.
	- **Llamadas**: permita llamadas de contactos destacados, otros contactos, todas las personas que llaman o ninguno. También puede permitir llamadas si la misma persona llama dos veces en 15 minutos; active **Permitir llamadas repetidas**.
	- **Mensajes**: permita mensajes de contactos destacados de otros contactos, de cualquiera o de nadie.

#### **Elegir interrupciones por Aplicaciones**

1. Vaya a **[Ajustes](#page-36-0)** > **Sonido y vibración** > **No molestar**.

O, en los ajustes rápidos, mantenga pulsado  $\bigcap$ .

- 2. Toque **Aplicaciones**.
- 3. Toque  $+$ .
- 4. Toque la aplicación que desee permitir y establezca las notificaciones en Permitir  $\bullet$ .

Verá las aplicaciones seleccionadas en APLICACIONES QUE PUEDEN INTERRUMPIRTE. Para cambiar las notificaciones que pueden interrumpirse, toque la aplicación en la lista.

#### **Permitir alarmas y otras interrupciones**

Las alarmas y los sonidos multimedia están permitidos de forma predeterminada, pero puede desactivarlos. También puede permitir que los sonidos táctiles, los recordatorios y los eventos del calendario envíen notificaciones.

1. Vaya a **[Ajustes](#page-36-0)** > **Sonido y vibración** > **No molestar**.

O, en los ajustes rápidos, mantenga pulsado  $\bigcap$ .

- 2. Toque **Alarmas y otras interrupciones**.
- 3. Active  $\bullet$  o desactive  $\bullet$  las interrupciones.

# **Detención de las respuestas de voz del teléfono**

### **Silenciar respuestas a comandos de voz**

Algunos [comandos de voz](#page-38-0) (como «¿Qué novedades hay?» y «¿Qué tiempo hace?») hacen que el Asistente de Google responda con voz.

Para silenciar rápidamente una respuesta de comando de voz, toque  $\mathbf{C}$ .

Para que tu teléfono muestre respuestas a los comandos de voz en pantalla y no se oigan:

- 1. [Abra](#page-57-0) la aplicación **Google**.
- 2. Toque su icono de perfil **M** > Ajustes.
- 3. Toca **Voz** y desactiva la salida de voz.

### **Desactivar el lector de pantalla**

Si el teléfono describe todo lo que toca en la pantalla, es decir, avisa de las notificaciones y lee los mensajes en voz alta, es posible que haya activado un lector de pantalla. Esta característica de accesibilidad ayuda a las personas con discapacidades visuales.

<span id="page-164-0"></span>Para desactivarlo:

- 1. Mantenga los botones de subir y bajar el volumen pulsados al mismo tiempo durante tres segundos. Si TalkBack estaba leyendo la pantalla, esta acción detiene la lectura para que pueda modificar los ajustes más fácilmente.
- 2. Vaya a **[Ajustes](#page-36-0)** > **Accesibilidad**.
- 3. Desactive todos los lectores de pantalla, como TalkBack o la opción Seleccionar para hablar.

## **Silenciar «Hola Moto» durante el encendido**

Si no desea que el teléfono diga «Hola Moto» cuando se enciende:

- 1. Vaya a **[Ajustes](#page-36-0)** > **Sonido y vibración**.
- 2. Desactive **Sonidos de encendido** .

No puede ajustar el nivel de volumen para este sonido.

## **Desactivar los sonidos de carga**

Si no desea que el teléfono emita un sonido cuando entra en contacto con un cargador:

- 1. Vaya a **[Ajustes](#page-36-0)** > **Sonido y vibración**.
- 2. Desactive **Vibración y sonidos de carga**.

# **Activación o desactivación de sonidos táctiles**

- 1. Vaya a **[Ajustes](#page-36-0)** > **Sonido y vibración**.
- 2. Realice cualquiera de las acciones siguientes:
	- Para oír un tono al marcar un número, active la opción **Tonos del teclado**.
	- Para escuchar un clic al bloquear o desbloquear la pantalla, active **Sonido de bloqueo de pantalla**.
	- Para escuchar un clic al tocar algún elemento de la pantalla, active la opción **Sonar al tocar**.

Si no desea que suenen estos sonidos, solo tiene que desactivarlos ...

# **Oír otros sonidos de notificación**

Puede [asignar un timbre](#page-157-0) para las notificaciones de aplicaciones específicas.

También puede controlar los sonidos que se utilizan para notificarle otros eventos:

- 1. Vaya a **[Ajustes](#page-36-0)** > **Sonido y vibración**.
- 2. Para escuchar un tono de confirmación y sentir una vibración cuando conecte correctamente el teléfono a un cargador, encienda **Vibración y sonidos de carga** .

3. Para sentir una vibración cuando realices una llamada y la otra persona responda, toca **Vibración y vibración al pulsar** y activa **Vibración para llamada saliente** .

Si no desea que suenen estos sonidos, solo tiene que desactivarlos ...

# **Activar o desactivar las notificaciones**

## **Desactivar notificaciones de aplicaciones**

Si recibe notificaciones no deseadas, mantenga pulsada la notificación y, a continuación, toque **Desactivar notificaciones**.

Para revisar todas las aplicaciones y configurar si pueden enviar notificaciones:

- 1. Deslice hacia abajo para ver las notificaciones.
- 2. En la parte inferior de la lista, toque **Gestionar**.
- 3. Toque **Ajustes de aplicaciones**.
- 4. Realice una de las acciones siguientes:
	- Para detener todas las notificaciones de una aplicación, desactívelas ...
	- Para detener notificaciones determinadas de una aplicación, toque el nombre de la aplicación y, a continuación, active  $\bullet$  o desactive  $\bullet$  las notificaciones para cada categoría.
	- Para que una aplicación deje de mostrar las notificaciones como un mensaje en la parte superior de la pantalla desbloqueada, como los de las llamadas entrantes, toque el nombre de la aplicación (y el tipo de notificación, si fuera necesario) y, a continuación, desactive **Mostrar en pantalla** para dicha categoría.

**Consejo:** Para silenciar las notificaciones de todas las aplicaciones durante un tiempo determinado o durante eventos del calendario, utilice el modo [No molestar.](#page-161-0)

## **Activar notificaciones de aplicaciones**

Si una aplicación no está enviando notificaciones pero desea que lo haga:

- 1. Vaya a **[Ajustes](#page-36-0)** > **Notificaciones**.
- 2. Toque **Ajustes de aplicaciones**.
- 3. En la parte superior, toque v y seleccione **Desactivadas**.
- 4. Active las notificaciones en o según sea necesario.

### **Controlar las notificaciones en la pantalla de bloqueo**

Si ha [establecido un patrón, PIN o contraseña,](#page-204-0) puede controlar qué tipo de notificaciones aparecen en su [pantalla de bloqueo](#page-20-0) para evitar que se muestre información privada.

Para ajustar las notificaciones de todas las aplicaciones:

1. Vaya a **[Ajustes](#page-36-0)** > **Notificaciones**.

2. Para ocultar el contenido confidencial en su pantalla de bloqueo, desactive **Notificaciones sensibles**   $($ 

Recibirá notificaciones en la pantalla de bloqueo para los correos electrónicos o mensajes de chat entrantes, pero no incluirán detalles del mensaje en sí.

Para un control más preciso, deje esta opción en o para permitir que se muestren los detalles y, en su lugar, oculte el contenido confidencial de aplicaciones específicas.

3. Para cambiar las notificaciones que se muestran en la pantalla de bloqueo (mostrar todo, ocultar notificaciones de aplicaciones [silenciadas](#page-169-0) u ocultar todo), toque **Notificaciones en la pantalla de bloqueo**.

Para ocultar contenido confidencial de aplicaciones específicas:

- 1. Establezca las notificaciones de la pantalla de bloqueo de todas las aplicaciones en **Mostrar conversaciones predeterminadas y silenciadas**.
- 2. Mantenga pulsado el icono de la aplicación y, a continuación, toque (i) > **Notificaciones**.
- 3. Los tipos de notificaciones que envía la aplicación aparecen aquí. Para cada notificación habilitada que desee ocultar:
	- a. Toque el nombre.
	- b. Toque **Pantalla de bloqueo** > **Mostrar contenido sensible solo al desbloquear**.

**Consejo:** Cuando [active Bloqueo de seguridad,](#page-205-0) las notificaciones no se mostrarán en la pantalla de bloqueo.

### **Activar la opción de posponer**

Si quiere posponer las notificaciones tan solo arrastrándolas a la izquierda o a la derecha, active esta opción:

- 1. Vaya a **[Ajustes](#page-36-0)** > **Notificaciones**.
- 2. Active **Permitir que se pospongan las notificaciones** (O).

### **Controlar puntos de notificación y burbujas**

Los iconos de las aplicaciones muestran puntos para avisarle de las notificaciones no leídas. Puede desactivar los puntos para una o todas las aplicaciones.

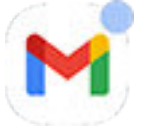

#### **Desactivar puntos para todas las aplicaciones**

- 1. Vaya a **[Ajustes](#page-36-0)** > **Notificaciones**.
- 2. Active **Burbujas de notificación** o desactive **como**.

#### **Desactivar puntos para una aplicación**

- 1. Mantenga pulsado el icono de la aplicación.
- 2. Toque **(i)** > **Notificaciones**.
- 3. Active **Permitir burbuja de notificación** o desactive .

#### **Activar o desactivar burbujas para todas las aplicaciones**

Algunas conversaciones aparecen como burbujas en la parte superior de otras aplicaciones para facilitar su control y acceso. Puede desactivar las burbujas y ver las conversaciones únicamente en su aplicación.

- 1. Vaya a **[Ajustes](#page-36-0)** > **Notificaciones**.
- 2. Toque **Burbujas** y actívelas **o** desactívelas **o**.

## **Controlar el sonido de las notificaciones**

### **Cambiar el volumen de las notificaciones**

Para ajustar el nivel de volumen de todas las notificaciones:

- 1. Pulse un botón de volumen y toque en la pantalla.
- 2. Ajuste el control deslizante **Volumen de notificaciones**.

### **Cambiar sonido de notificaciones**

#### **Configuración del sonido de notificación predeterminado**

Para cambiar el sonido de las notificaciones de todas las aplicaciones:

- 1. Ve a **[Ajustes](#page-36-0)** > **Sonido y vibración** > **Sonido de notificación predeterminado**.
- 2. Realice una de las acciones siguientes:
	- Para cambiarlo, seleccione un nuevo sonido.
	- Para desactivar los sonidos de notificación, seleccione **Ninguno**.

#### **Configuración del sonido de notificación de una aplicación determinada**

Para usar un sonido distintivo para las notificaciones de una aplicación en lugar del sonido de notificación predeterminado:

- 1. Mantenga pulsado el icono de la aplicación.
- 2. Toque **(i)** > **Notificaciones**.
- 3. Toque la categoría de las notificaciones habilitadas y, a continuación, toque **Sonido** y seleccione un tono de llamada exclusivo o ninguno.

#### **Si no escuchas una notificación**

Si las notificaciones de una aplicación están en silencio pero desea escucharlas:

- 1. Mantenga pulsada la notificación.
- 2. Toque **[Predeterminado](#page-169-0)**.

Para habilitar el sonido de las notificaciones de una aplicación cuando [No molestar](#page-161-0) esté establecido en:

- 1. Mantenga pulsado el icono de la aplicación.
- 2. Toque **(i)** > **Notificaciones**.
- 3. Toque la categoría de las notificaciones habilitadas y, a continuación, active **Omitir No molestar** .

## <span id="page-169-0"></span>**Silenciar las notificaciones de una aplicación**

Para silenciar temporalmente las notificaciones de **todas** las aplicaciones, [utilice No molestar](#page-161-0).

#### **Cambiar a Silencio**

Si desea que las notificaciones de una aplicación en cuestión no invadan la pantalla, podrá clasificarlas como:

- **Predeterminado**: oirá un sonido, sentirá una vibración (si está activada), recibirá un mensaje en la pantalla de bloqueo y se verá el icono de la aplicación en la barra de estado.
- **Silencio**: no oirá ningún sonido ni sentirá ninguna vibración. El icono de notificación seguirá mostrándose en la [barra de estado](#page-19-0), a menos que la oculte.

#### Opción 1: en una notificación

- 1. Mantenga pulsada la notificación.
- 2. Toque **Silencio**.

#### Opción 2: en Ajustes

- 1. Vaya a **[Ajustes](#page-36-0)** > **Notificaciones** > **Ajustes de aplicaciones** y seleccione la aplicación.
- 2. Toque el tipo de notificación que cambiar.
- 3. Toque **Silencio**.

#### **Ocultar los iconos de la barra de estado para las notificaciones silenciosas**

- 1. Vaya a **[Ajustes](#page-36-0)** > **Notificaciones**.
- 2. Active **No mostrar notificaciones silenciosas en la barra de estado (O).**
- 3. Reinicie el teléfono para aplicar los nuevos ajustes.

No se mostrará el icono en la barra de estado para ninguna notificación silenciosa. Al deslizar la barra de estado hacia abajo, el icono se muestra en el menú desplegable junto con la notificación.

**Consejo:** En el teléfono Ajustes, solo puede ocultar los iconos de la barra de estado de todas las aplicaciones. Si desea ocultar los iconos de la barra de estado para una sola aplicación, abra la aplicación y busque en sus ajustes. Solo algunas aplicaciones permiten esto.

#### **Ocultar las notificaciones silenciosas**

#### 1. Vaya a **[Ajustes](#page-36-0)** > **Sonido y vibración** > **No molestar**.

O, en los ajustes rápidos, mantenga pulsado  $\bigcirc$ .

- 2. Toque **Opciones para mostrar notificaciones ocultas**.
- 3. Seleccione qué desea permitir o bloquear:
	- **Notificaciones sin sonido**: verá las notificaciones en la lista desplegable de todas las notificaciones, pero no las oirá.
	- **Notificaciones sin sonido ni elementos visuales**: no verá ni oirá notificaciones.
	- **Personalizado**: empiece por no ver ni oír notificaciones y vaya realizando pequeños ajustes, como permitir puntos de notificación en los iconos de las aplicaciones.

# **Cómo controlar qué aplicaciones leen las notificaciones**

Algunas aplicaciones necesitan acceder a notificaciones desde otras para funcionar bien. Por ejemplo, una aplicación de asistente de conducción inteligente tiene que acceder a notificaciones de otras aplicaciones para poder leerlas en voz alta si vas conduciendo.

Asegúrate de que las aplicaciones con acceso a tus notificaciones lo hagan por motivos fundados, porque con este acceso podrán:

- Leer todas las notificaciones, incluida información personal como los nombres de los contactos y los SMS.
- Descartar todas las notificaciones
- Responder las llamadas
- Activar o desactivar **[No molestar](#page-161-0)**

## **Cómo comprobar qué aplicaciones pueden leer las notificaciones**

- 1. Ve a **[Ajustes](#page-36-0)** > **Notificaciones** > **Notificaciones del dispositivo y de aplicaciones**.
- 2. En **Permitido**, revisa la lista de aplicaciones.
- 3. Toca una aplicación para ver las notificaciones a las que puede acceder:
	- Comunicación en tiempo real de las aplicaciones en uso, incluidas las de navegación y llamadas
	- Conversaciones, como chats y SMS
	- Notificaciones con sonido y vibración
	- Notificaciones silenciosas

## **Impedir que las aplicaciones envíen notificaciones**

- 1. Ve a **[Ajustes](#page-36-0)** > **Notificaciones** > **Notificaciones del dispositivo y de aplicaciones**.
- 2. En **Permitido**, toca el nombre de la aplicación.
- 3. Elige una opción:
	- Para evitar que lean determinados tipos de notificaciones, desmarca las casillas.
	- Para evitar que lean cualquier notificación, desactiva **Permitir acceso a las notificaciones** y toca **Desactivar**.

Si restringes el acceso de una aplicación a las notificaciones y notas que la aplicación no funciona bien, puedes restaurar el permiso de acceso.

## **Permitir a la aplicación que lea notificaciones**

- 1. Ve a **[Ajustes](#page-36-0)** > **Notificaciones** > **Notificaciones del dispositivo y de aplicaciones**.
- 2. En **No permitido**, toca el nombre de la aplicación.
- 3. Activa **Permitir acceso a las notificaciones** en o y toca **Permitir**.
- 4. Ajusta las marcas si quieres evitar que lea determinados tipos de notificaciones.

## **Consultar notificaciones vistas anteriormente**

Después de borrar o posponer las notificaciones, puede consultar el historial de notificaciones para volver a verlas.

Para configurar esta función:

- 1. Vaya a **[Ajustes](#page-36-0)** > **Notificaciones**.
- 2. Toque **Historial de notificaciones**.
- 3. Active **Usar historial de notificaciones**

Para ver el historial, vaya a **Ajustes** > **Notificaciones** > **Historial de notificaciones**.

# <span id="page-172-0"></span>**Configurar la barra lateral**

Utiliza la barra lateral para [abrir aplicaciones de forma libre](#page-57-0) en una pequeña ventana que puedes mover y cambiar de tamaño.

## **Activar la barra lateral**

- 1. Ve a **[Ajustes](#page-36-0)** > **Gestos**.
- 2. Toca **Barra lateral** y activa **Uso de la barra lateral** .

Aparecerá una barra lateral en el borde derecho de la pantalla. Desliza hacia dentro para [ver un menú](#page-57-0) [de aplicaciones que puedes abrir en ventanas de forma libre.](#page-57-0)

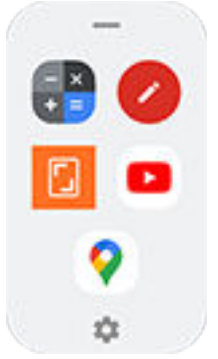

## **Modificar las aplicaciones de la barra lateral**

1. Toca e en la barra lateral.

#### O bien, ve a **[Ajustes](#page-36-0)** > **Gestos** > **Barra lateral** > **Ajustes**.

- 2. Personaliza el menú:
	- Para reorganizar aplicaciones, mantén pulsada una aplicación y arrástrala.
	- Para eliminar una aplicación, toca  $\Box$  o desmarca su casilla.
	- Para añadir una aplicación, marca su casilla.

# **Cambiar la Navegación del sistema**

Puede seleccionar la opción de navegación que desea usar para moverse entre las aplicaciones y las pantallas.

- 1. Ve a **[Ajustes](#page-36-0)** > **Gestos**.
- 2. Toque **Navegación del sistema**.
- 3. Seleccione una opción:
	- **Navegación por gestos**: usa gestos de arrastre y deslizamiento para volver a la pantalla de inicio, cambiar de aplicación o volver a la pantalla anterior. [Más información sobre los gestos.](#page-32-0)
	- **Navegación con 3 botones**: usa los botones  $\rightarrow$  y  $\rightarrow$  [Más información.](#page-33-0)

## **Establecer las opciones de Navegación por gestos**

#### **Mostrar u ocultar la barra de navegación**

Si no quieres ver la barra de navegación en la parte inferior de la pantalla, puedes ocultarla y volver a mostrarla en cualquier momento.

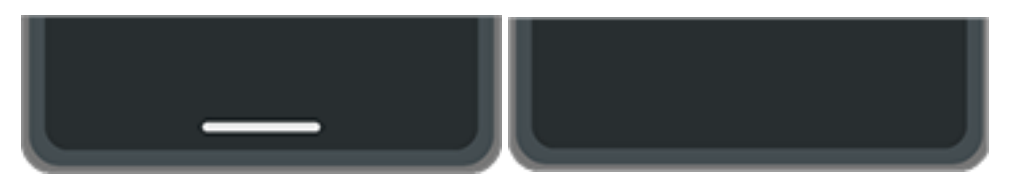

- 1. Ve a **[Ajustes](#page-36-0)** > **Gestos** > **Navegación del sistema**.
- 2. Junto a Navegación por gestos, toca  $\mathbb{Z}$ .
- 3. En Barra de navegación, selecciona **Mostrar** o **Ocultar**.

#### **Ajustar la sensibilidad de los gestos**

Para ajustar la sensibilidad del gesto de navegación de atrás:

- 1. Ve a **Ajustes** > **Gestos** > **Navegación del sistema**.
- 2. Junto a Navegación por gestos, toca  $\mathbb{Z}$ .
- 3. En Sensibilidad para volver atrás, mueve los controles deslizantes para ajustar la sensibilidad de los bordes de pantalla izquierdo y derecho.

Si tienes aplicaciones que incluyen gestos en los bordes de la pantalla y estableces una sensibilidad más alta, podría interferir con dichos gestos.

#### **Activar o desactivar deslizamiento para Asistente de Google**

Para [iniciar un comando de voz](#page-38-0) con Asistente de Google, desliza desde la esquina inferior. Si este gesto interfiere con otro que usas, puedes desactivarlo.

- 1. Ve a **Ajustes** > **Gestos** > **Navegación del sistema**.
- 2. Junto a Navegación por gestos, toca ...
- 3. Desactiva o activa **Deslizar para abrir asistente**.

### **Establecer las opciones de Navegación con 3 botones**

#### Activar o desactivar **para Asistente de Google**

Para [iniciar un comando de voz](#page-38-0) con Asistente de Google, mantén pulsado . Puedes activarlo o desactivarlo en cualquier momento:

- 1. Ve a **[Ajustes](#page-36-0)** > **Gestos** > **Navegación del sistema**.
- 2. Junto a Navegación con 3 botones, toca  $\mathbb{Z}$ .
- 3. Activa **o** o desactiva **Mantener pulsado Inicio para activar el Asistente**.

## **Uso del modo de una mano**

¿Quieres usar el pulgar para navegar por el teléfono? Tras activar Modo una mano, puedes tocar o deslizar hacia abajo cerca del borde inferior de la pantalla para:

- Mover la parte superior de la pantalla para que la tengas al alcance del pulgar
- Ver las notificaciones y los ajustes rápidos

Este modo solo está disponible si [utilizas Navegación por gestos](#page-172-0).

#### **Configuración**

- 1. Ve a **[Ajustes](#page-36-0)** > **Gestos**.
- 2. Toca **Modo una mano** y actívalo **...**
- 3. Elige qué pasa cuando deslizas hacia abajo:
	- Para mover la parte superior de la pantalla para que la tengas al alcance del pulgar, selecciona **Mover pantalla para tenerla al alcance**.
	- Para ver las notificaciones y los ajustes rápidos, toca **Mostrar notificaciones**.
- 4. Para añadir el icono **de a**, que puedes tocarlo en lugar de deslizar hacia abajo, activa **Crear acceso directo al modo Una mano** .

#### **Mover pantalla para tenerla al alcance**

Desliza hacia abajo cerca del borde inferior de la pantalla. O bien, toca si has activado el acceso directo.

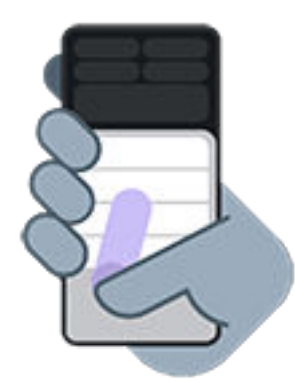

Para salir de esta vista:

- Desliza hacia arriba desde la parte inferior de la pantalla
- Toca en cualquier lugar por encima de la aplicación
- Toca $\blacksquare$

#### **Mostrar notificaciones**

Para ver las notificaciones y los cuatro primeros ajustes rápidos, desliza hacia abajo desde el borde inferior del teléfono *una vez* o toca *una vez*.

Para ver todos los ajustes rápidos, desliza hacia abajo desde el borde inferior del teléfono *dos veces* o toca *dos veces*.

# **Personalizar el gesto del botón de encendido**

Puedes personalizar el botón de encendido para controlar lo que pasa cuando lo pulsas dos veces y cuando lo mantienes pulsado.

#### **Selecciona qué pasa cuando pulsas dos veces el botón de encendido**

- 1. Ve a **[Ajustes](#page-36-0)** > **Gestos**.
- 2. Toca **Pulsar dos veces tecla de encendido**.
- 3. Selecciona si quieres abrir la cámara o iniciar un [comando de voz con Asistente de Google](#page-38-0). Si no quieres que pase nada, selecciona **Ninguno**.

#### **Selecciona qué pasa cuando pulsas mantienes pulsado el botón de encendido**

- 1. Ve a **[Ajustes](#page-36-0)** > **Gestos**.
- 2. Toca **Mantener pulsado el botón de encendido**.
- 3. Ajusta la configuración:
	- Para ver el Menú de encendido para apagar o reiniciar el teléfono, o iniciar el [Bloqueo de](#page-205-0) [seguridadmodo](#page-205-0) o el [Emergenciamodo ,](#page-218-0) desactiva **Mantener pulsado Inicio para activar el Asistente** .
	- Para iniciar un [comando de voz con el Asistente de Google,](#page-38-0) activa **Mantener pulsado Inicio para activar el Asistente** .

Utiliza el controlador para ajustar el tiempo que tienes que mantener pulsado para que el Asistente de Google se abra.

Para ver el Menú de encendido para apagar y reiniciar, tendrás que pulsar los botones de **encendido** y de **subir volumen** a la vez.

# **Activación y desactivación de la linterna**

Para encender o apagar la linterna:

- 1. [Abra los ajustes rápidos](#page-33-0).
- 2. Toque  $\Box$ .

O bien, haga un gesto de agitar dos veces para encender o apagar la linterna.

Si la cámara se inicia en lugar de encenderse la linterna, asegúrese de usar un gesto de agitar, en lugar de un [gesto de girar.](#page-112-0)

Para controlar el gesto de agitar:

- 1. Ve a **[Ajustes](#page-36-0)** > **Gestos**.
- 2. Toque **Linterna rápida** y active o desactive la opción.

# **Gire el teléfono para abrir la cámara**

Abra la cámara al instante desde cualquier pantalla, incluso la pantalla de bloqueo, con Captura rápida.

### Ajustes : Gestos 168

Gire el teléfono dos veces de este modo:

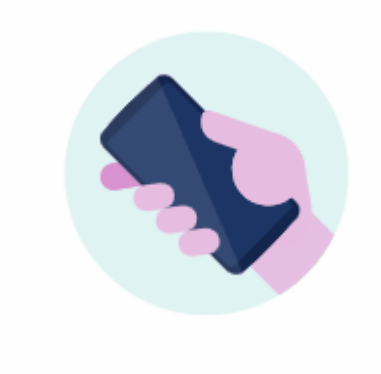

Cuando se abra el visor, estará listo para usar la cámara.

Gírela de nuevo para cambiar a la cámara frontal (selfi).

Si no desea que los demás puedan acceder a la cámara, puede desactivar Captura rápida. Pero no se preocupe si utiliza un bloqueo de pantalla, solo se podrá acceder a la aplicación de Cámara. Para ver las fotos existentes o acceder a cualquier otra función o aplicación, deberá desbloquear el teléfono.

Para activar o desactivar Captura rápida:

- 1. Ve a **[Ajustes](#page-36-0)** > **Gestos**.
- 2. Active **Captura rápida** o desactive **como**.

# <span id="page-177-0"></span>**Carga del teléfono**

## **Cómo cargar el teléfono**

El teléfono es como un pequeño ordenador, con una gran cantidad de información y aplicaciones. En función de lo que utilice, puede consumir mucha batería. Organícese para cargar el teléfono todas las noches, así estará listo al día siguiente.

1. [Conecta](#page-9-0) el teléfono al cargador incluido o a un cargador compatible con el teléfono.

Otros cargadores, incluidos los portátiles, pueden cargar más lentamente.

2. Conecte el enchufe a una toma de corriente.

Cuando el teléfono está apagado y en carga, verá la silueta de una pila y un porcentaje. Si la batería se descarga completamente, esta silueta no aparecerá hasta que el teléfono haya recibido un mínimo de voltaje para iniciarse.

Cuando el teléfono está encendido y en carga, verá en la [barra de estado.](#page-25-0)

### **Consejos para cargar el teléfono**

- Puede utilizar el teléfono mientras se carga. Para cargarlo más rápido, no utilice el teléfono mientras se carga.
- Si no puede encender el teléfono cuando se está cargando, espere hasta que reciba el voltaje suficiente antes de encenderlo.
- Cuando la batería está baja, el teléfono envía una [notificación](#page-59-0).
- Use el modo [Ahorro de batería](#page-178-0) cuando la batería esté baja.
- Puede [desactivar](#page-164-0) los sonidos de carga.

## **Ampliación de la duración de la batería**

### **Selección de ajustes que utilizan menos batería**

Para obtener la máxima vida útil de la batería:

- **Conexiones:** desactive el [Bluetooth](#page-139-0) y el [GPS](#page-187-0) cuando no los utilice.
- **Wi‑Fi:** active la conexión [Wi](#page-132-0)‑Fi cuando el teléfono se encuentre en una ubicación con cobertura Wi-Fi.
- **Pantalla:** baje el [brillo de la pantalla](#page-148-0), cambie a [Tema oscuro](#page-148-0) y establezca un [tiempo de espera de la](#page-151-0) [pantalla](#page-151-0) más corto.
- **Sincronización:** si no la necesita, desactive la [sincronización automática](#page-200-0) de todas las cuentas. Esto quiere decir que no recibirá actualizaciones cuando se produzcan actualizaciones, por lo que tendrá que realizar la sincronización de forma manual para recibir los nuevos correos electrónicos.

## <span id="page-178-0"></span>**Ahorrar carga de batería temporalmente**

Use el modo Ahorro de batería para mantener el teléfono en funcionamiento cuando disponga de poca batería.

Además, evite estas actividades intensivas de la batería hasta que la [cargue](#page-177-0):

- Grabar o ver vídeos
- Escuchar música
- Realizar fotografías
- Usar un [fondo de pantalla](#page-48-0) animado

## **Consultar qué está utilizando la batería**

Para ver si una aplicación o un servicio específicos están agotando la batería:

- 1. Vaya a **[Ajustes](#page-36-0)** > **Batería** > **Uso de batería**.
- 2. Deslice el dedo hacia arriba para ver la lista de aplicaciones y funciones que han consumido batería desde la última carga completa.
- 3. Toque la aplicación o la función que consume mucha energía.
- 4. Toca las opciones para gestionar el uso de energía.

### **Cómo mantener la batería automática activada**

Si la batería automática está activada, las aplicaciones que se utilizan con poca frecuencia se ejecutarán menos cuando no las esté utilizando. Con el tiempo, su teléfono aprenderá a utilizar las aplicaciones y a ajustarlas para optimizar la duración de la batería.

- 1. Vaya a **[Ajustes](#page-36-0)** > **Batería** > **Batería automática**.
- 2. Active **Usar Batería automática** (O).

## **Uso del modo Ahorro de batería**

### **Cuando Ahorro de batería está activado**

Ahorro de batería le ayuda a seguir utilizando el teléfono con poca batería hasta la siguiente carga.

Con objeto de ahorrar energía, el teléfono:

- Activar Tema oscuro (puede [desactivarlo](#page-148-0), pero se usará más batería)
- Desactivar [Subtítulos instantáneos](#page-193-0)
- Esperará hasta que acceda a una aplicación para actualizar su contenido, como el correo electrónico o las noticias
- Impedir que las aplicaciones realicen tareas en segundo plano (como escucharle decir «Hey Google»)
- Dejará de utilizar los servicios de ubicación cuando la pantalla esté apagada

Cuando el teléfono se encuentre en modo Ahorro de batería, verá  $\mathbf{F}$  en la barra de estado.

## **Activación o desactivación de Ahorro de batería:**

#### **Actívelo o desactívelo**

[Abra los ajustes rápidos](#page-33-0) y toque  $\left|\frac{1}{+}\right|$ .

#### **Haga que se encienda automáticamente**

Para que se active cuando la batería esté por debajo de un determinado nivel:

- 1. Abra los ajustes rápidos y mantenga pulsado  $\overline{+}$ .
- 2. Toca **Ahorro de batería** y, a continuación, realiza una de las siguientes acciones:
	- Activa **Follow schedule o**, toca **Follow schedule** e introduce las horas de inicio/finalización.
	- Activa **Follow battery percentage O**, toca **Follow battery percentage** y ajusta el porcentaje al que Ahorro de batería debe activarse.

## **Porcentaje batería en barra estado**

Para mostrar el porcentaje de carga de batería restante en la barra de estado:

1. Vaya a **[Ajustes](#page-36-0)** > **Batería**.

O bien, abra los ajustes rápidos y, a continuación, mantenga pulsado ...

2. Active **Porcentaje de batería** (O).
# <span id="page-180-0"></span>**Acerca de las opciones de almacenamiento**

# **Almacenamiento interno del teléfono**

Puede almacenar fotos, vídeos, música y aplicaciones en el teléfono. Los archivos [descargados](#page-182-0) de Internet y los archivos adjuntos que guarda desde el [correo electrónico](#page-83-0) o mensajes de texto también se almacenan en ella.

Cuando sea necesario, puede liberar espacio.

# **Tarjeta SD**

Puede almacenar archivos multimedia en una tarjeta SD simplemente [insertando](#page-11-0) la tarjeta y [moviendo](#page-181-0) los archivos del almacenamiento del teléfono a la tarjeta SD.

Algunas de las ventajas son:

- Acceso inmediato a los archivos
- No se requieren datos móviles ni conexión a Internet para acceder a los archivos
- Más control sobre la privacidad

### **Almacenamiento en la nube**

La nube es excelente para almacenar archivos, como [fotos, vídeos](#page-126-0) y [música,](#page-183-0) que desee compartir o a los que quiera acceder desde otros dispositivos.

Algunas de las ventajas son:

- Acceder a sus archivos desde cualquier dispositivo con conexión a Internet
- Sincronización de archivos (sin necesidad de estar al día de las distintas versiones en varias ubicaciones de almacenamiento)
- Copia de seguridad de fotos y vídeos disponible, si el teléfono se pierde o resulta dañado

Los proveedores de sistemas de almacenamiento en la nube por lo general ofrecen almacenamiento gratuito que se puede ampliar mediante una suscripción de pago una vez que se alcanza el límite de almacenamiento. O bien puede administrar su almacenamiento gratuito eliminando los archivos que ya no necesita para liberar espacio para los nuevos.

Aplicaciones como Drive y Fotos le permiten [realizar copias de seguridad del contenido multimedia](#page-126-0)  fácilmente.

# **Gestión del almacenamiento del teléfono**

## **Liberar espacio por búsqueda**

Para buscar en el teléfono los elementos obsoletos que ya no utiliza y eliminarlos, como descargas y aplicaciones sin utilizar:

1. [Abra](#page-57-0) la aplicación **Archivos**.

- <span id="page-181-0"></span>2. Toque **Hacer limpia**.
	- Aparecerán sugerencias de categorías de elementos para que las compruebe y libere espacio.
- 3. Toque las sugerencias y siga las instrucciones en pantalla para desinstalar, mover o eliminar elementos.

Si no ve las sugerencias para liberar espacio, compruebe que están activadas:

- 1. [Abra](#page-57-0) la aplicación **Archivos**.
- 2. Toque  $\equiv$  > **Ajustes**.
- 3. Toque **Notificaciones** y active **o** las que quiera recibir.

# **Liberar espacio manualmente**

Para liberar espacio:

- 1. [Abra](#page-57-0) la aplicación **Archivos**.
- 2. Toque **Explorar**.
- 3. Toque una categoría (aplicaciones, imágenes, vídeos, etc.) para ver ese tipo de elemento.
- 4. Realice cualquiera de las acciones siguientes:
	- Para desinstalar aplicaciones, toque el nombre de la aplicación y, a continuación, toque **Desinstalar**.
	- Para borrar la caché de una aplicación, toque el nombre de la aplicación y, a continuación, toque **Almacenamiento y caché** > **Borrar caché**.
	- Para borrar los datos de una aplicación, toque el nombre de la aplicación y, a continuación, toque **Almacenamiento y caché** > **Borrar almacenamiento**.
	- Para eliminar elementos multimedia u otros archivos, mantenga pulsado para seleccionar uno o más elementos y, a continuación, toque  $\overline{m}$ .

# **Programar la eliminación automática de fotos y vídeos**

Si realiza una [copia de seguridad automática](#page-126-0) de sus vídeos y fotografías, puede eliminar automáticamente copias del almacenamiento interno del teléfono después de 30, 60 o 90 días.

- 1. Vaya a **[Ajustes](#page-36-0)** > **Almacenamiento**.
- 2. Si has instalado una tarjeta SD, toca > **Este dispositivo**.
- 3. Toque **Administrador de almacenamiento** y actívelo .
- 4. Toque **Borrar fotos y vídeos** y seleccione una duración.

Si almacena fotografías o vídeos en la tarjeta SD, esta operación no los elimina.

# **Gestión de la tarjeta SD**

# **Mover fotos, vídeos o música a la tarjeta SD**

Para liberar espacio en el almacenamiento interno del teléfono:

1. Asegúrese de que ha [introducido y configurado la tarjeta SD.](#page-11-0)

<span id="page-182-0"></span>2. [Abra](#page-57-0) la aplicación **Archivos** y toque **Hacer limpia**.

O bien, ve a **[Ajustes](#page-36-0)** > **Almacenamiento** y, a continuación, toca > **Este dispositivo** > **Liberar espacio**.

- 3. Si existen archivos multimedia que desea mover, toque la opción de liberar espacio.
- 4. Seleccione los elementos que va a mover.
- 5. Toca > **Mover a** > **Tarjeta SD**.

**Consejo:** Puede configurar la cámara para que almacene todas las nuevas fotos y vídeos en la [tarjeta SD](#page-118-0).

## **Mover aplicaciones a la tarjeta SD**

No puede almacenar aplicaciones en la tarjeta SD porque es de almacenamiento portátil. Si es necesario, puede [liberar espacio](#page-180-0) en el teléfono.

## **Extraer tarjeta SD**

Arrastre la notificación de la tarjeta SD hacia abajo y toque **Expulsar**.

Si no ve la notificación:

- 1. Vaya a **[Ajustes](#page-36-0)** > **Almacenamiento**.
- 2. Toque y seleccione la tarjeta SD.
- 3. Toque > **Expulsar**.

Ya es posible [retirar la tarjeta](#page-11-0) del teléfono de forma segura.

Para insertar la tarjeta en otro dispositivo (como un ordenador o un proyector, entre otros), puede que sea necesario utilizar el adaptador incluido con la tarjeta. Consulte las instrucciones del fabricante del dispositivo para determinar qué tipo de adaptador se necesita y saber cómo insertarlo.

# **Borrado de la tarjeta SD**

- 1. Vaya a **[Ajustes](#page-36-0)** > **Almacenamiento**.
- 2. Toque  $-\gamma$  seleccione la tarjeta SD.
- 3. Toca > **Formatear**.
- 4. Siga las instrucciones que aparecen en pantalla para formatear la tarjeta.

# **Encontrar archivos descargados**

Puede descargar archivos y almacenarlos en el teléfono, como, por ejemplo:

- Fotografías, vídeos y documentos procedentes de correos electrónicos o mensajes de texto
- Libros, películas o cualquier otro contenido que adquiera en Play Store y que guarde para ver sin necesidad de conexión.
- Otros archivos o imágenes que descargue de Internet

<span id="page-183-0"></span>Cuando se termina de descargar el archivo, aparecerá  $\bullet$  en la [barra de estado.](#page-25-0) Toque la [notificación](#page-59-0) para abrir el archivo con la aplicación apropiada.

Para ver, editar o eliminar descargas:

- 1. [Abra](#page-57-0) la aplicación **Archivos**.
- 2. Toque **Explorar** > **Descargas**.
- 3. Realiza cualquiera de las acciones siguientes:
	- Para abrir o reproducir un archivo, tócalo. Solo puedes editar algunos tipos de archivos.
	- Para ordenar los archivos por nombre, fecha de modificación o tamaño, > **Ordenar por**.
	- Para compartir un archivo, manténgalo pulsado y, a continuación, pulse  $\langle \cdot \rangle$ .
	- Para eliminar un archivo, manténgalo pulsado y luego pulse  $\overline{\mathbb{H}}$ .

**Consejo:** Para acceder a las descargas desde un ordenador, conecte el teléfono con un [cable USB.](#page-142-0) A continuación, abra el almacenamiento interno del teléfono y busque los archivos en la carpeta Descargas.

# **Recuperación de archivos eliminados recientemente**

Puede intentar recuperar fotos, vídeos o SMS/MMS eliminados recientemente, pero deberá hacerlo lo antes posible. Cuanto más use el teléfono, más probabilidades hay de que el archivo se sobrescriba con datos nuevos.

- 1. Busque «recuperación del archivo» en Play Store e [instale](#page-65-0) una de las aplicaciones.
- 2. Use la aplicación para analizar el teléfono.
- 3. Si no puede recuperar los archivos eliminados recientemente, intente conectar el teléfono al ordenador con un cable USB y ejecute un programa de escritorio para la recuperación de archivos.

**Consejo:** [Realice una copia de seguridad de sus fotos en la nube](#page-126-0), de este modo no los perderá si los borra del teléfono.

# **Carga de música en la nube**

Puede almacenar canciones de su biblioteca en la nube, de forma gratuita, con Google YT Music (no disponible en todos los países). Después, podrá escuchar su música donde quiera que se encuentre.

Puede cargar música desde la:

- Biblioteca de iTunes
- Biblioteca del reproductor de Windows Media
- La carpeta Mi música o cualquier carpeta de su ordenador

Para subir su música:

1. En el ordenador, visite music.youtube.com

### Ajustes : Almacenamiento 176

2. Haga clic en su foto de perfil > **Subir música**.

Para obtener más información, [consulte la ayuda de Google.](https://support.google.com/youtubemusic/answer/9716522)

Una vez que haya subido su música, podrá escucharla:

- En el ordenador visitando music.youtube.com
- En el teléfono con la aplicación [YT Music](#page-129-0)

# **Carga de fotos y vídeos**

## **Copias de seguridad automáticas**

- 1. [Abra](#page-57-0) la aplicación **Fotos** .
- 2. Toque su icono de perfil **W** > **Activar copia de seguridad**.

Puede [modificar los ajustes de copia de seguridad](#page-126-0) en cualquier momento.

## **Configurar los ajustes de las copias de seguridad**

Para configurar los ajustes de las copias de seguridad automáticas:

- 1. [Abra](#page-57-0) la aplicación **Fotos** .
- 2. Toque su icono de perfil **M** > **Configuración de Fotos** > **Copia de seguridad**.
- 3. Realice los ajustes según sea necesario:
	- Para elegir tamaño original o de alta calidad en las cargas, toque **Calidad de copia de seguridad**.
	- Para realizar copias de seguridad de los elementos en su Download, Screenshots, y carpetas de aplicaciones de terceros, toque **Haz copias de seguridad de las carpetas del dispositivo**.
	- Para realizar una copia de seguridad de los elementos a través de la red móvil, toque **Uso de datos móviles** y, a continuación, ajuste las opciones de fotos, vídeos e itinerancia.

# **Copias de seguridad manuales**

- 1. [Abra](#page-57-0) la aplicación **Fotos** .
- 2. Abra la foto o vídeo.
- 3. En la foto o el vídeo, toque  $\bigoplus$ . (Deslice hacia arriba si no ve  $\bigoplus$ ).

## **Visualización de las copias de seguridad de fotos y vídeos**

En el teléfono, abra la aplicación **el Fotos**.

Desde el ordenador, inicie sesión en photos.google.com.

## **Administra tu almacenamiento**

1. [Abre](#page-57-0) la aplicación **P** Fotos.

- 2. Toca tu icono de perfil **M** > **Configuración de Fotos** > **Copia de seguridad**.
- 3. Toca **Gestionar almacenamiento**.
- 4. Consulta los GB de almacenamiento que has usado y el tiempo aproximado hasta consumir el almacenamiento restante. Si necesitas más, sigue las instrucciones en pantalla para obtener más almacenamiento.
- 5. Para revisar y eliminar fotos recomendadas:
	- a. En **Revisar y eliminar**, toca una categoría (como fotos y vídeos grandes, fotos borrosas o capturas de pantalla).
	- b. Mantén pulsado un elemento para eliminarlo y toca otros para incluirlos.
	- c. Toca $\Box$ .

## **Más ayuda**

Para obtener más información, [consulte la ayuda de Google](https://support.google.com/photos/answer/6193313).

# **Escaneo de documentos y creación de copias**

## **Escaneo de documentos en Drive**

Puede escanear documentos importantes con el teléfono y guardarlos como archivos PDF en Google Drive.

- 1. [Abra](#page-57-0) la aplicación **Drive**.
- 2. Toque  $\rightarrow \rightarrow \rightarrow$ .
- 3. Alinee el teléfono con el documento que desea escanear y toque  $\bigcirc$ .
- 4. Toque  $\swarrow$ .
- 5. De manera opcional:
	- Toque  $\Box$  para recortar.
	- Toque **para seleccionar las opciones de mejora de imagen.**
	- Toque  $\diamondsuit$  para girar la imagen.
	- Toque  $\leftarrow$  para restablecer el escáner (se eliminan los documentos escaneados sin guardar).
	- Toque para cambiar nombre y ajustar la imagen y la configuración de PDF.
- 6. Cuando haya terminado de escanear, toque **Siguiente**.
- 7. Cambie el título del documento y la carpeta de Drive si lo desea y, a continuación, toque **Guardar**.

En Drive, abra el archivo y toque para compartir o [imprimir](#page-147-0) el escaneo.

# **Cómo escanear y guardar en carpetas desde la pantalla principal**

Añada widgets de Drive Scan a su pantalla principal para escanear y guardar en carpetas nuevas o seleccionadas. Cada widget guarda en una única carpeta en Drive. Por eso, [añada varios widgets](#page-49-0), uno por cada carpeta que necesite (recibos, facturas, recetas, etc.).

# <span id="page-187-0"></span>**Uso de los servicios de localización**

## **Acerca de la información sobre ubicación**

Puede dejar que su teléfono utilice el GPS, redes Wi-Fi y sensores para determinar su ubicación. Las aplicaciones que tengan su permiso pueden utilizar esa información para ofrecer servicios basados en la ubicación, tales como registrarse en un hotel, ver el estado del tráfico, encontrar restaurantes cercanos o etiquetar fotos con la ubicación en la que se han realizado.

## **Activación o desactivación de la ubicación**

Para controlar qué información de la ubicación del teléfono puede utilizar:

- 1. Vaya a **[Ajustes](#page-36-0)** > **Ubicación**.
- 2. Active o desactive la opción **Utilizar la ubicación** para autorizar o no el uso de información sobre ubicación.

Cuando esté desactivada, el teléfono no podrá precisar su ubicación exacta ni compartirla con ninguna aplicación. Sin embargo, también se desactivarán muchas funciones y aplicaciones útiles.

**Consejo:** Para añadir un icono de Ubicación a los ajustes rápidos, [abre los ajustes rápidos](#page-33-0). Toca //. A continuación, arrastra el icono de Ubicación donde quieras colocarlo.

# **Revisión de aplicaciones que hacen uso de su ubicación**

Para ver qué aplicaciones han accedido últimamente a su ubicación:

1. Vaya a **[Ajustes](#page-36-0)** > **Ubicación** > **Permisos de ubicación de aplicaciones**.

Podrá ver las aplicaciones agrupadas por las que están permitidas todo el tiempo, algo de tiempo o no permitidas.

2. Para cambiar los permisos, toque el nombre de la aplicación y, a continuación, seleccione el acceso a la ubicación que desea.

# **Revisión de servicios que hacen uso de su ubicación**

1. Vaya a **[Ajustes](#page-36-0)** > **Ubicación** > **Servicios de ubicación**.

- 2. Toque un servicio para abrir sus ajustes:
	- **Alertas de terremotos**: te envía una alerta sobre los terremotos cercanos de magnitud 4,5 o superiores. (No está disponible en todos los países.)
	- **Servicios de localización para emergencias**: [envía su ubicación a los servicios de emergencia](#page-218-0) en caso de realizar una llamada o enviar un SMS/MMS a un número de emergencia.
	- **Precisión de la ubicación de Google**: mejora la precisión de ubicación para [Maps](#page-39-0) y [Encontrar mi](#page-203-0) [dispositivo](#page-203-0).
	- **Historial de ubicaciones de Google**: borra los detalles de la ubicación guardada y activa o desactiva el historial de ubicaciones.
	- **Compartir ubicación en Google**: permite ver quién comparte su ubicación, cambiar la duración del uso compartido y dejar de compartir.
	- **Acceso a ubicación de operador**: mejora los servicios y análisis de operadores.
	- **Búsqueda de redes Wi‑Fi**: permitir o evitar que las aplicaciones y servicios busquen redes Wi-Fi en cualquier momento, incluso con Wi-Fi desactivada.
	- **Búsqueda de dispositivos Bluetooth**: permitir o evitar que las aplicaciones y servicios busquen dispositivos Bluetooth cercanos en cualquier momento, incluso con Bluetooth desactivado.

## **Solución de problemas**

#### **Problema: la ubicación O** no funciona

Tras realizar cada paso, compruebe si se ha resuelto el problema.

- 1. [Desactive la ubicación](#page-187-0) y vuelva a activarla.
- 2. [Active el modo avión](#page-134-0), espere 15-20 segundos y, a continuación, vuelva a desactivarlo.
- 3. Si está utilizando una funda, retírela y compruebe si el GPS funciona. La funda podría estar obstruyendo el sensor.
- 4. [Compruebe si Ahorro de batería está activado.](#page-179-0) Para ahorrar energía, cuando Ahorro de batería está activado, el teléfono desactiva los servicios de ubicación.
- 5. Apague el teléfono y, a continuación, vuelva a encenderlo.
- 6. [Compruebe si hay actualizaciones](#page-66-0) para la aplicación Maps. Después de actualizar la aplicación, reinicie el teléfono.
- 7. [Borre la caché y los datos](#page-68-0) de la aplicación Maps.
- 8. [Utilice el modo seguro](#page-67-0) para comprobar si las aplicaciones instaladas están causando el problema y desinstalarlas si fuera necesario.

Si la ubicación funciona correctamente en modo seguro, es probable que una aplicación de terceros esté causando el problema. Muchas aplicaciones utilizan la ubicación del teléfono. Si alguna de estas aplicaciones tiene archivos dañados, esto también puede afectar a la ubicación del teléfono.

#### **Problema: la ubicación © no es correcta**

Active la precisión:

- 1. Vaya a **[Ajustes](#page-36-0)** > **Ubicación**.
- 2. Toque **Servicios de ubicación** > **Precisión de la ubicación de Google**.

3. Active **Mejorar la precisión de la ubicación** (O).

Cuando esta opción está activada, el teléfono utiliza GPS, Wi-Fi, redes móviles y sensores para obtener la ubicación más precisa.

Cuando está desactivada, el teléfono utiliza solo GPS para buscar la ubicación, lo que puede ser más lento y menos preciso.

Deje que el teléfono busque redes Wi-Fi o dispositivos Bluetooth cercanos:

- 1. Vaya a **[Ajustes](#page-36-0)** > **Ubicación**.
- 2. Toque **Servicios de ubicación**.
- 3. Active **Búsqueda de redes Wi‑Fi** y **Búsqueda de dispositivos Bluetooth** ( ).

# **Asistencia visual**

## **Configuración de colores para daltónicos**

- 1. Vaya a **[Ajustes](#page-36-0)** > **Accesibilidad**.
- 2. Toque **Color y movimiento**.
- 3. Toque **Corrección del color** y active **Utilizar la corrección de color** .
- 4. Para sustituir todos los colores de la pantalla por tonos grises, elija **Escala de grises**. O bien, corrija los colores en función de su visión:

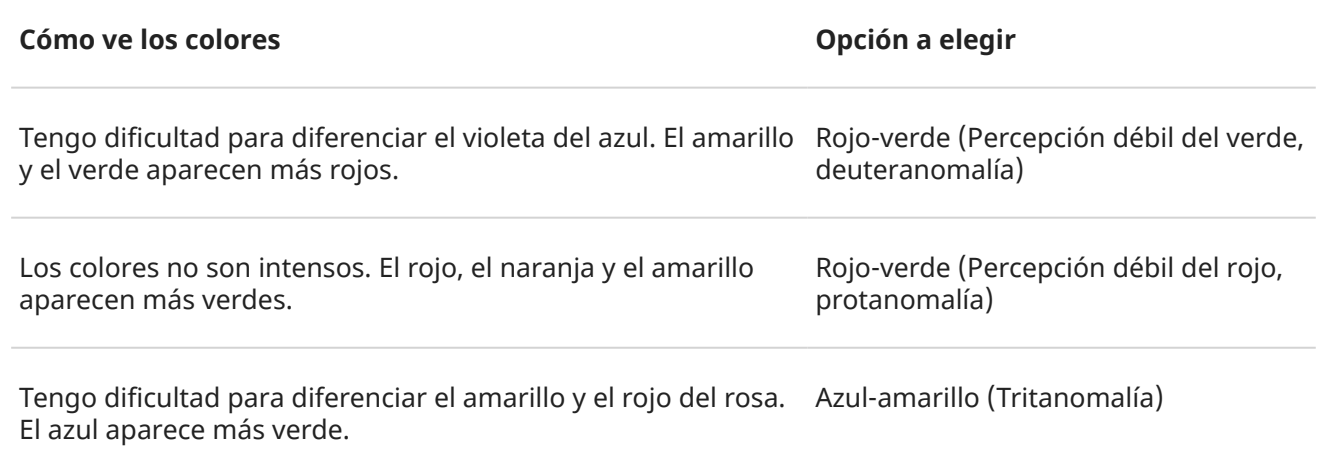

La corrección del color es una función experimental y puede que no funcione correctamente en todas las opciones del teléfono.

Si los colores no aparecen como desea, [solucione el problema](#page-232-0).

## **Atenuar aún más la pantalla**

Si el [control deslizante de brillo en los ajustes rápidos](#page-34-0) no lo hace lo bastante, puede atenuar aún más la pantalla.

#### **Configuración**

- 1. Vaya a **[Ajustes](#page-36-0)** > **Accesibilidad** > **Atenuación extra**.
- 2. Active **Atenuación extra de la pantalla**  $\bullet$ .

La primera vez que lo active, se añadirá  $\frac{1}{2}$  Atenuación extra a los ajustes rápidos.

- 3. Utilice el control deslizante **Intensidad** para atenuar la pantalla.
- 4. De manera opcional:
	- Después de reiniciar el teléfono, Atenuación extra se desactivará. Para evitar que ocurra esto, active **Mantener activado después de reiniciar el dispositivo** .
	- Si desea activar/desactivar con los accesos directos de accesibilidad en lugar de con los ajustes rápidos, toque **Acceso directo a atenuación extra** y seleccione los accesos directos que utilizar.

<span id="page-191-0"></span>Abra los ajustes rápidos y toque بَهْرٌ- para activarlo/desactivarlo. Mantenga pulsado بَهْرٌ para ajustar la intensidad y otros ajustes.

O bien, si configura los accesos directos de accesibilidad, toque se o mantenga pulsados al mismo tiempo los botones de volumen.

# **Poner en negrita todo el texto**

Para cambiar todo el texto de la pantalla a negrita y que se pueda leer mejor:

- 1. Vaya a **[Ajustes](#page-36-0)** > **Accesibilidad** > **Tamaño y texto de la pantalla**.
- 2. Active **Texto en negrita .**

# **Ampliar la pantalla**

Puede ampliar la pantalla tocándola tres veces o deslizando hacia arriba desde la parte inferior de la pantalla con dos dedos. Si está utilizando [Navegación con 3 botones,](#page-33-0) puede añadir para ampliar.

#### **Configuración**

Para configurar la forma de iniciar (acercar) y detener (alejar) la ampliación:

- 1. Vaya a **[Ajustes](#page-36-0)** > **Accesibilidad** > **Ampliar**.
- 2. Active **Atajo de ampliación** (O).

#### **Uso de la ampliación**

Para ampliar y reducir respectivamente:

1. Para iniciar la ampliación, toque a

Verá un borde naranja alrededor de la pantalla.

- 2. Toque la zona de la pantalla que desea ampliar y, a continuación:
	- Arrastre dos o más dedos para desplazar.
	- Pellizque con dos o más dedos para ajustar la ampliación.
	- Toque  $\blacksquare$  para ampliar una zona enmarcada en lugar de la pantalla completa. A continuación, utilice dos dedos o  $\mathcal{B}_1$  para arrastrar el marco alrededor de la pantalla.
	- Toque  $\sqrt{ }$  para cambiar a la ampliación de pantalla completa.
- 3. Para desactivar la ampliación, toque .
	- El borde naranja desaparecerá.

Para ampliar temporalmente:

- 1. Iniciar ampliación: deslice hacia arriba desde la parte inferior de la pantalla con dos dedos o toque ...
- 2. Mantenga pulsado en cualquier lugar de la pantalla y, a continuación:
	- Arrastre para desplazarse por la pantalla.
	- Levante el dedo para reducir.

No se puede ampliar el teclado ni los botones  $\blacksquare$ .

**Consejo:** También puede ajustar el [tamaño de fuente y de visualización.](#page-152-0)

# **Uso de TalkBack para leer pantallas**

Escuche las descripciones de todo lo que toca.

#### **Habilitar TalkBack**

- 1. Vaya a **[Ajustes](#page-36-0)** > **Accesibilidad**.
- 2. Toque **TalkBack** y active **Usar TalkBack** .
- 3. Toque **Ajustes** y establezca las opciones que desee.

#### **Cuando TalkBack está activado**

- Toque un elemento para que el teléfono diga el nombre.
- Comience a escribir para que el teléfono lea en voz alta cada número o letra.
- Deslice hacia abajo la barra de estado para que el teléfono lea en voz alta todas las notificaciones.
- Abra un mensaje, archivo o libro para que el teléfono lea el texto en voz alta.

#### **Cambiar el volumen de lectura**

- Pulse un botón de volumen para abrir la configuración de volumen y, a continuación, utilice el control deslizante para ajustar el nivel.
- O bien, durante la lectura de voz, pulse repetidamente un botón de volumen.

#### **Detener la lectura**

Para pausar o reanudar la lectura, mantenga pulsados los botones para subir y bajar el volumen a la vez durante tres segundos, hasta que oiga la confirmación de que TalkBack está activado o desactivado. Puede cambiar la función de accesibilidad asociada a este [acceso directo](#page-195-0).

O desactive TalkBack:

- 1. Vaya a **[Ajustes](#page-36-0)** > **Accesibilidad**.
- 2. Toque **TalkBack** y desactive **Usar TalkBack** ( ).
- 3. Para utilizar las teclas de volumen o un gesto de deslizamiento como acceso directo para activar o desactivar el lector, toque **Atajo de TalkBack** y, a continuación, seleccione las teclas o el gesto.

## **Escuchar audiodescripciones de películas y programas**

Puedes escuchar una descripción de lo que ocurre en pantalla en las películas y series compatibles.

- 1. Ve a **[Ajustes](#page-36-0)** > **Accesibilidad**.
- 2. Activa **o** o desactiva **Audiodescripción**.

# **Asistencia adicional**

También puede:

• [Uso de comandos de voz](#page-38-0)

- [Dictar texto](#page-47-0) en lugar de escribir
- [Configure su teléfono para que emita sonidos de confirmación](#page-164-0) después de haber tocado o desbloqueado la pantalla
- [Asigne un timbre para las notificaciones de aplicaciones específicas](#page-157-0)

# **Asistencia auditiva**

### **Subtítulos para todo el contenido de voz**

El teléfono puede añadir automáticamente subtítulos a vídeos, podcasts, mensajes de audio y grabaciones.

#### **Activar o desactivar los subtítulos**

Pulse un botón de volumen y, a continuación, actívelos o desactívelos (si no ve este icono, modifique los ajustes de los subtítulos para añadirlo).

O bien, vaya a **[Ajustes](#page-36-0)** > **Accesibilidad** > **Subtítulos instantáneos** y active  $\bullet$  o desactive  $\bullet$  la opción.

#### **Usar el cuadro de subtítulos**

- Para mover los subtítulos, arrastre el cuadro.
- Para expandir o reducir los subtítulos, toque el cuadro dos veces.

#### **Uso de la batería**

Los Subtítulos instantáneos consume más batería. Si se está agotando la batería y el [Ahorro de batería](#page-179-0) está activado, los Subtítulos instantáneos se desactivarán automáticamente.

#### **Cambiar los ajustes de los subtítulos**

Puede ocultar o mostrar lo siguiente:

- Palabras malsonantes
- Etiquetas de sonido (risas, aplausos o música)
- Icono de subtítulos en los controles de volumen
- 1. Vaya a **[Ajustes](#page-36-0)** > **Accesibilidad** > **Subtítulos instantáneos**.
- 2. Active  $\bullet$  o desactive  $\bullet$  los ajustes.

### **Activación de subtítulos de vídeo**

- 1. Vaya a **[Ajustes](#page-36-0)** > **Accesibilidad**.
- 2. Toque **Preferencias de subtítulos** y active **Mostrar subtítulos** .
- 3. Especifique las opciones (idioma, tamaño del texto y estilo) para los subtítulos.

# **Asistencia para el uso**

## **Cambiar los controles de tiempo**

Si necesita más tiempo para responder a una notificación o a un mensaje que solo están visibles temporalmente, podrá ajustar el tiempo que permanecen visibles antes de desaparecer con los siguientes pasos:

- 1. Vaya a **[Ajustes](#page-36-0)** > **Accesibilidad**.
- 2. Toque **Controles de tiempo**.
- 3. Ajuste la configuración:
	- Hay dos gestos básicos para controlar el teléfono: *tocar* y *mantener pulsado*. Puede ajustar la cantidad de tiempo antes de que su toque de la pantalla pase a ser una acción de mantener pulsado. Si cree que accidentalmente ha mantenido pulsado cuando intentaba simplemente tocar, estipule un retardo más largo. Utilice **Retraso al mantener pulsado** para elegir retardo corto, medio o prolongado.
	- Si los mensajes que le piden realizar alguna acción desaparecen demasiado rápido, toque **Tiempo de acción** y elija un tiempo más prolongado. Este ajuste no se puede usar en todas las aplicaciones.
	- Si está usando un ratón conectado, puede ajustar el cursor para que se haga clic automáticamente cuando se deje de mover durante un tiempo. Toque **Clic automático (tiempo de permanencia)** y seleccione el tiempo.

### **Usar un conmutador o teclado externos**

Si no puede utilizar la pantalla táctil, Accesibilidad mediante interruptores le permite controlar el teléfono con conmutadores y teclas de teclado externos para seleccionar elementos, desplazarse, introducir texto y mucho más.

Para utilizar Accesibilidad mediante interruptores, debe contar con uno de los siguientes dispositivos:

- **Un conmutador externo.** Los dispositivos de conmutación USB o Bluetooth envían señales a su teléfono al pulsar las teclas.
- **Un teclado externo.** Los teclados USB o Bluetooth estándar pueden funcionar como dispositivos de conmutación si se asignan una o más teclas a ciertas acciones.

#### **ConfiguraciónAccesibilidad mediante interruptores**

- 1. Vaya a **[Ajustes](#page-36-0)** > **Accesibilidad**.
- 2. Toque **Accesibilidad mediante interruptores**.
- 3. Active **Usar accesibilidad con interruptores**
- 4. Siga las instrucciones en pantalla para seleccionar:
	- Número de conmutadores
	- Ajustes de los gestos de la cara
	- Opciones de búsqueda
	- Asignaciones de conmutación

<span id="page-195-0"></span>Para ajustar las opciones para Accesibilidad mediante interruptores más tarde, vaya a **Ajustes** > **Accesibilidad** > **Accesibilidad mediante interruptores** > **Ajustes**.

#### **UsoAccesibilidad mediante interruptores**

- 1. Conecte el dispositivo externo al teléfono. Para ello, [vincúlelo a Bluetooth](#page-139-0) o utilice un USB. Consulte las instrucciones del fabricante si desea obtener más información.
- 2. Pulse el conmutador o la tecla asignados para escanear y resaltar elementos en la pantalla o para seleccionar elementos resaltados.

# **Uso de accesos directos de accesibilidad**

# **Uso del menú de accesibilidad**

Obtenga acceso rápido a un menú de accesibilidad que le proporciona un mejor control de su teléfono.

Para activarlo:

- 1. Vaya a **[Ajustes](#page-36-0)** > **Accesibilidad**.
- 2. Toque **Menú de accesibilidad**.
- 3. Active **Atajo de Accesibilidad mejorada** (O).

**Consejo:** Para aumentar el tamaño de los botones de este menú, toque **Ajustes** y, a continuación, active **Botones grandes** (O).

Si utiliza la [navegación por gestos:](#page-172-0)

1. Utilice dos dedos para deslizar hacia arriba desde la parte inferior de la pantalla.

Si ha establecido que también otras [herramientas de accesibilidad](#page-191-0) utilicen este gesto, deslice dos dedos hacia arriba y mantenga pulsado para cambiar entre herramientas.

2. Seleccione una opción del menú.

Si está utilizando [Navegación con 3 botones](#page-33-0):

1. En la parte inferior de la pantalla, pulse  $\blacksquare$ .

Si ha establecido otras [herramientas de accesibilidad](#page-191-0) para utilizar este icono, manténgalo pulsado para cambiar entre herramientas.

2. Seleccione una opción del menú.

## **Pulse los botones de volumen para iniciar/detener TalkBack**

Puede pulsar los botones de volumen para activar o desactivar el lector de pantalla TalkBack.

#### **Habilitar el acceso directo**

- 1. Vaya a **[Ajustes](#page-36-0)** > **Accesibilidad** > **TalkBack**.
- 2. Active **Atajo de TalkBack** (O).

#### **Utilizar el acceso directo**

Mantén pulsados los botones para subir y bajar el volumen al mismo tiempo durante tres segundos.

Escuchará una confirmación de que se ha activado o desactivado la función.

# **Configuración de las aplicaciones predeterminadas**

Si dispone de varias aplicaciones con la misma función, puede seleccionar qué aplicación desea utilizar de forma predeterminada.

#### **Elegir cuando se le solicite**

A veces, el teléfono le preguntará qué aplicación desea utilizar. Por ejemplo, el teléfono podría preguntarle qué aplicación desea utilizar para abrir un archivo PDF.

Para configurar una aplicación como predeterminada cuando se le solicite:

- 1. Seleccione la aplicación que desea usar.
- 2. Elija la frecuencia con la que desea utilizar esa aplicación para esta acción: **Siempre** o **Solo una vez**.

Si selecciona Siempre, no se le volverá a solicitar que elija una aplicación. Para que el teléfono vuelva a preguntarle, puede eliminar el valor predeterminado:

- 1. Vaya a **[Ajustes](#page-36-0)** > **Aplicaciones**.
- 2. Toque **Aplicaciones predeterminadas** > **Abrir enlaces**.
- 3. Toque la aplicación que haya seleccionado como predeterminada.
- 4. Toque **Abrir enlaces compatibles** y seleccione **Preguntar siempre**.

#### **Elegir en cualquier momento**

Puede cambiar algunas aplicaciones predeterminadas (como el [navegador](#page-74-0) o la aplicación de [mensajería\)](#page-80-0) en cualquier momento:

- 1. Vaya a **[Ajustes](#page-36-0)** > **Aplicaciones**.
- 2. Toque **Aplicaciones predeterminadas**.
- 3. Toque la aplicación predeterminada que desea cambiar.
- 4. Seleccione la aplicación que desea usar.

# **Configuración del acceso especial de aplicaciones**

En **Ajustes** > **Aplicaciones** > **Acceso especial de aplicaciones**, puede configurar estos ajustes:

- **Acceso al uso**: controle qué aplicaciones tienen acceso a los datos sobre el uso de aplicaciones (qué otras aplicaciones utiliza y con qué frecuencia, su operador, la configuración de idioma y otros detalles).
- **Datos no restringidos**: permita que determinadas aplicaciones utilicen conexiones automáticas incluso cuando esté activado el Ahorro de datos. [Más información](#page-135-0).

También puede controlar qué aplicaciones tienen acceso a funciones como [Imagen en imagen](#page-58-0), [Optimización de batería](#page-178-0) y [No molestar.](#page-161-0) En general, no tendría por qué configurar estas opciones.

# <span id="page-198-0"></span>**Adición o eliminación de cuentas**

## **Añadir una cuenta de Google**

Al configurar el teléfono, se le solicitó que añadiese una cuenta de Google. Si omitió ese paso, asegúrese de configurar una cuenta ahora para poder descargar aplicaciones de Play Store, recibir información personalizada y sacar el máximo partido de Calendario, Gmail y otras aplicaciones que se incluyen en [su](#page-24-0)  [cuenta de Google.](#page-24-0)

Para añadir una cuenta de Google:

- 1. Vaya a **[Ajustes](#page-36-0)**.
- 2. Toque **Contraseñas y cuentas** > **Añadir cuenta**.
- 3. Toque **Google** y siga las instrucciones que aparecen en pantalla para añadir una cuenta existente o para crear una nueva.
- 4. Una vez haya añadido la cuenta, [Calendario](#page-86-0), [Contactos](#page-94-0) y otras funciones y aplicaciones de la cuenta se actualizarán con la información correspondiente. Puede consultar y modificar lo que se [sincroniza](#page-199-0) con el teléfono para dicha cuenta.

**Consejo:** Mantenga sus aplicaciones [actualizadas](#page-65-0). Para ver si hay disponibles versiones más recientes de las aplicaciones asociadas a su cuenta de Google, abra la aplicación Play Store y toque su icono de perfil > **Gestionar apps y dispositivo**.

## **Añadir una cuenta de correo electrónico o de la aplicación**

Las cuentas se añaden automáticamente cuando:

- Configura un [correo electrónico de trabajo](#page-16-0)
- Configura un [correo electrónico personal](#page-16-0) para direcciones que no sean de Gmail
- Instala aplicaciones que requieren un nombre de usuario y contraseña para iniciar sesión, como aplicaciones de mensajería, compras o de contenido de streaming

Para consultar estas cuentas o añadir otras:

- 1. Vaya a **[Ajustes](#page-36-0)**.
- 2. Toque **Contraseñas y cuentas** > **Añadir cuenta**.
- 3. Toque el tipo de cuenta que desea añadir y siga las instrucciones que aparecen en pantalla.

Si no está disponible el tipo de cuenta que desea añadir, [instale](#page-65-0) la aplicación relacionada desde Play Store y, a continuación, inicie sesión en su cuenta a través de la aplicación.

4. Una vez haya añadido la cuenta, las funciones y aplicaciones relacionadas con la cuenta se actualizarán con la información correspondiente. Para consultar y modificar lo que se [sincroniza](#page-199-0) con el teléfono, seleccione el tipo de cuenta y, a continuación, escriba el nombre de la cuenta.

## **Eliminar cuenta**

Si elimina una cuenta, toda la información que haya [sincronizado](#page-199-0) desaparecerá del teléfono, pero no de la cuenta.

<span id="page-199-0"></span>Para eliminar una cuenta:

- 1. Vaya a **[Ajustes](#page-36-0)** > **Contraseñas y cuentas**.
- 2. Toque el nombre de cuenta.
- 3. Toque **Eliminar cuenta**.

**Consejo:** Si no puedes eliminar una cuenta de trabajo, ve a **Ajustes** > **Seguridad y privacidad** > **Más ajustes de seguridad** > **Aplicaciones de administración de dispositivos**, desactiva la aplicación de la cuenta e intenta eliminarla de nuevo.

# **Cambie el nombre y la información en su cuenta de Google**

Puede actualizar, añadir y eliminar información básica de su cuenta de Google:

- 1. Vaya a **[Ajustes](#page-36-0)** > **Google** > **Administra tu Cuenta de Google**.
- 2. Toque **Información personal**.
- 3. Actualice la información según sea necesario. Añada o cambie la imagen de su perfil, edite su nombre y su fecha de nacimiento. [Más información.](https://support.google.com/contacts/answer/27442)

¿Ha olvidado su contraseña de Google o desea cambiarla? Aprenda a [restablecer su contraseña.](#page-248-0)

¿Alguna otra pregunta sobre su cuenta? [Consulte la ayuda de Google.](https://support.google.com/accounts#topic=3382296)

# **Sincronizar aplicaciones con su cuenta de Google**

# **Acerca de la sincronización**

#### **En qué consiste la sincronización**

Cuando el teléfono se sincroniza, las aplicaciones de Google actualizan sus datos y recibe notificaciones sobre actualizaciones.

#### **Qué aplicaciones se sincronizan**

De forma predeterminada, [las aplicaciones creadas por Google](#page-25-0) se sincronizan automáticamente. Puede desactivar y volver a activar la sincronización automática para aplicaciones individuales.

La posibilidad de que otras aplicaciones (no creadas por Google) puedan sincronizarse depende de la aplicación.

#### **Si desactiva la sincronización automática**

La desactivación de la sincronización automática no elimina la aplicación ni los datos. Solo detiene la actualización automática de los datos de la aplicación.

Para recibir correos electrónicos, recordatorios de calendario u otras notificaciones de aplicaciones de Google, deberá realizar la sincronización manualmente.

# **Ver qué aplicaciones se sincronizan automáticamente**

**Ver qué aplicaciones de Google se sincronizan automáticamente**

- 1. Vaya a **[Ajustes](#page-36-0)** > **Contraseñas y cuentas**.
- 2. Toque el nombre de cuenta.
- 3. Toque **Sincronización de la cuenta**.
- 4. Revise la lista de sus aplicaciones de Google y la última vez que se sincronizaron.

#### **Compruebe otras aplicaciones**

Para ver si sus otras aplicaciones pueden sincronizarse automáticamente:

#### 1. Vaya a **[Ajustes](#page-36-0)** > **Contraseñas y cuentas**.

- 2. Revise la lista de cuentas:
	- Si la aplicación no aparece en la lista, no se puede sincronizar automáticamente.
	- Si aparece en la lista, toque su nombre para ver las opciones de sincronización que puede ajustar.

### **Desactivar sincronización automática**

#### **Desactivar para determinadas aplicaciones de Google**

- 1. Vaya a **[Ajustes](#page-36-0)** > **Contraseñas y cuentas**.
- 2. Si tiene varias cuentas en el teléfono, toque la que desee.
- 3. Toque **Sincronización de la cuenta**.
- 4. Desactive las aplicaciones que no desea sincronizar automáticamente.

Por ejemplo, sincronizar Calendario y Gmail pero no Drive.

#### **Desactivar para su cuenta de Google**

- 1. Vaya a **[Ajustes](#page-36-0)** > **Contraseñas y cuentas**.
- 2. Desactive **Sincronizar automáticamente datos de aplicaciones (...**).

Para recopilar SMS/MMS, los correos electrónicos, el calendario y otras actualizaciones de aplicaciones, tendrá que sincronizar las cuentas de forma manual.

**Consejo:** Desactivar la sincronización automática puede ayudar a ahorrar [batería.](#page-177-0) Para iniciar la sincronización automática después de cargar la batería, vuelve a encenderla  $\bullet$ .

# **Sincronización manual**

- 1. Vaya a **[Ajustes](#page-36-0)** > **Contraseñas y cuentas**.
- 2. Toque el nombre de la cuenta.
- 3. Toque **Sincronización de la cuenta** > > **Sincronizar ahora**.

## **Solución de problemas**

Seleccione un problema para ver los pasos para solucionarlo:

- [Problemas de sincronización de la cuenta](#page-248-0)
- [Ha olvidado la contraseña de la cuenta de Google](#page-248-0)

• [Problemas con Facebook, WhatsApp y otras aplicaciones](#page-254-0)

# **Controlar qué información recopila Google**

Google recopila información sobre usted para ofrecerle servicios y contenidos personalizados, como se indica en la [Política de privacidad de Google](https://policies.google.com/privacy).

Puede revisar, eliminar y controlar la información que Google recopila sobre usted. Puede acceder a más información de Google en los enlaces sobre los siguientes temas:

- [Ver y controlar](https://support.google.com/accounts/answer/7028918) la información que se recopila (búsqueda, YouTube, grabaciones de sus comandos de voz, ubicación).
- [Eliminar](https://support.google.com/websearch/answer/465) el historial de búsqueda y otras actividades.
- [Revisar](https://support.google.com/accounts/answer/3118687) su historial de ubicaciones.
- Cualquier [otra pregunta](https://support.google.com/accounts#topic=3382296) sobre tu cuenta.

# <span id="page-202-0"></span>**Acerca de la seguridad**

## **Opciones de bloqueo de pantalla**

Para mantener el teléfono protegido, utilice el bloqueo de pantalla cuando entre en el modo de suspensión:

- [Establezca un patrón, un PIN o una contraseña](#page-204-0) para desbloquear el teléfono.
- Añada un Smart Lock para desbloquearlo automáticamente cuando esté conectado a un dispositivo [fiable](#page-206-0), cuando se encuentre en un [lugar de confianza](#page-209-0) (como su casa o lugar de trabajo), con el [reconocimiento facial](#page-207-0) o hasta que [deje el teléfono sobre una superficie.](#page-210-0)
- Puede acceder a las notificaciones y ajustes rápidos, iniciar una llamada y abrir la cámara desde la [pantalla de bloqueo.](#page-20-0)
- Aunque el teléfono esté bloqueado, puede realizar [llamadas de emergencia.](#page-109-0) El teléfono suena aunque esté bloqueado y no es necesario desbloquearlo para responder.
- Si ha olvidado el patrón, el PIN o la contraseña, [siga estos pasos.](#page-248-0)

Puede personalizar la pantalla de bloqueo [añadiendo sus datos de contacto](#page-153-0). También puede [controlar las](#page-166-0)  [notificaciones que se muestran en la pantalla de bloqueo](#page-166-0).

# **Lector de huellas digitales**

Verifique rápida y fácilmente su identidad mediante el [sensor de huellas digitales](#page-9-0) en su teléfono, en lugar de introducir una contraseña, PIN o patrón para desbloquear el teléfono, realizar compras en línea y en tienda, e iniciar sesión en aplicaciones financieras y de banca.

Puede [añadir o eliminar huellas digitales](#page-210-0).

Huellas digitales:

- Se crean a partir de las características de su huella digital, convertida en una representación matemática y, a continuación, se cifran y se almacenan en el teléfono. Nunca se almacenan imágenes de huellas digitales.
- Nunca se comparten con Google o Motorola.
- Nunca se comparten con otras aplicaciones. El teléfono solo comparte la verificación, no la huella digital.

**Nota:** Un bloqueo de la pantalla de huella digital puede ser menos seguro que un patrón complicado o un bloqueo de PIN. Es posible desbloquear el teléfono mediante una copia física de una huella digital que coincida.

## **Opciones de seguridad adicional**

- [Proteja su teléfono](#page-203-0) en caso de pérdida o robo. Utilice Encontrar mi dispositivo.
- Conéctese a una red privada virtual si necesita acceder a los archivos de una red segura.
- [Vea cuándo están utilizando las aplicaciones el micrófono y la cámara](#page-215-0) y bloquéelas si es necesario.
- [Agregue un bloqueo SIM](#page-213-0) para evitar que otras personas utilicen su tarifa de datos y obtengan acceso a la información de su cuenta, si le roban el teléfono.

<span id="page-203-0"></span>• [Evite virus](#page-70-0) y otros ataques a sus datos y su privacidad con Play Protect de Google.

# **Protección frente a aplicaciones dañinas**

## **Búsqueda de aplicaciones dañinas en el teléfono**

Play Protect ayuda a mantener el teléfono protegido analizando automáticamente sus aplicaciones, incluidas las aplicaciones transferidas, para buscar aquellas potencialmente dañinas (malware).

Si Play Protect encuentra una aplicación potencialmente dañina, detendrá la ejecución de la aplicación y le avisará para que la desinstale.

Para ver los resultados o repetir el análisis:

- 1. [Abra](#page-57-0) la aplicación **Play Store**.
- 2. Toque su icono de perfil **M** > **Play Protect**.
- 3. Compruebe los resultados del análisis más reciente o toque **Buscar**.

Play Protect está activado de forma predeterminada.

Para obtener más información, [consulte la ayuda de Google](https://support.google.com/googleplay/answer/2812853).

## **Si el teléfono funciona con lentitud**

Si ha analizado el teléfono para confirmar que no hay aplicaciones potencialmente dañinas pero aun así este funciona con lentitud, [solucione el problema](#page-229-0).

# **Asegúrate de que se puede encontrar tu teléfono**

Asegúrese de que su teléfono pueda ser encontrado. Encontrar mi dispositivo permite localizar y bloquear el teléfono, así como borrar sus datos, de forma remota.

Si alguna vez necesita encontrar su teléfono, este deberá:

- Estar encendido
- Tener una [sesión iniciada](#page-198-0) en una cuenta de Google
- Estar conectado a datos móviles o una red Wi-Fi
- [Active los servicios de ubicación](#page-187-0). Si los servicios de ubicación están desactivados, podrá bloquear o borrar el teléfono, pero no localizarlo.
- Tener Encontrar mi dispositivo activado

Para confirmar si Encontrar mi dispositivo está activado en su teléfono:

- 1. Vaya a **[Ajustes](#page-36-0)** > **Seguridad y privacidad**.
- 2. Toque **Encontrar mi dispositivo** y actívelo  $\bullet$ .

Para confirmar que puede encontrar el teléfono, vaya a [Android.com/find](https://android.com/find) en su teléfono o desde un ordenador.

Si has perdido tu teléfono, plantéate la posibilidad de llamar a tu operador para suspender tu cuenta. Si tu teléfono no tiene bloqueo de SIM y te lo roban, alguien podría utilizar tu tarjeta SIM.

# <span id="page-204-0"></span>**Configuración del bloqueo de pantalla**

Si estableces un bloqueo de pantalla para proteger el teléfono, cada vez que lo enciendas o [actives la](#page-37-0) [pantalla](#page-37-0), se te pedirá que desbloquees el teléfono.

### **Establecer o cambiar el bloqueo de pantalla**

- 1. Vaya a **[Ajustes](#page-36-0)** > **Seguridad y privacidad**.
- 2. Toca **Bloqueo del dispositivo**.
- 3. Toque **Bloqueo de pantalla** y seleccione el tipo de bloqueo que desee.

Algunas opciones no estarán disponibles si ha añadido una VPN o una cuenta de correo electrónico de trabajo (empresarial) al teléfono.

**Consejo:** Tras establecer un patrón, PIN o contraseña, puede [habilitar la seguridad mediante huella](#page-210-0) [dactilar](#page-210-0) para desbloquear el teléfono con el sensor de huellas.

## **Tipos de bloqueo de pantalla**

Sin bloqueo:

- **Ninguno**: no ofrece protección, pero le permite acceder rápidamente a la pantalla principal.
- **Deslizar**: deslice **de** hacia arriba. Evita la marcación por accidente pero no protege el teléfono.

Bloquear:

- **Patrón**: dibuje un patrón en una cuadrícula.
- **PIN**: introduzca un código numérico de entre cuatro y dieciséis dígitos. Los PIN más largos son más seguros.
- **Contraseña**: introduzca entre cuatro y dieciséis letras, dígitos o símbolos para la contraseña. Una contraseña larga y compleja es la opción más segura.

Cuando utiliza alguno de los 3 bloqueos, también puede [desbloquear el teléfono mediante la huella digital](#page-9-0) y configurar el teléfono para que se desbloquee automáticamente en condiciones determinadas.

## **Desbloqueo automático de la pantalla**

Si utiliza un PIN, contraseña o patrón, puede:

- Permanecer desbloqueado cuando está [conectado a un dispositivo](#page-206-0), como el sistema de audio del coche.
- Permanecer desbloqueado en una [ubicación específica](#page-209-0).
- Permanecer desbloqueado cuando [sostiene o lleva](#page-210-0) el teléfono.
- Desbloquear con [el rostro.](#page-207-0)

#### <span id="page-205-0"></span>**Consejos:**

- Puede deslizar el dedo hacia arriba desde cualquier lugar de la pantalla para desbloquear el teléfono. No es necesario que toque el icono ...
- Algunas de estas opciones no están disponibles si ha añadido una VPN o una cuenta de correo electrónico de trabajo al teléfono.

### **Eliminar bloqueo de pantalla**

- 1. Vaya a **[Ajustes](#page-36-0)** > **Seguridad y privacidad**.
- 2. Toque **Bloqueo de pantalla**.
- 3. Toca **Bloqueo del dispositivo**.
- 4. Introduzca su PIN, contraseña o patrón actual para confirmar su identidad.
- 5. Seleccione **Ninguno** o **Deslizar**.

# **Extremar la seguridad de bloqueo de pantalla rápidamente**

El desbloqueo con el [sensor de huellas digitales](#page-210-0) y la configuración del [desbloqueo automático](#page-204-0) facilitan la tarea de proteger su teléfono y minimizan la necesidad de introducir su PIN, patrón o contraseña. No obstante, a veces es necesario sacrificar la comodidad para disfrutar de más seguridad. Puede incrementar temporalmente los bloqueos e impedir las notificaciones en la pantalla de bloqueo.

1. Desliza el dedo hacia abajo **dos veces** desde la parte superior de la pantalla y toca  $\left( \cdot \right)$  > **Apagar**.

O bien, mantén pulsados al mismo tiempo los botones **Encendido** + **Aumentar volumen** y toca **Apagar**.

2. Toque **Bloqueo de seguridad**.

Los ajustes del sensor de huellas digitales y desbloqueo automático están desactivados, por lo que no se mostrarán notificaciones en la pantalla de bloqueo.

3. Para salir de Bloqueo de seguridad, desbloquee el teléfono con su PIN, patrón o contraseña.

# **Establecer opciones de pantalla de bloqueo**

Utiliza estas opciones para controlar cuándo se bloquea el teléfono y si se ve el código al desbloquearlo.

También puedes [controlar el contenido que se incluye en tu pantalla de bloqueo.](#page-153-0)

### **Establecer el tiempo antes del bloqueo**

A menos que se mantenga [desbloqueada automáticamente](#page-204-0), el teléfono bloqueará la pantalla a los cinco segundos de apagarse esta.

Para aumentar o reducir el tiempo antes de bloquear automáticamente la pantalla:

- 1. Vaya a **[Ajustes](#page-36-0)** > **Seguridad y privacidad**.
- 2. Junto a **Bloqueo de pantalla**, toca  $\binom{2}{3}$ .

<span id="page-206-0"></span>3. Toque **Bloquear tras suspender pantalla** y seleccione una duración.

### **Evitar que el botón de encendido bloquee automáticamente el teléfono**

Puede bloquear manualmente el teléfono si pulsa el botón de encendido. Si desea que el botón de encendido apague la pantalla, pero que no la bloquee:

- 1. Vaya a **[Ajustes](#page-36-0)** > **Seguridad y privacidad**.
- 2. Junto a **Bloqueo de pantalla**, toca  $\binom{2}{3}$ .
- 3. Desactive **Botón de encendido bloquea** ( ).

Cuando la pantalla se apague, el teléfono se seguirá bloqueando una vez transcurra el tiempo establecido para [el bloqueo automático.](#page-205-0)

## **Ocultar patrón**

Para ocultar patrones (si utilizas un [patrón de bloqueo de pantalla](#page-204-0)):

- 1. Vaya a **[Ajustes](#page-36-0)** > **Seguridad y privacidad**.
- 2. Junto a **Bloqueo de pantalla**, toca  $\binom{2}{3}$ .
- 3. Desactive **Mostrar el patrón** .

### **Ocultar contraseñas**

Para controlar si los caracteres se muestran brevemente al introducir la contraseña para desbloquear el teléfono o al iniciar sesión en páginas web y aplicaciones:

- 1. Ve a **Ajustes** > **Seguridad y privacidad** > **Privacidad** > **Controles de privacidad**.
- 2. Desactiva **Mostrar contraseñas** .

# **Desbloqueo con dispositivos fiables**

### **Configuración de dispositivos fiables**

Usted puede mantener su teléfono desbloqueado cuando está conectado a un dispositivo fiable, como un reloj o coche con Bluetooth.

- 1. Asegúrese de que ha:
	- [Establecido un bloqueo de pantalla](#page-204-0) en el teléfono.
	- [Activado Bluetooth](#page-139-0) en el teléfono.
	- Vinculado su teléfono con el dispositivo.
- 2. Vaya a **[Ajustes](#page-36-0)**.

#### <span id="page-207-0"></span>3. Toca **Seguridad y privacidad** > **Más ajustes de seguridad** > **Smart Lock**.

Si no ve Smart Lock, intente lo siguiente:

- Actualice los servicios Google Play. En el widget de búsqueda de Google de la pantalla principal, busque los servicios «Google Play» y toque la aplicación para abrirla en Google Play.
- Ve a **Ajustes** > **Seguridad y privacidad** > **Más ajustes de seguridad** > **Agentes de confianza** y habilita **Smart Lock**.
- 4. Desbloquee el teléfono y, a continuación, toque **Dispositivos fiables** > **AÑADIR DISPOSITIVO DE CONFIANZA**.
- 5. Toque un dispositivo para seleccionarlo de la lista de dispositivos conectados.

**Consejo:** Si el dispositivo no está en la lista, asegúrese de que está [vinculado](#page-139-0) a él.

Cuando el teléfono está conectado al dispositivo, el teléfono se desbloquea automáticamente.

### **Eliminar dispositivos fiables**

- 1. Vaya a **[Ajustes](#page-36-0)**.
- 2. Toca **Seguridad y privacidad** > **Más ajustes de seguridad** > **Smart Lock**.
- 3. Desbloquee el teléfono y, a continuación, toque **Dispositivos fiables**.
- 4. Toque el nombre del dispositivo y confirme que desea eliminarlo.

### **Bloquear manualmente el teléfono**

Si necesita asegurarse de que el teléfono está bloqueado cuando está conectado a un dispositivo fiable, puede bloquear manualmente el teléfono.

En la pantalla de bloqueo, toque ... El teléfono permanece bloqueado hasta la próxima vez que lo desbloquee de forma manual.

# **Desbloqueo con el rostro**

## **Antes de utilizar el reconocimiento facial**

Recuerde que:

- Si está mirando el teléfono, puede desbloquearlo incluso aunque no tenga intención de hacerlo.
- Una persona que se parezca mucho a usted puede desbloquear el teléfono.
- Otra persona puede desbloquear el teléfono si lo coloca frente a su cara mientras tiene los ojos abiertos. Guarde el teléfono en un lugar seguro. Para prepararse para situaciones poco seguras, puede [activar el bloqueo.](#page-205-0)
- Si su teléfono lleva bloqueado más de 4 horas, el reconocimiento facial no funcionará hasta que lo desbloquee primero con otro método.

# **Configuración del reconocimiento facial**

1. Asegúrese de que ha establecido un [bloqueo de pantalla](#page-204-0) en el teléfono.

- 2. Ve a **[Ajustes](#page-36-0)** > **Seguridad y privacidad** > **Bloqueo del dispositivo** > **Desbloqueo facial y con huella digital**.
- 3. Desbloquea el teléfono y toca **Desbloqueo facial**.
- 4. Siga las instrucciones que aparecen en la pantalla. Asegúrese de encuadrar todo su rostro con el contorno.

Los datos de caras coincidentes se almacenan de forma segura en el teléfono.

Siempre que encienda o active el teléfono, buscará su cara y se desbloqueará cuando la reconozca.

O puede personalizar el funcionamiento del reconocimiento facial:

- Para que tengas que deslizar hacia arriba en la pantalla de bloqueo tras el reconocimiento facial, antes de ver la pantalla de inicio, desactiva **Saltar pantalla de bloqueo** .
- Para evitar que alguien utilice una foto tuya para desbloquear el teléfono, activa **Modo vivacidad** . Tendrás que parpadear cuando utilices el reconocimiento facial. El teléfono no se desbloqueará a no ser que detecte movimiento facial durante el reconocimiento.

### **Desbloquear el teléfono**

Muestre su rostro a la pantalla de bloqueo.

Si no lo reconoce, permanece bloqueado y aparece uno de estos iconos.

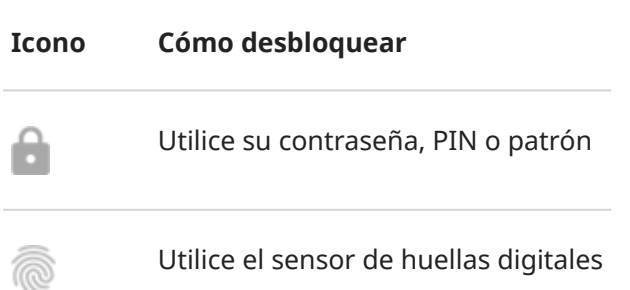

### **Desactivar el reconocimiento facial**

- 1. Ve a **[Ajustes](#page-36-0)** > **Seguridad y privacidad** > **Bloqueo del dispositivo** > **Desbloqueo facial y con huella digital**.
- 2. Desbloquee la pantalla. A continuación:
	- Para desactivarlo temporalmente, desactiva **Desbloquear teléfono** .
	- Para eliminar los datos de su cara, toque **Eliminar modelo facial**.

## **Solución de problemas**

Si tiene problemas a la hora de conseguir que el teléfono reconozca su rostro:

- 1. Ve a **[Ajustes](#page-36-0)** > **Seguridad y privacidad** > **Bloqueo del dispositivo** > **Desbloqueo facial y con huella digital**.
- 2. Desbloquee el teléfono y toque **Modificar escaneo facial**.
- 3. Asegúrate de que estás en un entorno bien iluminado. Evita entornos con poca luz, con demasiada luz y con iluminación desde atrás para garantizar que la imagen de la cara es clara.

<span id="page-209-0"></span>4. Siga las instrucciones que aparecen en pantalla.

# **Desbloqueo en lugares de confianza**

# **Configuración de lugares de confianza**

Para evitar el continuo desbloqueo del teléfono cuando se encuentra en ubicaciones familiares de confianza (como en casa o en el lugar de trabajo), utilice Smart Lock. Podrá bloquear el teléfono manualmente en lugares de confianza cuando sea necesario.

- 1. Asegúrese de que ha:
	- [Establecido un bloqueo de pantalla](#page-204-0) en el teléfono.
	- [Activado los servicios de ubicación.](#page-187-0)
	- Indicado las ubicaciones de su casa o lugar de trabajo en Maps si lo desea. Para descubrir cómo, [consulte la ayuda de Google](https://support.google.com/maps/answer/3093979).
- 2. Vaya a **[Ajustes](#page-36-0)**.
- 3. Toca **Seguridad y privacidad** > **Más ajustes de seguridad** > **Smart Lock**.

Si no ve Smart Lock, intente lo siguiente:

- Actualice los servicios de Google Play. En el widget de búsqueda de Google de la pantalla principal, busque «servicios de Google Play» y toque la aplicación para abrirla.
- Ve a **Ajustes** > **Seguridad y privacidad** > **Más ajustes de seguridad** > **Agentes de confianza** y habilita **Smart Lock**.
- 4. Desbloquee el teléfono y, a continuación, toque **Sitios de confianza**.
- 5. Configure los lugares:
	- Si ha añadido las ubicaciones de su casa y el lugar de trabajo en Maps, puede tocar el nombre de la ubicación y cambiarlo si lo desea.
	- Para añadir una ubicación, toque **Añadir sitio de confianza**. Compruebe la ubicación actual para añadirla, o toque **Q**, escriba la dirección que desea añadir y toque **Seleccionar esta ubicación**.

### **Bloquear manualmente el teléfono**

Si desea bloquear el teléfono cuando se encuentra en un lugar de confianza, en la pantalla de bloqueo, toque . El teléfono permanece bloqueado hasta la próxima vez que lo desbloquee de forma manual.

### **Eliminación de lugares de confianza**

- 1. Vaya a **[Ajustes](#page-36-0)**.
- 2. Toca **Seguridad y privacidad** > **Más ajustes de seguridad** > **Smart Lock**.
- 3. Desbloquee el teléfono y, a continuación, toque **Sitios de confianza**.
- <span id="page-210-0"></span>4. Elimine la ubicación desde sus lugares de confianza:
	- Para las ubicaciones de su casa o el lugar de trabajo en Maps, toque el nombre de la ubicación para desactivarlo. Para eliminar la dirección por completo, debe hacerlo en Maps.
	- Para los lugares personalizados que ha añadido, toque el nombre de la ubicación y, a continuación, toque  $\blacksquare$ .

# **Mantenga el teléfono desbloqueado mientras lo lleva encima**

Puede mantener desbloqueado su teléfono mientras lo sostiene en la mano o lo lleva en el bolsillo o en el bolso. Solo tiene que desbloquearlo una vez y permanecerá desbloqueado hasta que lo deje sobre una superficie (o lo bloquee manualmente).

- 1. Asegúrese de que ha [establecido un bloqueo de pantalla](#page-204-0).
- 2. Vaya a **[Ajustes](#page-36-0)**.
- 3. Toca **Seguridad y privacidad** > **Más ajustes de seguridad** > **Smart Lock**.

Si no ve Smart Lock, intente lo siguiente:

- Actualice los servicios de Google Play. En el widget de búsqueda de Google de la pantalla principal, busque «servicios de Google Play» y toque la aplicación para abrirla.
- Ve a **Ajustes** > **Seguridad y privacidad** > **Más ajustes de seguridad** > **Agentes de confianza** y habilita **Smart Lock**.
- 4. Desbloquee el teléfono y, a continuación, toque **Detección de uso por el propietario**.
- 5. Actívela.

# **Uso de seguridad mediante huella digital**

### **Configurar seguridad mediante huella digital**

Utilice el [sensor de huellas digitales](#page-9-0) para desbloquear el teléfono, realizar compras de forma rápida y segura en línea y en tienda, así como iniciar sesión en aplicaciones financieras y de banca.

- 1. Vaya a **[Ajustes](#page-36-0)** > **Seguridad y privacidad**.
- 2. Toca **Bloqueo del dispositivo** > **Desbloqueo facial y con huella digital**.
- 3. Toque **Huella digital** y, a continuación, desbloquee el teléfono.
- 4. Siga las instrucciones que aparecen en pantalla para escanear su huella digital mediante [el sensor](#page-9-0) del lateral del teléfono.

Las huellas digitales se [almacenan de forma segura](#page-202-0) en el teléfono.

### **Agregar más huellas digitales**

Recuerda que:

Si varios usuarios [comparten el teléfono,](#page-225-0) los usuarios deben agregar sus huellas digitales desde su propio [perfil de usuario,](#page-226-0) en lugar de agregar varias huellas digitales a su perfil de propietario.

<span id="page-211-0"></span>• Cualquier persona cuyas huellas digitales se agregan a un perfil de usuario pueden desbloquear el teléfono y autorizar compras asociadas con la [cuenta de Google](#page-24-0) o aplicaciones.

Si desea agregar una huella digital para cada dedo que desea utilizar con el sensor:

- 1. Vaya a **[Ajustes](#page-36-0)** > **Seguridad y privacidad**.
- 2. Toca **Bloqueo del dispositivo** > **Desbloqueo facial y con huella digital**.
- 3. Toque **Huella digital** e introduzca su patrón, PIN o contraseña para verificar su identidad.
- 4. Toca **Añadir huella digital**.
- 5. Use el sensor de huella digital para escanear otra huella digital.
- 6. Cambie el nombre de las huellas digitales. Pulse el nombre actual, escriba uno distinto y toque **Aceptar**.

### **Eliminar una huella digital**

- 1. Vaya a **[Ajustes](#page-36-0)** > **Seguridad y privacidad**.
- 2. Toca **Bloqueo del dispositivo** > **Desbloqueo facial y con huella digital**.
- 3. Toque **Huella digital** e introduzca su patrón, PIN o contraseña para verificar su identidad.
- 4. Toque il junto a la huella digital.

### **Uso de la huella digital para desbloquear el teléfono**

Para activar y desbloquear la pantalla, o si en cualquier momento ve a en la pantalla, toque el sensor para verificar su identidad.

**Consejo:** Puede incrementar temporalmente la seguridad desactivando la huella digital y las notificaciones de la pantalla de bloqueo con el modo [Bloqueo de seguridad](#page-205-0) .

## **Uso de la huella digital para iniciar sesión en aplicaciones**

Para utilizar el sensor de huella dactilar con aplicaciones de terceros:

- Asegúrese de que la aplicación es compatible con el reconocimiento de huellas dactilares.
- [Instale](#page-65-0) la aplicación y abra los ajustes para ajustar las opciones, como habilitar el desbloqueo mediante huella dactilar.
- Consulte la información de ayuda de la aplicación para obtener más instrucciones.

# **¿Por qué continúa solicitándome el PIN/patrón?**

Para la máxima seguridad, todavía es necesario introducir el patrón, PIN o contraseña:

- Cada vez que enciende el teléfono
- Si han pasado más de 72 horas desde la última vez que desbloqueó el teléfono
- Cuando vayas a **Ajustes** > **Seguridad y privacidad** > **Huella digital**
- Cuando el sensor no puede leer la huella digital

## **Solución de problemas**

#### **Problema: algunas veces, el sensor no puede leer mis huellas digitales.**

Cada dedo tiene una huella digital única. Si solo ha añadido una huella digital, añada más para los dedos que quiera utilizar con el sensor.

Es posible que el sensor tenga problemas para leer las huellas digitales si el dedo está:

- Húmedo
- Grasiento
- Sucio
- El dedo está lesionado

Si una huella registrada no funciona según lo esperado, [quite](#page-211-0) y vuelva a agregar la huella digital. Si el dedo está lesionado, añada las huellas dactilares de los otros dedos y utilice estas hasta que el dedo se haya curado.

#### **Problema: la opción Huella digital ha desaparecido del menú Seguridad y privacidad.**

Tras realizar cada paso, compruebe si se ha resuelto el problema.

- 1. Apague el teléfono y, a continuación, vuelva a encenderlo.
- 2. [Compruebe si hay alguna actualización de software disponible](#page-255-0) para el teléfono.
- 3. Busque actualizaciones para la aplicación.

[Abra](#page-57-0) la aplicación **Play Store** y toque su icono de perfil > **Gestionar apps y dispositivo**.

4. [Utilice el modo seguro](#page-67-0) para comprobar si las aplicaciones instaladas están causando el problema y desinstalarlas si fuera necesario.

Si el sensor funciona correctamente en el modo seguro, lo más probable es que el problema resida en una aplicación de terceros. Las aplicaciones que se indican a continuación pueden provocar problemas: aplicaciones de bloqueo de pantalla, aplicaciones con funciones de bloqueo que utilizan el sensor de huellas digitales, reforzadores de RAM y limpiadores de RAM.

5. [Restablezca el teléfono.](#page-258-0)

# <span id="page-213-0"></span>**Anclar una pantalla de aplicación**

## **Activar la función de anclar**

Use la función de anclar para mantener la aplicación actual en la vista hasta que deje de estar anclada. Por ejemplo, puede anclar un juego y su hijo no podrá navegar por ninguna otra parte del teléfono.

Puede configurar un patrón, PIN o contraseña que haya que introducir para dejar de anclar.

- 1. Ve a **[Ajustes](#page-36-0)** > **Seguridad y privacidad** > **Más ajustes de seguridad** > **Fijar aplicaciones**.
- 2. Active la función de anclar.
- 3. De forma predeterminada, siempre debe introducir su patrón, PIN o contraseña al dejar de anclar una pantalla. Si no desea utilizar este método de seguridad antes de acceder a otras pantallas del teléfono, desactive esta opción.

## **Anclar y desanclar una aplicación**

Para anclar una pantalla:

- 1. Asegúrese de que ha activado la función de anclar y ha abierto recientemente la aplicación que desea anclar.
- 2. Arrastre hacia arriba desde la parte inferior de la pantalla, mantenga pulsada y, a continuación, suelte.
- 3. En la lista de aplicaciones recientes, toque el icono de la aplicación de la parte superior de la vista previa para visualizar  $\frac{\pi}{\sqrt{2}}$ .

Asegúrese de tocar el icono de la aplicación en lugar de la vista previa que abre la aplicación.

4. Toque  $\overline{\mathbf{\mu}}$ .

Para desanclarla:

- 1. Arrastre hacia arriba desde la parte inferior de la pantalla y mantenga pulsado.
- 2. Si se le solicitó un patrón, un PIN o una contraseña para anclar la pantalla, introdúzcalo para desbloquear el teléfono.

# **Bloqueo de tarjeta SIM**

## **Configurar bloqueo de SIM**

*Esta función no está disponible en todos los países.*

La tarjeta SIM viene con un PIN predeterminado del operador. Puede utilizarlo para configurar un bloqueo de tarjeta SIM opcional, que impida que otras personas utilicen su tarifa de datos y obtengan acceso a la información de su cuenta, si le roban el teléfono.

Si añade un bloqueo de SIM, se le pedirá que introduzca el PIN cada vez que cambie las tarjetas SIM o reinicie el teléfono.

1. Asegúrese de que tiene el PIN que el proveedor le suministró con la tarjeta SIM. Si no lo tiene, póngase en contacto con el operador.

- 2. Ve a **[Ajustes](#page-36-0)** > **Seguridad y privacidad** > **Más ajustes de seguridad**.
- 3. Toque **Bloqueo de tarjeta SIM**.
- 4. Active **Bloquear tarieta SIM**  $\bullet$ .
- 5. Introduzca el PIN que le ha proporcionado el operador y siga las instrucciones que aparecen en pantalla.

## **Desbloquear tarjeta SIM**

Cuando se le solicite, introduzca el PIN utilizado para configurar el bloqueo de SIM.

**Precaución:** Si se introduce un PIN incorrecto varias veces, la tarjeta SIM se desactivará.

### **Si ha desactivado accidentalmente la tarjeta SIM**

Si se introduce un PIN incorrecto varias veces, la tarjeta SIM se desactivará.

Póngase en contacto con el operador para que le proporcione una clave de desbloqueo PIN (PUK) para volver a activar la tarjeta SIM.

# **Cambio del PIN de la tarjeta SIM**

Para cambiar el código PIN de la tarjeta SIM:

- 1. Asegúrese de que conoce el PIN anterior. Si no lo conoce, póngase en contacto con su operador para obtener la clave de desbloqueo del PIN (PUK).
- 2. Ve a **[Ajustes](#page-36-0)** > **Seguridad y privacidad** > **Más ajustes de seguridad**.
- 3. Toca **Bloqueo de tarjeta SIM**.
- 4. Si **Bloquear tarjeta SIM** está desactivado, actívelo **.**
- 5. Toque **Cambiar PIN de la tarjeta SIM**.
- 6. Introduzca el PIN anterior y toque **Aceptar**.
- 7. Introduzca el nuevo PIN y toque **Aceptar**.
- 8. Vuelva a introducir el nuevo PIN y toque **Aceptar**.

# <span id="page-215-0"></span>**Configuración de los permisos de aplicaciones**

La primera vez que utiliza una aplicación y, en algunas ocasiones, cuando la [instala](#page-65-0) o [actualiza,](#page-66-0) se le pide que otorgue a la aplicación permiso para acceder a determinados datos y funciones del teléfono. Puede modificar estos permisos en cualquier momento.

Para configurar los permisos por función:

- 1. Ve a **[Ajustes](#page-36-0)** > **Privacidad**.
- 2. Toque **Gestor de permisos**.
- 3. Seleccione una función para ver qué aplicaciones tienen permiso para utilizarla.
- 4. Active o desactive ese permiso para cada aplicación según sea necesario.

También puede [ajustar los permisos por aplicación.](#page-67-0)

# **Controlar el acceso al micrófono y a la cámara**

## **Bloquear el micrófono o la cámara desde la aplicación en uso**

Cada vez que una aplicación utilice su micrófono o cámara, verá el indicador de privacidad en la barra de estado.

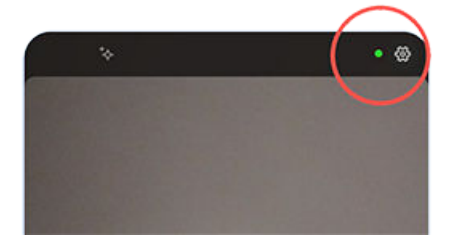

Cuando vea el indicador de privacidad:

- 1. Deslice hacia abajo la barra de estado y toque  $\Box$  o  $\Box$  para ver qué aplicación está utilizándolos.
- 2. Para evitar que esa aplicación los use:
	- a. Toca  $\vee$  y, a continuación, **Gestionar permisos**.
	- b. Toque **Micrófono** > **No permitir** o **Cámara** > **No permitir**.

## **Bloquear/desbloquear para todas las aplicaciones**

Para bloquear y desbloquear rápidamente el acceso al micrófono o la cámara para todas las aplicaciones:

- 1. [Abra los ajustes rápidos](#page-33-0) y toque **U** Acceso a micro o **Acceso a cámara.**
- 2. Cámbielo a **Bloqueado**.

Ninguna de las aplicaciones del teléfono podrá usarlos.

3. Cuando tenga todo listo para volver a usar el micrófono o la cámara, cambie **U. Acceso a micro** o **Acceso a cámara** en los ajustes rápidos a **Disponible**.
# **Ocultar contraseñas**

Para controlar si los caracteres se muestran brevemente al introducir la contraseña para desbloquear el teléfono o al iniciar sesión en páginas web y aplicaciones:

- 1. Ve a **Ajustes** > **Seguridad y privacidad** > **Privacidad** > **Controles de privacidad**.
- 2. Desactiva **Mostrar contraseñas** .

# **Prepárese para las emergencias**

## **Configurar SOS de emergencia**

En caso de emergencia, puedes pulsar el botón de encendido rápidamente al menos cinco veces para que suene un pitido y llamar automáticamente a los servicios de emergencia. Si accedes a tu cuenta de Google, puedes configurar el teléfono para que envíe mensajes SMS/MMS de SOS con tu ubicación actual a los contactos de emergencia y para que grabe un vídeo de emergencia.

#### **Configuración**

- 1. Vaya a **[Ajustes](#page-36-0)** > **Seguridad y emergencias** > **Emergencia SOS**.
- 2. Sigue las instrucciones que aparecen en pantalla para configurarlo.
- 3. Ajusta la configuración:
	- Para reproducir un sonido fuerte cuando se inicia Emergencia SOS, toca & y activa Reproducir **sonido de alarma** .
	- Para cambiar el número de emergencia regional predeterminado que se marca para solicitar ayuda, toca **Llamar a los servicios de emergencias:** > **Número al que llamar para pedir ayuda**, introduce el número y toca **Aceptar**.

**Nota:** No introduzca números que no sean de emergencia. Si lo hace, el teléfono debe estar desbloqueado para poder utilizar Emergencia SOS y su llamada podría no ser atendida.

4. Para obtener más funciones de SOS, inicia sesión en tu cuenta de Google y sigue las instrucciones que aparecen en pantalla. Al enviar un mensaje de emergencia SOS, puedes hacer que el teléfono envíe un mensaje SMS/MMS con tu ubicación a los contactos de emergencia y que grabe, haga una copia de seguridad y comparta un vídeo de emergencia. Para obtener más información, [consulta la sección de](https://support.google.com/android/answer/9319337)  [ayuda de Google](https://support.google.com/android/answer/9319337).

#### **Envío de SOS de emergencia**

Pulsa el botón de encendido **al menos cinco veces** para iniciar la alarma de cuenta atrás y solicitar ayuda.

#### **Desactivación de SOS de emergencia**

Ve a **[Ajustes](#page-36-0)** > **Seguridad y emergencias** > **Emergencia SOS** y desactiva **Llamar a los servicios de**  emergencias:  $\bullet$ .

## **Configuración de la información de emergencia**

Puede tener configurada cierta información de emergencia para que los equipos de emergencia u otras personas puedan ver en la pantalla de bloqueo datos como su contacto de emergencia e información médica (grupo sanguíneo, alergias, etc.).

Para configurar la información de emergencia:

- 1. Vaya a **[Ajustes](#page-36-0)** > **Seguridad y emergencias**.
- 2. Configure la información.

**Nota:** Cualquier persona que recoja el teléfono podrá [ver su información de emergencia](#page-218-0) sin desbloquearlo.

## <span id="page-218-0"></span>**Ver información de emergencia**

- 1. En la pantalla de bloqueo:
	- Deslice hacia arriba y toque **Emergencia** debajo del teclado.
	- O bien, mantén pulsados los botones de **encendido** y de **subir volumen**, y toca **Emergencia**.
- 2. Toca **Ver información de emergencia**.

## **Cómo añadir un mensaje a la pantalla de bloqueo**

Para añadir su nombre o un mensaje corto en la [pantalla de bloqueo](#page-20-0) para quien encuentre su móvil:

- 1. Vaya a **[Ajustes](#page-36-0)** > **Pantalla** > **Pantalla de bloqueo**.
- 2. Toque **Añadir texto a pantalla de bloqueo**.
- 3. Escriba el texto que desea que aparezca y toque **Guardar**.

**Consejo:** no indique el número de móvil como información de contacto a menos que pueda acceder al buzón de voz desde otro dispositivo.

## **Enviar su ubicación a los servicios de emergencia**

*No todos los operadores ni todos los países admiten esta función.*

Si el servicio de ubicación de emergencia (ELS) de Android funciona en su país y en la red de su operador, y si no ha desactivado ELS, cuando [llame o envíe un mensaje de texto a un número de emergencia](#page-109-0), ELS enviará su ubicación a los equipos de emergencia autorizados para ayudarles a localizarle.

Si ELS está desactivado, es posible que aun así su operador envíe la ubicación del teléfono durante una llamada de emergencia. Para obtener más información, consulte a su operador.

Para activar o desactivar ELS:

- 1. Vaya a **[Ajustes](#page-36-0)** > **Ubicación** > **Servicios de ubicación**.
- 2. Toque **Servicios de localización para emergencias**.
- 3. Actívelo o desactívelo .

Para obtener más información acerca de ELS, [consulte la ayuda de Google](https://support.google.com/accounts/answer/3467281).

## **Activar o desactivar las alertas de emergencia**

Su teléfono puede recibir alertas gratuitas para informarle sobre mensajes de seguridad pública, amenazas para la vida y la propiedad (como, por ejemplo, condiciones climáticas extremas) y otras emergencias.

Cuando se envía una alerta de emergencia, aparece con la barra de estado. Toque la notificación para leer la alerta.

Puedes activar o desactivar la mayoría de las alertas y ajustar los parámetros de notificación de alertas. Las Alertas Presidenciales no se pueden desactivar.

**Nota:** Dado que las alertas están destinadas a salvar vidas, piénseselo bien antes de desactivarlas.

1. Vaya a **[Ajustes](#page-36-0)**.

- 2. Toque **Seguridad y emergencias** > **Alertas de emergencia inalámbricas**.
- 3. Realice los ajustes según sea necesario.

# <span id="page-220-0"></span>**Personalización del teclado**

## **Acceso rápido a los ajustes del teclado**

En el teclado, toque  $\mathbb{Z}$ .

También puede acceder a los ajustes del teclado en **Ajustes** > **Sistema** > **Idiomas y entrada de texto** > **Teclado en pantalla** > **Gboard**.

## **Cambio de la apariencia del teclado**

Para cambiar el color de fondo de su teclado:

- 1. En el teclado, toque  $\mathbb{S}$ .
- 2. Toque **Tema**.
- 3. Seleccione un color para usarlo como fondo.
- 4. Toque **Aplicar**.

Para ajustar la altura del teclado y mejorar la comodidad al escribir:

- 1. En el teclado, toque  $\mathcal{L}$ .
- 2. Toque **Preferencias** > **Altura del teclado**.
- 3. Seleccione la altura que desee.

## **Ajuste de los sonidos del teclado**

Para controlar si el teclado produce sonidos:

- 1. En el teclado, toque  $\binom{2}{3}$
- 2. Toque **Preferencias**.
- 3. Para escuchar sonidos mientras escribe, active **Sonar al pulsar tecla** ( $\bullet$ ).
- 4. Para ajustar el volumen de los sonidos, toque **Volumen al pulsar tecla**.

## **Ajuste de la vibración del teclado**

El [teclado en pantalla](#page-45-0) vibra cuando se toca una tecla. Desactive la vibración si prefiere no utilizarla o desea optimizar la duración de la batería.

Para ajustar la vibración del teclado:

- 1. En el teclado, toque  $\mathbb{Z}$ .
- 2. Toque **Preferencias**.
- 3. Realice cualquiera de las acciones siguientes:
	- Active o desactive **Respuesta táctil al pulsar teclas**.
	- Si está activado, toque **Intensidad de vibración al pulsar tecla** y mueva el control deslizante.

## **Desactivación de la escritura deslizando**

Con la [escritura deslizando,](#page-45-0) puede deslizar el dedo sobre las teclas de la palabra. Si quiere desactivarlo y utilizar únicamente la escritura multitáctil:

- 1. En el teclado, toque  $\{ \bullet \}$ .
- 2. Toque **Escritura gestual**.
- 3. Desactive **Habilitar la escritura gestual** ( $\Box$ ).

## **Establecimiento de límite o desactivación de las sugerencias**

- 1. En el teclado, toque  $\mathbb{S}$ .
- 2. Toque **Corrección ortográfica**.
- 3. Ajuste de la configuración:
	- Si no desea recibir predicciones basadas en la palabra anterior, desactive **Sugerencias de próxima palabra** ( $\Box$ ). Solo verá las [sugerencias](#page-46-0) para la palabra que esté escribiendo en el momento.
	- Si no desea recibir NINGUNA sugerencia, desactive **Mostrar la barra de sugerencias** ( ).
	- También puede desactivar (o activar) el bloqueo de palabras ofensivas y las sugerencias de emojis, pegatinas e información desde Contactos.

## **Desactivar corrección automática**

- 1. En el teclado, toque  $\mathbb{Q}$ .
- 2. Toque **Corrección ortográfica**.
- 3. Si no desea que se corrijan las palabras mientras escribe, desactive **Autocorrección** ( ).

# **Cambiar de teclado**

El teléfono cuenta con Gboard y Dictado por voz, que [puedes personalizar.](#page-220-0)

También puedes instalar distintas aplicaciones de teclado. Busca «teclado» en Play Store y descárgate los que quieras.

En Ajustes, estableces cuál de los teclados que tienes instalados se usa en todas las aplicaciones en las que escribes con el teclado en pantalla.

Para cambiar de teclado:

- 1. Ve a **[Ajustes](#page-36-0)** > **Sistema** > **Idiomas y entrada de texto**.
- 2. Toca **Teclado en pantalla** para ver la lista de teclados instalados.
- 3. Configura los ajustes:
	- Activa  $\bullet$  o desactiva  $\bullet$  los teclados.

Puedes tener varios teclados activados  $\bullet$ . Si hay varios activados, puedes cambiar entre ellos al escribir: solo tienes que tocar en la parte inferior del teclado y seleccionar un teclado.

• Para cambiar los ajustes de un teclado, toca su nombre.

Para eliminar un teclado que has descargado, [desinstala su aplicación.](#page-69-0)

# **Uso de varios idiomas**

## **Cambio del idioma de visualización**

Durante la configuración, seleccionó el idioma del teléfono. Para cambiarlo:

- 1. Vaya a **[Ajustes](#page-36-0)** > **Sistema** > **Idiomas y entrada de texto** > **Idiomas**.
- 2. Mantenga pulsado el idioma que desee y arrástrelo hasta la primera posición en la lista.
- 3. Si no encuentra el idioma que desea, pulse para añadirlo y, a continuación, arrástrelo hasta la primera posición.

Todos los idiomas que haya añadido a la lista aparecerán en [la barra espaciadora del teclado](#page-46-0).

Para eliminar un idioma, vaya a **Ajustes** > **Sistema** > **Idiomas y entrada de texto** > **Idiomas**, a continuación, toque > **Eliminar**, seleccione el idioma y toque .

## **Establecer idioma para una aplicación**

Para aplicaciones específicas, puedes seleccionar un idioma que sea diferente al idioma predeterminado del teléfono:

- 1. Ve a **[Ajustes](#page-36-0)** > **Sistema** > **Idiomas y entrada de texto**.
- 2. Toca **Idiomas de las aplicaciones**.
- 3. Toca el nombre de la aplicación y selecciona el idioma que quieres usar.

No todas las aplicaciones admiten el cambio de idioma.

## **Añadir un idioma al teclado**

Si quiere un teclado para un idioma que no es un idioma de visualización:

- 1. En el teclado, toque  $\mathbb{S}$ .
- 2. Toque **Idiomas**.
- 3. Toque **Añadir teclado**.
- 4. Seleccione el idioma.
- 5. Toque **Hecho**.

A continuación, para [cambiar entre idiomas](#page-46-0) en el teclado, toque .

# **Realizar una copia de seguridad del teléfono**

## **Realizar una copia de seguridad en Google**

Puede realizar copias de seguridad automáticamente de los siguientes elementos en su [cuenta de Google:](#page-24-0)

- Aplicaciones y datos de aplicaciones
- Historial de llamadas
- **Contactos**
- Ajustes del teléfono (incluidas las contraseñas y los permisos de Wi-Fi)
- Fotos y vídeos (sincronizados con [su biblioteca Fotos de Google,](#page-126-0) no con Google Drive)
- Mensajes de texto SMS (si utiliza  $\bullet$  Mensajes)

**Consejo:** Realice las copias de seguridad a través de una conexión [Wi-Fi](#page-132-0) para evitar cargos por el uso de datos móviles.

No todas las aplicaciones realizan una copia de seguridad de los datos automáticamente. Deberá consultarlo con el desarrollador de la aplicación.

Para realizar una copia de seguridad automática en Google Drive:

- 1. Vaya a **[Ajustes](#page-36-0)** > **Sistema**.
- 2. Toque **Copia de seguridad**.
- 3. Compruebe si **Copia de seguridad de Google One** está activado **.** Si es necesario, active esta opción.
- 4. Si dispone de varias cuentas de Google, toque **Cuenta** para seleccionar una.
- 5. Siga las instrucciones que aparecen en pantalla.

Para realizar una copia de seguridad de otros archivos de los que no se realiza una copia de seguridad automática, como archivos adjuntos o descargas:

- 1. [Abra](#page-57-0) la aplicación Drive  $\langle \bullet \rangle$ .
- 2. Toque  $+$ .
- 3. Toque **Subir** y, a continuación, seleccione los archivos o la carpeta que va a cargar.

## **Gestionar sus copias de seguridad en Drive**

En el teléfono:

- 1. [Abra](#page-57-0) la aplicación Drive  $\bigcirc$ .
- 2. Toque  $\equiv$  > Copias de seguridad.

Para obtener información sobre cómo gestionar copias de seguridad del teléfono desde un ordenador, [consulte la ayuda de Google.](https://support.google.com/drive/answer/6305834)

## **Restaurar la copia de seguridad de los datos**

Cuando [agregue su cuenta de Google al teléfono](#page-198-0), las fotos, los contactos, la configuración y los datos de aplicaciones de los que ha realizado previamente una copia de seguridad en esa cuenta se restaurarán en el teléfono.

# <span id="page-225-0"></span>**Uso compartido del teléfono**

## **Formas de compartir el teléfono**

- **[Añadir usuarios.](#page-226-0)** Si comparte el teléfono con la familia, los amigos o en una empresa, puede configurar espacios de usuarios independientes para cada uno de ellos.
- **[Prestarlo como invitado.](#page-227-0)** Este es un espacio más temporal que usted o su invitado pueden borrar cuando haya terminado.
- **[Anclar la pantalla.](#page-213-0)** Esta función le permite mantener una aplicación o pantalla específica en la vista. Por ejemplo, puede anclar un juego y su hijo no podrá acceder a ninguna otra opción del teléfono.

## **Acerca de los propietarios, usuarios e invitados**

El propietario puede:

- Determinar si los usuarios y los invitados pueden realizar llamadas y enviar mensajes de texto, lo que también les permite ver el historial de llamadas y de mensajes del teléfono.
- Restablecer, actualizar y desinstalar las aplicaciones.
- Eliminar a usuario e invitados, eliminando todas las cuentas asociadas y datos del teléfono.

Los usuarios y los invitados pueden:

- Configurar [cuentas de Google](#page-198-0) y otros tipos de cuentas.
- Configurar un [bloqueo de pantalla](#page-204-0).
- Personalizar la pantalla principal y los ajustes de sus espacios.
- Agregar y eliminar aplicaciones para sus espacios y actualizar las aplicaciones que utilizan, independientemente de quién las haya instalado.

**Importante:** Para evitar que otros usuarios puedan cambiar a su perfil de propietario y acceder a su información, establezca un [bloqueo de pantalla](#page-204-0) antes de compartir el teléfono con los usuarios o invitados.

Si comparte el teléfono con otros usuarios e invitados, algunas aplicaciones solo estarán disponibles para el propietario.

## **Cambiar usuarios**

Solo el propietario puede cambiar al perfil de invitado para prestar el teléfono y puede cambiar entre los perfiles de usuario.

Para cambiar los perfiles de usuario o ver cuál se encuentra activo actualmente, [abra los ajustes rápidos.](#page-33-0) En la parte superior de la pantalla, después de [configurar un usuario](#page-226-0) o [añadir un invitado,](#page-227-0) verá uno de estos iconos.

<span id="page-226-0"></span>Propietario (Si ha configurado su perfil en Contactos y ha incluido una imagen, verá esta Я imagen y su nombre en su lugar.) Invitado Usuario añadido

## **Adición, modificación y eliminación de usuarios**

## **Añadir un usuario**

Usted debe ser el propietario del dispositivo para añadir usuarios.

- 1. Para evitar que otros usuarios puedan cambiar a su perfil de propietario y acceder a su información, establezca un [bloqueo de pantalla](#page-204-0) antes de compartir el teléfono.
- 2. Vaya a **[Ajustes](#page-36-0)** > **Sistema** > **Varios usuarios**. Si es necesario, actívelo .

**Consejo:** Para añadir usuarios desde los ajustes rápidos en la pantalla de bloqueo sin desbloquear el teléfono, vaya a **Ajustes** > **Sistema** > **Varios usuarios** y active **Añadir usuarios desde la pantalla de bloqueo** .

- 3. Toque **Añadir usuario** > **Aceptar**.
- 4. Añada el nombre de usuario.
- 5. Para permitir al usuario realizar llamadas y enviar mensajes, active **Activar llamadas y SMS**.
- 6. Seleccione la opción para cambiar de usuario y, a continuación, toque **Configurar ahora**.
- 7. De el teléfono al nuevo usuario para configurar el perfil.

## **Restricción de llamadas y SMS/MMS**

Desde su perfil de [propietario,](#page-225-0) puede controlar si los usuarios pueden hacer llamadas o enviar mensajes de texto con su teléfono:

1. Vaya a **[Ajustes](#page-36-0)** > **Sistema** > **Varios usuarios**.

O en ajustes rápidos, toque > **Más ajustes**.

- 2. Toque el nombre del usuario.
- 3. Para evitar que el usuario realice llamadas o envíe mensajes, desactive **Activar llamadas y SMS**.

## **Eliminar un usuario**

Siempre puede eliminarse a sí mismo como usuario pero solo el propietario del dispositivo puede eliminar a otros usuarios.

<span id="page-227-0"></span>Si usted ha tomado prestado un teléfono:

- 1. Vaya a **[Ajustes](#page-36-0)** > **Sistema** > **Varios usuarios**. O en ajustes rápidos, toque > **Más ajustes**.
- 2. Toque y elimine su cuenta de usuario del teléfono.

Si es usted el propietario:

1. Vaya a **[Ajustes](#page-36-0)** > **Sistema** > **Varios usuarios**.

O en ajustes rápidos, toque > **Más ajustes**.

- 2. Toque el nombre del usuario.
- 3. Toque  $\overline{|||}$ .

# **Adición o eliminación de invitados**

## **Prestar a invitados**

Cree un perfil temporal para [compartir](#page-225-0) el teléfono con otra persona.

- 1. Vaya a **[Ajustes](#page-36-0)** > **Sistema** > **Varios usuarios**.
- 2. Toque **Añadir invitado**.
- 3. Para permitir que el invitado realice llamadas, active **Activar llamadas**.
- 4. Toque la opción para cambiar al modo de invitado.
- 5. Si ha prestado el teléfono a un invitado previamente, toque **Volver a empezar** para borrar los ajustes del último invitado o toque **Sí, continuar** para conservar los ajustes del último invitado.

## **Finalizar sesión de invitado**

- 1. Vaya a **[Ajustes](#page-36-0)** > **Sistema** > **Varios usuarios**. O bien, en los ajustes rápidos, toque .
- 2. Toque **Eliminar invitado** > **Eliminar**.

Todos los datos de las aplicaciones instaladas durante la sesión se eliminan.

# **Anote su número IMEI**

El número IMEI (identidad internacional de equipo móvil) es el código único que identifica su teléfono. Lo necesitará si se pone en contacto con el servicio de asistencia para cuestiones de garantía, y es importante tenerlo en caso de robo del teléfono.

Los proveedores de servicios pueden utilizar el IMEI para impedir que un teléfono robado acceda a redes móviles y diversos departamentos de policía mantienen un registro de teléfonos robados utilizando este número.

Es posible que nunca necesite su número IMEI, pero es recomendable anotarlo por si acaso.

Para localizar el número IMEI:

- 1. Vaya a **[Ajustes](#page-36-0)** > **Acerca del teléfono**.
- 2. Consulte el **IMEI** del teléfono.
- 3. Anote y guarde el número en un lugar donde pueda tenerlo a mano.

También puede encontrar el número de IMEI marcando **\*#06#** en la aplicación Teléfono. En algunos teléfonos, el número MEID HEX es el número IMEI.

Si el teléfono no se enciende, consulte el número IMEI en la caja original o en el recibo.

## **Información legal y del producto**

Para ver la etiqueta normativa electrónica del teléfono, ve a **[Ajustes](#page-36-0)** > **Acerca del teléfono** > **Etiquetas normativas**.

Para obtener información sobre seguridad, medio ambiente, garantía y otros datos legales, ve a **[Ajustes](#page-36-0)** > **Acerca del teléfono** > **Información legal**.

Asimismo, puede que se suministre información legal impresa con el teléfono.

Para consultar el modelo o el número de serie del teléfono, ve a **[Ajustes](#page-36-0)** > **Acerca del teléfono** > **Modelo** > **Número de modelo (SKU)**.

# **Teléfono lento o inestable**

Si **una aplicación determinada va lenta**, siga estos [pasos para solucionar problemas de una aplicación](#page-250-0) [específica](#page-250-0).

Si el teléfono va lento **al ver contenido en línea**, podría tratarse de un problema con la conexión. Si utiliza una conexión Wi-Fi, cambie a otra red Wi-Fi, pase a datos móviles o contacte con su proveedor de servicios de Internet. Si está utilizando una conexión móvil, cambie a Wi-Fi.

Si **todas las aplicaciones van lentas**, probablemente se trate de un problema con el teléfono, no con una aplicación. Siga estos pasos para solucionar el problema. Después de cada paso, compruebe si se ha solucionado el problema:

- 1. Apague el teléfono y, a continuación, vuelva a encenderlo.
	- Pulsa los botones de **encendido** y **subir volumen** a la vez y toca **Apagar**.
	- Si el teléfono no responde, reinícielo manteniendo pulsado el botón de encendido durante unos 7-10 segundos.
- 2. Busque actualizaciones del sistema.

#### Vaya a **[Ajustes](#page-36-0)** > **Actualizaciones del sistema**.

3. Busque actualizaciones para la aplicación.

Abra la aplicación Play Store y toque su icono de perfil > **Gestionar apps y dispositivo**.

4. [Compruebe el espacio disponible](#page-180-0) y libere espacio si fuera necesario.

# **El teléfono está templado o caliente**

## **Información general**

Es normal que el teléfono esté templado, o incluso caliente, en función de cómo lo esté utilizando.

Si el teléfono se calienta demasiado, se le pedirá que lo apague para que pueda enfriarse. Algunos teléfonos permanecerán encendidos pero limitarán sus funciones hasta que se enfríe.

Si su teléfono está demasiado caliente para tocarlo, utilice un teléfono, tablet o equipo diferente para ponerse en contacto con el [servicio de asistencia de Motorola](https://www.motorola.com/support).

## **Razones por las que su teléfono puede calentarse**

Realizar una o más de las siguientes acciones puede hacer que el teléfono se caliente:

- Reproducir vídeos, juegos y otras aplicaciones multimedia
- Utilizar la navegación GPS
- Compartir por USB su teléfono o usarlo como un punto de acceso a zona Wi-Fi
- Usar el teléfono mientras se [carga](#page-177-0)
- Carga o descarga de una gran cantidad de datos

## **Formas de evitar que el teléfono se caliente**

- Detenga el uso de funciones o aplicaciones que requieran muchos recursos hasta que el teléfono se enfríe.
- Utiliza el cargador incluido con el teléfono o un cargador compatible.
- Mantenga el teléfono alejado de fuentes de calor directo o de luz solar excesiva.
- No deje el teléfono en espacios cerrados o mal ventilados donde el calor puede acumularse fácilmente.
- [Baje el brillo de la pantalla del teléfono.](#page-148-0)

## **Si no lo está usando o cargando**

A veces un proceso puede quedarse atascado en segundo plano. Si su teléfono está caliente pero no lo está utilizando o cargando, apáguelo y vuelva a encenderlo. Esta acción detendrá el proceso atascado y resolverá el problema.

# **El teléfono no se enciende**

Si el teléfono no se inicia, tiene la pantalla en blanco o en negro, o se enciende pero se apaga inmediatamente, pruebe estos pasos para solucionar el problema.

1. Mantenga pulsado el botón de encendido de 5 a 7 segundos, o hasta 30 segundos.

Así se reinicia su teléfono.

2. [Cargue el teléfono.](#page-177-0)

Si el teléfono tiene un [indicador de carga,](#page-9-0) busque una luz blanca cerca de la parte delantera superior del teléfono. Esta luz indica que el teléfono se está cargando, pero la carga de la batería es demasiado baja para iluminar la pantalla.

Si está teniendo problemas de carga, [siga estos pasos para solucionarlos.](#page-241-0)

- 3. Si no ve el icono de la batería tras conectar el teléfono para cargarlo, puede que el problema esté en la pantalla. Compruebe que el teléfono suena realizando una llamada desde otro teléfono. Si suena, el problema es de la pantalla y puede [probar estos pasos para solucionarlo.](#page-231-0)
- 4. Realice un restablecimiento externo del teléfono. [Descubra cómo.](#page-259-0)
- 5. Si tiene un PC con Windows, descarque en el PC y pruebe a volver a instalar el software del sistema del teléfono.

## **El teléfono se reinicia o se apaga**

Si el teléfono se reinicia o se apaga y no vuelve a encenderse sin motivo, intente lo siguiente.

- 1. Reiniciar el teléfono:
	- a. Mantenga pulsado el botón de encendido durante 30 segundos.
	- b. Si no funciona, enchufe el teléfono para cargarlo durante al menos 5 minutos. Después, sin desconectar el cargador, vuelva a reiniciarlo pulsando el botón de encendido durante 30 segundos.
- <span id="page-231-0"></span>2. Solucionar los problemas de su teléfono:
	- a. [Compruebe si hay alguna actualización de software disponible](#page-255-0) para el teléfono.
	- b. [Compruebe el espacio disponible](#page-180-0) y [libere espacio](#page-180-0) si fuera necesario.

Si el almacenamiento interno del teléfono está casi lleno, puede provocar problemas. Para liberar espacio, elimine los archivos que no necesite y borre los datos de la caché.

- 3. Solucionar los problemas de sus aplicaciones:
	- a. [Busque actualizaciones para la aplicación.](#page-66-0)
	- b. [Utilice el modo seguro](#page-67-0) para comprobar si las aplicaciones instaladas están causando el problema y desinstalarlas si fuera necesario.

Si su problema no se soluciona en modo seguro, reinicie el teléfono y pase a la siguiente sección.

4. Restablecer la configuración de fábrica:

Para cancelar los procesos del teléfono que puedan estar causando el problema, [restablezca la](#page-258-0) [configuración de fábrica](#page-258-0) del teléfono.

El restablecimiento de datos de fábrica eliminará todos los datos de su teléfono.

5. Si tiene un PC con Windows, [descargue](https://www.motorola.com/us/rescue-and-smart-assistant/p) en el PC y pruebe a volver a instalar el software del sistema del teléfono.

## **La pantalla está bloqueada o no responde**

**Consejo:** Si la pantalla se queda en negro cuando el teléfono suena y no puede contestar la llamada, [borre los datos](#page-237-0) de la aplicación Teléfono.

Si el teléfono se bloquea, deja de responder o la pantalla permanece en blanco o negro, intente lo siguiente:

- 1. Reinicie el teléfono. Mantenga pulsado el botón de encendido durante 30 segundos.
- 2. Si no funciona, cargue el teléfono durante al menos 5 minutos. Después, sin desconectar el cargador, vuelva a reiniciarlo pulsando el botón de encendido durante 30 segundos.

**Si el teléfono se bloquea de nuevo**, compruebe si existe un problema mayor:

- 1. Reinicie el teléfono para desbloquearlo.
- 2. [Compruebe si hay alguna actualización de software disponible](#page-255-0) para el teléfono.
- 3. [Compruebe el espacio disponible](#page-180-0) y [libere espacio](#page-180-0) si fuera necesario.

Si el almacenamiento interno del teléfono está casi lleno, puede provocar problemas. Para liberar espacio, elimine los archivos que no necesite y borre los datos de la caché.

4. [Busque actualizaciones para la aplicación.](#page-66-0)

**Si no puede desbloquear el teléfono**, [restablezca la configuración de fábrica del teléfono](#page-258-0) para eliminar cualquier proceso que pueda estar causando el problema.

El restablecimiento de datos de fábrica eliminará todos los datos de su teléfono.

## **La pantalla no muestra colores correctos**

## **Todo está en escala de grises, blanco y negro**

Ve a **Ajustes** > **Bienestar digital y control parental** > **Modo Descanso** > **Personalizar** > **Opciones de pantalla durante el modo Descanso** y desactiva **Escala de grises** .

## **Todo está en negativo, colores invertidos**

Ve a **[Ajustes](#page-36-0)** > **Accesibilidad** > **Color y movimiento** > **Invertir colores** y desactiva .

### **Los tonos y los matices son diferentes o no aparecen**

- Si la pantalla muestra tonos más cálidos de lo habitual, compruebe los [ajustes rápidos.](#page-34-0) Si **Luz nocturna** está activada, desactívela.
- Si algunos colores se muestran atenuados o sus matices son diferentes, ve a **[Ajustes](#page-36-0)** > **Accesibilidad** > **Color y movimiento** > **Corrección del color** y desactiva **Utilizar la corrección de color** .

## **El fondo se ha oscurecido/aclarado**

Vaya a **Ajustes** > **Pantalla** y desactive **Tema oscuro** .

# **Problemas relacionados con la tarjeta SD**

## **El teléfono no reconoce la nueva tarjeta SD**

Si su teléfono no reconoce la nueva tarjeta [insertada,](#page-11-0) siga estos pasos. Después de cada paso, compruebe si el problema se ha solucionado.

- 1. Apague el teléfono y, a continuación, vuelva a encenderlo.
- 2. Inspeccione la tarjeta para comprobar si ha sufrido daños o si existe algún problema de alineación:
	- a. Apague el teléfono y [extraiga](#page-11-0) la tarjeta. Inspeccione la tarjeta para comprobar si ha sufrido daños. Si no está dañada, insértela de nuevo.
	- b. Asegúrese de que la tarjeta está insertada por completo en la ranura y de que la bandeja se desliza con facilidad en el teléfono.
	- c. Encienda el teléfono.
- 3. Verifique que la tarjeta está montada:
	- a. Vaya a **[Ajustes](#page-36-0)** > **Almacenamiento**.
	- b. Toque  $-y$  seleccione la tarjeta SD.
	- c. Toque > **Activar**.
	- d. Apague el teléfono y, a continuación, vuelva a encenderlo.
- 4. Compruebe que su teléfono admite el tipo y la capacidad de [la tarjeta](#page-11-0). Si no es así, utilice una tarjeta SD distinta que cumpla los requisitos del teléfono.
- 5. Inserte una tarjeta SD diferente para confirmar que el problema es de la tarjeta original y no del teléfono.

## **El teléfono no puede formatear la tarjeta SD**

Intente lo siguiente:

- Compruebe que su teléfono admite el tipo y la capacidad de [la tarjeta](#page-11-0). Si no es así, utilice una tarjeta SD distinta que cumpla los requisitos del teléfono.
- Intente formatear la tarjeta utilizando un lector de tarjetas SD y una aplicación de formateo de tarjetas SD en un equipo Windows.

## **El teléfono ha dejado de leer la tarjeta SD**

Tras realizar cada paso, compruebe si se ha resuelto el problema:

- 1. Apague el teléfono y, a continuación, vuelva a encenderlo.
- 2. Inspeccione la tarjeta para comprobar si ha sufrido daños o si existe algún problema de alineación:
	- a. Apague el teléfono y [extraiga](#page-11-0) la tarjeta. Inspeccione la tarjeta para comprobar si ha sufrido daños. Si no está dañada, insértela de nuevo.
	- b. Asegúrese de que la tarjeta está insertada por completo en la ranura y de que la bandeja se desliza con facilidad en el teléfono.
	- c. Encienda el teléfono.
- 3. Verifique que la tarjeta está montada:
	- a. Vaya a **[Ajustes](#page-36-0)** > **Almacenamiento**.
	- b. Toque y seleccione la tarjeta SD.
	- c. Toque > **Activar**.
	- d. Apague el teléfono y, a continuación, vuelva a encenderlo.
- 4. Utilice otro dispositivo para comprobar si la tarjeta es legible:
	- a. Inserte la tarjeta en otro dispositivo.
	- b. Si ese dispositivo puede leer la tarjeta y hay archivos en esta, realice una copia de seguridad de los archivos en su equipo.
- 5. Compruebe si existen errores con un lector de tarjetas SD USB conectado a un ordenador Windows:
	- a. Inserte la tarjeta en un lector de tarjetas USB.
	- b. Abra Mi PC, haga clic con el botón derecho en la tarjeta SD y seleccione **Propiedades** > **Servicio** > **Comprobar errores de disco**. En función del tamaño y el uso de la tarjeta, este proceso podría tardar hasta una hora.
- 6. Vuelva a formatear la tarjeta utilizando un lector de tarjetas SD y una aplicación de formateo de tarjetas SD en un ordenador Windows. Al formatear la tarjeta se borran todos los datos que hay en ella. Antes de volver a formatearla, acceda si puede a los archivos de la tarjeta SD desde el PC y cópielos en su equipo. A continuación, utilice la aplicación de formateo de tarjetas SD para formatear la tarjeta en FAT32.
- 7. Pruebe una nueva tarjeta SD.

## **Las aplicaciones no pueden ver los archivos de la tarjeta SD**

Si ninguna de sus aplicaciones puede ver archivos en la tarjeta:

- 1. Instale una aplicación de gestión de archivos diferente desde Play Store. Utilice esa aplicación para comprobar si los archivos de la tarjeta son visibles.
- 2. Utilice un ordenador Windows para comprobar si los archivos son visibles:
	- a. Apague el teléfono y [extraiga](#page-11-0) la tarjeta.
	- b. Coloque la tarjeta en la ranura para tarjetas SD del ordenador o en un lector de tarjetas SD USB conectado.

Si una aplicación específica no puede ver los archivos de la tarjeta:

- 1. Abra la aplicación a la que le faltan archivos.
- 2. En los ajustes de la aplicación, establezca la tarjeta SD como la ubicación de almacenamiento, no el almacenamiento interno ni la memoria del teléfono.

## **El ordenador no puede ver los archivos de la tarjeta SD**

Tras realizar cada paso, compruebe si se ha resuelto el problema:

- 1. Utilice un cable USB capaz de realizar transferencias de datos y no solo de carga.
- 2. Asegúrate de haber [establecido el tipo de conexión USB](#page-144-0) que permite la transferencia de archivos.

# **Solución de problemas con las llamadas**

Selecciona la afirmación que mejor describa el problema:

- No es posible realizar llamadas
- [No es posible responder llamadas](#page-237-0)
- [El teléfono no suena](#page-237-0)
- [No se reciben llamadas ni mensajes de texto](#page-237-0)
- [No se me escucha](#page-239-0)
- [Otros problemas durante las llamadas](#page-238-0)

## **No es posible realizar llamadas**

Tras realizar cada paso, compruebe si se ha resuelto el problema.

## **Falta el icono**

Si  $\bullet$  ha desaparecido de la pantalla de inicio, solo tiene que [añadir un acceso directo](#page-49-0) para la aplicación Teléfono.

## **No se reconoce la tarjeta SIM**

Si aparece  $\overline{\mathbf{x}}$  o  $\mathbf{y}$  en la [barra de estado](#page-19-0) o un mensaje que indica que la tarjeta SIM no se reconoce:

1. Apague el teléfono y, a continuación, vuelva a encenderlo.

Pulsa los botones de **encendido** y **subir volumen** a la vez y toca **Reiniciar** para establecer una nueva conexión con la red.

- 2. Realice una de las acciones siguientes:
	- Si el teléfono permite utilizar una tarjeta SIM, apaga el teléfono y, a continuación, [extrae](#page-11-0) y vuelve a insertar la tarjeta SIM.
	- Si su teléfono permite utilizar tarjetas SIM duales, inhabilite la tarjeta SIM y, a continuación, vuelva a habilitarla. Vaya a **[Ajustes](#page-36-0)** > **Redes e Internet** > **Preferencias de SIM**. Desactive la tarjeta SIM ( )

y, a continuación, vuelva a activarla  $(\bullet)$ .

Si una de las dos SIM funciona, [extrae la SIM](#page-11-0) que no se reconoce e insértala en la otra ranura para tarjetas SIM. Si no funciona en la otra ranura para tarjetas SIM, la tarjeta SIM es el problema y necesitas una sustitución de parte de tu operador.

- 3. Póngase en contacto con el operador para asegurarse de que la cuenta está configurada correctamente.
- 4. Solicite a su operador que reemplace la tarjeta SIM.
- 5. Lleve a cabo un [restablecimiento](#page-259-0) del teléfono externo.

## <span id="page-236-0"></span>**No hay señal**

- 1. Si normalmente tiene una señal pero la [barra de estado](#page-19-0) muestra en su ubicación actual, desplácese a otra zona donde pueda recibir una señal, como al aire libre. Si no está seguro de si su operador móvil ofrece servicios en esa ubicación, consulte el mapa de cobertura en el sitio web del operador.
- 2. Si [el modo de avión](#page-134-0) está activado, desactívelo.
- 3. Apague el teléfono y, a continuación, vuelva a encenderlo.
- 4. [Busque actualizaciones para la aplicación.](#page-66-0)
- 5. [Compruebe si hay alguna actualización de software disponible](#page-255-0) para el teléfono.
- 6. [Extraiga la tarjeta SIM](#page-11-0) y vuelva a insertarla.
- 7. [Utilice el modo seguro](#page-67-0) para comprobar si las aplicaciones instaladas están causando el problema y desinstalarlas si fuera necesario.
- 8. [Restablezca el teléfono.](#page-258-0)

## **Tiene señal pero no puede hacer llamadas**

1. Apague el teléfono y, a continuación, vuelva a encenderlo.

Pulsa los botones de **encendido** y **subir volumen** a la vez y toca **Reiniciar** para establecer una nueva conexión con la red.

- 2. [Borra la caché](#page-68-0) de la aplicación Teléfono.
- 3. [Utiliza el modo seguro](#page-67-0) para comprobar si las aplicaciones instaladas están causando el problema y desinstalarlas si fuera necesario.
- 4. [Comprueba si hay alguna actualización de software disponible](#page-255-0) para el teléfono.
- 5. [Restablece el teléfono.](#page-258-0)

## **Señal de ocupado constante**

#### **Llamadas salientes**

- 1. Si oye una señal de ocupado rápida cuando llama a un número, puede que todos los circuitos celulares estén en uso, lo que impide que se realice la llamada. Intente llamar más tarde.
- 2. Si oye una señal de ocupado rápida cada vez que llama al mismo número, puede que una aplicación estén bloqueando su número. Intente llamar desde un número diferente.

#### **Llamadas entrantes**

Si tiene señal y puede realizar llamadas, pero los emisores de la llamada le dicen que reciben la señal de ocupado constantemente cuando le llaman, compruebe que no ha [bloqueado sus números.](#page-107-0)

## **No se pueden contestar llamadas o el teléfono no suena**

Tras realizar cada paso, comprueba si se ha resuelto el problema.

## <span id="page-237-0"></span>**El teléfono no suena o suena muy bajo**

- 1. [Compruebe la configuración del volumen.](#page-155-0)
- 2. Localice el icono en la [barra de estado](#page-19-0). Si lo ve:
	- [Abra los ajustes rápidos](#page-33-0) y toque  $\bigcirc$  para desactivar No molestar. El teléfono sonará cuando reciba llamadas entrantes.
	- Asegúrese de que el teléfono está configurado para [filtrar llamadas](#page-162-0) en los periodos adecuados.
- 3. Asegúrese de que el [tono de llamada](#page-156-0) no esté establecido en **Ninguno**.
- 4. Compruebe que el teléfono está conectado a un [dispositivo Bluetooth.](#page-139-0) Si es así, el audio estará redirigido al dispositivo Bluetooth.
- 5. Si está utilizando un tono de llamada que ha instalado, pruebe a utilizar uno que viniera con el teléfono.
- 6. Utilice el [modo seguro](#page-67-0) para ver si las aplicaciones instaladas son la causa del problema y desinstalarlas, según sea necesario. Comience con tipos de aplicaciones como iniciadores, gestores de cierre de tareas o antivirus.

### **No puede responder a una llamada entrante**

1. [Borre los datos](#page-68-0) de la aplicación Teléfono.

```
Mantenga pulsado (y, a continuación, toque (i) > Almacenamiento y caché > Borrar
almacenamiento.
```
## **Señal de ocupado constante**

#### **Llamadas salientes**

- 1. Si oye una señal de ocupado rápida cuando llama a un número, puede que todos los circuitos celulares estén en uso, lo que impide que se realice la llamada. Intente llamar más tarde.
- 2. Si oye una señal de ocupado rápida cada vez que llama al mismo número, puede que una aplicación estén bloqueando su número. Intente llamar desde un número diferente.

#### **Llamadas entrantes**

Si tiene señal y puede realizar llamadas, pero los emisores de la llamada le dicen que reciben la señal de ocupado constantemente cuando le llaman, compruebe que no ha [bloqueado sus números.](#page-107-0)

## **No se reciben llamadas ni mensajes de texto**

- 1. Si el [modo avión](#page-134-0) está activado, desactívalo.
- 2. Apaga el teléfono y, a continuación, vuelve a encenderlo.
- 3. [Comprueba si hay alguna actualización para la aplicación de llamadas y mensajes.](#page-66-0)
- 4. [Comprueba si hay alguna actualización de software disponible](#page-255-0) para el teléfono.

## **Las llamadas van al buzón de voz**

Comprueba tus ajustes de **No molestar**:

- <span id="page-238-0"></span>1. Comprueba si aparece  $\Box$  en la [barra de estado](#page-19-0). Si es así, el teléfono está mandando las llamadas al buzón de voz para no interrumpirte. Si quieres que el teléfono suene al recibir llamadas entrantes, abre  $\log$  ajustes rápidos y toca  $\bigcap$  para [desactivar No molestar](#page-161-0).
- 2. [Comprueba tus programaciones de No molestar y elimina las que no quieras.](#page-162-0)
- 3. Si usas [Modo Descanso](#page-44-0) pero no quieres mandar las llamadas al buzón de voz mientras duermes, toca **Ajustes** > **Bienestar digital y control parental** > **Modo Descanso** > **Personalizar** y desactiva **No molestar durante el modo Descanso** .
- 4. Para iniciar No molestar, coloca el teléfono boca abajo sobre una superficie. Si no quieres enviar las llamadas al buzón de voz cuando el teléfono está boca abajo, ve a **Ajustes** > **Sonido y vibración** > **Poner boca abajo para No molestar** y desactiva esta opción **...**

# **Problemas durante las llamadas**

Tras realizar cada paso, compruebe si se ha resuelto el problema.

## **La pantalla se vuelve negra**

- 1. Si utiliza una funda, carcasa o protector de pantalla, retírelo para ver si es la causa del problema.
- 2. Consulte su [sensor de proximidad.](#page-9-0)

Realice una llamada y deje el teléfono sobre una mesa (no utilice el modo de altavoz), a continuación, mantenga la mano sobre el sensor de proximidad para ver si puede encender y apagar la pantalla.

3. [Utiliza el modo seguro](#page-67-0) para comprobar si las aplicaciones instaladas están causando el problema y desinstalarlas si fuera necesario.

## **Las llamadas se interrumpen**

- 1. Compruebe la intensidad de la señal:
	- Las señales débiles del operador son una de las principales causas de la interrupción de llamadas. En la [barra de estado](#page-19-0), compruebe el número de barras de la conexión de red. Si solo aparecen una o dos barras, cambie su ubicación para mejorar la intensidad de la señal, sobre todo si está dentro de un edificio.
- 2. Apague el teléfono y, a continuación, vuelva a encenderlo.

Mantén pulsados los botones de **encendido** y **subir volumen** a la vez y toca **Apagar**. A continuación, enciéndelo para establecer una nueva conexión con la red.

- 3. Durante una llamada, compruebe que funciona el [sensor de proximidad](#page-9-0) cubriéndolo para confirmar que se apaga la pantalla; esto evita que se pulsen accidentalmente teclas durante las llamadas. También puede descargar una aplicación para bloquear la pantalla de forma automática; busque el «bloqueo de pantalla en llamadas» en Play Store.
- 4. [Utiliza el modo seguro](#page-67-0) para comprobar si las aplicaciones instaladas están causando el problema y desinstalarlas si fuera necesario.
- 5. [Comprueba si hay alguna actualización de software disponible](#page-255-0) para el teléfono.
- 6. [Restablece el teléfono.](#page-258-0)

## <span id="page-239-0"></span>**No se me escucha durante las llamadas**

- 1. Compruebe que no haya nada tapando el [micrófono](#page-9-0):
	- Si utiliza una funda, carcasa o protector de pantalla, retírelo para ver si es la causa del problema.
	- Compruebe que se ha retirado la película protectora que se incluye con el teléfono.
- 2. Compruebe si el teléfono está usando la Privacidad de voz. (Esta función no está disponible en todos los modelos.) Desactívela para ver si la calidad del sonido mejora:
	- a. Toque  $\ell$ .
	- b. Toque > **Ajustes** > **Llamadas**.
- 3. Si el problema aparece al utilizar un manos libres o unos auriculares Bluetooth, compruebe la intensidad de la señal.

En la [barra de estado,](#page-19-0) compruebe el número de barras de la conexión de red. Si solo aparecen una o dos barras, cambie la ubicación para mejorar la intensidad de la señal, sobre todo si está dentro de un edificio.

4. Apague el teléfono y, a continuación, vuelva a encenderlo.

Pulsa los botones de **encendido** y **subir volumen** a la vez y toca **Reiniciar** para establecer una nueva conexión con la red.

- 5. [Comprueba si hay alguna actualización de software disponible](#page-255-0) para el teléfono.
- 6. Desactive Voice Match.
	- a. Abra la aplicación Google.
	- b. Toque su icono de perfil > **Ajustes** > **Asistente** > **Hey Google & Voice Match**.
	- c. Desactive **Hey Google** .

Si dice «OK, Google» no funcionará en todas las pantallas, pero puede tocar el widget de búsqueda en primer lugar y, a continuación, decir «OK, Google».

- 7. [Utiliza el modo seguro](#page-67-0) para comprobar si las aplicaciones instaladas están causando el problema y desinstalarlas si fuera necesario.
- 8. [Restablece el teléfono.](#page-258-0)

## **No se me escucha en aplicaciones como Meet o WhatsApp**

- 1. [Fuerza la detención de la aplicación.](#page-68-0) Esta acción cierra la aplicación por completo, incluidos los servicios en segundo plano que puedan estar causando el problema.
- 2. [Comprueba si hay actualizaciones para la aplicación.](#page-66-0)
- 3. Apaga el teléfono y, a continuación, vuelve a encenderlo.
- 4. [Borra la caché de la aplicación.](#page-68-0)

## **Mala calidad de sonido durante las llamadas**

Primero, comprueba el volumen (**Ajustes** > **Sonido y vibración** > **Volumen de llamada**).

#### **Auriculares con cable**

1. Asegúrese de que los auriculares están completamente insertados en el [conector para auriculares](#page-9-0).

- 2. Si utiliza una funda o carcasa, retírela y vuelva a insertarla para comprobar si está causando interferencias.
- 3. Pruebe con otros auriculares para comprobar si es problema de los auriculares.

#### **Auricular**

- 1. Compruebe que no haya nada tapando el [micrófono](#page-9-0):
	- Si utiliza una funda, carcasa o protector de pantalla, retírelo para ver si es la causa del problema.
	- Si el teléfono te llegó con una película de plástico protectora, retírala.
- 2. Durante una llamada, pruebe a utilizar el manos libres o unos auriculares con cable para ver si mejora la calidad del sonido. Si no es así, es probable que el problema se deba a la intensidad de la señal de la red, en lugar de al hardware.
- 3. Apague el teléfono y, a continuación, vuelva a encenderlo.

Pulsa los botones de **encendido** y **subir volumen** a la vez y toca **Reiniciar** para establecer una nueva conexión con la red.

- 4. [Utiliza el modo seguro](#page-67-0) para comprobar si las aplicaciones instaladas están causando el problema y desinstalarlas si fuera necesario.
- 5. [Comprueba si hay alguna actualización de software disponible](#page-255-0) para el teléfono.
- 6. [Restablece el teléfono.](#page-258-0)

#### **Dispositivo Bluetooth**

Comprueba el nivel de batería del dispositivo Bluetooth y el teléfono, y cárgalos si fuera necesario. [Los](#page-139-0) [dispositivos Bluetooth vinculados](#page-139-0) pueden desconectarse o generar ruido cuando el teléfono o la batería Bluetooth tienen poca batería.

# <span id="page-241-0"></span>**Problemas de carga**

Pruebe estos pasos para solucionar problemas. Tras completar cada paso, compruebe si se ha resuelto el problema.

- 1. Asegúrese de que el [conector USB](#page-9-0) encaja correctamente en el teléfono.
- 2. Si la batería está completamente descargada, conecte el cargador y espere unos 10 minutos hasta que tenga el voltaje suficiente para cargar, a continuación, pulse el botón de encendido.
- 3. Si efectúa la carga mediante la conexión a una toma de pared:
	- Si la toma se controla mediante un interruptor, compruebe que está encendido.
	- Utiliza el cargador incluido con el teléfono o un cargador compatible.
	- Retire cualquier funda que pueda impedir la conexión de carga o puerto.
	- Inspeccione el cargador para asegurarse de que no presenta daños en el cable ni en el conector. Si observa daños, intente efectuar la carga mediante la conexión al ordenador con un cable USB.
	- Compruebe la toma de pared para ver si presenta daños o partes sueltas. Si observa algún daño, use otra toma.
- 4. Si efectúa la carga mediante la conexión al ordenador, compruebe la conexión USB:
	- a. Deslice la [barra de estado](#page-19-0) hacia abajo.
	- b. En la notificación de USB, toque  $\vee$  y, a continuación, toque la notificación.
	- c. Toque **Sin transferencia de datos**.
- 5. Reinicie el teléfono manteniendo pulsado el botón de encendido entre 7 y 10 segundos.
- 6. [Restablezca el teléfono.](#page-258-0)

## **El teléfono se calienta durante la carga**

El cargador TurboPower, que proporciona una carga rápida y eficiente, puede provocar que la batería se caliente; esto es normal. Si la batería alcanza 44 °C, la velocidad de carga disminuye. Una vez que la batería se enfría, el cargador reanuda la carga rápida.

## **La carga TurboPower no funciona**

Cuando la batería está por debajo del 78 %, el cargador TurboPower carga rápidamente. Cuando la batería está al 78 % o más, carga a velocidad normal.

Si la batería está por debajo del 78 % y no se carga rápidamente, desconecta el teléfono del cargador y vuelve a conectarlo.

## **La batería se agota demasiado rápido**

## **Cambios de duración de la batería**

La forma de utilizar su teléfono afecta enormemente el tiempo que dura la batería antes de tener que recargarla. Navegar, jugar a juegos, explorar la web, hacer llamas y enviar mensajes; todas estas acciones

requieren energía. Por ello, la duración de la batería puede variar de un día a otro según cómo utilice el teléfono.

## **Si la batería se agota antes de lo previsto**

Si la duración de la batería parece menor de lo habitual, un paso sencillo y rápido es reiniciar el teléfono, sobre todo si no lo ha apagado durante más de una semana.

- 1. Mantén pulsados los botones de **encendido** y de **subir volumen** a la vez.
- 2. Toque **Reiniciar**.
- 3. Enchufe el teléfono y cárguelo de forma normal.

**Consejo:** Puede ajustar la configuración para [prolongar la duración de la batería.](#page-177-0)

# **Problemas de Bluetooth**

## **Activación automática de Bluetooth**

Tras completar cada paso, compruebe si se ha resuelto el problema:

- 1. Cuando la conexión Bluetooth está desactivada, el teléfono puede seguir buscando y conectándose automáticamente a un dispositivo vinculado previamente. Para evitarlo, [desactive Búsqueda de](#page-140-0)  [dispositivos Bluetooth](#page-140-0).
- 2. Algunas aplicaciones de terceros que controlan dispositivos Bluetooth (relojes inteligentes, dispositivos de ejercicio y de vehículos, etc.) activan automáticamente la conexión Bluetooth. Esto puede impedirle la desactivación de la conexión Bluetooth.

Para comprobar si una aplicación de terceros instalada está activando automáticamente la conexión Bluetooth, utilice el [modo seguro](#page-67-0) para identificar la aplicación problemática y desinstalarla.

## **Imposibilidad de establecer la vinculación**

Tras completar cada paso, compruebe si se ha resuelto el problema:

- 1. En primer lugar, [compruebe lo básico.](#page-245-0)
- 2. Asegúrese de que el teléfono y el dispositivo Bluetooth se encuentran en modo de detección.
- 3. Actualice la lista de dispositivos disponibles:
	- a. Vaya a **[Ajustes](#page-36-0)** > **Dispositivos conectados**.
	- b. Toque **Vincular nuevo dispositivo**.
- 4. Compruebe si hay disponible una [actualización de software](#page-255-0) para el teléfono.
- 5. Si tiene problemas para vincular con el coche, consulte las instrucciones del fabricante del vehículo para su modelo.
- 6. [Restablezca](#page-256-0) las conexiones del teléfono y, a continuación, reinicie el teléfono.

## **No se puede volver a conectar el dispositivo vinculado previamente**

Desvincule el dispositivo Bluetooth y vincúlelo de nuevo:

- 1. Vaya a **[Ajustes](#page-36-0)** > **Dispositivos conectados**.
- 2. Junto al dispositivo vinculado, toque  $\{\cdot\}$  > OLVIDAR.
- 3. [Vincule el dispositivo](#page-139-0) de nuevo.

## **Imposibilidad de oír la música**

Tras completar cada paso, compruebe si se ha resuelto el problema:

- 1. En primer lugar, [compruebe lo básico.](#page-245-0)
- 2. Compruebe que el volumen del teléfono, el vehículo o el dispositivo Bluetooth está encendido.
- 3. Compruebe que el resto de dispositivos vinculados al teléfono no están reproduciendo la música.
- 4. Compruebe que **Audio multimedia** está activado:
	- a. Vaya a **[Ajustes](#page-36-0)** > **Dispositivos conectados**.
	- b. Junto al dispositivo vinculado, toque  $\binom{m}{k}$ .
	- c. Asegúrese de que **Audio multimedia** está activado.
- 5. Si el problema está relacionado con un vehículo, consulte las instrucciones de este.

## **Imposibilidad de realizar llamadas y escuchar al interlocutor**

Tras completar cada paso, compruebe si se ha resuelto el problema:

- 1. Compruebe que el resto de dispositivos vinculados al teléfono no están recibiendo las llamadas.
- 2. Compruebe que **Audio del teléfono** está activado:
	- a. Vaya a **[Ajustes](#page-36-0)** > **Dispositivos conectados**.
	- b. Junto al dispositivo vinculado, toque  $\mathcal{F}$ .
	- c. Asegúrese de que **Audio del teléfono** está activado.
- 3. Si el problema está relacionado con un vehículo, consulte las instrucciones de este.

## **Pérdidas de conexión**

Tras completar cada paso, compruebe si se ha resuelto el problema:

- 1. Compruebe el nivel de batería del teléfono y el dispositivo Bluetooth, y cárguelos si fuera necesario. Los dispositivos Bluetooth pueden desconectarse o generar ruido cuando el teléfono o la batería Bluetooth tienen poca carga.
- 2. Ajuste la posición:
	- Asegúrese de que lleva o posiciona el dispositivo de forma correcta.
	- Mantenga alejados del teléfono y el dispositivo los objetos metálicos, como llaves y monedas, para evitar las interferencias.
- 3. Borre los datos de esta aplicación en el sistema:
	- a. Vaya a **[Ajustes](#page-36-0)** > **Aplicaciones** y, a continuación, toque **Todas las aplicaciones**.
	- b. Toque > **Mostrar aplicaciones del sistema**.
	- c. Toque **Bluetooth** > **Almacenamiento y caché** > **Borrar almacenamiento**.

## **El dispositivo vinculado no puede ver los contactos**

Verifique que el uso compartido de contactos está activado:

- 1. Vaya a **[Ajustes](#page-36-0)** > **Dispositivos conectados**.
- 2. Junto al dispositivo vinculado, toque  $\binom{2}{3}$ .
- 3. Asegúrese de que **Compartir contactos** está activado.
- 4. Compruebe y ajuste la configuración de uso compartido en el dispositivo vinculado o en la aplicación del dispositivo.

## <span id="page-245-0"></span>**Solución del problema: compruebe lo básico**

Tras completar cada paso, compruebe si se ha resuelto el problema:

- 1. Compruebe el nivel de batería del teléfono y el dispositivo Bluetooth y, si alguno tiene poca batería, cárguelo.
- 2. Mantenga el teléfono y el dispositivo Bluetooth a menos de 10 metros de distancia el uno del otro y acérquelos para obtener un mejor rendimiento.
- 3. En el teléfono, desactive la conexión Bluetooth y vuelva a activarla.
- 4. Apague el dispositivo Bluetooth para desconectarlo. A continuación, enciéndalo de nuevo para volver a [conectarlo](#page-140-0) automáticamente con el teléfono.
- 5. Apague y encienda el teléfono y el dispositivo Bluetooth.

Si esto no soluciona el problema, siga los pasos para resolver problemas específicos en las secciones anteriores.

## **Problemas de Wi-Fi**

Tras realizar cada paso, compruebe si se ha resuelto el problema.

## **Imposibilidad de conexión a una red**

- 1. Al [introducir la contraseña](#page-132-0) para conectarse:
	- Encontrará la contraseña en el router Wi-Fi; asegúrese de introducirla correctamente en el teléfono.
	- Si el botón **Conectar** aparece sombreado, significa que la contraseña introducida es demasiado corta. Confirme la contraseña del router y vuelva a introducirla en el teléfono.
- 2. Compruebe si hay alguna [actualización de software](#page-255-0) disponible para el teléfono.
- 3. Compruebe que el firmware del router Wi-Fi está actualizado.
- 4. [Restablece las conexiones de red del teléfono.](#page-256-0)
- 5. [Restablece el teléfono.](#page-258-0)

## **Pérdidas de conexión**

Tras realizar cada paso, compruebe si se ha resuelto el problema.

- 1. Desactive la [búsqueda de Wi-Fi](#page-133-0).
- 2. [Elimina la conexión de red.](#page-132-0) A continuación, configura la conexión Wi-Fi de nuevo.
- 3. Compruebe si hay alguna [actualización de software](#page-255-0) disponible para el teléfono.
- 4. Para reiniciar el router inalámbrico, desconéctelo de la toma de alimentación durante unos 30 segundos y, a continuación, enchúfelo nuevamente. Una vez que el router inalámbrico esté funcionando de nuevo, intente conectarse de nuevo.
- 5. En un ordenador, inicie sesión en el router y pruebe uno o más de estos ajustes de router:
	- Si el router tiene varias bandas, desactive la banda de menor capacidad.
	- Cambie el ajuste de cifrado/seguridad del SSID de contraseña WPA a WPA-PSK.
	- No utilice la selección automática de canales. En lugar de eso, asigne un canal fijo como el canal 6.
- 6. [Restablece las conexiones del teléfono.](#page-256-0)

## **Problemas de zona Wi-Fi**

Si no puedes activar el punto de acceso, comprueba si:

- [Los datos móviles están activados.](#page-134-0)
- La opción [Ahorro de datos está desactivada.](#page-135-0)

Si no puede conectar un ordenador o tablet a la [zona Wi-Fi](#page-136-0) de su teléfono:

- 1. Puede que la red móvil de su teléfono esté fuera de rango. Compruebe el icono de señal de la barra de estado para verificar que tiene una conectividad alta. Si no es el caso, siga estos pasos para solucionar [el problema](#page-236-0).
- 2. Vuelva a introducir en el dispositivo la [contraseña de la zona Wi-Fi](#page-138-0) configurada en su teléfono. Asegúrese de que el tipo de cifrado y los ajustes de seguridad coinciden en el dispositivo y el teléfono.
- 3. Desconecte y vuelva a conectar:
	- a. Desactive la conexión de su dispositivo.
	- b. Apague la zona Wi-Fi del teléfono.
	- c. Reinicie el dispositivo.
	- d. Espere 1 minuto; después, encienda y [active](#page-136-0) la zona Wi-Fi del teléfono.
	- e. Vuelva a conectar el dispositivo.

Si ha conectado un ordenador o tablet pero no puede acceder a determinados sitios web:

- 1. Apague y vuelva a encender el ordenador o la tablet.
- 2. Asegúrese de que la versión del navegador está actualizada.

# **No puedo transferir archivos o conectar el teléfono al ordenador**

Si tiene problemas utilizando una [conexión USB](#page-142-0) para conectar el teléfono al ordenador, pruebe estos pasos para solucionarlos.

## **Compruebe el ordenador**

#### **Ordenador Windows**

- 1. Compruebe los ajustes del ordenador para confirmar que Windows detecta automáticamente el nuevo hardware.
- 2. Reinicie el ordenador.

#### **Ordenador Mac**

- Compruebe que el ordenador utiliza el sistema operativo Mac OS X 10.5 o superior.
- Compruebe que el ordenador tiene [Android File Transfer](https://www.android.com/filetransfer/) instalado y abierto.
- Reinicie el ordenador.

## **Compruebe el teléfono**

- 1. Compruebe si hay alguna [actualización de software](#page-255-0) disponible para el teléfono.
- 2. Mantenga pulsado el botón de encendido del teléfono de 5 a 7 segundos, o hasta 30 segundos.

## **Compruebe la conexión USB**

- 1. Pruebe con un cable USB diferente. No todos los cables USB pueden transferir archivos.
- 2. Para comprobar que el puerto USB del teléfono funciona correctamente, conecte el teléfono a otro ordenador.
- 3. Para comprobar que el puerto USB del ordenador funciona correctamente, conecte otro dispositivo al ordenador.

# <span id="page-248-0"></span>**He olvidado el código de desbloqueo**

Si ha olvidado el código PIN o el patrón de desbloqueo de la pantalla, tendrá que borrar la información del teléfono, configurarlo de nuevo y establecer un [nuevo bloqueo de pantalla](#page-204-0).

- 1. Asegúrese de que conoce su dirección y contraseña de Gmail, ya que las necesitará para configurar el teléfono. Si las ha olvidado, utilice el [sitio web](https://support.google.com/android/troubleshooter/2402620) de Google para recuperarlas.
- 2. Realice un [restablecimiento externo](#page-259-0) del teléfono.

# **No puedo iniciar sesión en Google**

Si ha olvidado la dirección y contraseña de Gmail para su cuenta de Google:

- 1. Visite el [sitio web de Google](https://support.google.com/android/troubleshooter/2402620) para restablecer la contraseña.
- 2. En un ordenador, inicie sesión en Gmail y confirme que la nueva contraseña funciona.
- 3. Espere 24 horas tras cambiar la contraseña para restablecer el dispositivo. Por motivos de seguridad, no puede utilizar una cuenta para configurar el teléfono después del restablecimiento si se ha cambiado la contraseña en las últimas 24 horas.

## **Problemas de sincronización de la cuenta**

Si su cuenta de Google experimenta problemas para sincronizarse, puede que vea un mensaje o el icono  $C.5.$ 

En la mayoría de los casos estos problemas son temporales y su cuenta se vuelve a sincronizar tras unos minutos. Si sigue teniendo problemas de sincronización, pruebe las soluciones que se indican a continuación.

### **Sincronización de cuenta manual**

- 1. Vaya a **[Ajustes](#page-36-0)** > **Contraseñas y cuentas**.
- 2. Toque la cuenta que quiere sincronizar.
- 3. Toque **Sincronización de la cuenta**.

Si el teléfono se sincroniza, significa que el problema se ha solucionado. Si no es así, pruebe las soluciones que se indican a continuación.

## **Solución de problemas básica**

Después de cada paso de la solución, pruebe a realizar la sincronización manual para ver si funciona.

- 1. Compruebe que está activada la sincronización automática.
	- a. Vaya a **[Ajustes](#page-36-0)** > **Contraseñas y cuentas**.
	- b. Toque la cuenta.

 junto al nombre de la cuenta significa que alguna o toda la información de la cuenta está configurada para sincronizarse de forma automática.

 $\mathcal{R}$ i junto al nombre de la cuenta significa que la cuenta no está configurada para sincronizarse automáticamente.

2. Asegúrese de que su conexión a Internet funciona.

Para que se produzca la sincronización necesita conexión a Internet. Para comprobar que funciona la conexión, abra un navegador y cargue una página web. Si la página no se carga, conéctese a una red [Wi-Fi](#page-245-0) o a los [datos móviles](#page-236-0).

3. Compruebe si tiene problemas con la cuenta.

Para que se produzca la sincronización necesita poder iniciar sesión en su cuenta de Google. Asegúrese de alguna otra forma y con otro dispositivo de que puede iniciar sesión en su cuenta. Por ejemplo, puede comprobar su Gmail en el navegador de su ordenador.

- Si puede iniciar sesión, el problema está en el teléfono y puede pasar a la siguiente solución.
- Si no puede iniciar sesión, [es posible que tenga un problema con su cuenta](#page-248-0).
- 4. Compruebe si hay alguna [actualización de software](#page-255-0) disponible para el teléfono.

## **Solución de problemas avanzada**

Después de cada paso de la solución, pruebe a realizar la sincronización manual para ver si funciona.

- 1. [Elimine y vuelva a añadir](#page-198-0) su cuenta.
- 2. Borre la caché y los datos de la aplicación Contactos.
	- a. Si has guardado algún contacto desde la última vez que los sincronizaste, realiza una copia de seguridad. Abre la aplicación **Contactos** y toca  $\geq$  >  $\uparrow$ . Después, exporta a un archivo VCF y envíatelo por correo electrónico.
	- b. Borre la [caché y los datos](#page-68-0) de la aplicación Contactos.
	- c. Descargue el archivo VCF que se envió a usted mismo por correo electrónico e importe los contactos (aplicación **Contactos** >  $\vee$  > **Applicación** ).

# <span id="page-250-0"></span>**Problemas de aplicaciones o widgets**

## **Falta un widget o una aplicación en la pantalla principal**

Si un widget desaparece de la [pantalla principal,](#page-19-0) [añada el widget](#page-49-0) manteniendo pulsado un espacio vacío de la pantalla principal.

Si una aplicación desaparece de la pantalla principal, se ha eliminado el acceso directo para abrir la aplicación y solo necesita [añadir un acceso directo.](#page-49-0)

Si una aplicación desaparece de la lista de aplicaciones, necesitará [volver a instalarla](#page-65-0).

## **La aplicación se bloquea, no se abre o no funciona**

Tras realizar cada paso, compruebe si se ha resuelto el problema:

1. Apague el teléfono y, a continuación, vuelva a encenderlo.

Mantén pulsados los botones de **encendido** y de **subir volumen** a la vez y toca **Reiniciar**.

- 2. Compruebe que no ha inhabilitado los permisos de la aplicación. Si están desactivados, [actívelos](#page-67-0) e intente utilizar la aplicación de nuevo.
- 3. [Actualice la aplicación.](#page-66-0)
- 4. [Fuerce la detención de la aplicación.](#page-68-0) Esta acción cierra la aplicación por completo, incluidos los servicios en segundo plano que puedan estar causando el problema.
- 5. [Borre la caché de la aplicación.](#page-68-0) Esta acción libera espacio al eliminar los archivos temporales.
- 6. [Borre los datos de la aplicación.](#page-68-0) Esta acción elimina todos los datos almacenados en la aplicación.
- 7. Póngase en contacto con el desarrollador de la aplicación.
	- a. [Abra](#page-57-0) la aplicación Play Store.
	- b. Toque su icono de perfil **M** > **Gestionar apps y dispositivo**.
	- c. Toque la aplicación y deslícese para ver la información de contacto.
- 8. Si todo lo demás falla, [elimine la aplicación](#page-69-0).

**Consejo:** Para descubrir qué aplicación de terceros está provocando los problemas de rendimiento, [use](#page-67-0)  [el modo seguro](#page-67-0).

## **Aplicación inhabilitada en modo seguro**

Si las aplicaciones están inhabilitadas porque está en [modo seguro](#page-67-0), no podrá usarlas hasta que salga de dicho modo.

Para salir del modo seguro, apague el teléfono y, a continuación, vuelva a encenderlo.

## **Si no puedes actualizar aplicaciones**

Si hay aplicaciones a la espera de ser actualizadas en estado «Pendiente», actualiza primero la aplicación **o** Chrome.

- 1. En la pantalla «Descargas pendientes», cancela todas las descargas.
- 2. Desliza hacia **Chrome** y toca **Actualizar**.
- 3. Después de actualizar Chrome, toca .

La aplicación se actualizará normalmente.

## **Problemas con una aplicación que ha instalado**

Tras realizar cada paso, compruebe si se ha resuelto el problema:

- 1. Compruebe si hay [actualizaciones](#page-66-0) para la aplicación.
- 2. Si puede abrir la aplicación, toque  $\equiv$  o  $\rightarrow$  **Ayuda** y busque información acerca de cómo solucionar el problema.
- 3. [Borre la caché de la aplicación.](#page-68-0)
- 4. Vaya al sitio web del desarrollador para obtener asistencia.
	- a. [Abra](#page-57-0) la aplicación Play Store.
	- b. Toque su icono de perfil **M** > Gestionar apps y dispositivo.
	- c. Toque la aplicación y deslícese hacia abajo para ver un enlace al sitio web.

# **Problemas de cámara**

### **La foto se ve borrosa.**

Limpie la lente con un paño suave y seco, y vuelva a tomar la foto.

Si las nuevas fotos todavía se ven borrosas:

- Aumente la resolución [\(tamaño de foto\)](#page-118-0) en la aplicación Cámara. Cuanto menor sea el tamaño de la imagen, menor será también su calidad.
- Evite utilizar el zoom al hacer una foto, ya que al utilizar el zoom en una foto digital siempre se produce pixelación. Si utiliza el zoom al mismo tiempo que dispara, la pixelación se hará más evidente.
- Si está dentro de un edificio y va a hacer una foto panorámica, cambie al modo normal. Este efecto funciona mejor con fotos tomadas en exteriores, puesto que el algoritmo que une las imágenes no está optimizado para su uso con primeros planos en interiores.

## **Se han borrado fotos accidentalmente.**

Puede intentar [recuperar](#page-183-0) fotos que se hayan borrado recientemente.

Si las recupera, asegúrese de hacer [una copia de seguridad de sus fotos](#page-126-0) en la nube.

## **No se puede eliminar una foto**

Si una foto o un vídeo que ha eliminado vuelve a aparecer, compruebe si está en la tarjeta SD. Para eliminarlo, utilice la aplicación Archivos. (Si no tiene esta aplicación, puede [descargar](#page-65-0) una aplicación de administrador de archivos y utilizarla para eliminar la foto de la tarjeta).

O bien, [extraiga](#page-182-0) la tarjeta del teléfono y utilice un ordenador para eliminar las fotos.
### **Problemas con la cámara de WhatsApp**

Si ha instalado WhatsApp y tiene problemas para hacer fotos o grabar vídeos con la aplicación:

- 1. Compruebe si hay [actualizaciones](#page-66-0) para la aplicación.
- 2. [Borre la caché de la aplicación.](#page-68-0)
- 3. Si el problema continúa, abra WhatsApp, toque > **Ajustes** > **Ayuda** y busque información sobre el problema.

### **Error: Reinicia la cámara**

Tras realizar cada paso de las tareas de solución de problemas, compruebe si se ha resuelto el problema.

- 1. Apague el teléfono y, a continuación, vuelva a encenderlo.
- 2. Borre el [caché](#page-68-0) de la aplicación Cámara.
- 3. Compruebe si hay [actualizaciones](#page-66-0) disponibles para su aplicación Cámara.
- 4. Utilice el [modo seguro](#page-67-0) para comprobar si las aplicaciones instaladas están causando el problema y desinstalarlas si fuera necesario.

Si la cámara funciona correctamente en modo seguro, es probable que una aplicación de terceros sea la causa del problema.

5. Si tiene fotos/vídeos almacenados en una tarjeta SD, [extraiga](#page-182-0) la tarjeta y compruebe si puede hacer fotos sin que se produzca el error. Si es así, sustituya la tarjeta SD por una nueva. Asegúrese de que la nueva tarjeta está certificada como A1 y tiene una velocidad de escritura elevada.

### **Error: Cámara ocupada**

Este error puede ocurrir si utiliza la cámara en una aplicación y cambia a otra aplicación que requiere permiso para acceder a la cámara.

Tras realizar cada paso de las tareas de solución de problemas, compruebe si se ha resuelto el problema.

- 1. Apague el teléfono y, a continuación, vuelva a encenderlo.
- 2. Compruebe qué aplicaciones tienen [permiso](#page-67-0) para acceder a la cámara.

#### **[Ajustes](#page-36-0)** > **Aplicaciones** > **Cámara**

Revise la lista de aplicaciones de su teléfono que requieren acceso a la cámara y retire el acceso a las aplicaciones que le parezcan sospechosas o que no utilice.

3. Borre [la caché y los datos](#page-68-0) de la aplicación Cámara.

### **Error: la Papelera está llena**

Si recibe mensajes que le indican que la papelera está llena:

- 1. [Abra](#page-57-0) la aplicación **Fotos**.
- 2. Toque **Biblioteca** > **Papelera**.
- 3. Toque > **Vaciar la Papelera**.
- 4. Toque **Eliminar definitivamente** para confirmar la eliminación.

## **Problemas de mensajes**

Si está teniendo problemas al [enviar o recibir mensajes](#page-75-0), realice las siguientes acciones:

- 1. Compruebe si hay [actualizaciones para su aplicación de mensajes.](#page-66-0)
- 2. Compruebe si hay disponible una [actualización de software](#page-255-0) para el teléfono.
- 3. Apague el teléfono y, a continuación, vuelva a encenderlo.
- 4. Si el problema persiste, siga los pasos que se indican a continuación para problemas específicos. Después de seguir cada paso, compruebe si el problema se ha solucionado.

### **Rojo en el SMS/MMS**

Si ve  $\triangle$ , el mensaje no se ha enviado.

1. Comprueba la intensidad de la señal.

Las señales débiles del operador son una de las principales causas de los SMS/MMS sin enviar. En la [barra de estado](#page-19-0), compruebe el número de barras de la conexión de red. Si solo aparecen una o dos barras, cambie de ubicación para mejorar la intensidad de la señal, sobre todo si está dentro de un edificio.

2. Abra la conversación y [vuelva a enviar el mensaje](#page-75-0).

#### **No puedo oír las notificaciones**

- 1. Compruebe si las [notificaciones de mensajes están activadas.](#page-79-0)
- 2. Localice el icono en la [barra de estado](#page-19-0). Si lo ve:
	- [Abra los ajustes rápidos](#page-33-0) y toque  $\bigcap$  para desactivar No molestar.
	- Asegúrese de que el teléfono está configurado para [filtrar llamadas en los periodos adecuados](#page-162-0).
- 3. Si está utilizando un iniciador de terceros, [vuelva a utilizar el iniciador Moto](#page-54-0). Si esto soluciona el problema, utilice otro iniciador.

#### **No se pueden enviar o recibir SMS/MMS**

- 1. Cambie su red preferida a **Mundial**. No todos los operadores admiten esta función.
- 2. Si ha cambiado recientemente de iPhone y tiene problemas para enviar o recibir mensajes, puede que el número de teléfono siga asociado a iMessage del anterior. Tendrá que [dar de baja su cuenta](https://selfsolve.apple.com/deregister-imessage).
- 3. Póngase en contacto con su operador.

### **No se pueden enviar o recibir imágenes o vídeos**

#### Compruebe si:

- [Los datos móviles están activados.](#page-134-0)
- Su plan de datos es compatible con MMS (mensajes multimedia).

### La aplicación **Mensajes no funciona**

- 1. Compruebe que no ha inhabilitado los permisos de la aplicación Mensajes. Si están desactivados, [actívelos](#page-67-0) e intente utilizar la aplicación de nuevo.
- 2. [Fuerce la detención de la aplicación.](#page-68-0) Esta acción cierra la aplicación por completo, incluidos los servicios en segundo plano que puedan estar causando el problema.
- 3. Desinstale las actualizaciones de aplicaciones recientes.

Mantenga pulsado (by, a continuación, toque **ii) Información de la aplicación** >  $\rightarrow$  **Desinstalar actualizaciones**.

- 4. [Borre la caché de la aplicación.](#page-68-0) Esta acción libera espacio al eliminar los archivos temporales.
- 5. [Restablezca el teléfono.](#page-258-0)

### **El teclado no funciona**

Si el teclado tiene problemas, como la falta de una barra espaciadora:

- 1. [Compruebe si hay actualizaciones](#page-66-0) para su aplicación de teclado.
- 2. Apague el teléfono y, a continuación, vuelva a encenderlo.
- 3. [Borre la caché](#page-68-0) de la aplicación de teclado.

#### **Problemas con Facebook, WhatsApp y otras aplicaciones**

Si experimenta problemas con las aplicaciones de mensajería que tiene instaladas:

- 1. [Compruebe si hay actualizaciones para la aplicación.](#page-66-0)
- 2. Si puede abrir la aplicación, toque  $\equiv$  o  $\rightarrow$  **Ayuda** y busque información acerca de cómo solucionar el problema.
- 3. Apague el teléfono y, a continuación, vuelva a encenderlo.
- 4. [Borre la caché de la aplicación.](#page-68-0)

## **Problemas de Gmail**

Si necesita ayuda con Gmail, consulte [cómo solucionar el problema en Google.](https://support.google.com/mail?topic=3394215#topic=7065107)

## **Problemas de Play Store**

Si necesita ayuda con Play Store, consulte [cómo solucionar el problema en Google](https://support.google.com/googleplay#topic=3364672).

## <span id="page-255-0"></span>**Actualización del software Android**

Para obtener el mejor rendimiento, mantenga el teléfono actualizado con la última versión del software Android disponible.

### **Comprobación de la versión de Android**

Para comprobar la versión de Android del teléfono:

- 1. Vaya a **[Ajustes](#page-36-0)** > **Acerca del teléfono** > **Versión de Android**.
- 2. El número que aparece es la versión de Android del teléfono.

#### **Cómo instalar actualizaciones de software para Android**

El teléfono le avisa cuando hay una actualización de software Android disponible.

Para buscar actualizaciones manualmente, vaya a **[Ajustes](#page-36-0)** > **Actualizaciones del sistema** > **Buscar actualizaciones del sistema**.

Si hay una actualización disponible, siga las instrucciones en pantalla para instalarla.

#### **Consejos:**

- Para ahorrarse los cargos adicionales en la tarifa de datos, utilice una [conexión Wi](#page-132-0)‑Fi para descargar cualquier actualización de software.
- Por motivos de seguridad, puede que el teléfono descargue actualizaciones de seguridad (no actualizaciones del sistema operativo) automáticamente a través de la red móvil si la conexión Wi-Fi no está disponible en unos días después de recibir una notificación de que hay una actualización de seguridad disponible. En este caso, puede que se apliquen cargos por el uso de datos en función del operador.

No es posible recuperar una versión de software anterior tras instalar una actualización.

#### **Comprobar si hay actualizaciones disponibles y cuándo**

Tipos de actualizaciones:

- **Actualizaciones de seguridad**, que contienen las correcciones y mejoras de Google para la versión actual del sistema operativo Android. Motorola ofrece estas actualizaciones a la mayoría de los teléfonos de forma regular.
- **Actualizaciones del sistema operativo Android**, que son nuevas versiones del sistema operativo Android. Motorola ofrece actualizaciones del sistema operativo de Google para teléfonos aptos en cuanto sea posible.

Para saber si una actualización del sistema operativo estará disponible en su teléfono o si su teléfono es compatible con las actualizaciones de seguridad, consulte el sitio web de [actualizaciones de software](https://support.motorola.com/us/en/softwareupgrade) de su país. Nuestros agentes de asistencia técnica también utilizan este sitio para obtener información sobre las actualizaciones de Android. Si el sitio web no muestra una fecha de lanzamiento de la actualización para su teléfono, quiere decir que aún no se conoce la fecha de lanzamiento.

Para las actualizaciones del sistema operativo Android, para algunos modelos de teléfono, regiones y canales de distribución, tenemos cientos de versiones de software que comprobar antes de lanzar una actualización para su teléfono. Debido a que la dependencia en los operadores y otros socios clave hace que los certificados, las pruebas independientes y las solicitudes de cambios lleven más tiempo, los propietarios

de teléfonos no reciben las actualizaciones al mismo tiempo, incluso aunque se encuentren en la misma región.

## **Restablecer conexiones, ajustes o aplicaciones**

Prueba estas opciones de restablecimiento si tienes problemas con funciones específicas del teléfono. Si no se resuelve el problema, puedes probar a [restablecer el teléfono](#page-258-0).

### **Cómo restablecer la conexión Wi-Fi, Bluetooth y de los datos móviles**

#### **Cuándo utilizar este restablecimiento**

- La conexión Wi-Fi no funciona. El nombre de la red Wi-Fi no se muestra en el teléfono.
- Datos móviles: sin señal y  $\sqrt{e}$ n la barra de estado. No puedes realizar ni recibir llamadas, o las llamadas se interrumpen frecuentemente.
- La conexión Bluetooth no funciona o se desconecta automáticamente
- La conexión VPN no funciona según lo esperado.

#### **Qué se elimina al restablecer el teléfono**

- Todos los dispositivos y contraseñas Wi-Fi configurados en el teléfono
- Todos los ajustes móviles, como la red móvil preferida
- Todos los dispositivos Bluetooth vinculados que se hayan configurado para conectarse con el teléfono, como auriculares, sistemas de audio de coches y altavoces
- Todas las configuraciones VPN configuradas en el teléfono

No puedes elegir conexiones individuales que quieras restablecer; se restablecerán todas.

#### **Restablecer**

Si tiene problemas con las conexiones, revise esta información primero:

- [Wi-Fi](#page-245-0)
- [Bluetooth](#page-243-0)
- [Datos móviles](#page-134-0)
- [Zona Wi-Fi](#page-246-0) (uso compartido de Internet)

A continuación, si todavía experimenta algún problema, intente restaurar de nuevo todos los ajustes de red:

- 1. Vaya a **[Ajustes](#page-36-0)** > **Sistema** > **Opciones de restablecimiento**.
- 2. Toque **Recuperar ajustes de Wi-Fi, red móvil y Bluetooth** > **Recuperar ajustes**.
- 3. Si está usando una SIM dual, seleccione la tarjeta SIM que desea restablecer para los ajustes de datos móviles.
- 4. Toque **Recuperar ajustes**.
- 5. Vuelva a conectarse a la red Wi-Fi, datos móviles y Bluetooth, o intente compartir su conexión a Internet de nuevo.

### **Restablecer ajustes de aplicaciones**

#### **Cuándo utilizar este restablecimiento**

Este restablecimiento no te permite elegir aplicaciones individuales; todas las aplicaciones se restablecerán.

Antes de restablecer todas las aplicaciones, si tienes problemas con una o dos aplicaciones, [restablece las](#page-68-0)  [aplicaciones individualmente](#page-68-0).

Restablece todas las aplicaciones si sigues experimentando los siguientes problemas:

- La aplicación se bloquea con frecuencia o no se abre
- La aplicación no funciona según lo esperado
- La aplicación utiliza demasiada batería o datos
- La aplicación envía mensajes o notificaciones de error
- La aplicación hace que el teléfono vaya lento o no responda

#### **Qué se elimina al restablecer el teléfono**

- Selecciones de aplicaciones predeterminadas para utilizarlas en funciones específicas o para abrir tipos de archivos específicos; se te preguntará que elijas de nuevo.
- Las aplicaciones que hayas inhabilitado manualmente para evitar que se muestren en la bandeja de aplicaciones o la pantalla de inicio volverán a aparecer; puedes [volver a inhabilitarlas](#page-69-0).
- Preferencias que estableces para las notificaciones de las aplicaciones, como ocultar el contenido de las notificaciones en la pantalla de bloqueo; puedes restablecerlas.
- Cambios en los permisos de las aplicaciones y los datos en segundo plano.

#### **Restablecer**

Para restablecer todas las aplicaciones:

- 1. Ve a **Ajustes** > **Sistema** > **Opciones de restablecimiento**.
- 2. Toca **Restablecer ajustes de aplicaciones**.
- 3. Toca **Restablecer aplicaciones**.

#### **Restablecer ajustes de la banda base**

Esta opción restablece las conexiones de red móvil del teléfono.

#### **Cuándo utilizar este restablecimiento**

- Señal móvil débil
- Las llamadas se interrumpen frecuentemente
- El teléfono tiene dificultad para conectarse a los datos móviles

#### **Qué se elimina al restablecer el teléfono**

- Nombre de punto de acceso (APN) móvil
- Modo de red móvil seleccionado
- Otros ajustes específicos de la red

#### **Restablecer**

- <span id="page-258-0"></span>1. Ve a **Ajustes** > **Sistema** > **Opciones de restablecimiento**.
- 2. Toca **Restablecer ajustes de la banda base**.
- 3. Toca **Restablecer y reiniciar**.

# **Reinicio del teléfono**

#### **Consecuencias de un restablecimiento**

Al restablecer el teléfono se borran todos los datos y se restaura al estado inicial. Se borrarán los siguientes datos del teléfono:

- [Cuenta de Google](#page-24-0)
- Archivos multimedia (música, fotos, vídeos)
- Ajustes y datos del sistema
- Ajustes y datos de la aplicación (incluidos SMS/MMS)
- Aplicaciones descargadas

#### **Antes de restablecer**

1. Realice una copia de seguridad de sus datos.

Si el teléfono funciona y puede desbloquearlo:

- Si no guarda automáticamente sus fotos y vídeos en la Fotos biblioteca de Google, [haga una copia](#page-126-0) [de seguridad ahora](#page-126-0) o cópielos [en un ordenador.](#page-142-0)
- [Realice una copia de seguridad de sus archivos y carpetas en Drive.](https://support.google.com/drive/answer/2424368)
- Asegúrese de [sincronizar](#page-199-0) a una cuenta los cambios que haya realizado en los contactos o en el calendario.
- 2. Asegúrese de tener su información de seguridad:
	- El nombre de usuario de una cuenta de Google en el teléfono. (**Ajustes** > **Contraseñas y cuentas**)
	- · La contraseña para esa cuenta de Google. Si ha olvidado la contraseña, puede [restablecerla.](#page-248-0) Espere 24 horas antes de restablecer el teléfono si restablece la contraseña.
	- Si establece un bloqueo de pantalla, asegúrese de que conoce el PIN, el patrón o la contraseña.

Para restaurar los datos después de un restablecimiento, necesitará introducir información de seguridad. Así se comprueba que usted o alguien de su confianza ha realizado el restablecimiento y contribuye a impedir que otros utilicen su teléfono sin permiso.

- 3. Si va a dar su teléfono a alguien, inhabilite el restablecimiento de fábrica:
	- a. [Elimine el bloqueo de pantalla.](#page-205-0)
	- b. [Elimine sus cuentas de Google](#page-198-0) del teléfono.

El restablecimiento de fábrica es una medida de seguridad que protege sus datos en caso de pérdida o robo del teléfono y que requiere iniciar sesión en el teléfono con la cuenta del propietario para restablecerlo. Si elimina su cuenta y el bloqueo de pantalla antes de realizar el restablecimiento, la persona a la que se lo dé podrá configurarlo con su propia información.

### **Restablecimiento del teléfono desde Ajustes**

Para borrar todos los datos y restablecer el teléfono:

- 1. Vaya a **[Ajustes](#page-36-0)** > **Sistema**.
- 2. Toque **Opciones de restablecimiento** > **Borrar todos los datos (recuperar datos de fábrica)**.

### **Restablecer el teléfono si no puede abrir Ajustes**

Si no puedes abrir Ajustes, realiza un restablecimiento externo.

- 1. Cargue la batería al 30 % o más.
- 2. Apague el teléfono.
- 3. Mantén pulsado el botón para bajar el volumen y el botón de encendido al mismo tiempo hasta que el teléfono se encienda.
- 4. Pulse el botón para bajar el volumen hasta que vea Recovery mode.
- 5. Pulse el botón de encendido para reiniciar en el modo de recuperación.
- 6. Si ves un robot Android con un signo de exclamación, mantén pulsado el botón de encendido y, sin soltarlo, pulsa y suelta el botón para subir el volumen.
- 7. Use los botones del volumen para deslizarse a **Wipe data/factory reset** y, a continuación, pulse el botón de encendido para seleccionarlo.
- 8. Use los botones del volumen para deslizarse a **Factory data reset** y, a continuación, pulse el botón de encendido para seleccionarlo.

Deje varios segundos para que se complete el restablecimiento.

9. Use los botones del volumen para deslizarse a **Reboot system now** y, a continuación, pulse el botón de encendido para seleccionarlo.

Deje varios minutos para que el reinicio se complete. Si el teléfono no completa el reinicio, mantenga pulsado el botón de encendido hasta que la pantalla se oscurezca y, a continuación, suéltelo para encenderlo con normalidad.

10. Si quieres restablecer el teléfono porque sospechas que una aplicación de terceros está causando problemas, al configurar el teléfono de nuevo, no copies todas las aplicaciones. [Restaura](#page-67-0) las aplicaciones de una en una y utiliza el teléfono durante un rato. Si el teléfono no presenta problemas, instala la siguiente aplicación y vuelve a probar.

## **Obtener más ayuda**

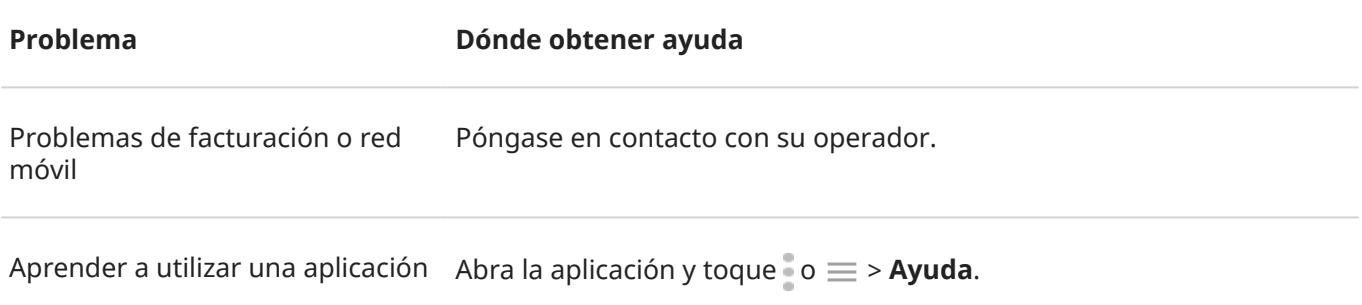

Problema del teléfono Visite [mobilesupport.lenovo.com](https://mobilesupport.lenovo.com/) para encontrar soluciones, foros de usuarios y opciones de contacto en directo.

## **Envío de comentarios a Motorola**

Si tienes comentarios o sugerencias sobre el teléfono, queremos escucharte. Ve a **Ajustes** > **Calificación y comentarios**.

Para enviar comentarios con frecuencia, incluida una captura de pantalla de la pantalla anterior, [abre los](#page-33-0) [ajustes rápidos](#page-33-0) y toca Compartir comentarios. (Puedes [añadir esta opción a los ajustes rápidos](#page-36-0)).

Para enviar comentarios sobre una aplicación de Motorola, en la aplicación, toca  $\equiv$  o o o  $>$ **Comentarios**.